# **מדפסת לייזר מונוכרום**

# **מדריך למשתמש**

**חשוב:** אם יש למדפסת מסך מגע, עיין ב *מדריך למשתמש* או בתקליטור ה *פרסומים* למידע אודות שימוש במדפסת.

# תוכן העניינים

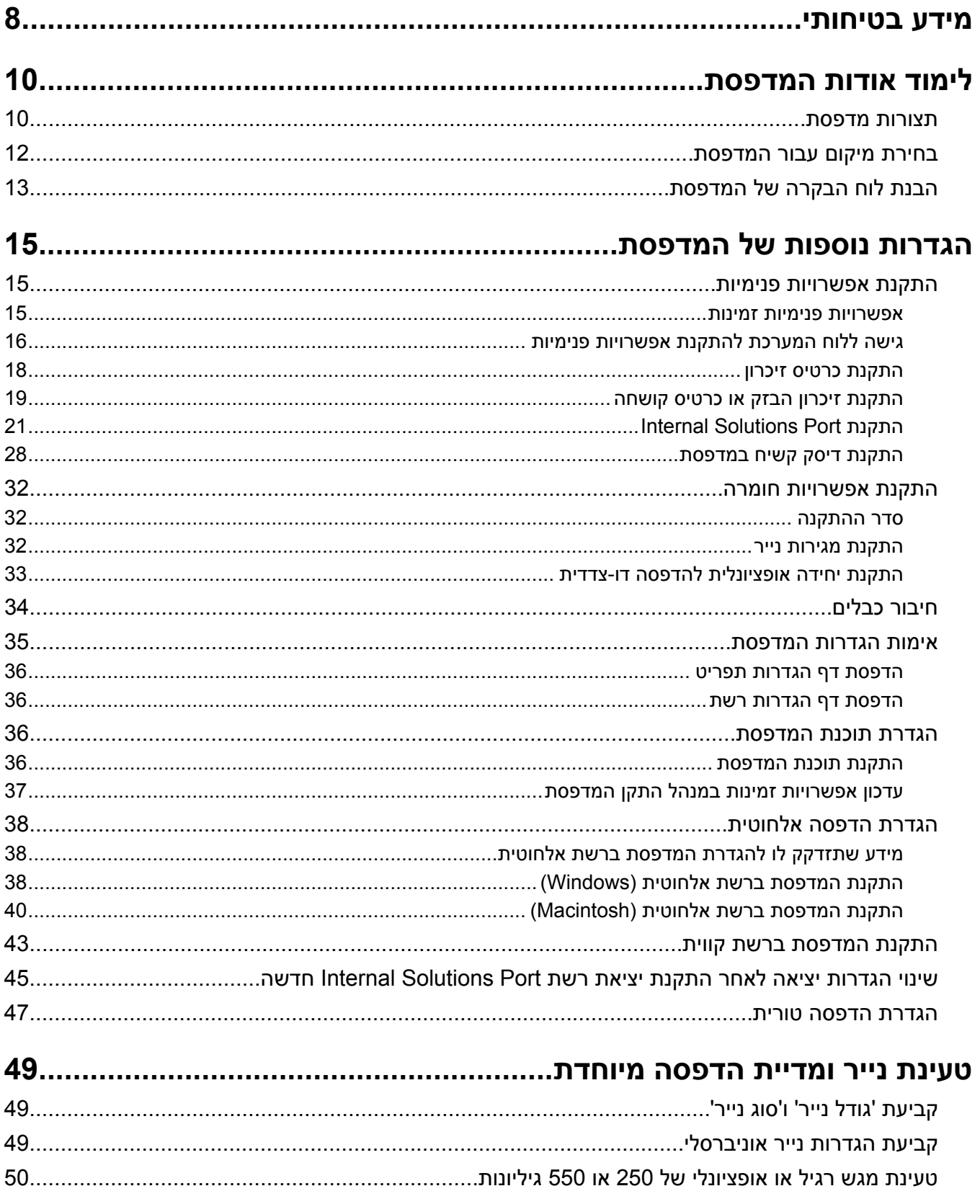

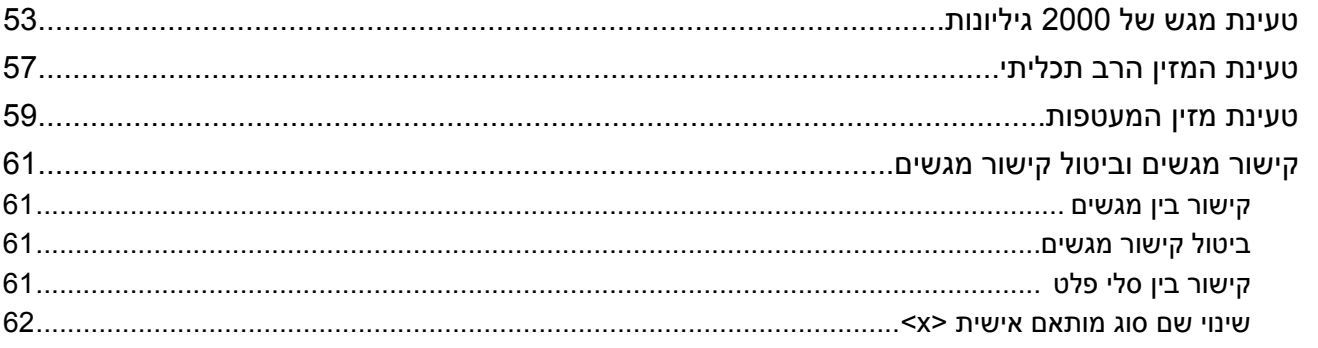

# 

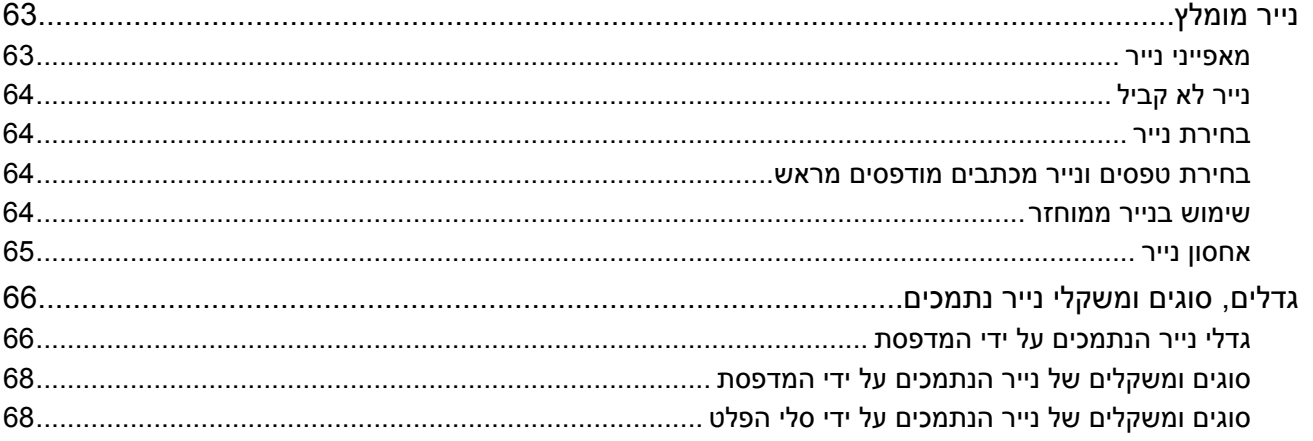

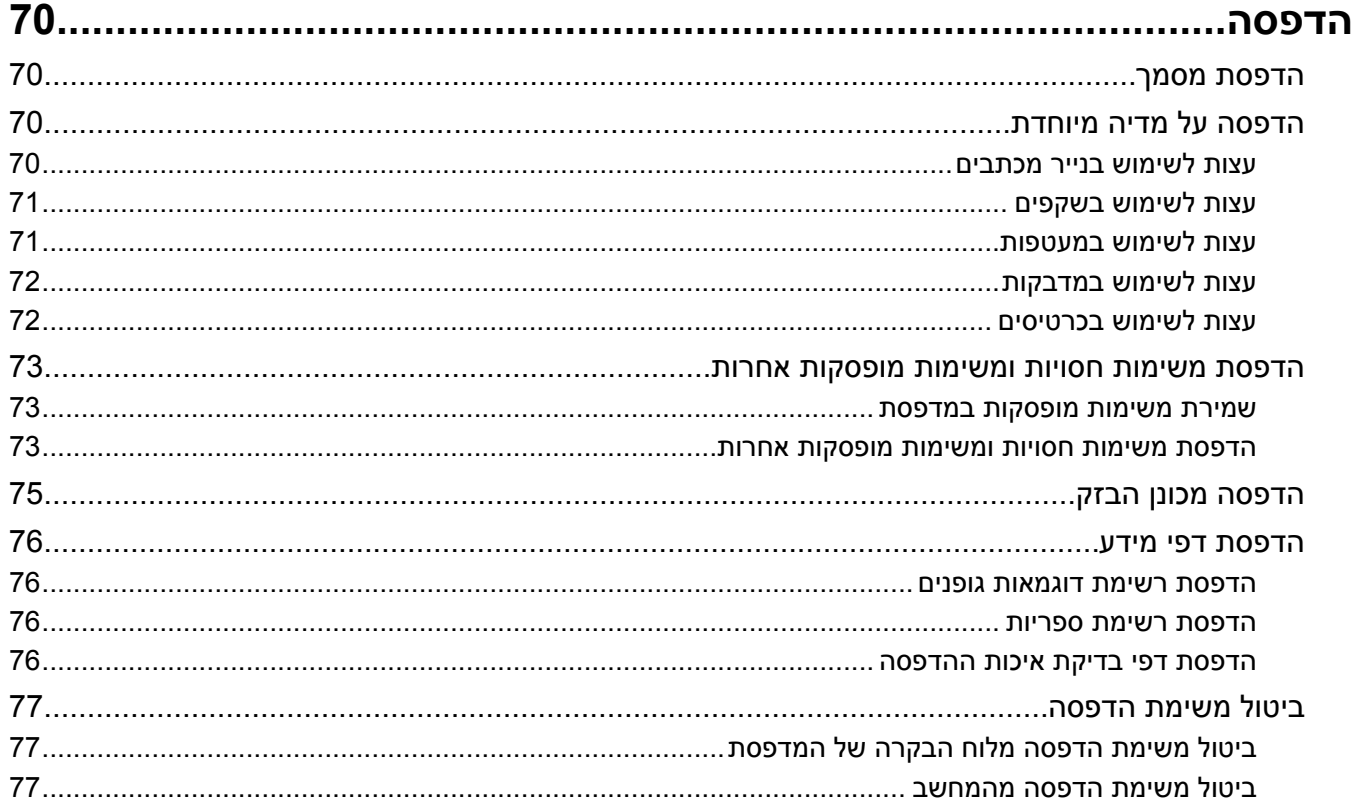

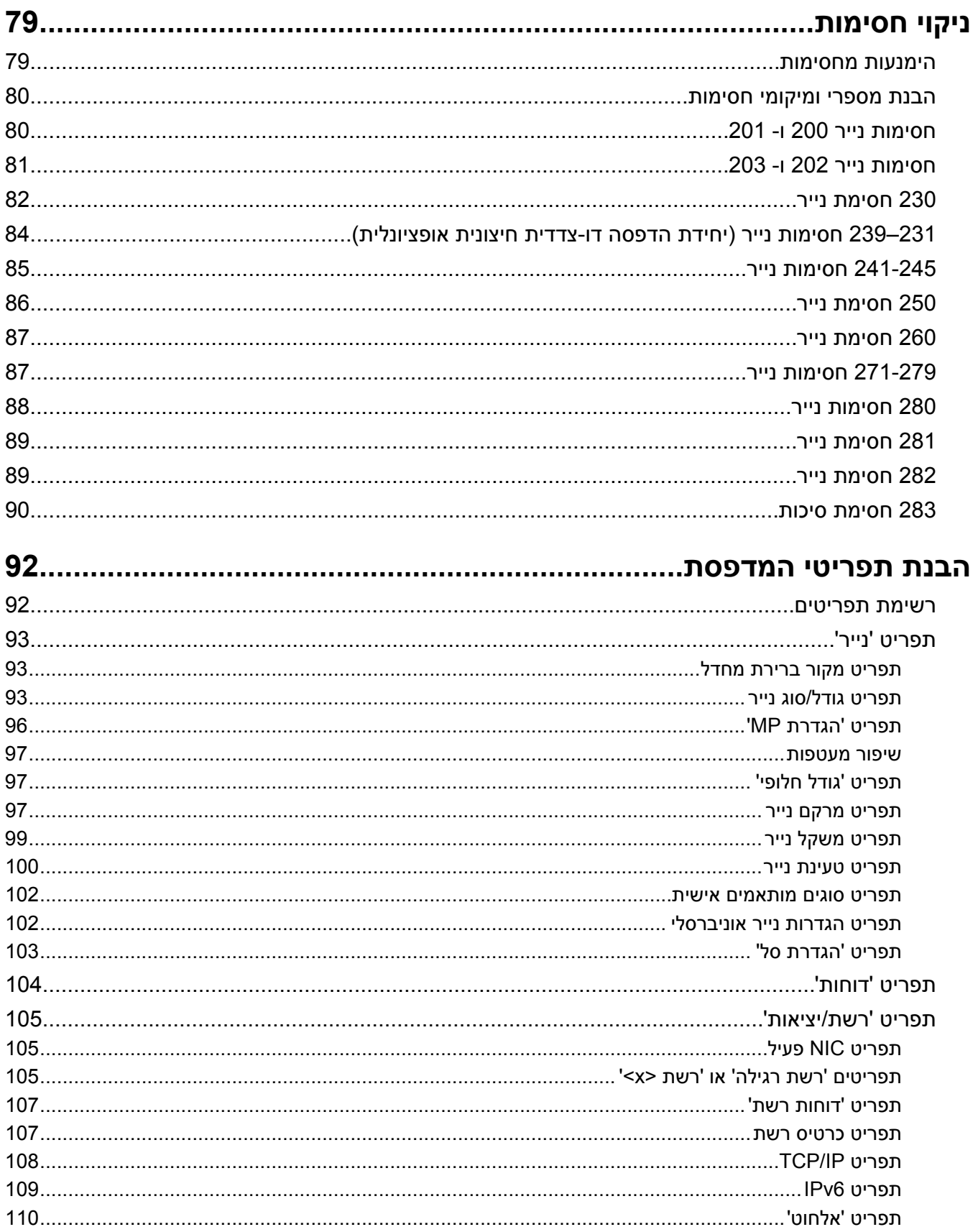

## תוכן העניינים

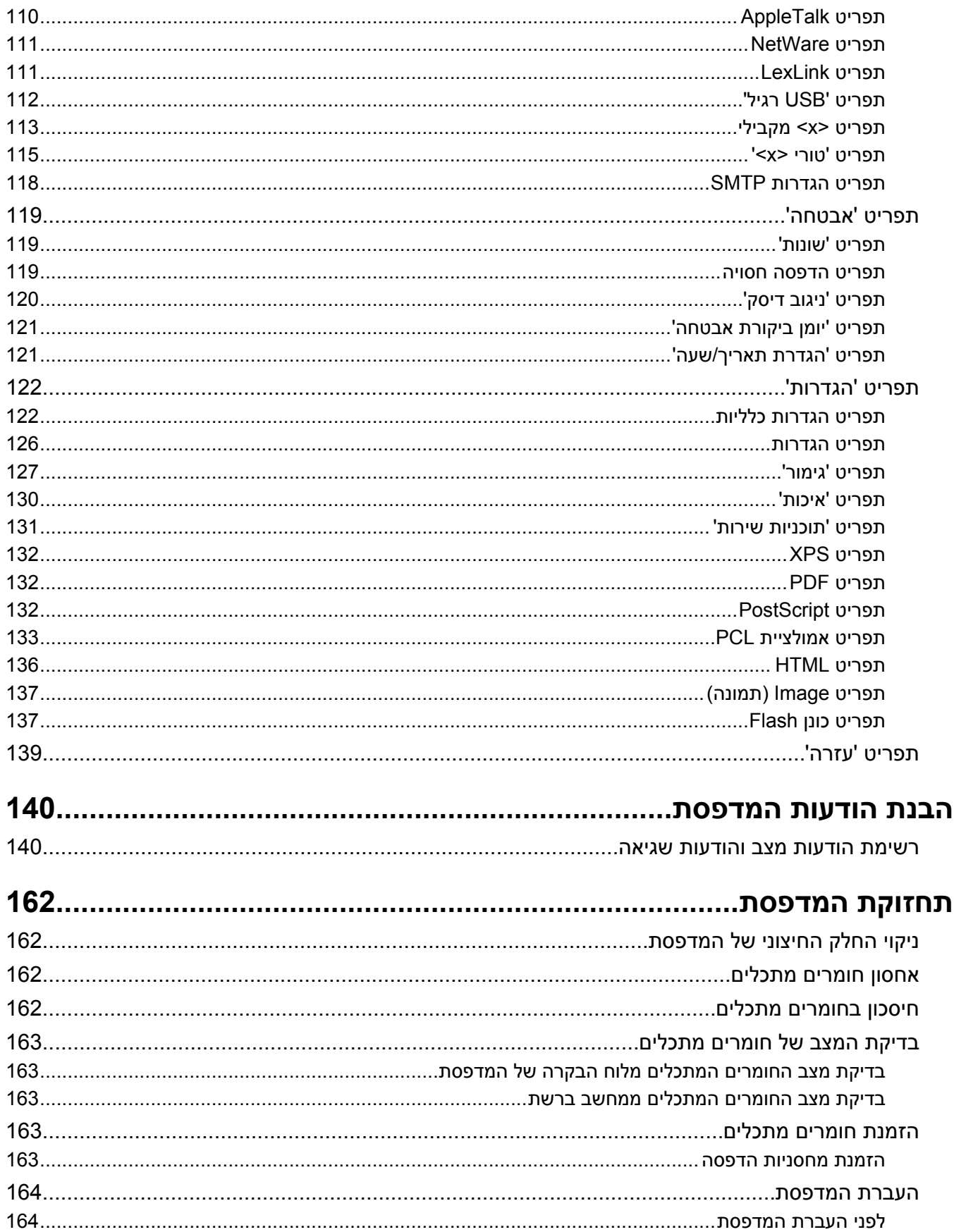

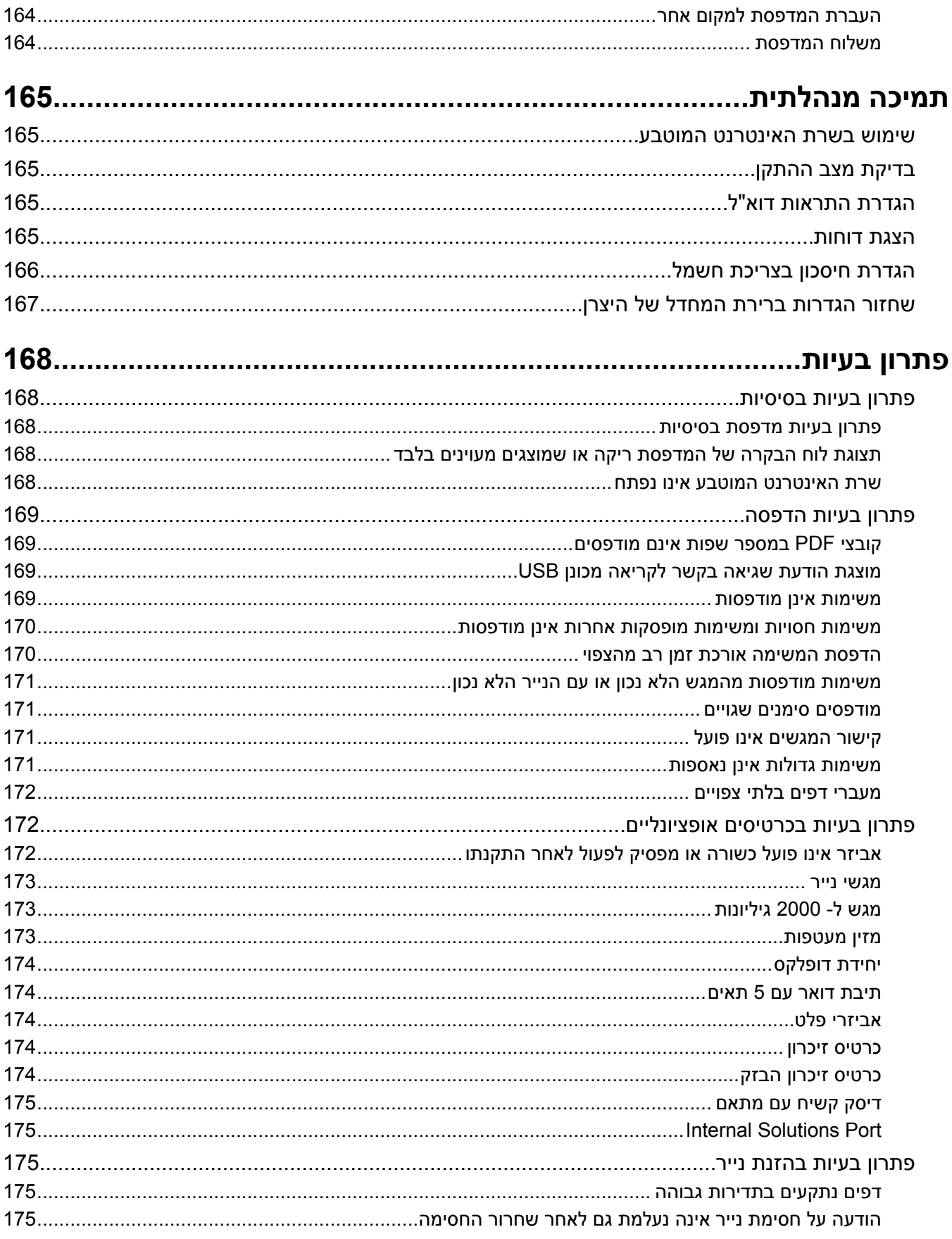

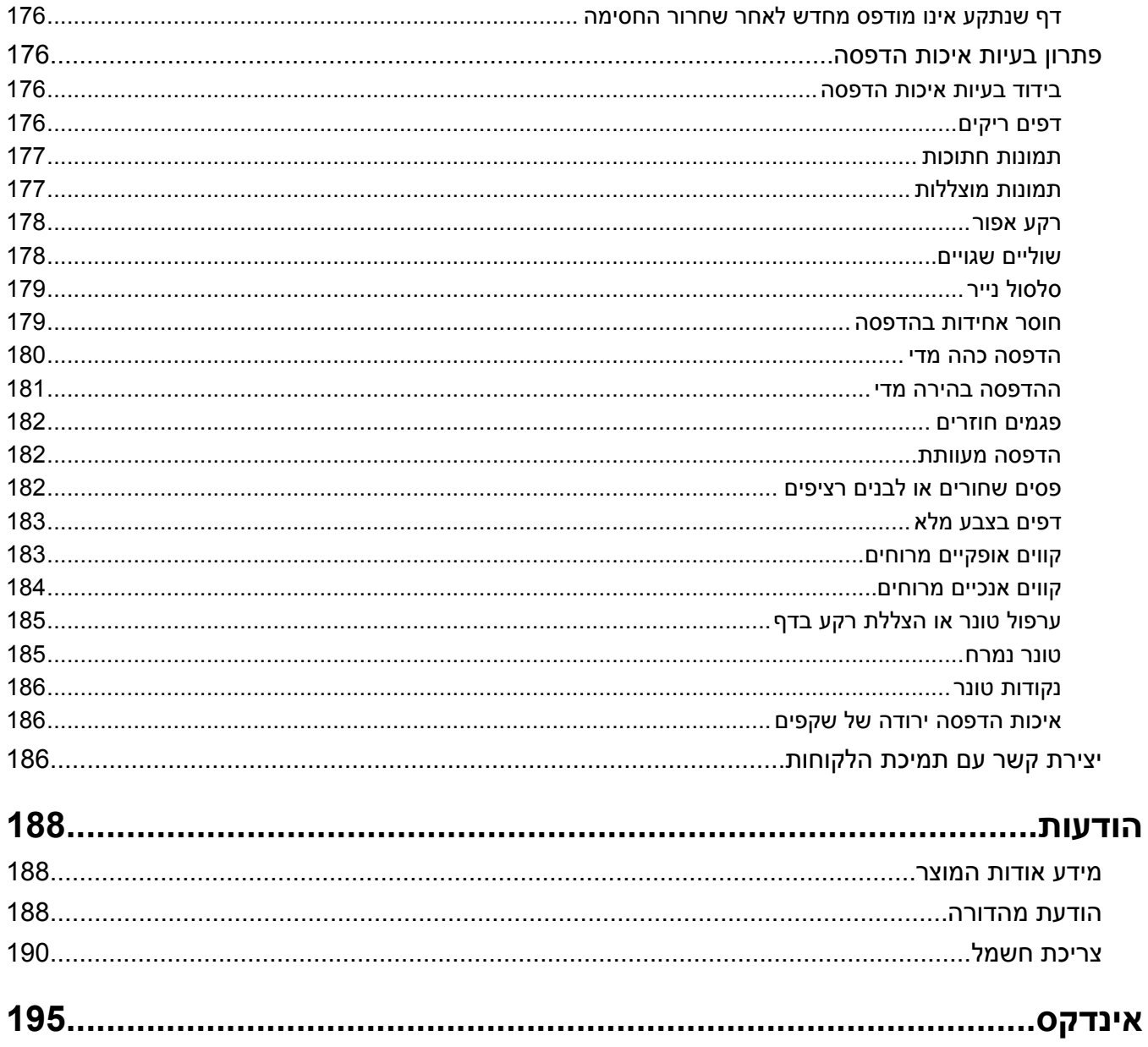

# **מידע בטיחותי**

יש לחבר את כבל החשמל לשקע חשמל נגיש הנמצא בסמוך למוצר.

אל תציב מוצר זה ואל תשתמש בו בסמוך למים או מקומות רטובים.

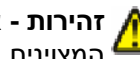

<span id="page-7-0"></span>**זהירות - אפשרות לפציעה :** במוצר זה נעשה שימוש בלייזר. שימוש בפקדים או התאמות או ביצוע נהלים אחרים מאלה המצוינים בזאת עלול להסתיים בחשיפה לקרינה מסוכנת.

בתהליך ההדפסה, המוצר מחמם את חומרי ההדפסה והחום עשוי לגרום לשחרור פליטות מחומרי ההדפסה. עליך להבין את הסעיף בהוראות ההפעלה הדן בהנחיות לבחירת חומרי הדפסה כדי למנוע את האפשרות של פליטות מזיקות.

פעל בזהירות בעת החלפת סוללת ליתיום.

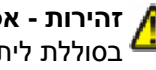

**זהירות - אפשרות לפציעה :** קיימת סכנה של פיצוץ כתוצאה מהחלפת סוללת ליתיום באופן לא נכון. החלף את הסוללה בסוללת ליתיום זהה או מסוג שווה ערך בלבד. אין לטעון, לפרק או לשרוף סוללת ליתיום. יש להשליך סוללות משומשות בהתאם להוראות היצרן ולתקנות המקומיות.

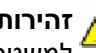

**זהירות - משטח חם :** החלק הפנימי של המדפסת עלול להיות חם. להפחתת הסיכון לפגיעה מרכיב חם, יש לאפשר למשטח להתקרר לפני שנוגעים בו.

ה**זהירות - אפשרות לפציעה:** משקל המדפסת גדול מ- 18 ק"ג (40lb) ומשום כך, כדי להעביר אותה בצורה בטוחה, <u>ת</u> דרושים שני אנשים או יותר שהוכשרו לכך.

**זהירות - אפשרות לפציעה :** לפני העברת המדפסת, פעל בהתאם להנחיות הבאות כדי למנוע פציעה או גרימת נזק למדפסת:

- **•** כבה את המדפסת באמצעות מתג ההפעלה, ואז נתק את כבל החשמל מהשקע שבקיר.
	- **•** נתק את כל הכבלים והחוטים מהמדפסת לפני שתעביר אותה.
- **•** הרם את המדפסת מהמגירה האופציונלית והנח אותה בצד במקום לנסות להרים את המגירה ואת המדפסת ביחד.

**הערה :** היעזר בידיות שבשני צידי המדפסת כדי להרים את המדפסת מעל המגירה האופציונלית.

השתמש רק בכבל החשמל המסופק עם המוצר או בכבל חשמל חלופי המאושר על-ידי היצרן.

השתמש רק בכבל התקשורת ) -11RJ )המסופק עם המוצר או בתחליף AWG 26 או יותר בעת חיבור מוצר זה לרשת הטלפון הממותגת הציבורית.

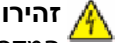

**זהירות - סכנת התחשמלות :** אם אתה ניגש ללוח המערכת או מתקין חומרה אופציונלית או התקני זיכרון לאחר הגדרת המדפסת, כבה את המדפסת ונתק את כבל החשמל מהשקע שבקיר לפני שתמשיך. אם מחוברים למדפסת התקנים אחרים כלשהם, כבה גם אותם ונתק את כל הכבלים המוליכים אל המדפסת.

**זהירות - סכנת התחשמלות :** ודא שכל החיבורים החיצוניים (דוגמת Ethernet וחיבורי מערכת טלפון) מותקנים כהלכה ביציאות המסומנות המיועדות לחיבורם.

מוצר זה תוכנן, נבדק ואושר כדי לעמוד בתקני הבטיחות הגלובליים המחמירים בשימוש ברכיבים ספציפיים של היצרן. אפשר שמאפייני הבטיחות של חלקים אחדים לא תמיד יהיו מובנים מאליהם. היצרן לא ישא באחריות לשימוש בחלקי חילוף אחרים.

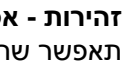

**זהירות - אפשרות לפציעה :** אל תחתוך, תפתל, תכופף, תמחץ את כבל החשמל ואל תניח חפצים כבדים עליו. אל תאפשר שחיקה או מתיחה של כבל החשמל. אל תלחץ את כבל החשמל בין חפצים דוגמת רהיטים לבין קירות. כל אחד מהמקרים לעיל קיימת סכנה של שריפה או התחשמלות. בדוק בקביעות אם קיימות בעיות מסוג זה בכבל החשמל. נתק את כבל החשמל משקע החשמל לפני שתבדוק אותו.

לשירות ותיקונים, מלבד אלה המוזכרים בתיעוד למשתמש, פנה לספק שירות מקצועי.

**זהירות - סכנת התחשמלות :** למניעת סכנת התחשמלות בעת ניקוי החלק החיצוני השל המדפסת, נתק את כבל החשמל מהשקע שבקיר ונתק את כל הכבלים מהמדפסת לפני שתמשיך.

**זהירות - סכנת התחשמלות :** אין להשתמש בפקס בזמן סערת ברקים. אל תתקין מוצר זה ואל תבצע חיבורי חוטים או חשמל כלשהם, כגון חיבור הפקס, כבל החשמל או הטלפון, במהלך סופת ברקים.

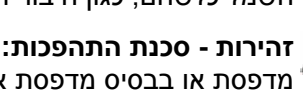

**זהירות - סכנת התהפכות :** תצורות הניצבות על הרצפה מחייבות ריהוט נוסף לצורך יציבות. עליך להשתמש במעמד מדפסת או בבסיס מדפסת אם אתה משתמש במגש קלט בקיבולת גבוהה, ביחידת דופלקס ובאפשרות קלט, או במספר אפשרויות קלט. אם רכשת מדפסת רב-תכליתית ) MFP )הסורקת, מעתיקה, ושולחת פקס, ייתכן שיידרש ריהוט נוסף. למידע נוסף, עיין בגיליון הבטיחות המצורף למדפסת.

**שמור הוראות אלה.**

# **לימוד אודות המדפסת**

## **תצורות מדפסת**

### **דגם בסיסי**

<span id="page-9-0"></span>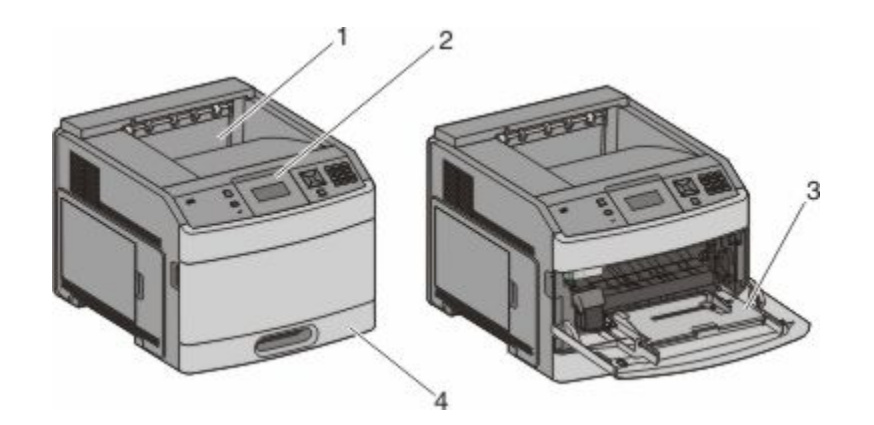

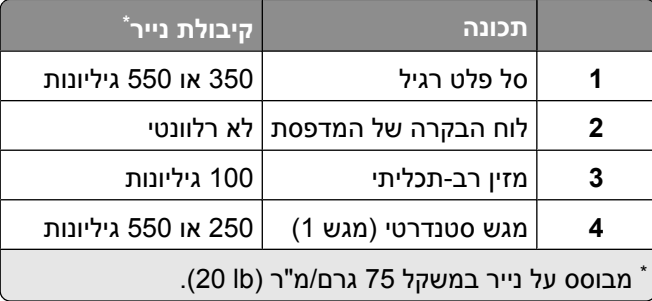

## **דגם עם כל האפשרויות**

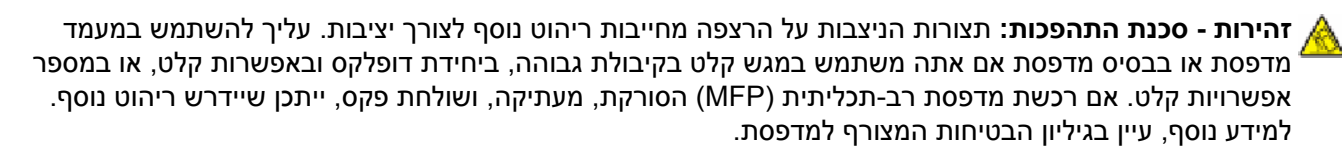

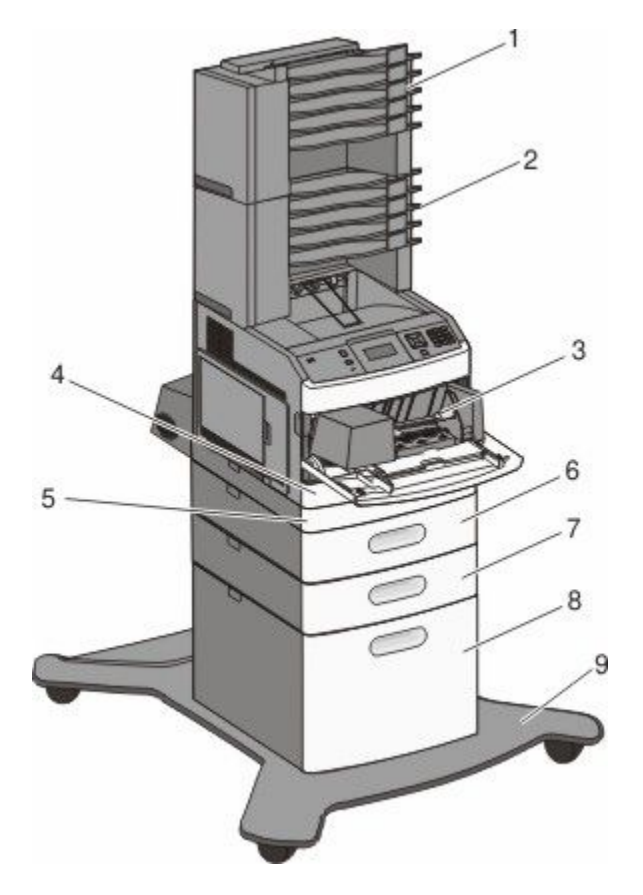

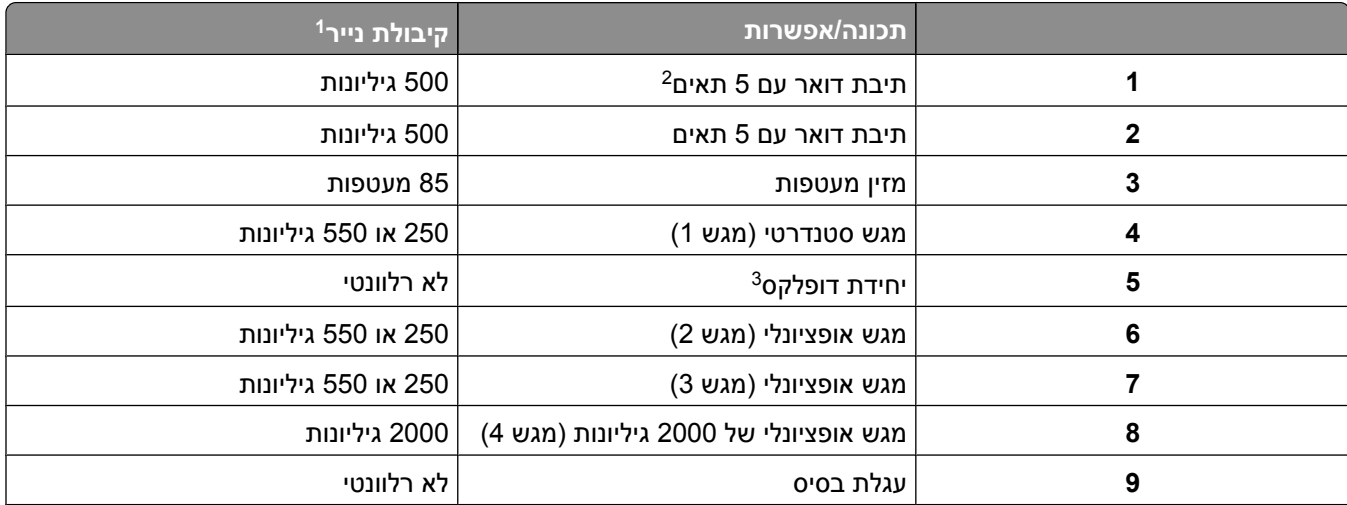

1 מבוסס על נייר במשקל 75 גרם/מ"ר (20 lb).

2 המדפסת תומכת לכל היותר בשלושה מרחיבי פלט, שתי תיבות דואר עם 5 תאים, מרחיב פלט אחד בקיבולת גבוהה (לא מוצג), ושדכן אחד (לא מוצג).

יחידה אופציונלית להדפסה דו-צדדית זמינה עבור דגמים בסיסיים עם מגש רגיל של 250 גיליונות. בדגמים עם מגש רגיל של 550 גיליונות, יתכן שתהיה יחידה פנימית להדפסה דו-צדדית.

# **בחירת מיקום עבור המדפסת**

<span id="page-11-0"></span>כאשר בוחרים מיקום למדפסת, יש להשאיר מספיק מקום לפתיחת מגשים, מכסים ודלתות. אם מתכננים להתקין אביזרים כלשהם, יש להשאיר מספיק מקום גם עבורם. חשוב:

- **•** ודא שזרימת האוויר בחדר מתאימה לדרישות הגרסה האחרונה של תקן 62. ASHRAE
	- **•** דאג למשטח שטוח, קשיח ויציב.
		- **•** שמור על המדפסת שתהיה:
	- **–** מרוחקת מזרם אוויר ישיר הבא ממזגנים, תנורים או מאווררים
- **–** מחוץ לטווח אור שמש ישיר, לא תחת רמות קיצוניות של לחות ולא תחת שינויי טמפרטורות
	- **–** נקייה, יבשה ונטולת אבק
	- **•** השאר את המרווחים המומלצים הבאים סביב המדפסת לאוורור נכון:

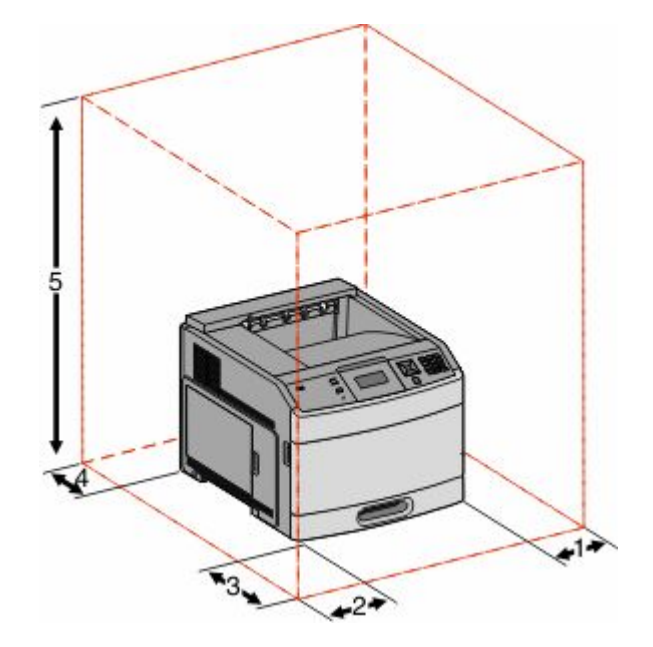

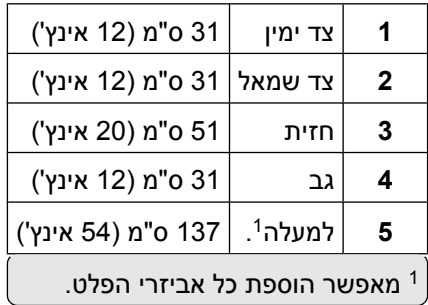

# **הבנת לוח הבקרה של המדפסת**

<span id="page-12-0"></span>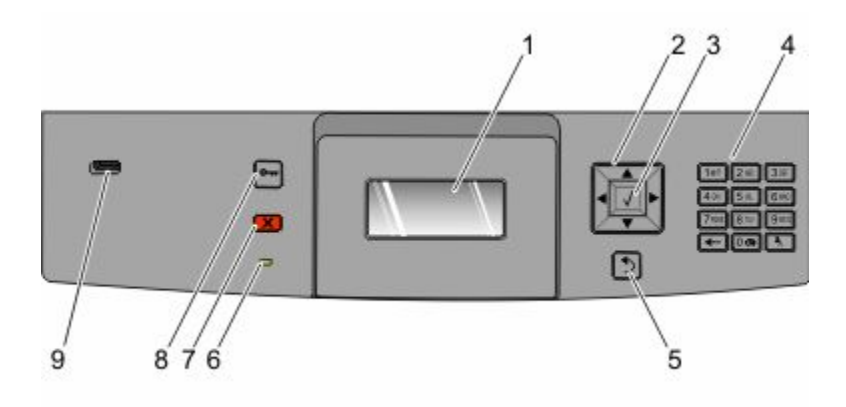

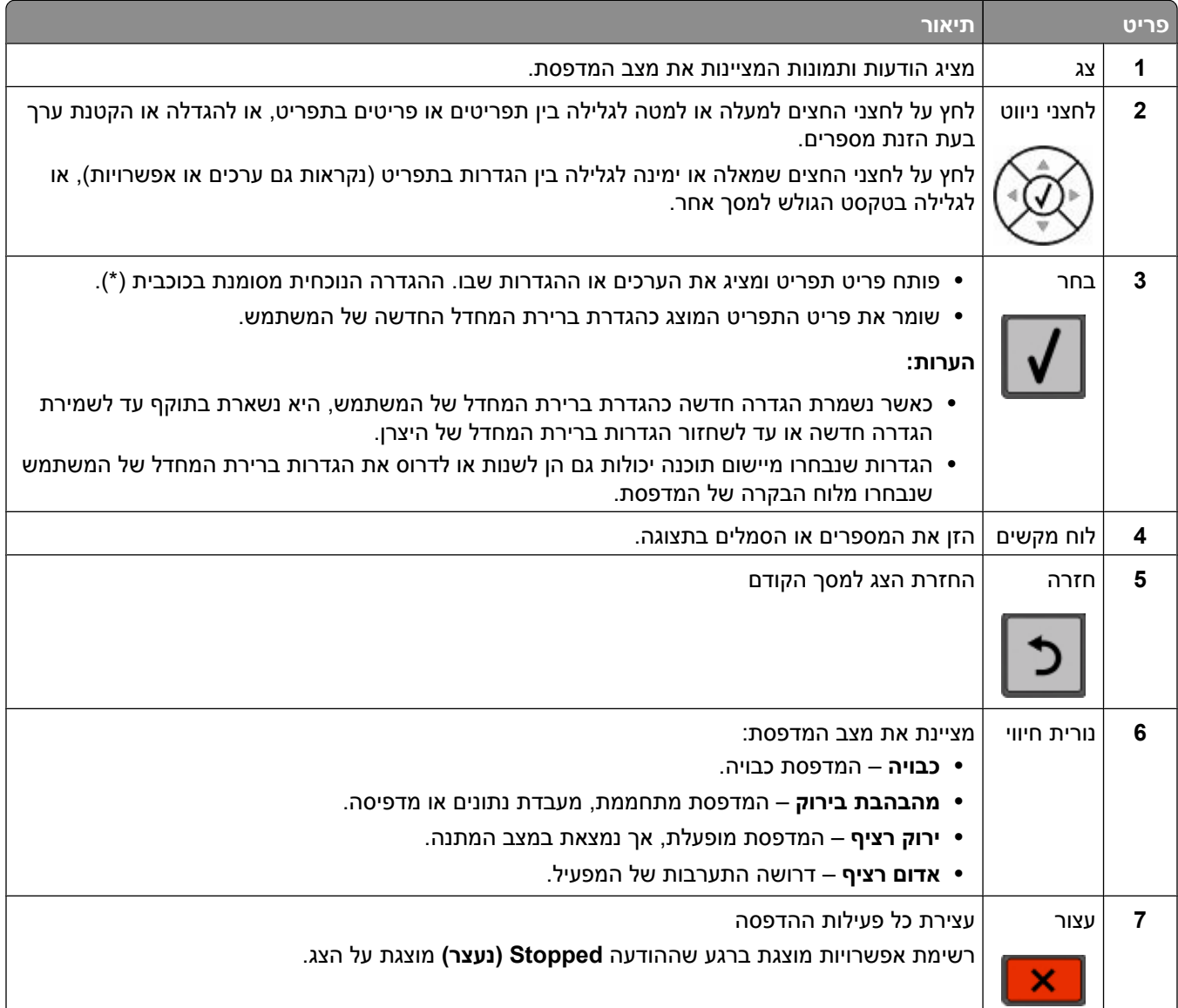

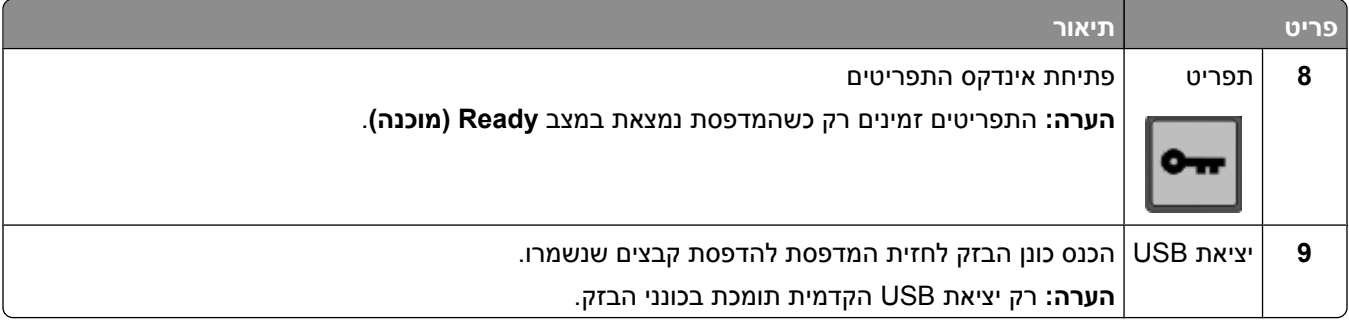

# **הגדרות נוספות של המדפסת**

## **התקנת אפשרויות פנימיות**

<span id="page-14-0"></span>ז**הירות - סכנת התחשמלות:** אם אתה ניגש ללוח המערכת או מתקין חומרה אופציונלית או התקני זיכרון לאחר הגדרת <mark>(</mark> המדפסת, כבה את המדפסת ונתק את כבל החשמל מהשקע שבקיר לפני שתמשיך. אם מחוברים למדפסת התקנים אחרים כלשהם, כבה גם אותם ונתק את כל הכבלים המוליכים אל המדפסת.

ייתכן ולא כל האפשרויות המפורטות יהיו זמינות. לקבלת מידע נוסף, פנה למקום שבו רכשת את המדפסת שלך.

### **אפשרויות פנימיות זמינות**

- **•** כרטיסי זיכרון
- **–** זיכרון המדפסת
	- **–** זיכרון הבזק
		- **–** גופנים
	- **•** כרטיסי קושחה
- **–** ברקוד וטפסים
- IPDS ו- SCS/TNe **–**
	- **PrintCryption<sup>™</sup>**
- **•** דיסק קשיח של המדפסת
- Internal Solutions Ports (ISP) **•**
	- ISP טורי RS-232-C **–**
	- 1284-B ISP מקבילי**–**
- MarkNet **–** TM ISP אלחוטי N8150 802.11 b/g/n
	- ISP אופטי סיב MarkNet N8130 10/100 **–**
- MarkNet N8120 10/100/1000 Ethernet ISP **–**

ייתכן ולא כל האפשרויות יהיו זמינות. לקבלת מידע נוסף, פנה למקום שבו רכשת את המדפסת שלך.

## **גישה ללוח המערכת להתקנת אפשרויות פנימיות**

**הערה :** לפעולה זו נדרש מברג שטוח.

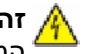

<span id="page-15-0"></span>**זהירות - סכנת התחשמלות :** אם אתה ניגש ללוח המערכת או מתקין חומרה אופציונלית או התקני זיכרון לאחר הגדרת המדפסת, כבה את המדפסת ונתק את כבל החשמל מהשקע שבקיר לפני שתמשיך. אם מחוברים למדפסת התקנים אחרים כלשהם, כבה גם אותם ונתק את כל הכבלים המוליכים אל המדפסת.

**1** פתח את דלת לוח המערכת.

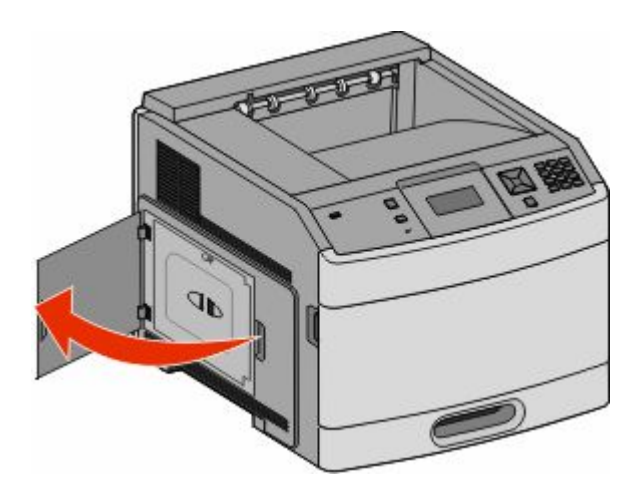

**2** שחרר את הבורג על כיסוי לוח המערכת.

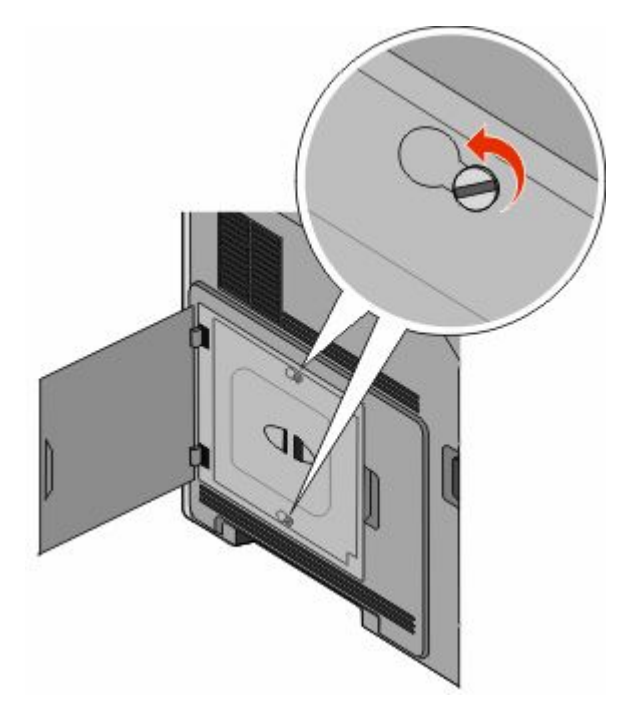

הגדרות נוספות של המדפסת

### **3** הסר את כיסוי לוח המערכת.

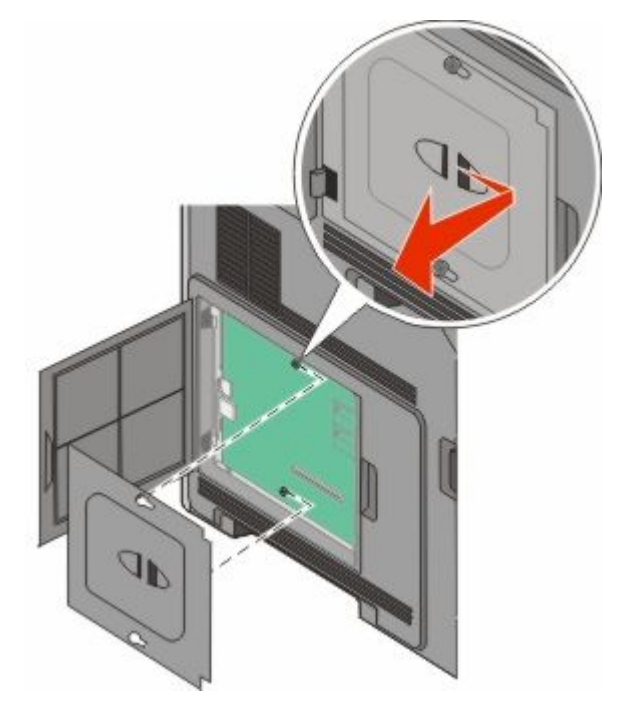

**4** היעזר באיור שלהלן לאיתור המחבר המתאים.

**אזהרה-נזק אפשרי :** רכיבים אלקטרוניים על לוח המערכת נפגמים בקלות מחשמל סטטי. גע בחפץ מתכתי כלשהו במדפסת לפני שתיגע ברכיבים אלקטרוניים או במחברים כלשהם בלוח המערכת.

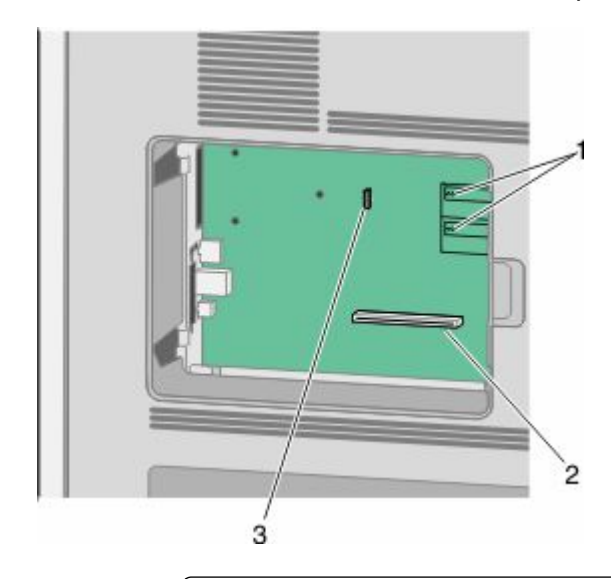

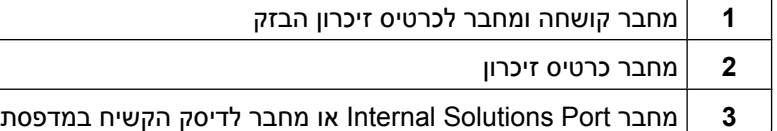

## **התקנת כרטיס זיכרון**

**הערה :** לפעולה זו נדרש מברג שטוח.

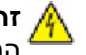

<span id="page-17-0"></span>**זהירות - סכנת התחשמלות :** אם אתה ניגש ללוח המערכת או מתקין חומרה אופציונלית או התקני זיכרון לאחר הגדרת המדפסת, כבה את המדפסת ונתק את כבל החשמל מהשקע שבקיר לפני שתמשיך. אם מחוברים למדפסת התקנים אחרים כלשהם, כבה גם אותם ונתק את כל הכבלים המוליכים אל המדפסת.

**אזהרה-נזק אפשרי :** רכיבים אלקטרוניים על לוח המערכת נפגמים בקלות מחשמל סטטי. גע בחפץ מתכתי כלשהו במדפסת לפני שתיגע ברכיבים אלקטרוניים או במחברים כלשהם בלוח המערכת.

ניתן לרכוש בנפרד כרטיס זיכרון אופציונלי ולחבר אותו אל לוח המערכת. להתקנת כרטיס הזיכרון:

**1** גש ללוח המערכת.

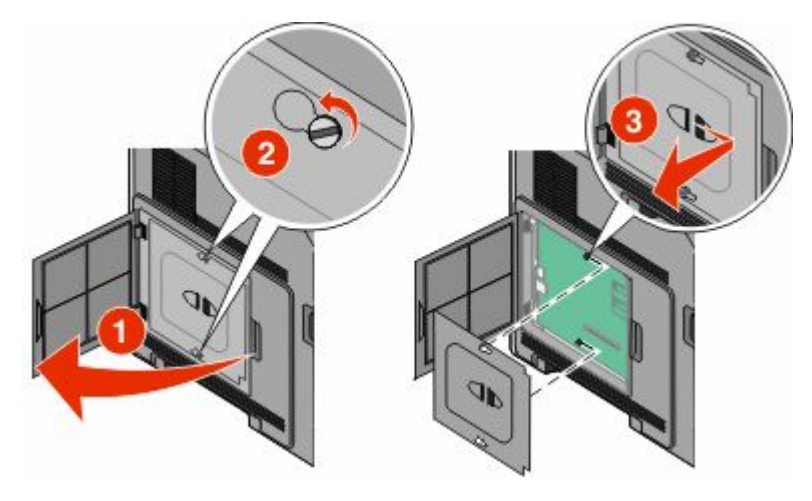

**2** הוצא את כרטיס הזיכרון מאריזתו.

**הערה :** הימנע ממגע עם נקודות החיבור לאורך קצה הכרטיס.

**3** פתח את התפסים של מחבר כרטיס הזיכרון.

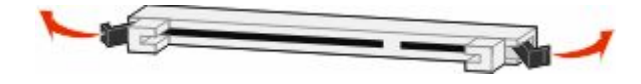

**4** ישר את החריצים בכרטיס הזיכרון עם הבליטות במחבר.

<span id="page-18-0"></span>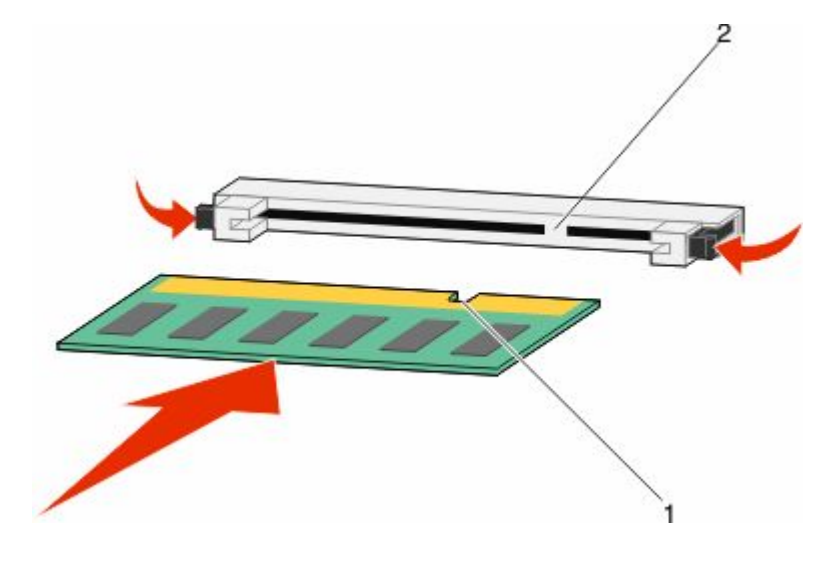

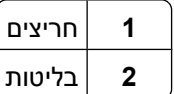

- **5** דחף את כרטיס הזיכרון ישר לתוך המחבר עד שהכרטיס נכנס *בנקישה* למקומו.
	- **6** החזר את מכסה לוח המערכת למקומו וסגור את דלת לוח המערכת.

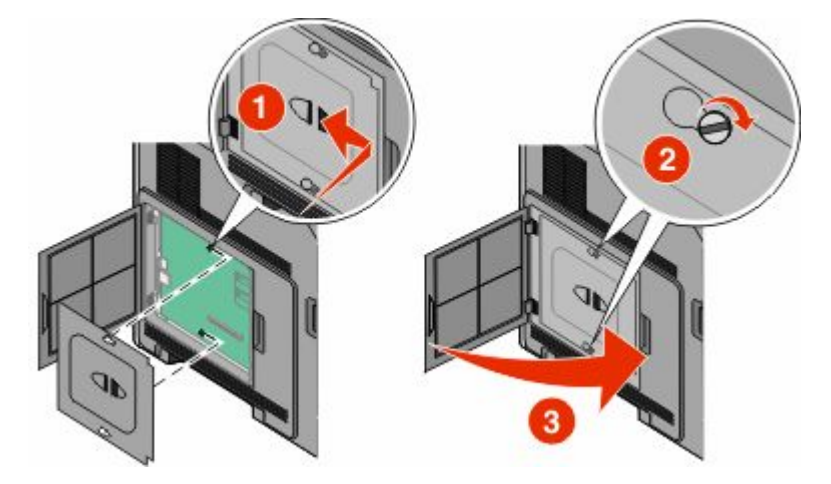

## **התקנת זיכרון הבזק או כרטיס קושחה**

**הערה :** לפעולה זו נדרש מברג שטוח.

בלוח המערכת יש שני חיבורים לזיכרון הבזק אופציונלי או כרטיס קושחה. ניתן להתקין רק אחד מכל סוג, אולם אין הבדל בין המחברים.

**זהירות - סכנת התחשמלות :** אם אתה ניגש ללוח המערכת או מתקין חומרה אופציונלית או התקני זיכרון לאחר הגדרת המדפסת, כבה את המדפסת ונתק את כבל החשמל מהשקע שבקיר לפני שתמשיך. אם מחוברים למדפסת התקנים אחרים כלשהם, כבה גם אותם ונתק את כל הכבלים המוליכים אל המדפסת.

**אזהרה-נזק אפשרי :** רכיבים אלקטרוניים על לוח המערכת נפגמים בקלות מחשמל סטטי. גע בחפץ מתכתי כלשהו במדפסת לפני שתיגע ברכיבים אלקטרוניים או במחברים כלשהם בלוח המערכת.

**1** גש ללוח המערכת.

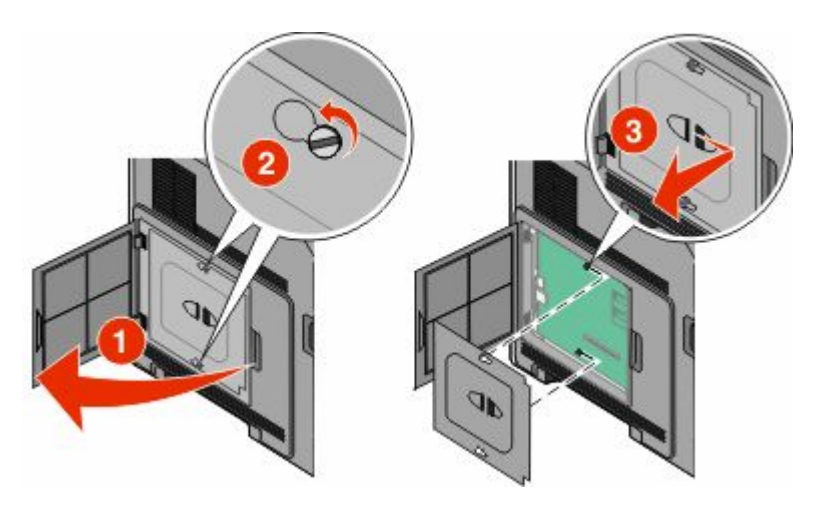

**2** הוצא את הכרטיס מאריזתו.

**הערה :** הימנע מלגעת ברכיבים חשמליים כלשהם על הכרטיס.

**3** החזק את הכרטיס בצדדיו, ויישר את הפינים העשויים פלסטיק, שעל הכרטיס, עם החורים שבלוח המערכת.

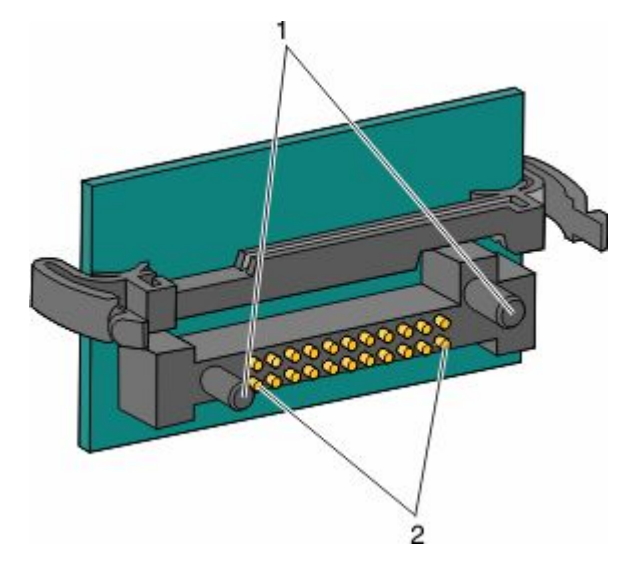

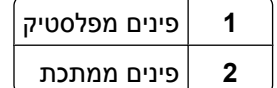

**4** דחף את הכרטיס בחוזקה למקומו.

<span id="page-20-0"></span>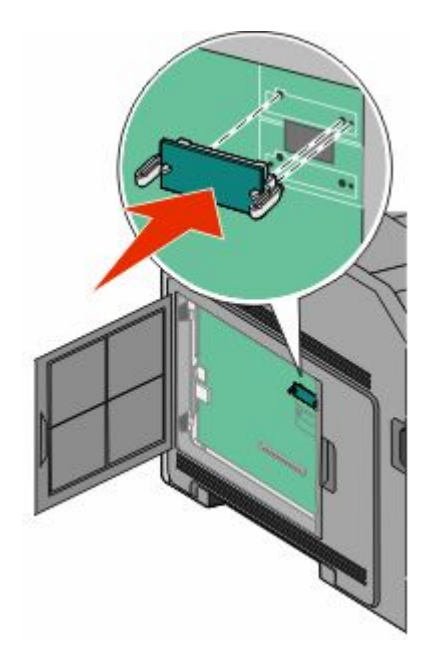

### **הערות:**

- **•** כל אורך המחבר על הכרטיס חייב לגעת ולהתיישר עם לוח המערכת.
	- **•** הקפד שלא לפגום במחברים.
	- **5** החזר את מכסה לוח המערכת למקומו וסגור את דלת לוח המערכת.

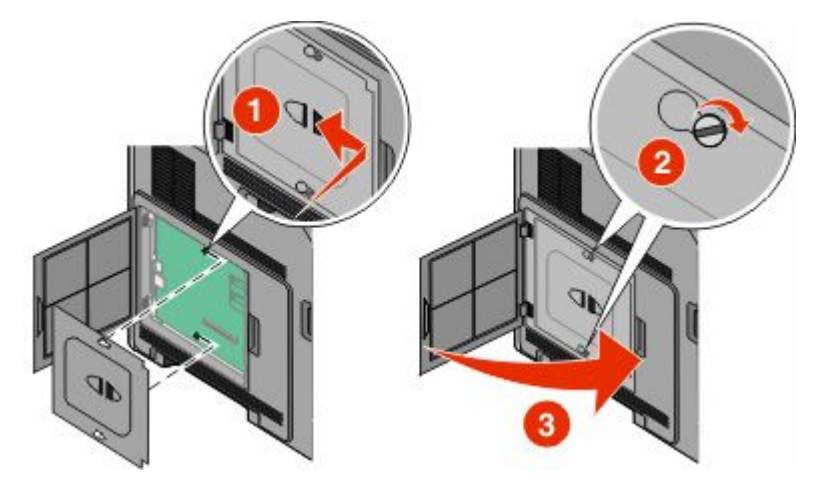

## **Internal Solutions Port התקנת**

לוח המערכת תומך ברכיב אופציונלי אחד מסוג ISP) Internal Solutions Port של . התקן ISP כדי להוסיף אפשרויות קישוריות נוספות. לוח המערכת תומך ברכיב אופציונלי אחד מסוג ISP) Internal Solutions Port ו-ISP). התקן ISP כדי להוסיף אפשרויות קישוריות נוספות.

**הערה :** לפעולה זו נדרש מברג שטוח.

**זהירות - סכנת התחשמלות :** אם אתה ניגש ללוח המערכת או מתקין חומרה אופציונלית או התקני זיכרון לאחר הגדרת המדפסת, כבה את המדפסת ונתק את כבל החשמל מהשקע שבקיר לפני שתמשיך. אם מחוברים למדפסת התקנים אחרים כלשהם, כבה גם אותם ונתק את כל הכבלים המוליכים אל המדפסת.

**אזהרה-נזק אפשרי :** רכיבים אלקטרוניים על לוח המערכת נפגמים בקלות מחשמל סטטי. גע בחפץ מתכתי כלשהו במדפסת לפני שתיגע ברכיבים אלקטרוניים או במחברים כלשהם בלוח המערכת.

**1** גש ללוח המערכת.

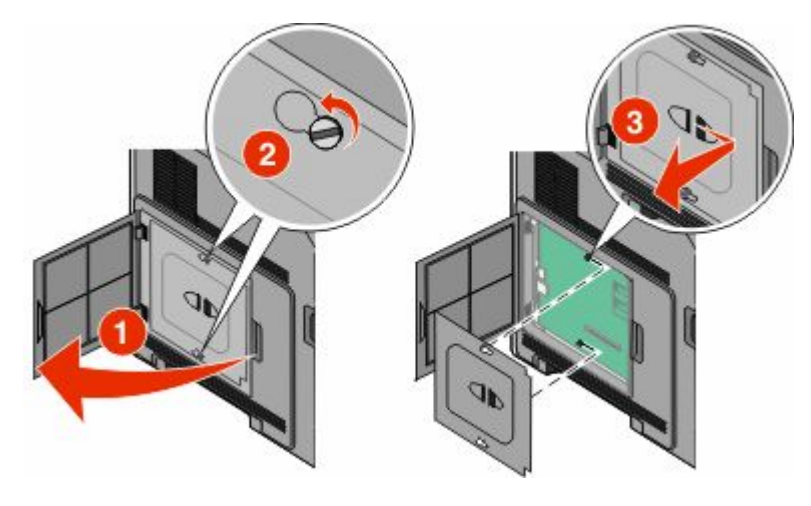

**2** הוצא את ISP -ה מאריזתו והסר את תפס הפלסטיק.

**הערה :** הימנע מלגעת ברכיבים שעל הכרטיס.

**3** אתר את המחבר המתאים בלוח המערכת.

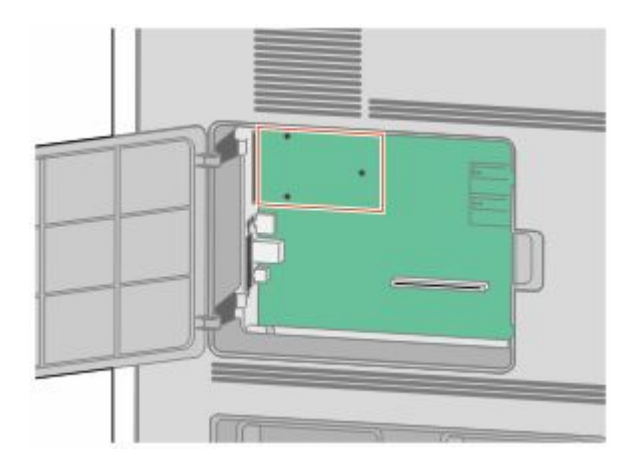

**הערה :** אם מותקן במדפסת דיסק קשיח אופציונלי, יש להסיר מהמדפסת את הדיסק הקשיח תחילה. להסרת הדיסק הקשיח:

הגדרות נוספות של המדפסת **23**

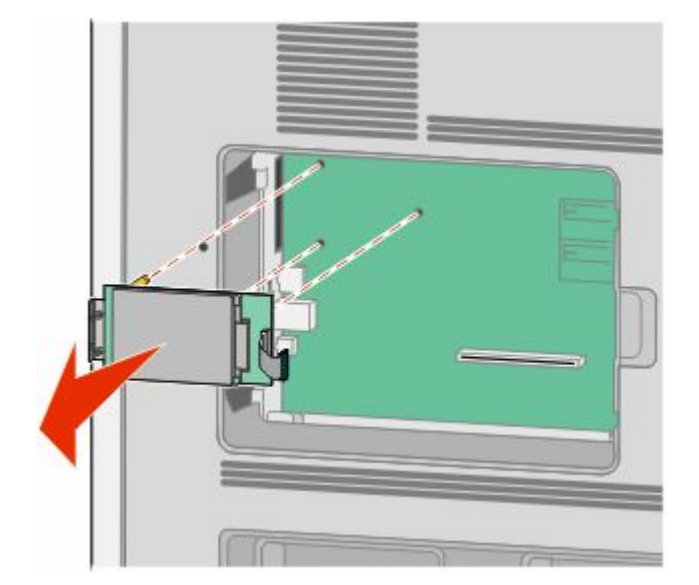

**ג** הסר את הדיסק הקשיח של המדפסת על ידי משיכתו כלפי מעלה כדי לשחרר את הבליטות ממקומן.

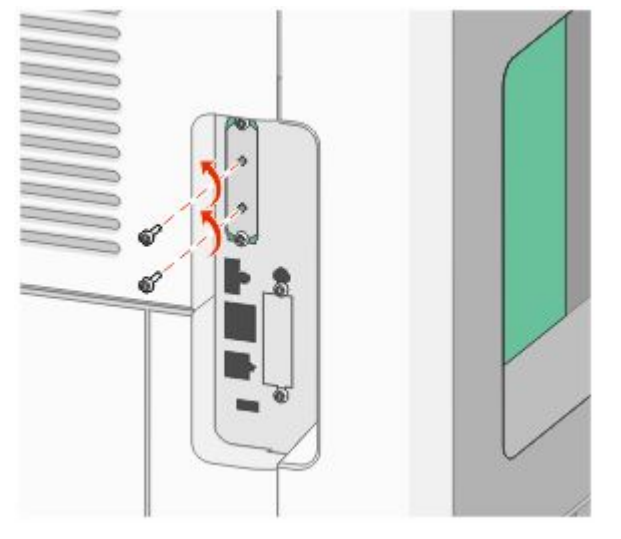

**ב** הסר את הברגים המחזיקים את הדיסק הקשיח של המדפסת במקומו.

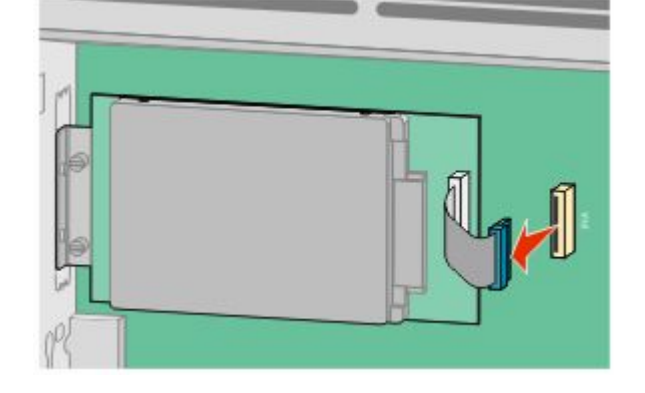

**א** נתק את כבל ממשק הדיסק הקשיח של המדפסת מלוח המערכת, והשאר את הכבל מחובר לדיסק הקשיח של המדפסת. לניתוק הכבל, לחץ על הבליטה שבתקע של כבל הממשק כדי לנתק את התפס לפני משיכת הכבל.

**ד** הסר את בורגי הכנף המחברים את תומך החיבור של הדיסק הקשיח של המדפסת לדיסק הקשיח, ולאחר מכן הסר את התומך. הנח את הדיסק הקשיח של המדפסת בצד.

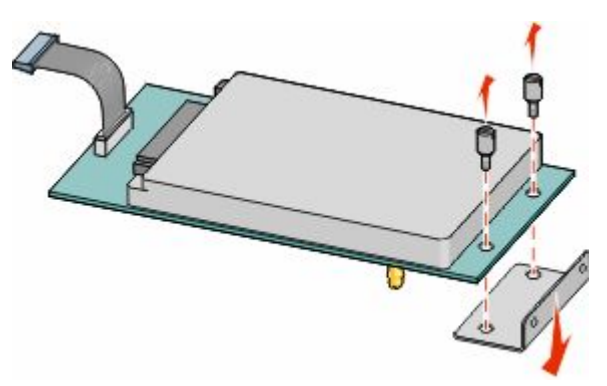

**4** הסר את כיסוי המתכת מפתח .ISP-ה

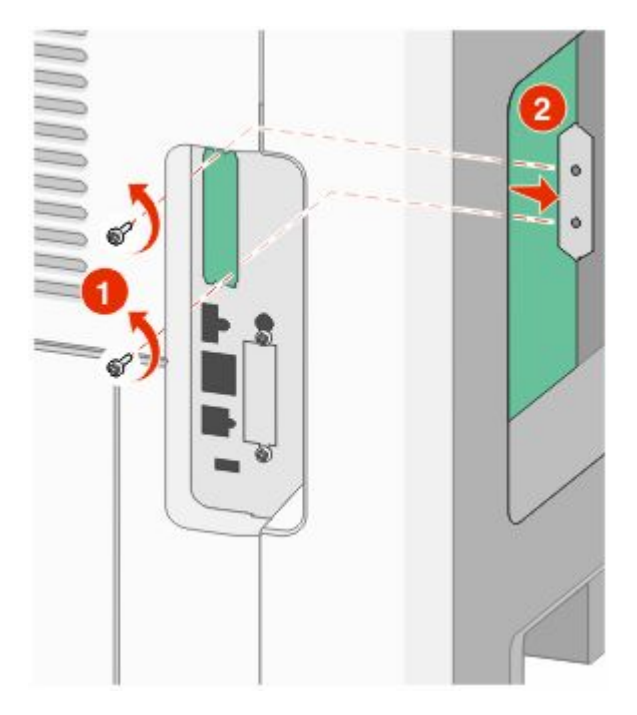

הגדרות נוספות של המדפסת

**5** יישר את הבליטות שעל תפס הפלסטיק עם החורים שבלוח המערכת ולאחר מכן דחף כלפי מטה עד שהתפס יינעל למקומו. ודא שכל אחת מהבליטות שבתפס ננעלה לגמרי ושהתפס מותקן היטב בלוח המערכת.

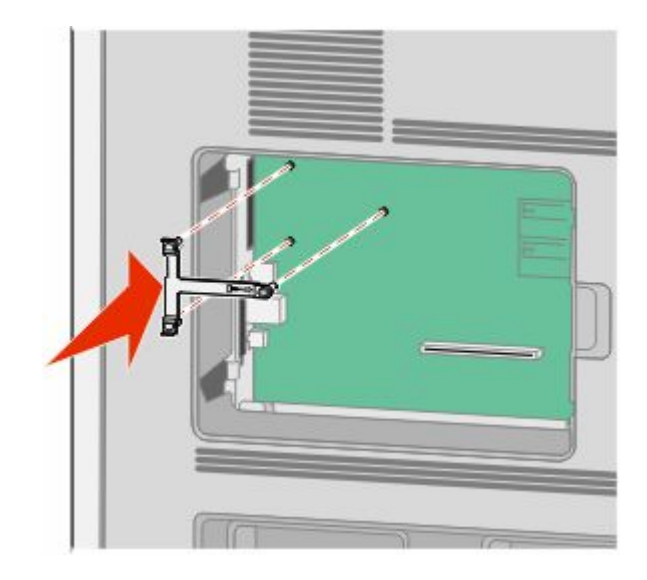

**6** התקן את ISP-ה על תפס הפלסטיק. הטה את ISP-ה מעל תפס הפלסטיק ולאחר מכן התקרב לתפס הפלסטיק כך שכל ..<br>המחברים התלויים יעברו דרך פתח ה-ISP בכלוב לוח המערכת.

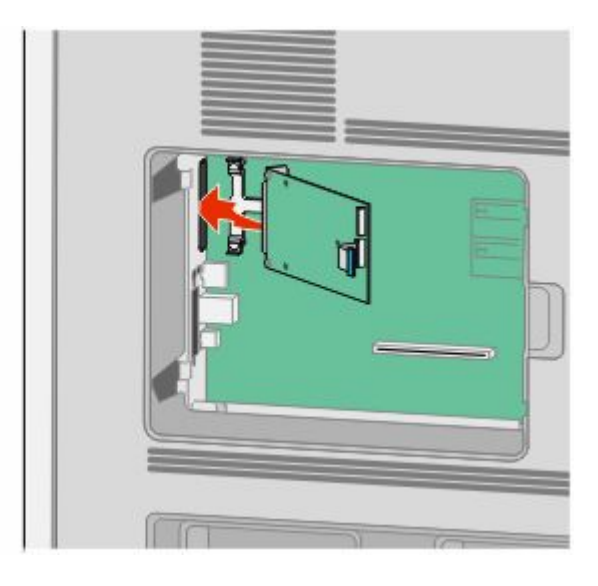

הגדרות נוספות של המדפסת

**7** הורד את ISP-ה לעבר תפס הפלסטיק עד שה ISP- ימוקם בין המכוונים של תפס הפלסטיק.

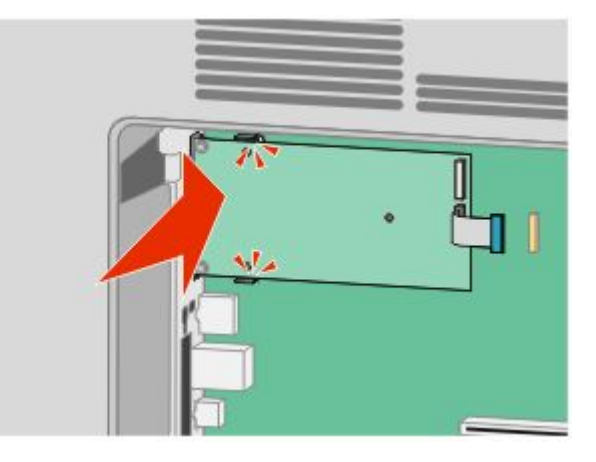

**8** הכנס את בורג הכנף הארוך וסובב אותו בכיוון השעון עד שהוא יחזיק את ISP-ה במקומו, אך אל תהדק את בורג הכנף יתר על המידה בשלב זה.

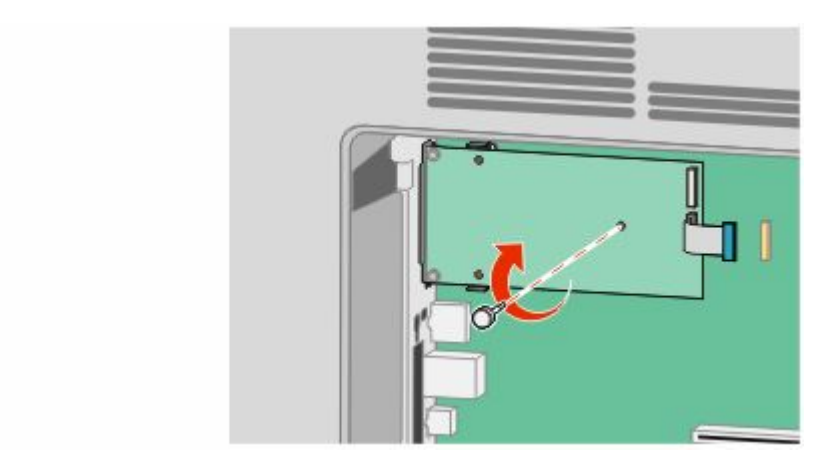

**9** חבר את שני הברגים המצורפים כדי להדק את תומך חיבור ISP-ה לכלוב לוח המערכת.

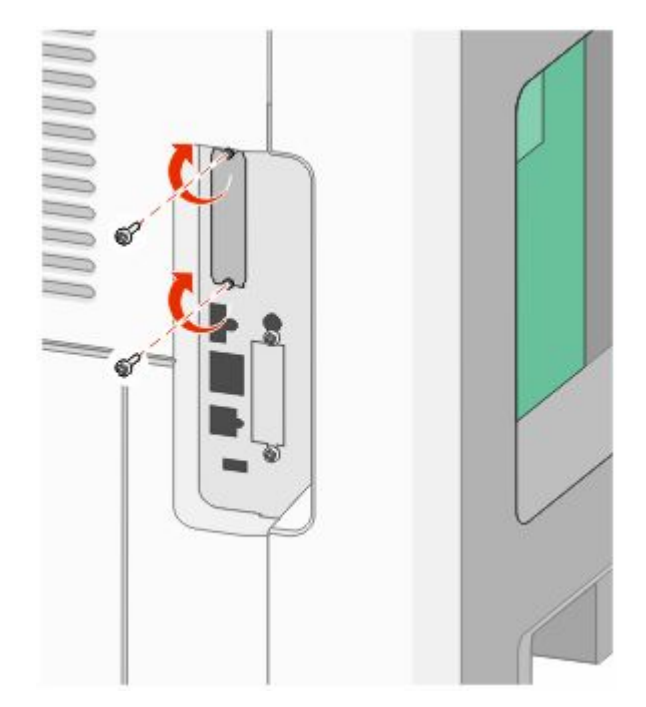

**10** הדק את בורג הכנף הארוך.

**הערה :** אל תהדק את בורג הכנף יתר על המידה.

**11** הכנס את התקע של כבל ממשק ISP-ה לשקע בלוח המערכת.

**הערה :** התקעים והשקעים מסומנים בקודי צבע.

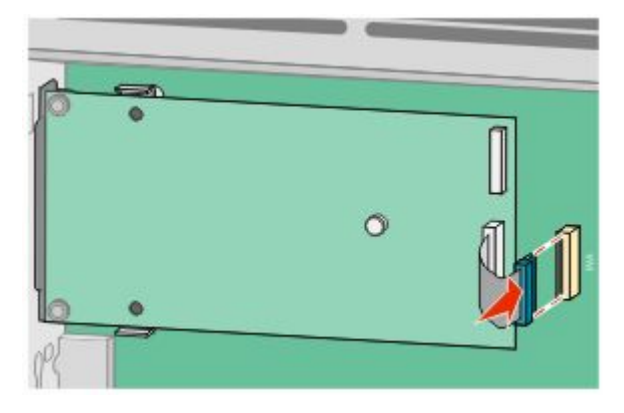

12 אם הותקן במדפסת דיסק קשיח קודם לכן, חבר את הדיסק הקשיח של המדפסת ל-ISP. לקבלת מידע נוסף, ראה "התקנת דיסק קשיח [במדפסת" בעמוד](#page-27-0) [28](#page-27-0).

**13** החזר את מכסה לוח המערכת למקומו וסגור את דלת לוח המערכת.

<span id="page-27-0"></span>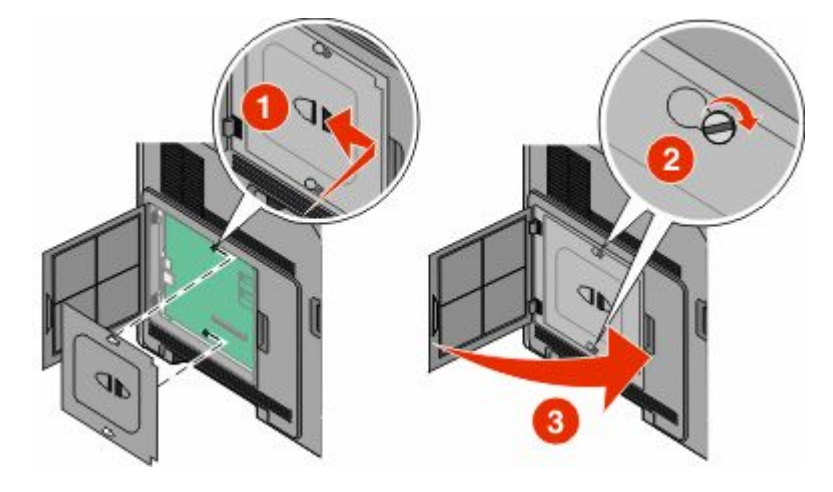

## **התקנת דיסק קשיח במדפסת**

ניתן להתקין את הדיסק הקשיח האופציונלי של המדפסת עם או ללא ISP) Internal Solutions Port).

**הערה :** לפעולה זו נדרש מברג שטוח.

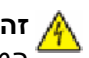

**זהירות - סכנת התחשמלות :** אם אתה ניגש ללוח המערכת או מתקין חומרה אופציונלית או התקני זיכרון לאחר הגדרת המדפסת, כבה את המדפסת ונתק את כבל החשמל מהשקע שבקיר לפני שתמשיך. אם מחוברים למדפסת התקנים אחרים כלשהם, כבה גם אותם ונתק את כל הכבלים המוליכים אל המדפסת.

**אזהרה-נזק אפשרי :** רכיבים אלקטרוניים על לוח המערכת נפגמים בקלות מחשמל סטטי. גע בחפץ מתכתי כלשהו במדפסת לפני שתיגע ברכיבים אלקטרוניים או במחברים כלשהם בלוח המערכת.

**1** גש ללוח המערכת.

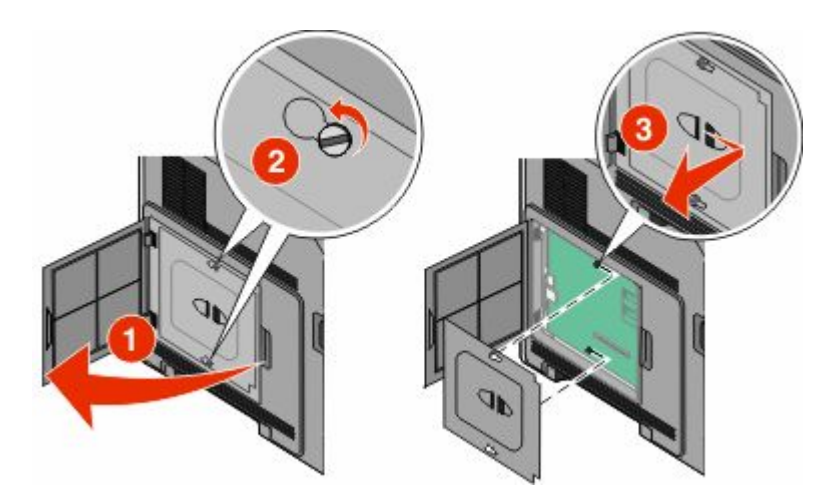

**2** הוצא את הדיסק הקשיח של המדפסת מאריזתו. **הערה :** הימנע מלגעת ברכיבים שעל הכרטיס.

**3** אתר את המחבר המתאים בלוח המערכת.

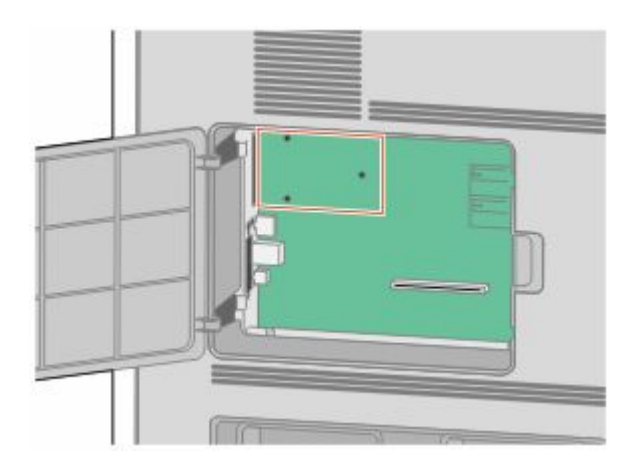

**הערה :** אם מותקן כעת ISP אופציונלי, יש להתקין את הדיסק הקשיח של המדפסת על .ISP-ה

להתקנת הדיסק הקשיח על :ISP-ה

**א** בעזרת מברג שטוח, שחרר והסר את בורגי הכנף המחברים את תומך החיבור של הדיסק הקשיח של המדפסת לדיסק הקשיח, ולאחר מכן הסר את התומך.

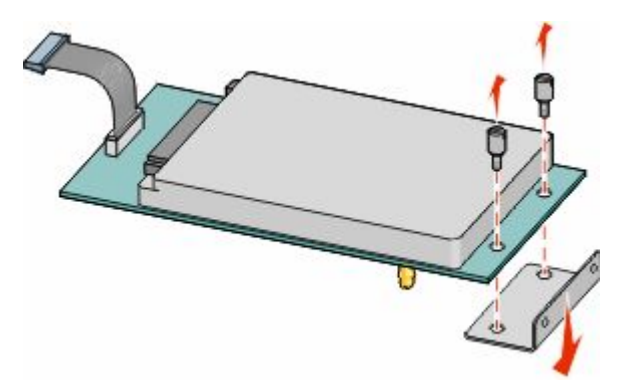

**ב** יישר את הבליטות שבדיסק הקשיח של המדפסת עם החורים ב-ISP, ולאחר מכן דחף את הדיסק הקשיח של המדפסת כלפי מטה עד שהבליטות ייכנסו למקומן.

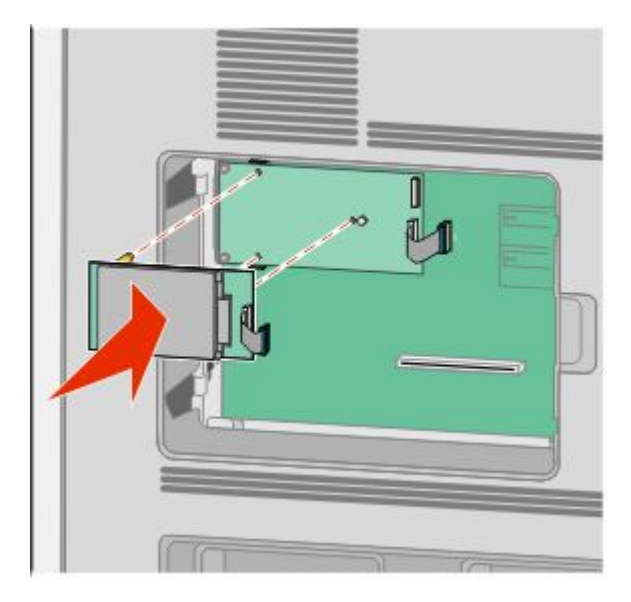

הגדרות נוספות של המדפסת

**ג** הכנס את התקע של כבל ממשק הדיסק הקשיח של המדפסת לשקע .ISP-ב

**הערה :** התקעים והשקעים מסומנים בקודי צבע.

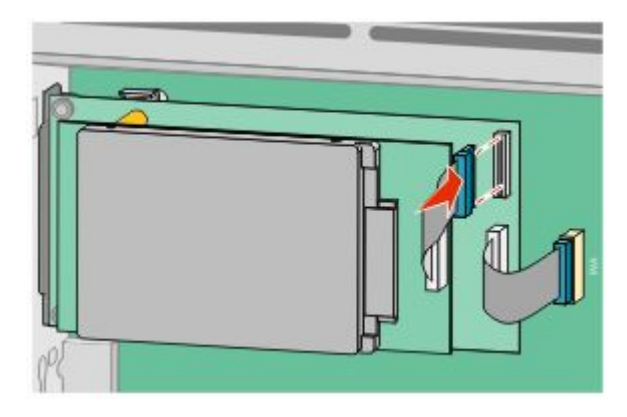

להתקנת דיסק קשיח של מדפסת ישירות בלוח המערכת:

**א** יישר את הבליטות שבדיסק הקשיח של המדפסת עם החורים בלוח המערכת, ולאחר מכן דחף את הדיסק הקשיח של המדפסת כלפי מטה עד שהבליטות ייכנסו למקומן.

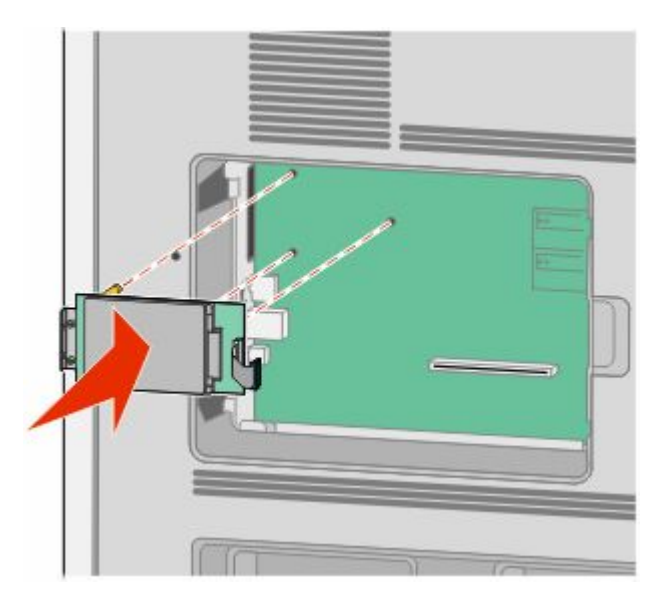

הגדרות נוספות של המדפסת

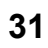

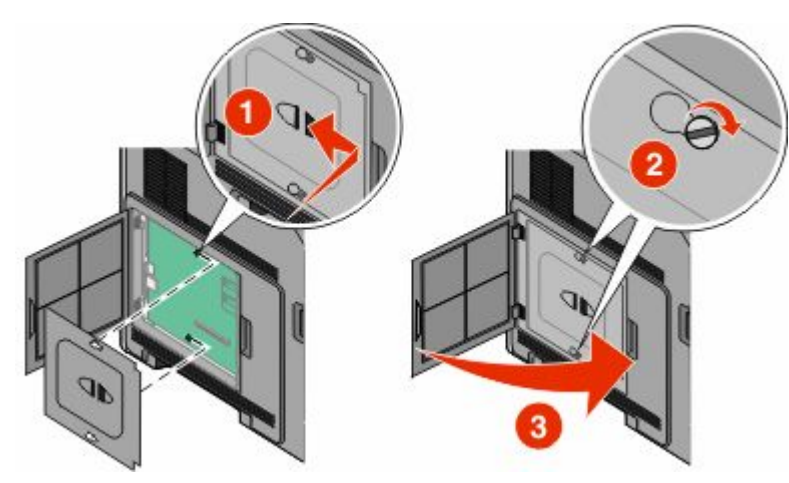

**4** החזר את מכסה לוח המערכת למקומו וסגור את דלת לוח המערכת.

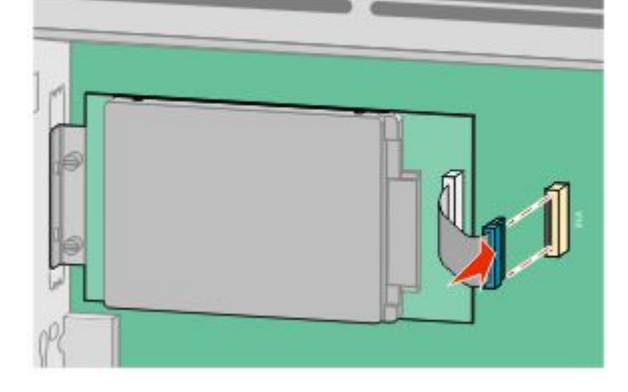

**הערה :** התקעים והשקעים מסומנים בקודי צבע.

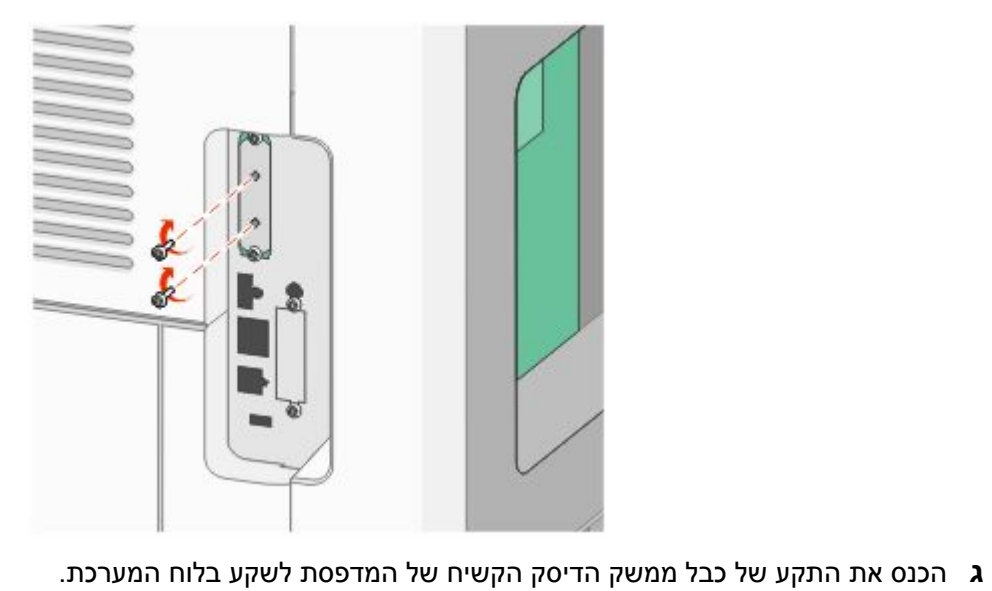

**ב** חבר את שני הברגים המצורפים כדי לאבטח את תומך חיבור הדיסק הקשיח של המדפסת.

## **התקנת אפשרויות חומרה**

## **סדר ההתקנה**

## **התקנת מגירות נייר**

המדפסת תומכת לכל היותר בארבע מגירות. מגירה כוללת מגש ויחידת תמיכה. כל המגירות מותקנות באותו אופן.

<span id="page-31-0"></span>**זהירות - סכנת התחשמלות :** אם אתה ניגש ללוח המערכת או מתקין חומרה אופציונלית או התקני זיכרון לאחר הגדרת המדפסת, כבה את המדפסת ונתק את כבל החשמל מהשקע שבקיר לפני שתמשיך. אם מחוברים למדפסת התקנים אחרים כלשהם, כבה גם אותם ונתק את כל הכבלים המוליכים אל המדפסת.

- **1** הוצא את המגירה מאריזתה, והסר ממנה את כל חומרי האריזה.
	- **2** הנח את המגירה במקום שבחרת עבור המדפסת.

**הערה :** אם אתה עומד להתקין אביזרים מרובים, עיין בפרק הדן בסדר המומלץ להתקנה. המגירה של 2000 גיליונות חייבת להיות המגירה התחתונה.

**3** ישר את המדפסת עם המגירה, והורד את המדפסת למקומה.

זהירות - אפשרות לפציעה: משקל המדפסת גדול מ- 18 ק"ג (40lb) ומשום כך, כדי להעביר אותה בצורה בטוחה, <u>(</u><br>ברוויים יייט עמיים את הרבה הקרים דרושים שני אנשים או יותר שהוכשרו לכך.

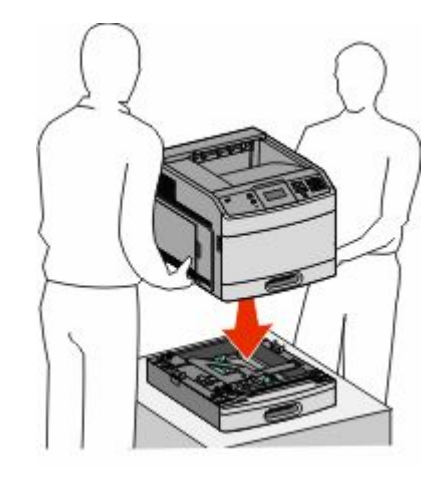

### **הסרת מגירה אופציונלית**

**אזהרה-נזק אפשרי :** הרמת המדפסת ממגירה, מבלי לדחוף פנימה את תפסי הבטיחות, עלולה לגרום נזק לתפסים.

<span id="page-32-0"></span>להסרת מגירה אופציונלית, דחף פנימה את תפסי הבטיחות משני צדי המגירה עד שישמיעו *נקישה* ויישארו שקועים. לאחר מכן הרם את המדפסת.

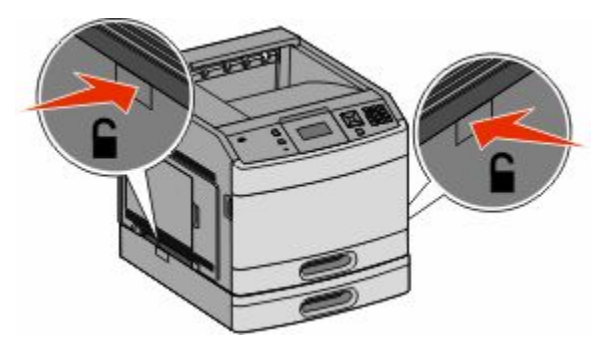

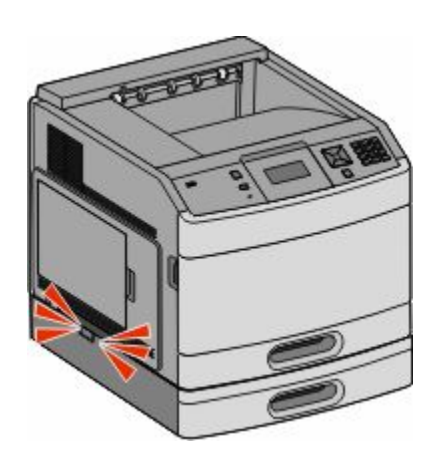

## **התקנת יחידה אופציונלית להדפסה דו-צדדית**

היחידה האופציונלית להדפסה דו-צדדית זמינה בדגם הבסיסי עם מגש רגיל של 250 גיליונות. היחידה האופציונלית להדפסה דו- צדדית מתחברת מתחת למדפסת, מתחת למגש הרגיל ומעל מגירות אופציונליות כלשהן.

**הערה :** בדגמים אחרים יתכן שמותקנת במדפסת יחידה פנימית להדפסה דו-צדדית.

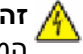

**זהירות - סכנת התחשמלות :** אם אתה ניגש ללוח המערכת או מתקין חומרה אופציונלית או התקני זיכרון לאחר הגדרת המדפסת, כבה את המדפסת ונתק את כבל החשמל מהשקע שבקיר לפני שתמשיך. אם מחוברים למדפסת התקנים אחרים כלשהם, כבה גם אותם ונתק את כל הכבלים המוליכים אל המדפסת.

- **1** הוצא את היחידה להדפסה דו-צדדית מאריזתה, והסר ממנה את כל חומרי האריזה.
	- **2** הנח את היחידה להדפסה דו-צדדית במקום שבחרת עבור המדפסת.

**הערה :** אם אתה עומד להתקין אביזרים מרובים, עיין בפרק הדן בסדר המומלץ להתקנה.

**3** ישר את המדפסת עם היחידה להדפסה דו-צדדית, והורד את המדפסת למקומה.

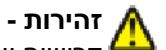

**זהירות - אפשרות לפציעה :** משקל המדפסת גדול ) lb40 )ג"ק 18 -מ ומשום כך, כדי להעביר אותה בצורה בטוחה, דרושים שני אנשים או יותר שהוכשרו לכך.

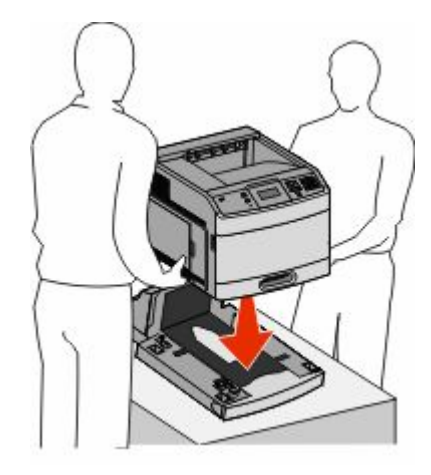

הגדרות נוספות של המדפסת

### **הסרת יחידה אופציונלית להדפסה דו-צדדית**

<span id="page-33-0"></span>**אזהרה-נזק אפשרי :** הרמת המדפסת מהיחידה להדפסה דו-צדדית, מבלי לדחוף פנימה את תפסי הבטיחות, עלולה לגרום נזק לתפסים.

להסרת היחידה להדפסה דו-צדדית, דחף פנימה את תפסי הבטיחות משני צדי היחידה עד שישמיעו *נקישה* ויישארו שקועים. לאחר מכן הרם את המדפסת.

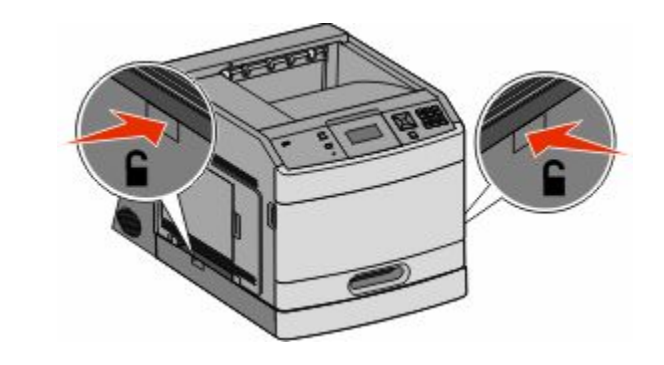

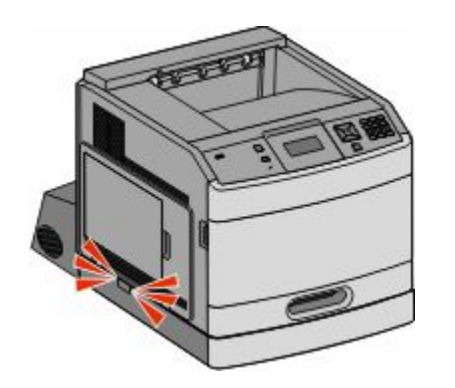

# **חיבור כבלים**

**זהירות - אפשרות לפציעה :** אין להשתמש בפקס בזמן סערת ברקים. אל תתקין מוצר זה ואל תבצע חיבורי חוטים או חשמל כלשהם, כגון חיבור הפקס, כבל החשמל או הטלפון, במהלך סופת ברקים.

חבר את המדפסת למחשב בעזרת כבל USB או כבל .Ethernet

הקפד להתאים את הפרטים הבאים:

- **•** סמל USB על הכבל עם סמל USB על המדפסת
	- **•** כבל Ethernet המתאים ליציאת Ethernet -ה

<span id="page-34-0"></span>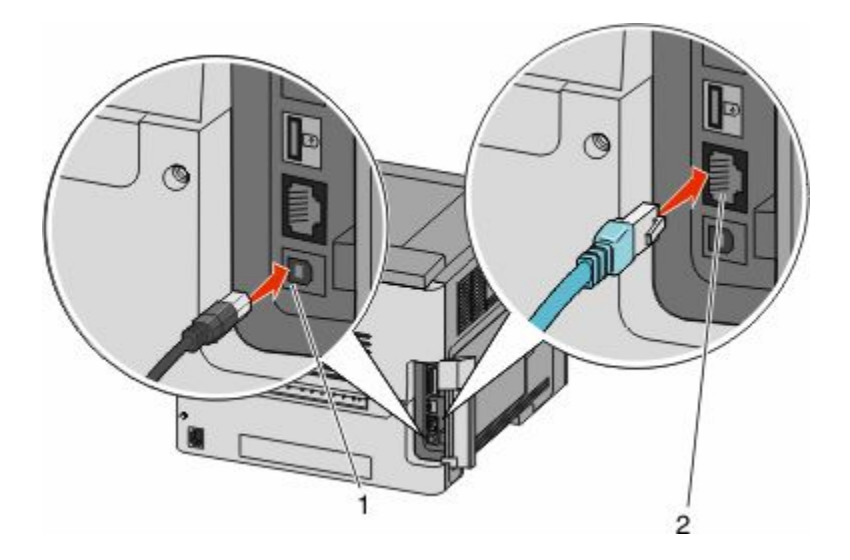

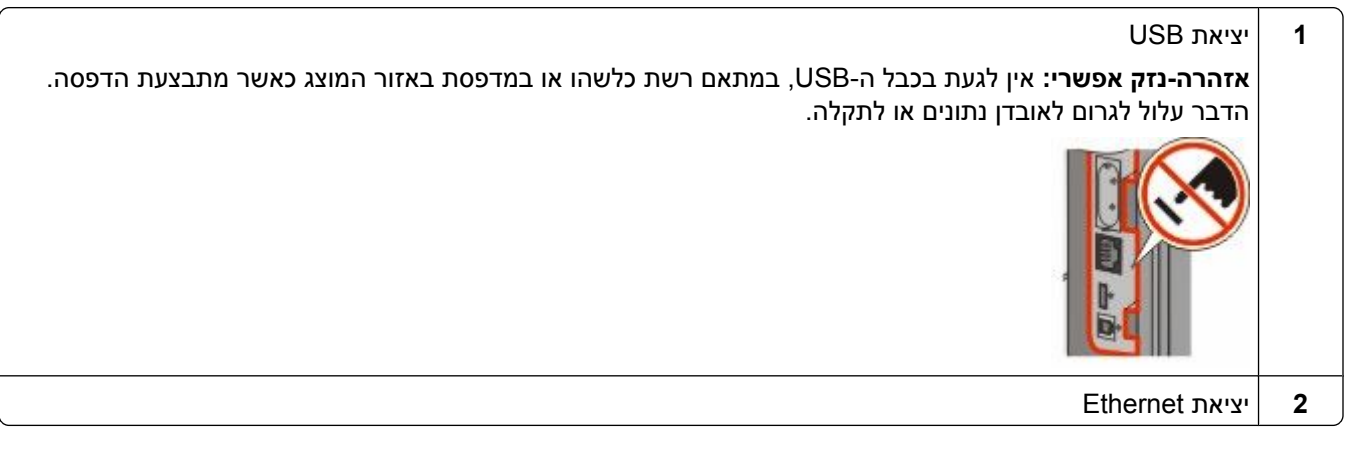

## **אימות הגדרות המדפסת**

לאחר שכל הרכיבים האופציונליים של החומרה והתוכנה מותקנים והמדפסת מופעלת, ודא שהמדפסת מוגדרת נכון על ידי הדפסת הדפים הבאים:

- **• דף הגדרות תפריט**-השתמש בדף זה כדי לאמת שכל רכיבי המדפסת האופציונליים הותקנו כהלכה. רשימת רכיבים אופציונליים מותקנים מופיעה לקראת סוף הדף. אם רכיב כלשהו שהותקן אינו מופיע ברשימה, הוא אינו מותקן כראוי. הסר את הרכיב והתקן אותו שוב.
	- **• דף הגדרות רשת**-אם המדפסת היא מדגם רשת והיא מחוברת לרשת, הדפס דף הגדרות רשת כדי לבדוק את חיבור הרשת. דף זה גם מספק מידע חשוב המסייע בהגדרות התצורה להדפסה ברשת.

## **הדפסת דף הגדרות תפריט**

<span id="page-35-0"></span>הדפס דף הגדרות תפריט כדי לעיין בהגדרות הנוכחיות של המדפסת וכדי לאמת שרכיבי המדפסת האופציונליים הותקנו כהלכה.

**הערה :** אם טרם ביצעת שינויים כלשהם בהגדרות פריטי תפריט, אז דף הגדרות התפריט מציג את כל הגדרות ברירת המחדל של היצרן. לאחר שתבחר ותשמור הגדרות אחרות מהתפריטים, הם יחליפו את הגדרות ברירת המחדל של היצרן כ *הגדרות ברירת מחדל של המשתמש*. הגדרת ברירת מחדל של משתמש נשארת תקפה עד שניגשים שוב לתפריט, בוחרים ערך אחר, ושומרים אותו. לשחזור הגדרות ברירת המחדל של היצרן, ראה " שחזור הגדרות ברירת המחדל של [היצרן" בעמוד](#page-166-0) [167.](#page-166-0)

- **1** ודא שהמדפסת מופעלת ושמוצגת ההודעה **Ready) מוכנה)**.
	- **2** בלוח הבקרה של המדפסת, לחץ על .
- **3** לחץ על לחצני החצים עד שמוצג **Reports) דוחות)**, ולאחר מכן לחץ על .
- **4** לחץ על לחצני החצים עד שמוצג **(Page Settings Menu דף הגדרות תפריט)**, ולאחר מכן לחץ על .

## **הדפסת דף הגדרות רשת**

אם המדפסת מחוברת לרשת, הדפס דף הגדרות רשת לבדיקת החיבור לרשת. דף זה גם מספק מידע חשוב המסייע בהגדרות התצורה להדפסה ברשת.

- **1** ודא שהמדפסת מופעלת ושמוצגת ההודעה **Ready) מוכנה)**.
	- **2** בלוח הבקרה של המדפסת, לחץ על .
- **3** לחץ על לחצני החצים עד שמוצג **Reports) דוחות)**, ולאחר מכן לחץ על .
- **4** לחץ על לחצני החצים עד שמוצג **(Page Setup Network דף הגדרות רשת)**, ולאחר מכן לחץ על .

**הערה :** אם מותקן שרת הדפסה פנימי אופציונלי, מופיעה ההודעה **(Page Setup> x <Network Print הדפס דף הגדרות רשת >)x >** .

**5** בדוק את החלק הראשון בדף הגדרות הרשת, וודא שהמצב הוא 'מחובר .'

אם המצב הוא 'לא מחובר' ייתכן ששקע LAN -ה אינו פעיל או שכבל הרשת אינו תקין. התייעץ עם איש תמיכה למציאת פתרון, ולאחר מכן הדפס שנית את דף הגדרות הרשת.

## **הגדרת תוכנת המדפסת**

## **התקנת תוכנת המדפסת**

מנהל התקן המדפסת הוא תוכנה אשר מאפשרת יצירת קשר בין המחשב למדפסת. לרוב, תוכנת המדפסת מותקנת בהתקנה הראשונית של המדפסת. אם עליך להתקין את התוכנה לאחר ההתקנה, בצע את ההנחיות הבאות:

### **למשתמשי Windows**

- **1** סגור את כל התוכניות הפתוחות.
- **2** הכנס את התקליטור *תוכנה ותיעוד*.
- **3** מתיבת הדו-שיח הראשית של ההתקנה, לחץ על **(Install התקן)**.
	- **4** בצע את ההוראות שעל המסך.
# **למשתמשי Macintosh**

- **1** סגור את כל היישומים הפתוחים.
- **2** הכנס את התקליטור *תוכנה ותיעוד*.
- **3** Finder-מ שעל שולחן העבודה, לחץ לחיצה כפולה על סמל תקליטור המדפסת המוצג אוטומטית.
	- **4** לחץ לחיצה כפולה על הסמל **(Install התקן)**.
		- **5** בצע את ההוראות שעל המסך.

# **עדכון אפשרויות זמינות במנהל התקן המדפסת**

לאחר התקנת תוכנת המדפסת והאפשרויות, ייתכן שיהיה צורך להוסיף את האפשרויות למנהל התקן המדפסת באופן ידני כדי להפוך אותן לזמינות למשימות הדפסה.

## **למשתמשי Windows**

- **1** לחץ על , או לחץ על **Start) התחל)** ולאחר מכן על **(Run הפעלה)**.
	- **2** בתיבה 'התחל חיפוש' או 'הפעל', הקלד **printers control**.
		- **3** לחץ על **Enter** או על **(OK אישור)**. נפתחת תיקיית המדפסת.
			- **4** בחר את המדפסת.
- **5** לחץ לחיצה ימנית על המדפסת ובחר באפשרות **Properties) מאפיינים)**.
	- **6** לחץ על הכרטיסייה **(Options Install התקן אפשרויות)**.
	- **7** תחת 'אפשרויות זמינות', הוסף את אפשרויות החומרה שהותקנו.
		- **8** לחץ על **(Apply החל)**.

## **למשתמשי Macintosh**

## **X OS Mac-ב גרסה 10.5 או מאוחרת יותר**

- **1** מתפריט , Apple בחר **Preferences System) העדפות מערכת)**.
	- **2** לחץ על **(Fax & Print הדפסה ופקס)**.
- **3** בחר את המדפסת, ולאחר מכן לחץ על **(Supplies & Options אפשרויות וחומרים מתכלים)**.
	- **4** לחץ על **Driver) מנהל התקן)**, ולאחר מכן הוסף את אפשרויות החומרה שהותקנו.
		- **5** לחץ על **(OK אישור)**.

## **X OS Mac -ב גרסה 10.4 וגרסאות קודמות**

- **1** Finder-מ שעל שולחן העבודה, בחר **(Go עבור אל)** > **(Applications יישומים)**.
- **2** לחץ לחיצה כפולה על **(Utilities תוכניות שירות)**, ולאחר מכן לחץ לחיצה כפולה על **(Center Print מרכז הדפסות)** או על **(Utility Setup Printer תוכנית עזר להתקנת המדפסת)**.
	- **3** בחר את המדפסת, ולאחר מכן בחר באפשרות **(Info Show הצג מידע)** מהתפריט 'מדפסות .'
- **4** בתפריט המוקפץ, בחר **(Options Installable אפשרויות ניתנות להתקנה)**.
- **5** הוסף את אפשרויות החומרה שהותקנו ולאחר מכן לחץ על **(Changes Apply החל שינויים)**.

# **הגדרת הדפסה אלחוטית**

# **מידע שתזדקק לו להגדרת המדפסת ברשת אלחוטית**

**הערה :** אל תחבר את כבלי ההתקנה או הרשת עד שתתבקש לעשות כן על ידי תוכנת ההתקנה.

- **• SSID** SSID-ה— נקרא גם שם הרשת.
- **• מצב אלחוטי (או מצב רשת)**—המצב יכול להיות מצב תשתית או מצב אד-הוק.
- **• ערוץ (לרשתות אד-הוק)**—עבור רשתות תשתית, ברירת המחדל של הערוץ היא אוטומטי.

גם רשתות אד-הוק מסוימות דורשות את ההגדרה האוטומטית. אם אינך בטוח באיזה ערוץ לבחור, פנה לאיש התמיכה במערכת.

- **• שיטת אבטחה**—ישנן שלוש אפשרויות בסיסיות של שיטת אבטחה:
	- **–** מפתח WEP

אם הרשת שלך משתמשת ביותר ממפתח WEP אחד, הזן עד ארבעה מפתחות במקומות המתאימים. בחר במפתח הנמצא בשימוש ברשת כעת על ידי בחירת 'מפתח ברירת המחדל לשידור '.WEP

*או*

**–** ביטוי סיסמת WPA או 2WPA

 WPA כולל הצפנה כשכבת אבטחה נוספת. האפשרויות הן AES או . TKIP יש להגדיר סוג הצפנה זהה בנתב ובמדפסת, אחרת המדפסת לא תוכל ליצור תקשורת עם הרשת.

**–** ללא אבטחה

אם הרשת האלחוטית שלך אינה משתמשת בשום סוג של אבטחה, לא יהיו ברשותך פרטי אבטחה.

**הערה :** השימוש ברשת אלחוטית לא מאובטחת אינו מומלץ.

אם אתה מתקין את המדפסת ברשת X802.1 באמצעות השיטה המתקדמת, ייתכן שתזדקק לפרטים הבאים:

- **•** סוג אימות
- **•** סוג אימות פנימי
- **•** שם משתמש וסיסמה של X802.1
	- **•** תעודות

**הערה :** למידע נוסף על הגדרת אבטחת , X802.1 עיין ב *מדריך לעבודה ברשת* בתקליטור *תוכנה ותיעוד*.

# **התקנת המדפסת ברשת אלחוטית ( Windows(**

לפני התקנת המדפסת ברשת אלחוטית, ודא ש:

- **•** מותקן במדפסת כרטיס אלחוטי אופציונלי.
- **•** הרשת האלחוטית מוגדרת ופועלת באופן תקין.
- **•** המחשב שבו אתה משתמש מחובר לאותה רשת אלחוטית שבה ברצונך להתקין את המדפסת.

**1** חבר את כבל המתח, והפעל את המדפסת.

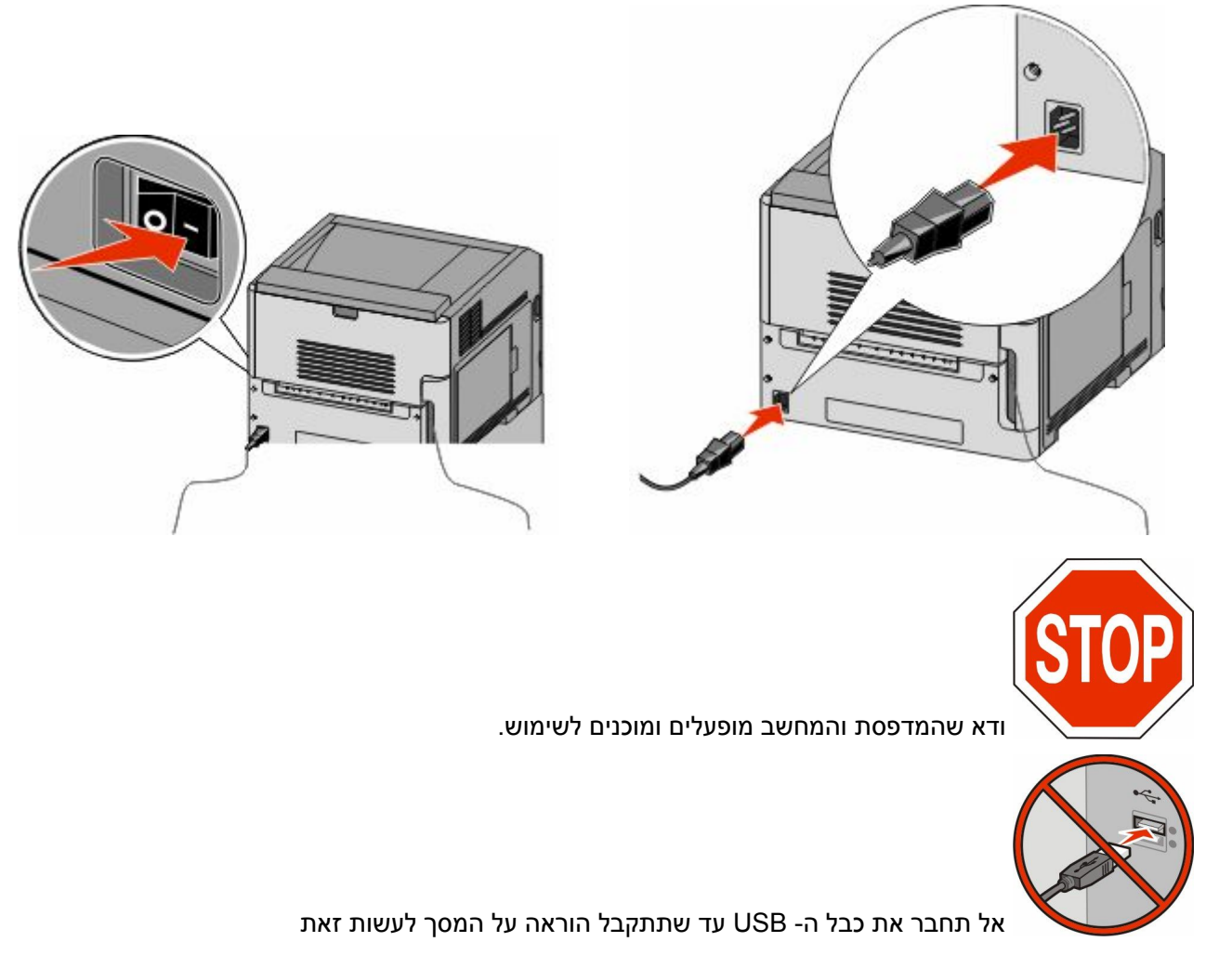

**2** הכנס את התקליטור *תוכנה ותיעוד*.

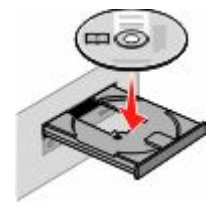

- **3** לחץ על **(Install התקנה)**.
- **4** לחץ על **Agree) אני מסכים)**.
- **5** לחץ על **(Suggested מומלץ)**.
- **6** לחץ על **Attach Network Wireless) חיבור לרשת אלחוטית)**.

הגדרות נוספות של המדפסת

- **7** חבר את הכבלים בסדר הבא:
- **א** בצע חיבור זמני של כבל USB בין המחשב ברשת האלחוטית לבין המדפסת.

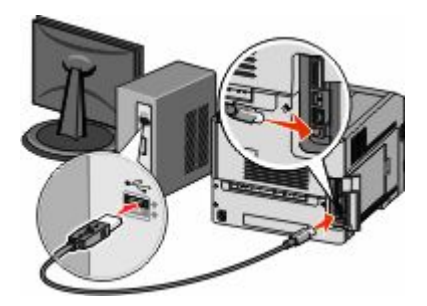

**הערה :** לאחר הגדרת המדפסת, התוכנה תנחה אותך לנתק כבל USB זמני זה כדי שתוכל להדפיס באופן אלחוטי.

- **ב** אם יש למדפסת יכולות פקס, חבר את כבל הטלפון.
- **8** להשלמת התקנת התוכנה, עקוב אחר ההוראות המתקבלות על המסך.
- **9** כדי לאפשר למחשבים אחרים ברשת האלחוטית להשתמש במדפסת האלחוטית, בצע את צעדים 2 עד 6 ואת צעד 8 עבור כל מחשב.

# **התקנת המדפסת ברשת אלחוטית )Macintosh )**

## **הכנה להגדרת תצורת המדפסת**

- **1** מצא את כתובת MAC של המדפסת בגיליון שסופק עם המדפסת. רשום את שש הספרות האחרונות של כתובת MAC במקומות המתאימים להלן:
	- כתובת MAC:
	- **2** חבר את כבל המתח למדפסת ולאחר מכן לשקע חשמלי מוארק כהלכה, ולאחר מכן הפעל את המדפסת.

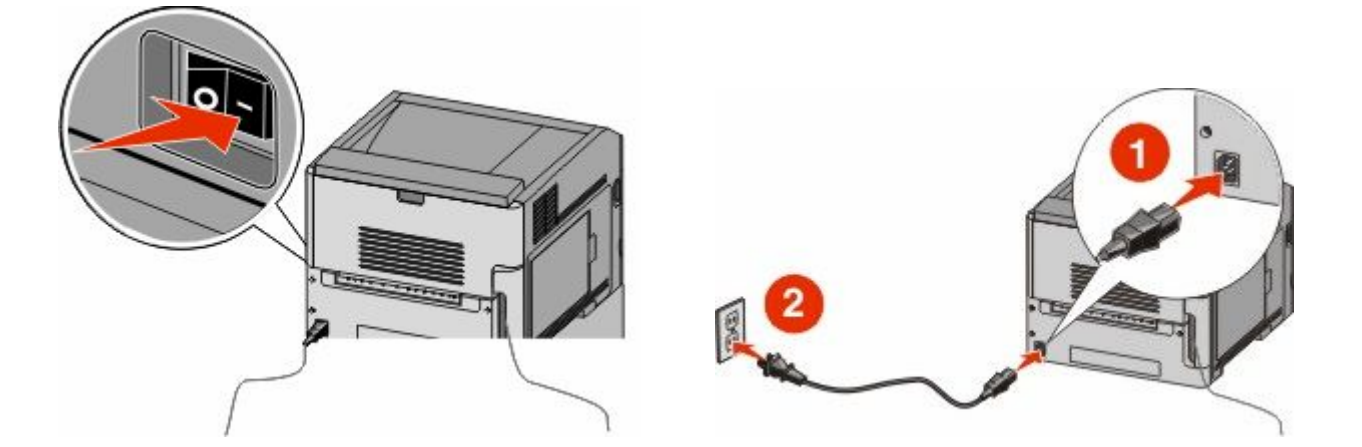

## **הזן את פרטי המדפסת**

**1** גישה לאפשרויות .AirPort

#### **X OS Mac -ב גרסה 10.5 או גרסאות מאוחרות יותר**

- **א** מתפריט , Apple בחר **Preferences System) העדפות מערכת)**.
	- **ב** לחץ על **Network) רשת)**.

**ג** לחץ על **AirPort**.

## **X OS Mac -ב גרסה 10.4 וגרסאות קודמות**

- **א** Finder-מ שעל שולחן העבודה, בחר **(Go עבור אל)** > **(Applications יישומים)**.
- **ב** מתיקיית היישומים, לחץ לחיצה כפולה על **(Connect Internet התחברות לאינטרנט)**.
	- **ג** בסרגל הכלים, לחץ על **AirPort**.
- **2** מהתפריט הקופץ 'רשת', בחר **xxxxxx server print) שרת הדפסה xxxxxx(**, היכן שכל x -ה הם שש הספרות האחרונות של כתובת MAC הרשומה בגיליון כתובת .MAC
	- **3** פתח את הדפדפן .Safari
	- **4** מהתפריט הנפתח 'סימניות', בחר **(Show הצג)**.
- **5** תחת 'אוספים', בחר באפשרות **Bonjour** או **Rendezvous**, ולאחר מכן לחץ לחיצה כפולה על שם המדפסת. **הערה :** היישום נקרא *Rendezvous* X OS Mac -ב גרסה , 10.3 אולם נקרא כעת *Bonjour* על-ידי .Computer Apple
	- **6** מהדף הראשי של שרת האינטרנט המוטבע, נווט לדף שבו שמורים פרטי הגדרות הרשת האלחוטית.

## **הגדר את המדפסת לגישה אלחוטית**

- **1** הקלד את שם הרשת ) SSID )בשדה המתאים.
- **2** בחר **Infrastructure) תשתית)** 'כ סוג הרשת' אם אתה משתמש בנתב אלחוטי.
	- **3** בחר את סוג האבטחה שבה נעשה שימוש להגנה על הרשת האלחוטית.
	- **4** הזן את פרטי האבטחה הדרושים כדי שהמדפסת תצטרף לרשת האלחוטית.
		- **5** לחץ על **(Submit שלח)**.
		- **6** פתח את היישום AirPort במחשב:

## **X OS Mac -ב גרסה 10.5 או גרסאות מאוחרות יותר**

- **א** מתפריט , Apple בחר **Preferences System) העדפות מערכת)**.
	- **ב** לחץ על **Network) רשת)**.
		- **ג** לחץ על **AirPort**.

## **X OS Mac -ב גרסה 10.4 וגרסאות קודמות**

- **א** Finder-מ שעל שולחן העבודה, בחר **(Go עבור אל)** > **(Applications יישומים)**.
- **ב** מתיקיית היישומים, לחץ לחיצה כפולה על **(Connect Internet התחברות לאינטרנט)**.
	- **ג** בסרגל הכלים, לחץ על **AirPort**.
	- **7** מהתפריט הקופץ 'רשת', בחר את הרשת האלחוטית.

# **הגדר את המחשב לשימוש במדפסת באופן אלחוטי**

כדי להדפיס למדפסת רשת, כל משתמש Macintosh חייב להתקין קובץ *Description Printer PostScript* ( PPD ) מותאם אישית וליצור מדפסת Center Print -ב או .Utility Setup Printer

- **1** התקן במחשב קובץ ):PPD )
- **א** הכנס את התקליטור *תוכנה ותיעוד* לכונן התקליטורים או .DVD-ה
	- **ב** לחץ פעמיים על חבילת ההתקנה עבור המדפסת שלך.
- **ג** במסך הכניסה, לחץ על **(Continue המשך)**.
- **ד** לאחר הצגת הקובץ , Readme לחץ שוב על **(Continue המשך)**.
- **ה** לחץ על **(Continue המשך)** אחרי הצגת הסכם הרישיון ולאחר מכן לחץ על **Agree) מסכים)** כדי לקבל את תנאי ההסכם.
	- **ו** בחר 'יעד', ולאחר מכן לחץ **(Continue המשך)**.
		- **ז** במסך 'התקנה קלה', לחץ על **(Install התקן)**.
	- **ח** הקלד את סיסמת המשתמש, ואז לחץ על **(OK אישור)**. כל התוכנה הדרושה מותקנת במחשב.
		- **ט** לחץ על **Close) סגור)** לאחר השלמת ההתקנה.
			- **2** הוסף את המדפסת:
				- **א** להדפסת :IP

## **X OS Mac -ב גרסה 10.5 או גרסאות מאוחרות יותר**

- **1** מתפריט , Apple בחר **Preferences System) העדפות מערכת)**.
	- **2** לחץ על **(Fax & Print הדפסה ופקס)**.
		- **3** לחץ על .**+**
		- **4** בחר במדפסת מתוך הרשימה.
			- **5** לחץ על **(Add הוסף)**.

## **X OS Mac -ב גרסה 10.4 וגרסאות קודמות**

- **1** Finder-מ שעל שולחן העבודה, בחר **(Go עבור אל)** > **(Applications יישומים)**.
	- **2** לחץ לחיצה כפולה על התיקייה **(Utilities תוכניות שירות)**.
- **3** מצא ולחץ לחיצה כפולה על **(Utility Setup Printer תוכנית עזר להדפסה)** או על **(Center Print מרכז ההדפסות)**.
	- **4** ברשימת המדפסות, בחר **(Add הוסף)**.
		- **5** בחר במדפסת מתוך הרשימה.
			- **6** לחץ על **(Add הוסף)**.
			- **ב** עבור הדפסת :AppleTalk

## **10.5 גרסה ב- Mac OS X**

- **1** מתפריט , Apple בחר **Preferences System) העדפות מערכת)**.
	- **2** לחץ על **(Fax & Print הדפסה ופקס)**.
		- **3** לחץ על .**+**
		- **4** לחץ על **AppleTalk**.
		- **5** בחר במדפסת מתוך הרשימה.
			- **6** לחץ על **(Add הוסף)**.

## **X OS Mac -ב גרסה 10.4 וגרסאות קודמות**

- **1** Finder-מ שעל שולחן העבודה, בחר **(Go עבור אל)** > **(Applications יישומים)**.
	- **2** לחץ לחיצה כפולה על התיקייה **(Utilities תוכניות שירות)**.
- **3** מצא ולחץ לחיצה כפולה על **(Center Print מרכז ההדפסות)** או **(Utility Setup Printer תוכנית עזר להדפסה)**.
	- **4** ברשימת המדפסות, בחר **(Add הוסף)**.
	- **5** בחר בכרטיסייה **Browser Default) דפדפן ברירת מחדל)**.
- **6** לחץ על **Printers More) מדפסות נוספות)**.
- **7** בתפריט המוקפץ הראשון, בחר **AppleTalk**.
- **8** בתפריט המוקפץ השני, בחר **(zone AppleTalk Local אזור AppleTalk מקומי)**.
	- **9** בחר במדפסת מתוך הרשימה.
		- **10** לחץ על **(Add הוסף)**.

# **התקנת המדפסת ברשת קווית**

היעזר בהוראות הבאות להתקנת המדפסת ברשת קווית. הוראות אלו חלות על חיבורי רשת באמצעות Ethernet או סיבים אופטיים.

לפני התקנת המדפסת ברשת קווית, ודא ש:

- **•** השלמת את ההגדרה הראשונית של המדפסת.
- **•** המדפסת מחוברת לרשת באמצעות סוג הכבל המתאים.

# **למשתמשי Windows**

**1** הכנס את התקליטור *תוכנה ותיעוד*.

המתן להצגת מסך הפתיחה.

אם התקליטור אינו מופעל לאחר דקה, בצע את הפעולות הבאות:

- **א** לחץ על , או לחץ על **Start) התחל)** ולאחר מכן על **(Run הפעלה)**.
- **ב** בתיבה 'התחל חיפוש' או 'הפעלה', הקלד **exe.setup\:D**, היכן -ש **D** היא אות כונן התקליטורים או DVD-ה שלך.
	- **2** לחץ על **(Software and Printer Install התקן מדפסת ותוכנה)**.
		- **3** לחץ על **Agree) אני מסכים)** כדי לקבל את הסכם הרישיון.
		- **4** בחר **(Suggested מומלץ)**, ולאחר מכן לחץ על **Next) הבא)**.

**הערה :** להגדרת המדפסת באמצעות כתובת IP סטטית או באמצעות , 6IPv או להגדרת מדפסות באמצעות סקריפטים, בחר **Custom) התאמה אישית)** ועקוב אחר ההוראות שיוצגו על המסך.

- **5** בחר **(Attach Network Wired חיבור לרשת קווית)**, ולאחר מכן לחץ על **Next) הבא)**.
	- **6** בחר את יצרן המדפסת מתוך הרשימה.
	- **7** בחר את דגם המדפסת מהרשימה, ולחץ על **Next) הבא)**.
	- **8** בחר במדפסת מרשימת המדפסות שהתגלו ברשת, ולאחר מכן לחץ על **(Finish סיום)**.

**הערה :** אם המדפסת שהגדרת אינה מופיעה ברשימת המדפסות שהתגלו, לחץ על **(Port Add הוסף חיבור)**, ולאחר מכן בצע את ההוראות שעל המסך.

**9** להשלמת ההתקנה, עקוב אחר ההוראות המתקבלות על המסך.

# **למשתמשי Macintosh**

- **1** אפשר לשרת DHCP של הרשת להקצות למדפסת כתובת .IP
- **2** הדפס את דף הגדרות הרשת מהמדפסת. למידע על הדפסת דף הגדרות רשת, ראה [" הדפסת](#page-35-0) דף הגדרות רשת" [בעמוד](#page-35-0) [36](#page-35-0).
- **3** אתר את כתובת IP-ה של המדפסת באזור IP/TCP של דף הגדרות הרשת. אם אתה מגדיר גישה למחשבים ברשת משנה שונה מזו של המדפסת, תזדקק לכתובת ה-IP.

הגדרות נוספות של המדפסת

- **4** התקן את מנהלי ההתקנים והוסף את המדפסת.
	- **א** התקן במחשב קובץ ):PPD )
- **1** הכנס את התקליטור *תוכנה ותיעוד* לכונן התקליטורים או .DVD-ה
	- **2** לחץ פעמיים על חבילת ההתקנה עבור המדפסת שלך.
		- **3** במסך הכניסה, לחץ על **(Continue המשך)**.
- **4** לאחר הצגת הקובץ , Readme לחץ שוב על **(Continue המשך)**.
- **5** לחץ על **(Continue המשך)** אחרי הצגת הסכם הרישיון ולאחר מכן לחץ על **Agree) מסכים)** כדי לקבל את תנאי ההסכם.
	- **6** בחר 'יעד', ולאחר מכן לחץ **(Continue המשך)**.
		- **7** במסך 'התקנה קלה', לחץ על **(Install התקן)**.
	- **8** הקלד את סיסמת המשתמש, ואז לחץ על **(OK אישור)**. כל התוכנה הדרושה מותקנת במחשב.
	- **9** לחץ על **Restart) הפעל מחדש)** לאחר השלמת ההתקנה.
		- **ב** הוסף את המדפסת:
			- **•** להדפסת :IP

#### **X OS Mac -ב גרסה 10.5 או גרסאות מאוחרות יותר**

- **1** מתפריט , Apple בחר **Preferences System) העדפות מערכת)**.
	- **2** לחץ על **(Fax & Print הדפסה ופקס)**.
		- **3** לחץ על .**+**
		- **4** לחץ על **IP**.
	- **5** הקלד את כתובת IP -ה של המדפסת בשדה 'כתובת .'
		- **6** לחץ על **(Add הוסף)**.

## **X OS Mac -ב גרסה 10.4 וגרסאות קודמות**

- **1** Finder-מ שעל שולחן העבודה, בחר **(Go עבור אל)** > **(Applications יישומים)**.
	- **2** לחץ לחיצה כפולה על **(Utilities תוכניות שירות)**.
- **3** לחץ לחיצה כפולה על **(Utility Setup Printer תוכנית עזר להדפסה)** או **(Center Print מרכז ההדפסות)**.
	- **4** ברשימת המדפסות, לחץ על **(Add הוסף)**.
		- **5** לחץ על **IP**.
	- **6** הקלד את כתובת IP -ה של המדפסת בשדה 'כתובת .'
		- **7** לחץ על **(Add הוסף)**.
		- **•** עבור הדפסת :AppleTalk

## **10.5 גרסה ב- Mac OS X**

- **1** מתפריט , Apple בחר **Preferences System) העדפות מערכת)**.
	- **2** לחץ על **(Fax & Print הדפסה ופקס)**.
		- **3** לחץ על .**+**
		- **4** לחץ על **AppleTalk**.
		- **5** בחר במדפסת מתוך הרשימה.
			- **6** לחץ על **(Add הוסף)**.

## **X OS Mac -ב גרסה 10.4 וגרסאות קודמות**

- **1** Finder-מ שעל שולחן העבודה, בחר **(Go עבור אל)** > **(Applications יישומים)**.
	- **2** לחץ לחיצה כפולה על **(Utilities תוכניות שירות)**.

הגדרות נוספות של המדפסת

- **3** לחץ לחיצה כפולה על **(Center Print מרכז ההדפסות)** או **(Utility Setup Printer תוכנית עזר להדפסה)**.
	- **4** ברשימת המדפסות, לחץ על **(Add הוסף)**.
	- **5** בחר בכרטיסייה **Browser Default) דפדפן ברירת מחדל)**.
		- **6** לחץ על **Printers More) מדפסות נוספות)**.
		- **7** בתפריט המוקפץ הראשון, בחר **AppleTalk**.
	- **8** בתפריט המוקפץ השני, בחר **(zone AppleTalk Local אזור AppleTalk מקומי)**.
		- **9** בחר במדפסת מתוך הרשימה.
			- **10** לחץ על **(Add הוסף)**.

**הערה :** אם המדפסת אינה מוצגת ברשימה, ייתכן שתצטרך להוסיף אותה באמצעות כתובת . IP-ה לקבלת סיוע, פנה לאיש התמיכה של המערכת.

# **שינוי הגדרות יציאה לאחר התקנת יציאת רשת Solutions Internal Port חדשה**

כשמותקנת במדפסת יציאת רשת חדשה ) ISP) Port Solutions Internal של , יש לעדכן את הגדרות התצורה של המדפסת במחשבים הניגשים למדפסת מכיוון שתוקצה למדפסת כתובת IP חדשה. יש לעדכן את כל המחשבים הניגשים למדפסת זו בכתובת IP-ה החדשה כדי לאפשר הדפסה למדפסת זו ברשת.

#### **הערות:**

- **•** אם למדפסת יש כתובת IP סטטית שתישאר ללא שינוי, אין צורך לבצע שינויים כלשהם בהגדרות התצורה של המחשב.
- **•** אם המחשבים מוגדרים להדפיס אל המדפסת לפי שם רשת שיישאר ללא שינוי (במקום כתובת ), IP אין צורך לבצע שינויים כלשהם בהגדרות התצורה של המחשב.
- **•** אם אתה מוסיף ISP אלחוטי למדפסת שהוגדרה בעבר עבור חיבור קווי, ודא שהרשת הקווית מנותקת בעת הגדרת המדפסת לפעולה אלחוטית. אם החיבור הקווי נשאר מחובר, הגדרת התצורה האלחוטית תושלם, אך ISP-ה האלחוטי לא יהיה פעיל. במידה והמדפסת הוגדרה עבור ISP אלחוטי תוך שהיא עדיין מחוברת בחיבור קווי, נתק את החיבור הקווי, כבה את המדפסת ולאחר מכן הפעל אותה שנית. פעולה זו תפעיל את ISP -ה האלחוטי.
	- **•** רק חיבור רשת אחד יכול להיות פעיל בכל עת. אם ברצונך להחליף את סוג החיבור בין חיבור קווי לחיבור אלחוטי, עליך לכבות תחילה את המדפסת, לחבר את הכבל (כדי לעבור לחיבור קווי) או לנתק את הכבל (כדי לעבור לחיבור אלחוטי), ולאחר מכן להפעיל בחזרה את המדפסת.

# **למשתמשי Windows**

- **1** הדפס דף הגדרות רשת ורשום לפנייך את כתובת IP-ה החדשה.
- **2** לחץ על , או לחץ על **Start) התחל)** ולאחר מכן על **(Run הפעלה)**.
	- **3** בתיבה 'התחל חיפוש' או 'הפעל', הקלד **printers control**.
		- **4** לחץ על **Enter** או על **(OK אישור)**.

נפתחת תיקיית המדפסת.

**5** אתר את המדפסת שהשתנתה.

**הערה :** אם יש יותר ממופע אחד של המדפסת, עדכן את כל המופעים בכתובת IP-ה החדשה.

- **6** לחץ לחיצה ימנית על המדפסת.
- **7** לחץ על **Properties) מאפיינים)**.
- **8** לחץ על הכרטיסייה **Ports) יציאות)**.
- **9** אתר את היציאה ברשימה ולאחר מכן בחר בה.
	- **10** לחץ על **(Port Configure הגדרת יציאה)**.
- **11** הקלד את כתובת IP-ה החדשה בשדה " (Address IP or Name Printer "שם מדפסת או כתובת ). IP תוכל למצוא את כתובת IP-ה החדשה בדף הגדרות הרשת שהדפסת בצעד 1.
	- **12** לחץ על **(OK אישור)**, ולאחר מכן לחץ על **Close) סגור)**.

# **למשתמשי Macintosh**

- **1** הדפס דף הגדרות רשת ורשום לפנייך את כתובת IP-ה החדשה.
- **2** אתר את כתובת IP-ה של המדפסת באזור IP/TCP של דף הגדרות הרשת. אם אתה מגדיר גישה למחשבים ברשת משנה שונה מזו של המדפסת, תזדקק לכתובת .IP-ה
	- **3** הוסף את המדפסת:
		- **•** להדפסת :IP

### **X OS Mac -ב גרסה 10.5 או גרסאות מאוחרות יותר**

- **א** מתפריט , Apple בחר **Preferences System) העדפות מערכת)**.
	- **ב** לחץ על **(Fax & Print הדפסה ופקס)**.
		- **ג** לחץ על .**+**
		- **ד** לחץ על **IP**.
	- **ה** הקלד את כתובת IP -ה של המדפסת בשדה 'כתובת .'
		- **ו** לחץ על **(Add הוסף)**.

## **X OS Mac -ב גרסה 10.4 וגרסאות קודמות**

- **א** בתפריט , Go בחר **(Applications יישומים)**.
- **ב** לחץ לחיצה כפולה על **(Utilities תוכניות שירות)**.
- **ג** לחץ לחיצה כפולה על **(Utility Setup Printer תוכנית עזר להדפסה)** או **(Center Print מרכז ההדפסות)**.
	- **ד** ברשימת המדפסות, לחץ על **(Add הוסף)**.
		- **ה** לחץ על **IP**.
	- **ו** הקלד את כתובת IP -ה של המדפסת בשדה 'כתובת .'
		- **ז** לחץ על **(Add הוסף)**.
		- **•** עבור הדפסת :AppleTalk

## **10.5 גרסה ב- Mac OS X**

- **א** מתפריט , Apple בחר **Preferences System) העדפות מערכת)**.
	- **ב** לחץ על **(Fax & Print הדפסה ופקס)**.
		- **ג** לחץ על .**+**
		- **ד** לחץ על **AppleTalk**.
		- **ה** בחר במדפסת מתוך הרשימה.
			- **ו** לחץ על **(Add הוסף)**.

## **X OS Mac -ב גרסה 10.4 וגרסאות קודמות**

- **א** בתפריט , Go בחר **(Applications יישומים)**.
- **ב** לחץ לחיצה כפולה על **(Utilities תוכניות שירות)**.
- **ג** לחץ לחיצה כפולה על **(Center Print מרכז ההדפסות)** או **(Utility Setup Printer תוכנית עזר להדפסה)**.
- **ד** ברשימת המדפסות, לחץ על **(Add הוסף)**.
- **ה** בחר בכרטיסייה **Browser Default) דפדפן ברירת מחדל)**.
	- **ו** לחץ על **Printers More) מדפסות נוספות)**.
	- **ז** בתפריט המוקפץ הראשון, בחר **AppleTalk**.
- **ח** בתפריט המוקפץ השני, בחר **(zone AppleTalk Local אזור AppleTalk מקומי)**.
	- **ט** בחר במדפסת מתוך הרשימה.
		- **י** לחץ על **(Add הוסף)**.

# **הגדרת הדפסה טורית**

בהדפסה טורית, הנתונים מועברים סיבית אחר סיבית. למרות שהדפסה טורית בדרך כלל איטית יותר מהדפסה מקבילית, זוהי האפשרות המועדפת כאשר יש מרחק רב בין המדפסת למחשב, או כאשר ממשק עם קצב העברה טוב יותר אינו זמין.

לאחר התקנת יציאה טורית, יהיה עליך להגדיר את המדפסת ואת המחשב כך שיוכלו לתקשר זה עם זה. ודא שחיברת את הכבל הטורי ליציאה הטורית במדפסת.

- **1** קבע את הפרמטרים במדפסת:
- **א** מלוח הבקרה של המדפסת, נווט לתפריט עם הגדרות יציאות.
	- **ב** מצא את תפריט המשנה עם הגדרות יציאה טורית.
	- **ג** הכנס את השינויים הדרושים להגדרות החיבור הטורי.
		- **ד** שמור את ההגדרות החדשות.
			- **ה** הדפס דף הגדרות תפריט.
		- **2** התקן את מנהל התקן המדפסת:
	- **א** הכנס את התקליטור *תוכנה ותיעוד*. הוא מופעל אוטומטית.
- אם התקליטור אינו מופעל אוטומטית, בצע אחת מהפעולות הבאות:
- **1** לחץ על , או לחץ על **Start) התחל)** ולאחר מכן על **(Run הפעלה)**.
- **2** בתיבה 'התחל חיפוש' או 'הפעלה', הקלד **exe.setup\:D**, היכן -ש **D** היא אות כונן התקליטורים או DVD-ה שלך.
	- **ב** לחץ על **(Software and Printer Install התקן מדפסת ותוכנה)**.
	- **ג** לחץ על **Agree) אני מסכים)** כדי לקבל את הסכם הרישיון של תוכנת המדפסת.
		- **ד** לחץ על **Custom) מותאם אישית)**.
		- **ה** ודא שהאפשרות 'בחירת אפשרויות' נבחרה, ולחץ על **Next) הבא)**.
			- **ו** ודא שהאפשרות 'מקומית' נבחרה, ולחץ על **Next) הבא)**.
				- **ז** בחר את יצרן המדפסת מתוך התפריט.
		- **ח** בחר את דגם המדפסת מהתפריט, ולחץ על **(Printer Add הוסף מדפסת)**.
			- **ט** לחץ על **+** לצד דגם המדפסת תחת 'בחר רכיבים .'
	- **י** ודא שהיציאה הנכונה זמינה תחת 'בחר רכיבים'. זוהי היציאה שבה הכבל הטורי מתחבר למחשב. אם היציאה המתאימה אינה זמינה, בחר את היציאה תחת התפריט 'בחר יציאה', ולאחר מכן לחץ על **הוסף יציאה**.
- **כ** בצע את שינויי ההגדרות הרצויים בחלון 'הוסף יציאה חדשה'. לחץ על **(Port Add הוסף יציאה)** לסיום הוספת היציאה.
	- **ל** ודא שהתיבה לצד דגם המדפסת שנבחר, מסומנת.
	- **מ** בחר בכל תוכנה אופציונלית אחרת שברצונך להתקין, ולאחר מכן לחץ על **Next) הבא)**.
		- **נ** לחץ על **(Finish סיום)** כדי להשלים את התקנת התוכנה.
			- **3** הגדר את הפרמטרים של יציאת :COM

לאחר התקנת מנהל התקן המדפסת, עליך להגדיר את הפרמטרים הטוריים ביציאת התקשורת ) COM )המוקצית למנהל התקן המדפסת.

הפרמטרים הטוריים ביציאת COM צריכים להיות מתאימים לפרמטרים הטוריים שהגדרת במדפסת.

- **א** פתח את 'מנהל ההתקנים .'
- **1** לחץ על , או לחץ על **Start) התחל)** ולאחר מכן על **(Run הפעלה)**.
	- **2** בתיבה 'התחל חיפוש' או 'הפעל', הקלד **msc.devmgmt**.
		- **3** לחץ על **Enter** או על **(OK אישור)**. נפתח מנהל ההתקנים.
		- **ב** לחץ על **+** להרחבת רשימת היציאות הזמינות.
- **ג** בחר את יציאת התקשורת שבה חיברת את הכבל הטורי אל המחשב (לדוגמה )1.COM :
	- **ד** לחץ על **Properties) מאפיינים)**.
- **ה** בכרטיסייה 'הגדרות יציאה', הגדר את הפרמטרים הטוריים כך שיהיו זהים לאלה שהוגדרו במדפסת. חפש את הגדרות המדפסת תחת הכותרת הטורית בדף הגדרות התפריט שהגדרת קודם לכן.
	- **ו** לחץ על **(OK אישור)**, וסגור את כל החלונות.
- **ז** הדפס דף ניסיון כדי לאמת את התקנת המדפסת. לאחר שעמוד הניסיון מודפס בהצלחה, הגדרת המדפסת הושלמה.

# **טעינת נייר ומדיית הדפסה מיוחדת**

סעיף זה מסביר כיצד לטעון את המגשים של 2000 -ו 550 250, גיליונות, ואת המזין הרב-תכליתי. הוא גם כולל מידע אודות כיוון הנייר, הגדרת גודל הנייר וסוג הנייר, וקישור וביטול קישור מגשים.

# **קביעת 'גודל נייר' 'ו סוג נייר'**

הגדרת 'גודל נייר' נקבעת על ידי מיקום מובילי הנייר במגש עבור כל המגשים מלבד המזין הרב-תכליתי. הגדרת 'גודל נייר' עבור המזין הרב-תכליתי צריכה להיקבע ידנית. הגדרת ברירת המחדל של היצרן עבור 'סוג נייר' היא 'נייר רגיל'. את הגדרת 'סוג נייר' יש להגדיר ידנית עבור כל המגשים שאינם מכילים נייר רגיל.

- **1** ודא שהמדפסת מופעלת ושמוצגת ההודעה **Ready) מוכנה)**.
	- **2** בלוח הבקרה של המדפסת, לחץ על .
- **3** לחץ על לחצני החצים עד שמוצג **(Menu Paper תפריט נייר)**, ולאחר מכן לחץ על .
- **4** לחץ על לחצני החצים עד שמוצג **(Type/Size Paper גודל/סוג נייר)**, ולאחר מכן לחץ על .
	- **5** לחץ על לחצני החצים עד שמוצג המגש הנכון, ולאחר מכן לחץ על .
	- **6** לחץ על לחצני החצים עד שמוצג לצד הגודל הנכון, ולאחר מכן לחץ על .
	- **7** לחץ על לחצני החצים עד שמוצגת הגדרת 'סוג נייר' נכונה, ולאחר מכן לחץ על . מוצג הכיתוב **Ready) מוכנה)**.

# **קביעת הגדרות נייר אוניברסלי**

גודל הנייר האוניברסלי הוא הגדרה מותאמת אישית המאפשרת לך להדפיס על נייר בגדלים שאינם מוגדרים מראש בתפריטי המדפסת. הגדר את 'גודל הנייר' עבור המגש המתאים 'ל אוניברסלי' כאשר הגודל הרצוי אינו נמצא בתפריט 'גודל נייר'. לאחר מכן, קבע את כל הגדרות הגודל האוניברסלי הבאות עבור הנייר:

- **•** יחידות מידה (מילימטרים או אינצ'ים)
	- **•** רוחב הדפסה לאורך
	- **•** גובה הדפסה לאורך
		- **•** כיוון הזנה

**הערה :** הגודל האוניברסלי הקטן ביותר הנתמך הוא 5 x 2.8 )מ"מ 127 x 70 אינץ ); ' הגודל הגדול ביותר הוא 356 x 216 מ"מ (14 **8.5 אינץ**').

### **ציין יחידת מידה**

- **1** ודא שהמדפסת מופעלת ושמוצגת ההודעה **Ready) מוכנה)**.
	- **2** בלוח הבקרה של המדפסת, לחץ על .
- **3** לחץ על לחצני החצים עד שמוצג **(Menu Paper תפריט נייר)**, ולאחר מכן לחץ על .
- **4** לחץ על לחצני החצים עד שמוצג **(Setup Universal הגדרה אוניברסלית)**, ולאחר מכן לחץ על .
- **5** לחץ על לחצני החצים עד שמוצג **(Measure of Units יחידות מידה)**, ולאחר מכן לחץ על .
- <span id="page-49-0"></span>**6** לחץ על לחצני החצים עד שמוצג לצד יחידת המידה הרצויה, ולאחר מכן לחץ על . מוצגת ההודעה **(Selection Submitting שולח בחירה)**, ולאחר מכן מוצג התפריט **(Setup Universal הגדרה אוניברסלית)**.

# **ציין את אורך ורוחב הנייר**

הגדרת מידה מסוימת של אורך ורוחב עבור גודל הנייר האוניברסלי (בכיוון הדפסה לאורך) מאפשרת למדפסת לתמוך בגודל זה, כולל תמיכה בתכונות סטנדרטיות כגון הדפסה דו-צדדית והדפסת מספר עמודים על גיליון יחיד.

- **1** בתפריט 'הגדרה אוניברסלית', לחץ על לחצני החצים עד שמוצג **(Width Portrait רוחב הדפסה לאורך)**, ולאחר מכן לחץ על @
	- **2** לחץ על לחצני החצים לשינוי הגדרת רוחב הנייר, ולאחר מכן לחץ על .

מוצגת ההודעה **(Selection Submitting שולח בחירה)**, ולאחר מכן מוצג התפריט **(Setup Universal הגדרה אוניברסלית)**.

- **3** לחץ על לחצני החצים עד שמוצג **(Height Portrait אורך הדפסה לאורך)**, ולאחר מכן לחץ על .
	- **4** לחץ על לחצני החצים לשינוי הגדרת אורך הנייר, ולאחר מכן לחץ על .

מוצגת ההודעה **(Selection Submitting שולח בחירה)**, ולאחר מכן מוצג התפריט **(Setup Universal הגדרה אוניברסלית)**.

# **טעינת מגש רגיל או אופציונלי של 250 או 550 גיליונות**

למרות שהמראה של מגש 250 גיליונות שונה מזה של מגש 550 גיליונות, תהליך טעינת הנייר במגשים זהה. פעל בהתאם להנחיות הבאות לטעינת נייר בכל אחד מהמגשים:

**1** משוך את המגש החוצה.

**הערה :** אין להסיר מגשים במהלך הדפסה, או כשההודעה **Busy) עסוקה)** מופיעה בתצוגה. פעולה זו עלולה לגרום לחסימות.

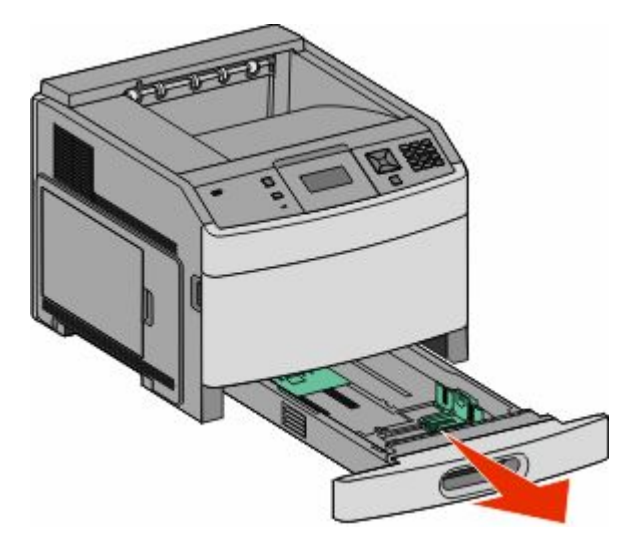

טעינת נייר ומדיית הדפסה מיוחדת

**2** לחץ פנימה את לשונית מוביל הרוחב כפי שמוצג, והזז את מוביל הרוחב אל המיקום הנכון עבור גודל הנייר הנטען.

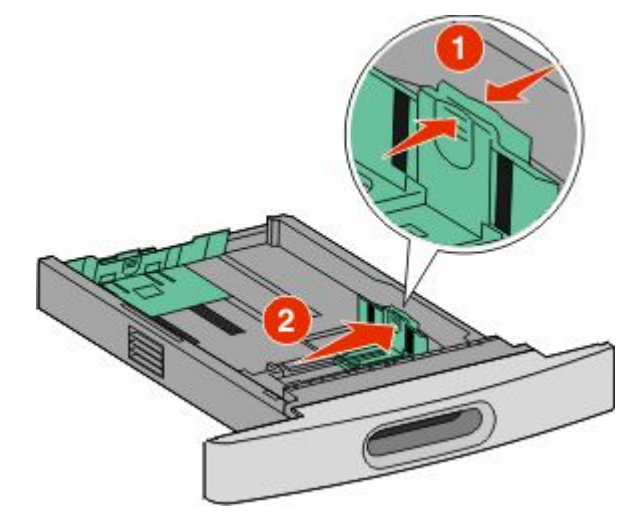

**3** בטל את נעילת מוביל האורך, לחץ את לשונית מוביל האורך פנימה כפי שמוצג, והזז את המוביל אל המיקום הנכון עבור גודל הנייר הנטען.

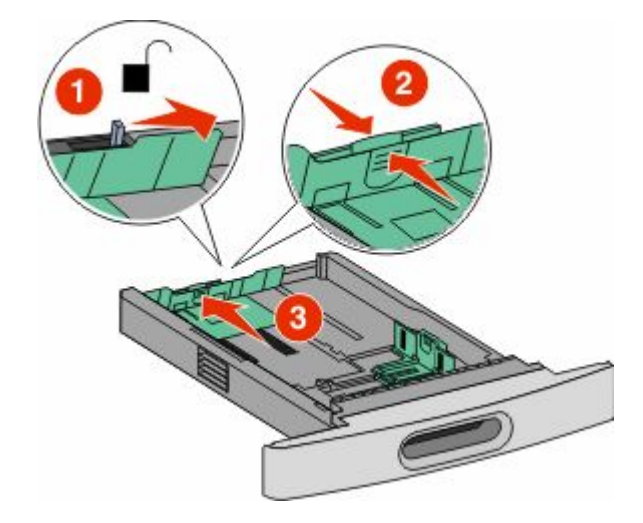

#### **הערות:**

- **•** היעזר בסימוני הגודל על חלקו התחתון של המגש כדי למקם את המובילים.
	- **•** לגודלי נייר סטנדרטיים, נעל את מוביל האורך.
- **4** כופף מעט את הדפים קדימה ואחורה כדי לשחררם, ואוורר אותם. אל תקפל את הנייר ואל תקמט אותו. ישר את הקצוות על משטח ישר.

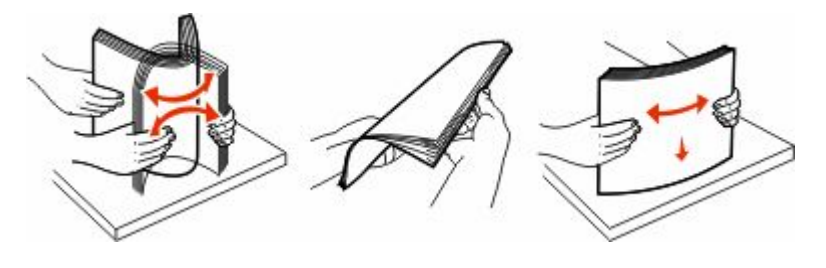

- **5** טען את ערימת הנייר:
- **•** צד הדפסה כלפי מטה עבור הדפסה חד-צדדית
	- **•** צד הדפסה כלפי מעלה להדפסה דו-צדדית

.II TM **הערה :** יש לטעון נייר בדרך שונה במגשים אם מותקנת יחידת גימור אופציונלית StapleSmart

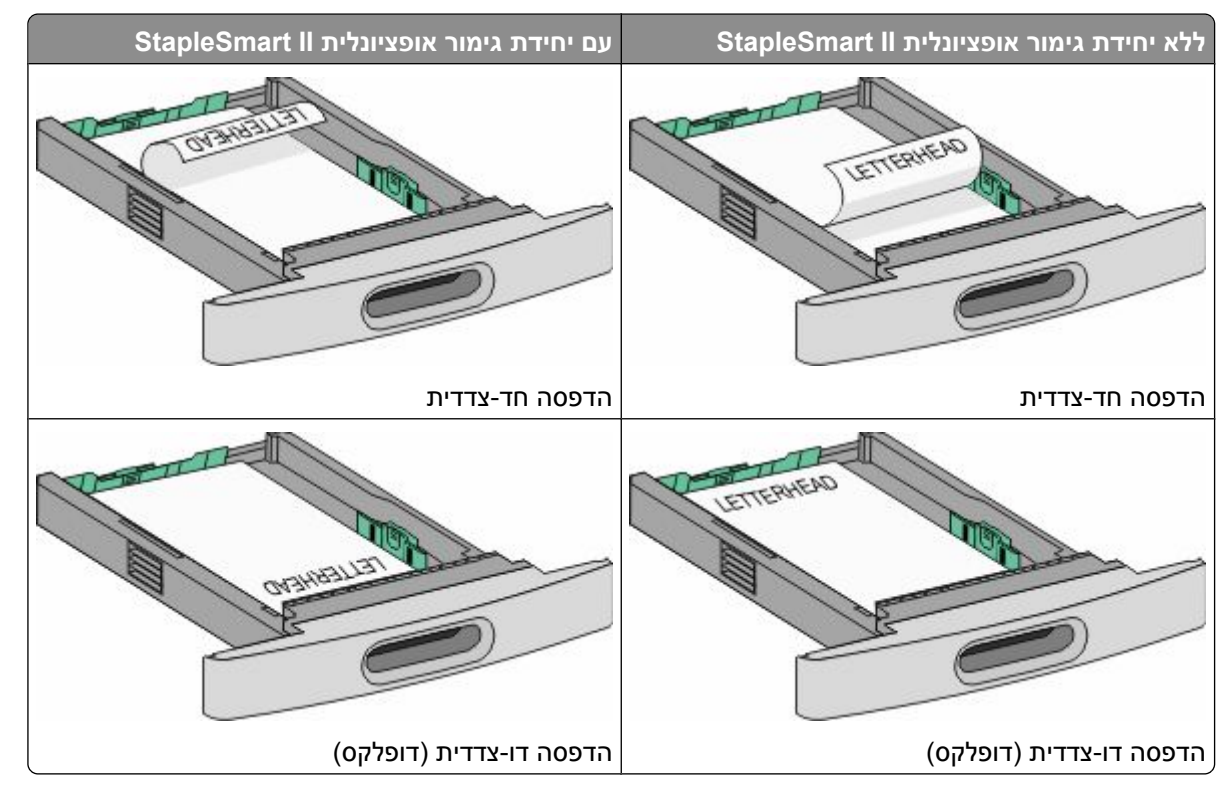

**הערה :** שים לב לקו המילוי העליון שעל צדו של המגש המציין את הגובה המרבי לטעינת נייר. אל תמלא את המגש יתר על המידה.

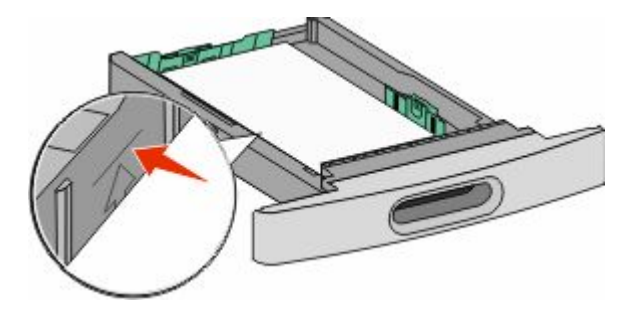

**6** במידת הצורך, כוונן את מובילי הנייר כך שייגעו קלות בצידי הערימה, ונעל את מוביל האורך עבור גודלי הנייר המצוינים במגש.

**7** הכנס את המגש.

<span id="page-52-0"></span>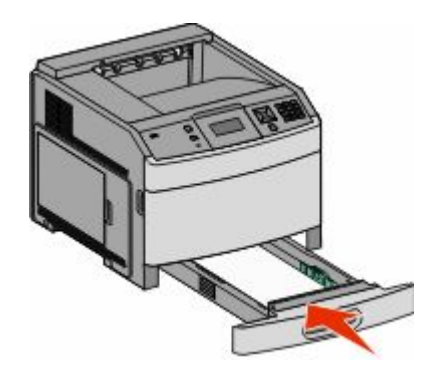

**8** אם הזנת נייר שונה מזה שהיה טעון קודם לכן במגש זה, שנה את הגדרת 'סוג הנייר' עבור המגש בלוח הבקרה של המדפסת.

# **טעינת מגש של 2000 גיליונות**

- **1** משוך את המגש החוצה.
- **2** משוך למעלה והחלק את מוביל הרוחב למיקום הנכון עבור גודל הנייר הנטען.

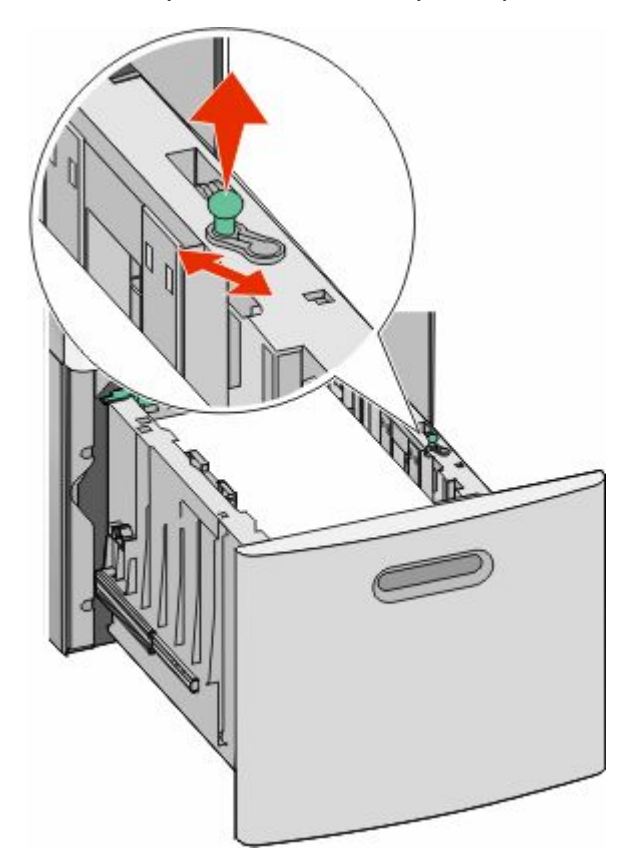

טעינת נייר ומדיית הדפסה מיוחדת **53**

**3** שחרר את נעילת מוביל האורך.

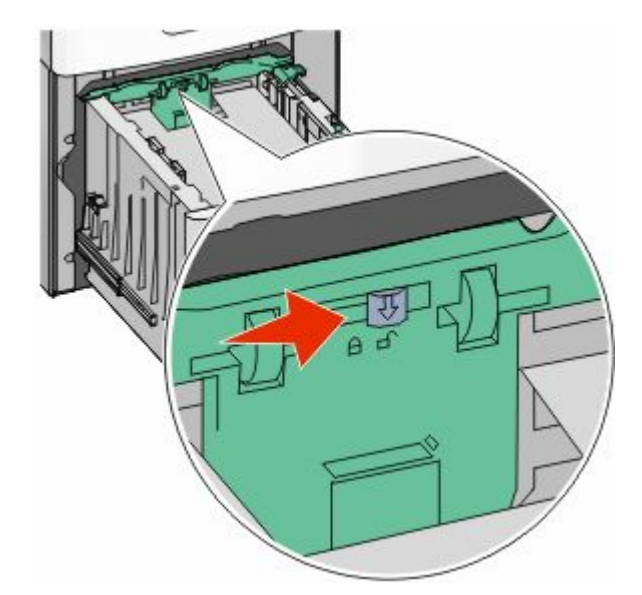

**4** דחוף את תפס השחרור של מוביל האורך כדי להרים את מוביל האורך, החלק את המוביל אל המיקום הנכון עבור גודל הנייר הנטען ולאחר מכן נעל את המוביל.

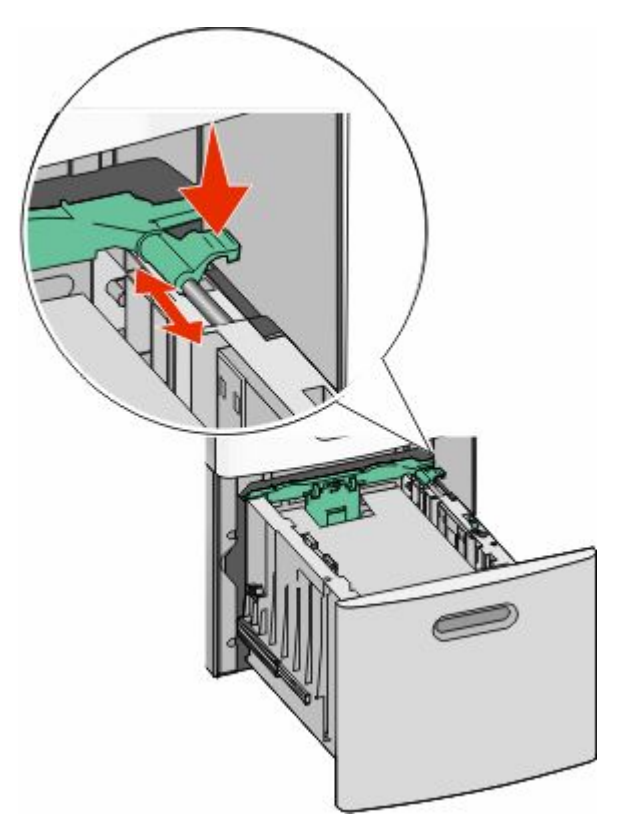

טעינת נייר ומדיית הדפסה מיוחדת

**5** כופף מעט את הדפים קדימה ואחורה כדי לשחררם, ואוורר אותם. אל תקפל את הנייר ואל תקמט אותו. ישר את הקצוות על משטח ישר.

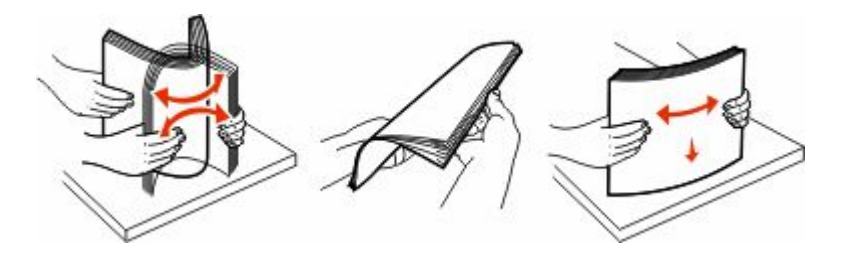

- **6** טען את ערימת הנייר:
- **•** צד הדפסה כלפי מטה עבור הדפסה חד-צדדית
	- **•** צד הדפסה כלפי מעלה להדפסה דו-צדדית

**הערה :** יש לטעון נייר בדרך שונה במגשים אם מותקנת יחידת גימור אופציונלית .II StapleSmart

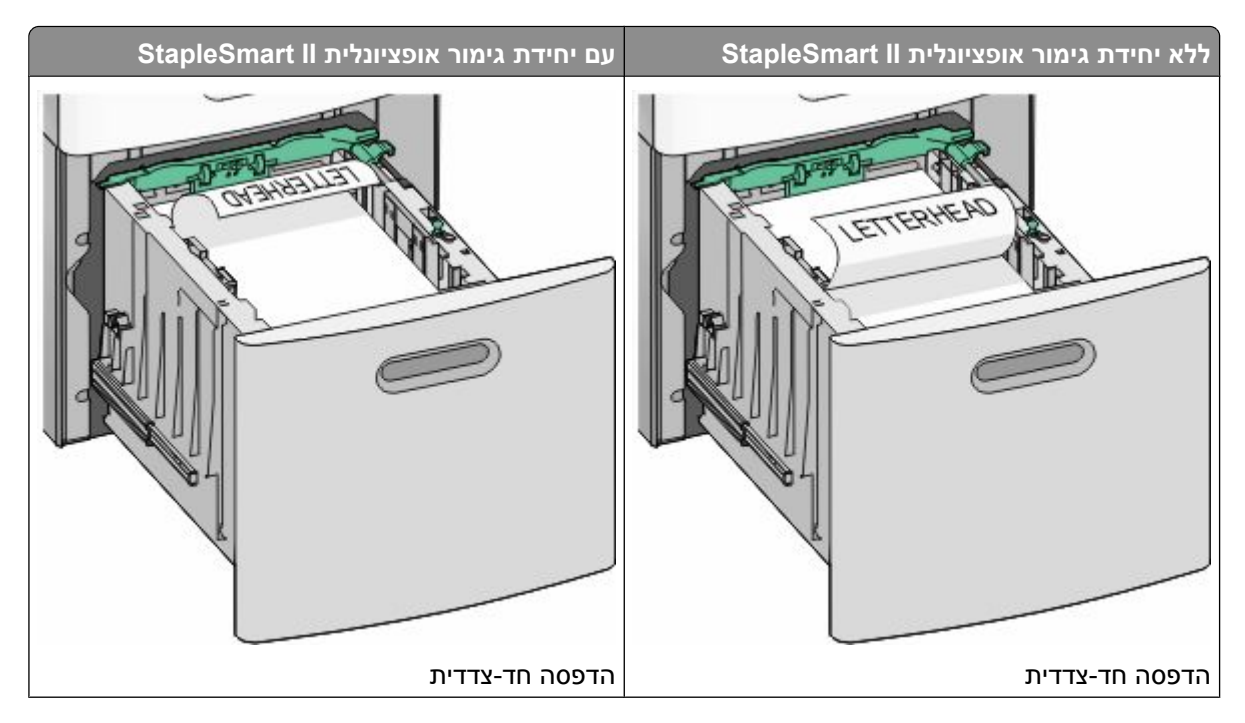

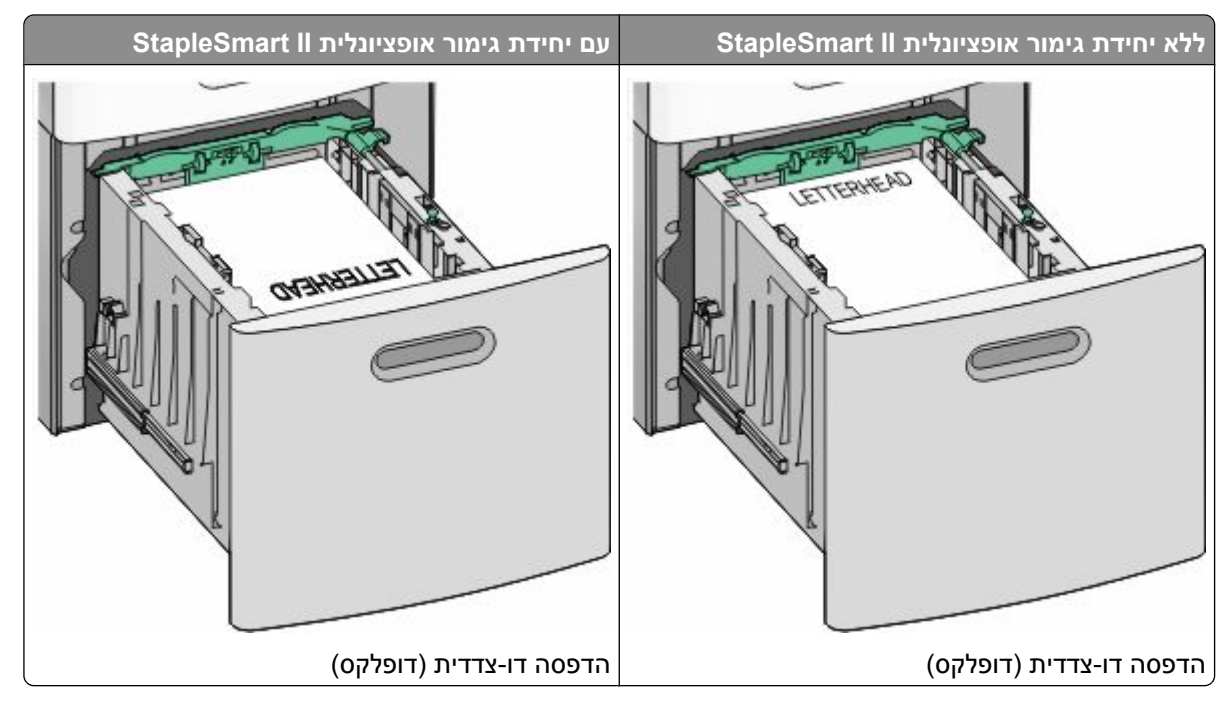

**הערה :** שים לב לקו המילוי העליון שעל צדו של המגש המציין את הגובה המרבי לטעינת נייר. אל תמלא את המגש יתר על המידה.

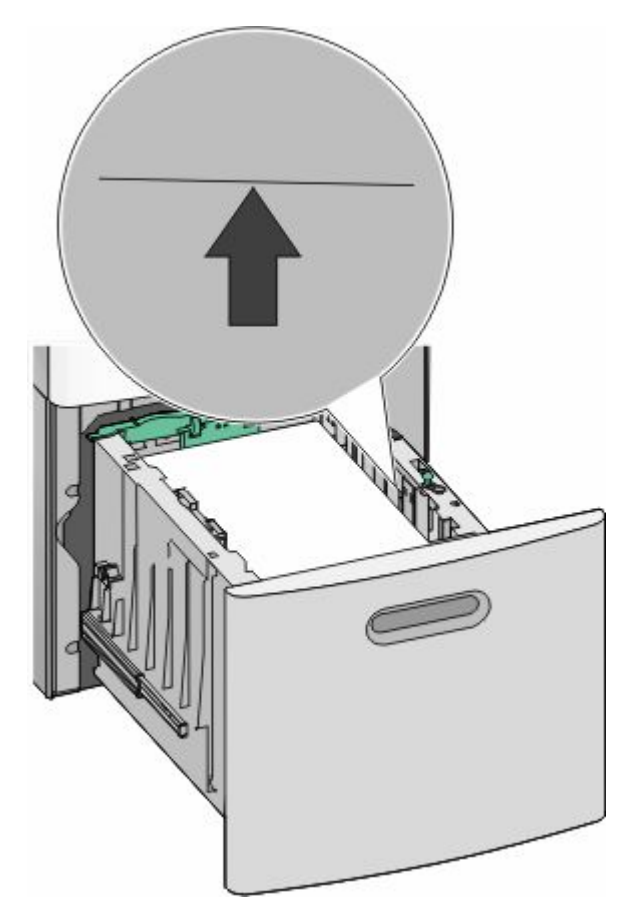

**7** הכנס את המגש.

טעינת נייר ומדיית הדפסה מיוחדת

# **טעינת המזין הרב תכליתי**

<span id="page-56-0"></span>**1** לחץ על תפס השחרור, ולאחר מכן משוך כלפי מטה את דלת המזין הרב-תכליתי.

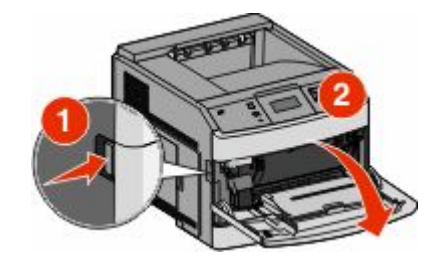

**2** משוך החוצה את ההארכה עד שהיא פתוחה לגמרי.

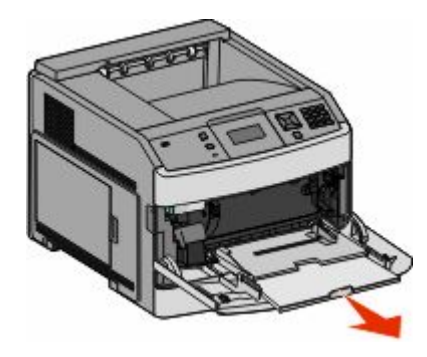

**3** לחץ והחלק את מוביל הרוחב ימינה עד הסוף.

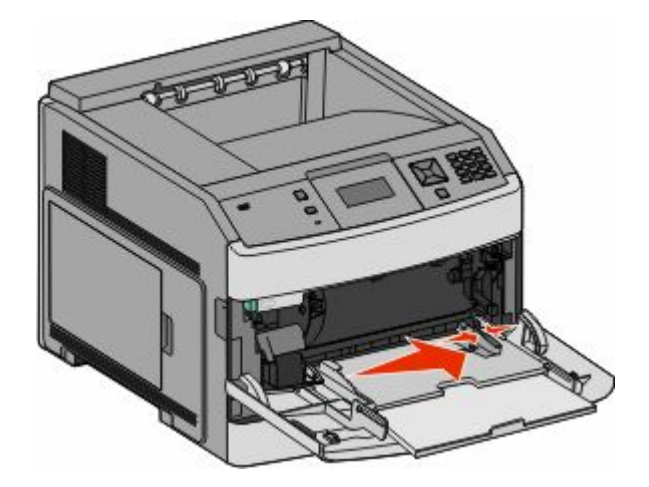

**4** כופף, אוורר וישר את גיליונות הנייר או המדיה המיוחדת קדימה ואחורה כדי לשחרר אותם. אל תקפל ואל תקמט אותם. ישר את הקצוות על משטח ישר.

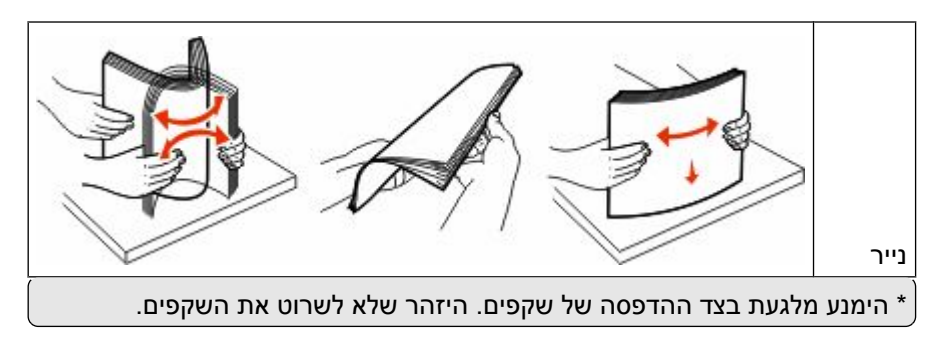

טעינת נייר ומדיית הדפסה מיוחדת

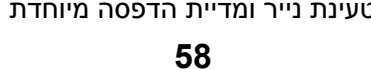

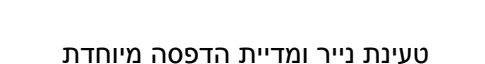

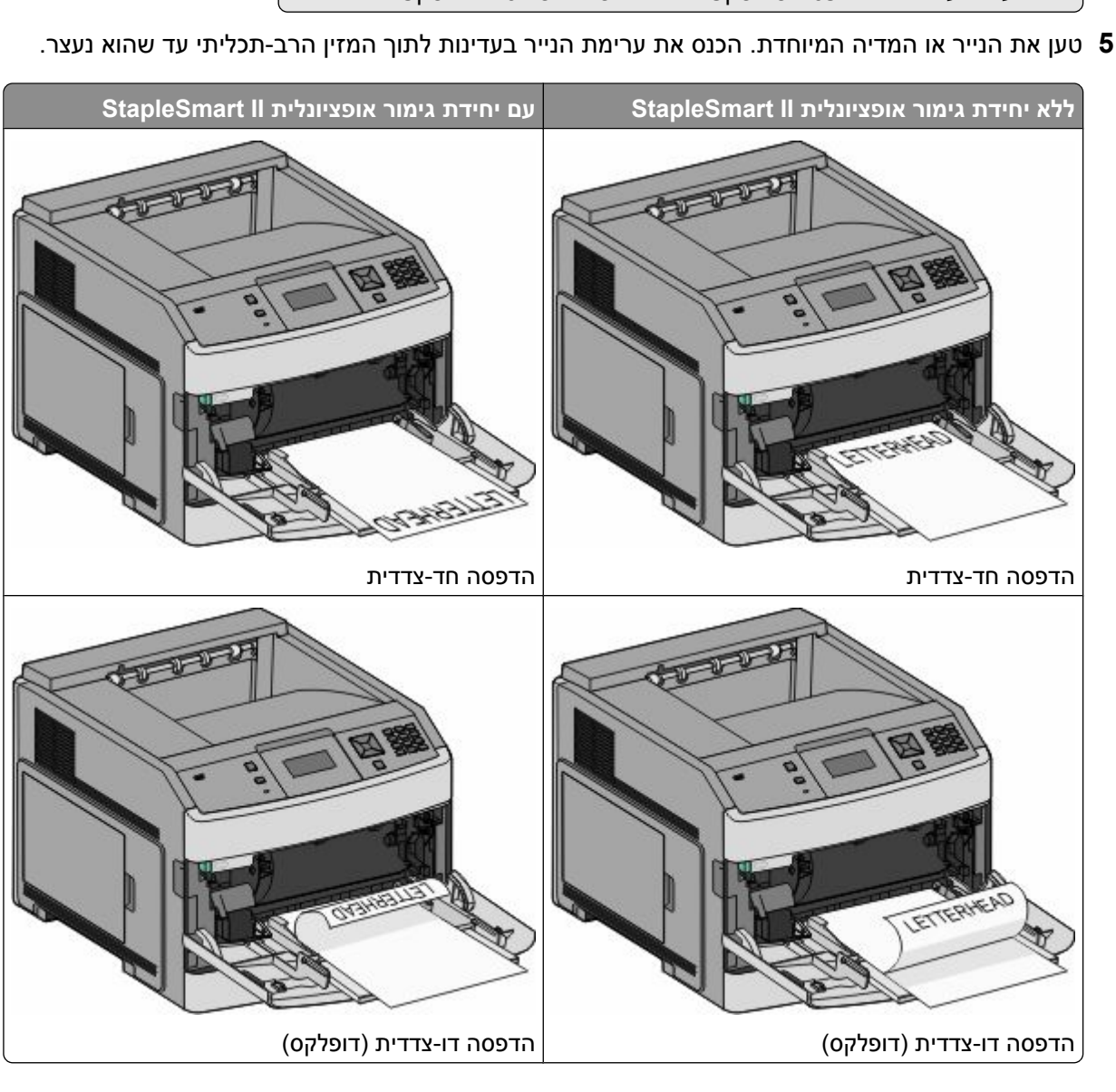

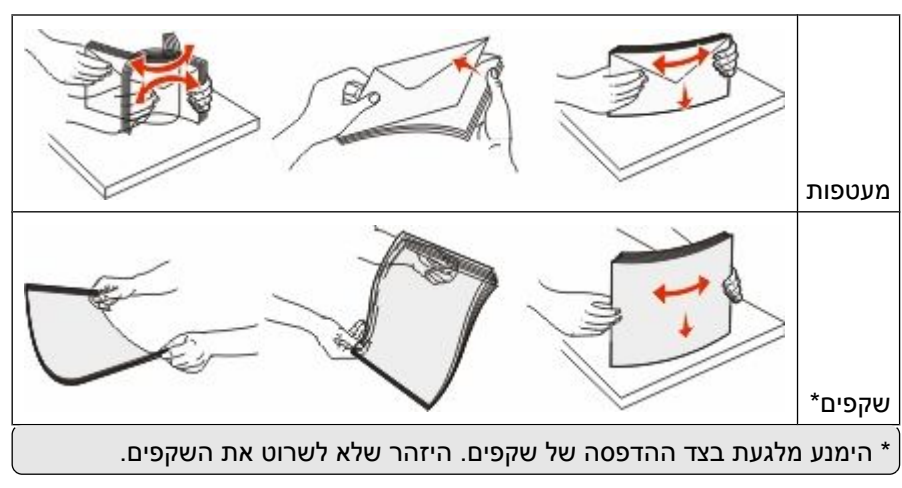

#### **הערות:**

- **•** אל תחרוג מגובה הערימה המרבי המותר על ידי הידוק הנייר בכוח אל מתחת למגביל גובה הערימה.
	- **•** אל תטען ואל תסגור את המדפסת בזמן הדפסת משימה.
		- **•** טען מדיה מסוג ומגודל אחד בכל פעם.
	- **•** טען מעטפות כאשר צד הדש כלפי מטה ושמאלה כפי שמוצג במגש.

**אזהרה-נזק אפשרי :** אין להשתמש במעטפות עם בולים, מהדקים, חלונות, ציפוי, או חומרים דביקים. מעטפות מסוג זה עלולות לגרום נזק חמור למדפסת.

- **6** כוונן את מוביל הרוחב כך שייגע קלות בקצה ערימת הנייר. וודא שהנייר משוחרר במזין הרב תכליתי, מונח ישר, ואינו מעוקם או מקומט.
	- **7** מלוח הבקרה של המדפסת, קבע את 'גודל הנייר' ואת 'סוג הנייר .'

# **טעינת מזין המעטפות**

- **1** התאם את תומך המעטפות לאורך המעטפות שאתה טוען:
	- **• מעטפות קצרות**-סגור לחלוטין את תומך המעטפות.
- **• מעטפות באורך בינוני**-הארך את תומך המעטפות למצב האמצעי.
	- **• מעטפות ארוכות**-פתח לחלוטין את תומך המעטפות.
		- **2** הרם את משקולת המעטפות בחזרה לכיוון המדפסת.

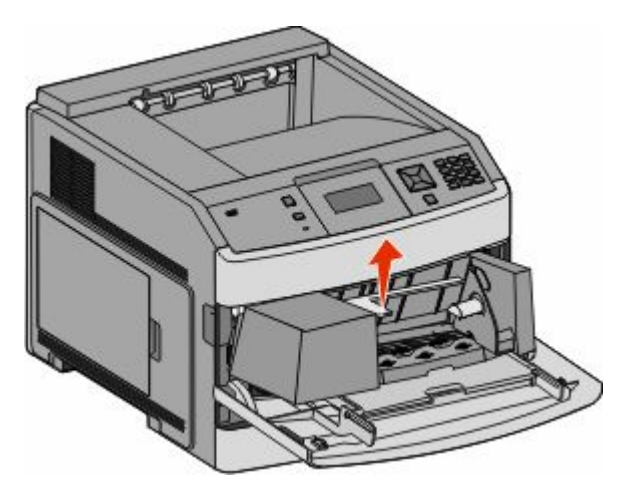

#### **3** החלק את מוביל הרוחב ימינה.

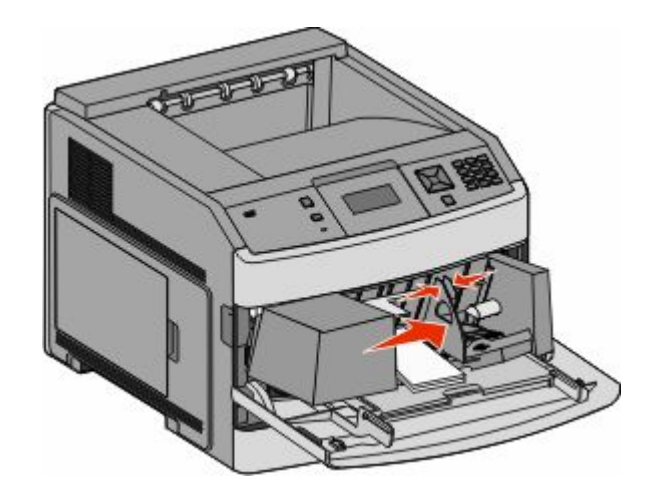

**4** הכן המעטפות לטעינה.

כופף מעט את המעטפות קדימה ואחורה כדי לשחררן, ואוורר אותן. אל תקפל את הנייר ואל תקמט אותו. ישר את הקצוות על משטח ישר.

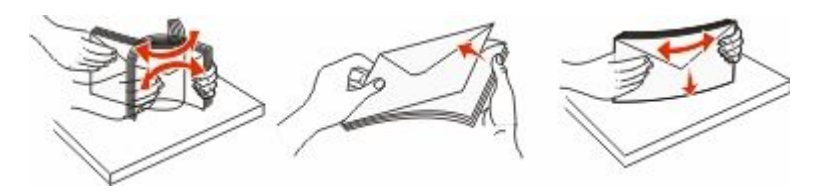

**5** טען את ערימת המעטפות כאשר הדש פונה למטה.

**אזהרה-נזק אפשרי :** אין להשתמש במעטפות עם בולים, מהדקים, חלונות, ציפוי, או חומרים דביקים. מעטפות מסוג זה עלולות לגרום נזק חמור למדפסת.

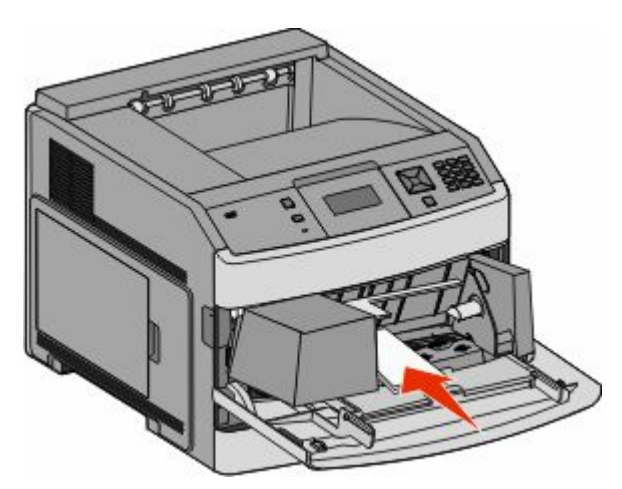

**הערה :** אל תחרוג מגובה הערימה המרבי המותר על ידי הידוק הנייר בכוח אל מתחת למגביל גובה הערימה.

- **6** כוונן את מוביל הרוחב כך שייגע קלות בקצה ערימת הנייר.
	- **7** הורד את משקולת המעטפות כך שתיגע בערימת הנייר.
- **8** מלוח הבקרה של המדפסת, קבע את 'גודל הנייר' ואת 'סוג הנייר .'

טעינת נייר ומדיית הדפסה מיוחדת

# **קישור מגשים וביטול קישור מגשים**

# **קישור בין מגשים**

קישור מגשים שימושי למשימות הדפסה גדולות או לריבוי עותקים. אם אחד המגשים המקושרים מתרוקן, הנייר יוזן מהמגש המקושר אחריו. במקרה שהגדרות 'גודל נייר 'ו' סוג נייר' זהות עבור מגשים שונים, המגשים יקושרו אוטומטית.

המדפסת מגלה אוטומטית את ההגדרה 'גודל נייר' בהתאם למיקום מובילי הנייר בכל מגש מלבד במזין הרב-תכליתי. המדפסת יכולה לחוש את גודלי הנייר של . Universal -ו Executive, Legal, Letter, 5B JIS, 5A, 4A ניתן לקשר ידנית את המזין הרב- תכליתי ומגשים המשתמשים בגודלי נייר אחרים תוך שימוש בתפריט 'גודל נייר' הזמין מתפריט 'גודל/סוג נייר .'

**הערה :** לקישור המזין הרב-תכליתי, יש בהגדרה 'מחסנית' עבור 'הגדרת ' MP בתפריט 'נייר' כדי 'ש גודל מזין רב-תכליתי' יוצג כפריט בתפריט.

הגדרת 'סוג נייר' חייבת להיקבע עבור כל המגשים מהתפריט 'סוג נייר', הזמינה מתפריט 'גודל/סוג נייר .'

# **ביטול קישור מגשים**

למגשים שאינם מקושרים יש הגדרות שהן *שונות* מההגדרות של מגש אחר כלשהו.

כדי לבטל קישור מגשים, שנה את הגדרות המגש הבאות כך שלא יהיו זהות להגדרות של מגש אחר כלשהו:

**•** (Type Paper סוג נייר) (לדוגמה (Paper Plain : נייר רגיל (Letterhead , (נייר מכתבים (<x <Type Custom , (סוג מותאם אישית <>>))

שמות (Type Paper סוג נייר) מתארים את מאפייני הנייר. אם השם המתאר בצורה הטובה ביותר את הנייר משמש מגשים מקושרים, הקצה שם סוג נייר אחר לכל מגש, כמו למשל (<x <Type Custom סוג מותאם אישית >), x > או הגדר שם מותאים אישית משלך.

: letter ,A4 ,statement( לדוגמה) (נייר גודל Paper Size) **•**

טען נייר בגדלים שונים כדי לשנות את הגדרת (Size Paper גודל נייר) של מגש באופן אוטומטי. הגדרות Size Paper (גודל נייר) של המזין הרב-תכליתי אינן אוטומטיות, יש להגדיר אותן ידנית מתוך התפריט Paper Size (גודל נייר).

**אזהרה-נזק אפשרי :** אל תקצה שם (Type Paper סוג נייר) שאינו מתאר במדויק את סוג הנייר הטעון במגש. טמפרטורת -ה fuser משתנה בהתאם לסוג הנייר המוגדר. בחירה בסוג נייר לא מדויק עלולה לגרום לעיבוד לא נכון של הנייר.

# **קישור בין סלי פלט**

סל הפלט הרגיל מכיל עד 350 גיליונות או 550 גיליונות של נייר Db 20, בהתאם לדגם המדפסת. אם נחוצה לך קיבולת פלט נוספת, ניתן לרכוש סלי פלט אופציונליים נוספים.

**הערה :** לא כל סלי הפלט תומכים בכל סוגי וגודלי הנייר.

קישור בין סלי פלט מאפשר לך ליצור מקור פלט יחיד, כך שהמדפסת יכולה לעבור אוטומטית לסל הפלט הזמין הבא.

- **1** ודא שהמדפסת מופעלת ושמוצגת ההודעה **Ready) מוכנה)**.
	- **2** בלוח הבקרה של המדפסת, לחץ על .
- **3** לחץ על לחצני החצים עד שמוצג **(Menu Paper תפריט נייר)**, ולאחר מכן לחץ על .
	- **4** לחץ על לחצני החצים עד שמוצג **(Setup Bin הגדרות סל)**, ולאחר מכן לחץ על .
		- **5** לחץ על לחצני החצים עד שמוצג המגש הנכון, ולאחר מכן לחץ על .

טעינת נייר ומדיית הדפסה מיוחדת

- **6** לחץ על לחצני החצים עד שמוצג **(Bins Configure הגדרת סלים)**, ולאחר מכן לחץ על .
	- **7** לחץ על לחצני החצים עד שמוצג **(Link קישור)**, ולאחר מכן לחץ על .

## **שינוי שם סוג מותאם אישית < >x**

להגדרת שם שונה מ'סוג מותאם אישית <א≍' עבור כל אחד MarkVision™ ניתן להשתמש בשרת האינטרנט המוטבע או ב-™MarkVision מסוגי הנייר המותאמים אישית אשר נטענו. אם משתנה השם 'סוג מותאם אישית ', <x <התפריטים יציגו את השם החדש ולא את השם 'סוג מותאם אישית '.<x <

לשינוי שם 'סוג מותאם אישית <x>' משרת האינטרנט המוטבע:

**1** הקלד את כתובת IP של המדפסת בשדה הכתובת של דפדפן האינטרנט.

**הערה :** אם אינך יודע את כתובת IP של המדפסת, הדפס דף הגדרות רשת ומצא את כתובת IP-ה באזור .IP/TCP

- **2** לחץ על **(Settings הגדרות)**.
- **3** תחת 'הגדרות ברירת מחדל', לחץ על **(Menu Paper תפריט נייר)**.
	- **4** לחץ על **Names Custom) שמות מותאמים אישית)**.
	- **5** הקלד שם עבור סוג הנייר בתיבה שם מותאם אישית >.x>

**הערה :** שם מותאם זה יחליף את שם הסוג המותאם אישית > x > בתפריטים סוגים מותאמים אישית וכן גודל/סוג נייר.

- **6** לחץ על **(Submit שלח)**.
- **7** לחץ על **(Types Custom סוגים מותאמים אישית)**.

כעת יוצגו **(Types Custom סוגים מותאמים אישית)**, ולאחריהם השם המותאם שבחרת.

- **8** בחר הגדרת סוג נייר מהרשימה שליד השם המותאם שבחרת.
	- **9** לחץ על **(Submit שלח)**.

# **הנחיות בנוגע לנייר ולמדיית הדפסה מיוחדת**

# **נייר מומלץ**

## **מאפייני נייר**

מאפייני הנייר הבאים משפיעים על איכות ואמינות ההדפסה. קח מאפיינים אלה בחשבון כשאתה עומד לרכוש מלאי חדש של נייר.

### **משקל**

המדפסת יכולה להזין אוטומטית משקלי נייר בין 60-176 גרם למ"ר (16-47 lb bond) במרקם לאורך. נייר במשקל קל יותר מ- 60 גרם למ ) lb 16 )ר" עשוי שלא להיות קשיח מספיק בכדי להיות מוזן כראוי, ועלול לגרום לחסימות. לביצועים הטובים ביותר השתמש בנייר במשקל 75 גרם למ"ר (20 lb bond) עם מרקם לאורך. אם אתה משתמש בנייר קטן מ- 257 x 182 מ"מ 10.1 x 7.2 x אינץ'), מומלץ להשתמש בנייר שמשקלו 90 גרם למ"ר (24 lb) או יותר.

### **הסתלסלות**

הסתלסלות היא הנטייה של נייר להסתלסל בקצוות. הסתלסלות יתרה עלולה לגרום לבעיות בהזנת נייר. הסתלסלות עלולה להופיע לאחר שהנייר עובר דרך המדפסת, שבה הוא נחשף לטמפרטורות גבוהות. אחסון נייר שלא באריזתו המקורית בסביבה חמה, לחה, קרה או יבשה, גם במגשי הנייר, עלול לגרום להסתלסלות הנייר לפני ההדפסה ולגרום לבעיות בהזנת הנייר.

#### **רמת חלקות**

רמת החלקות של הנייר משפיעה ישירות על איכות ההדפסה. אם הנייר גס מדי, הטונר אינו יכול להיצמד אליו כהלכה. אם הנייר חלק מדי, הוא עלול לגרום לבעיות בהזנת הנייר או באיכות ההדפסה. השתמש תמיד בנייר מסוג 100 עד 300 נקודות שפילד. רמת חלקות בין 250 -ל 150 נקודות שפילד מפיקה את איכות ההדפסה הטובה ביותר.

#### **תכולת לחות**

תכולת הלחות של הנייר משפיעה על איכות ההדפסה ועל היכולת של המדפסת להזין כהלכה את הנייר. השאר את הנייר באריזתו המקורית עד לשימוש. הדבר מגביל את חשיפת הנייר לשינויי לחות העלולים לפגום בביצועי ההדפסה.

הכן את הנייר להדפסה בכך שתחזיקו באריזתו המקורית באותה סביבה שבה נמצאת המדפסת במשך 24 עד 48 שעות לפני ההדפסה. הארך את הזמן למספר ימים אם סביבת האחסון או המשלוח שונה מאד מהסביבה שבה נמצאת המדפסת. נייר עבה דורש זמני הכנה ארוכים יותר.

#### **כיוון מרקם הנייר**

מרקם מתייחס לכיוון של סיבי הנייר בדף הנייר. המרקם יכול להיות *מרקם לאורך*, כשהסיבים הם לאורך הדף, או *מרקם לרוחב*, כשהסיבים הם לרוחב הדף.

עבור נייר במשקלים 60-176 גרם למ"ר (16 bond ), bond מומלץ להשתמש בנייר עם מרקם לאורך. לנייר במשקל כבד מ-176 גרם/מ"ר, מומלץ נייר עם מרקם לרוחב.

### **תכולת סיבים**

רוב הנייר באיכות גבוהה או נייר למכונות צילום עשוי 100% -מ סיבי עץ כתושים שעברו טיפול כימי מלא. חומר זה מעניק לנייר רמת יציבות גבוהה הגורמת לפחות בעיות בהזנת הנייר ולאיכות הדפסה טובה יותר. נייר המכיל סיבים כגון סיבי כותנה עלול להשפיע לרעה על הטיפול בנייר.

למידע מפורט על נייר עם תכולת סיבים ממוחזרים, ראה " שימוש בנייר ממוחזר" בעמוד 64.

# **נייר לא קביל**

תוצאות בדיקות מצביעות על כך שסוגי הנייר הבאים מסוכנים לשימוש עם מדפסות לייזר:

- **•** נייר שעבר טיפול כימי המשמש ליצירת העתקים ללא נייר פחם, המוכרים גם כ *נייר נטול פחם*
	- **•** נייר מודפס מראש עם כימיקלים העלולים לזהם את הנייר
	- **•** נייר מודפס מראש העלול להיות מושפע מהטמפרטורה fuser -ב של המדפסת
- **•** נייר מודפס מראש המחייב התאמה (המיקום המדויק בעמוד) גדולה ±0.9( מ"מ ±2.3 -מ אינץ ), ' כדוגמת טפסים של זיהוי תווים אופטי ). OCR )בחלק מהמקרים, ניתן לבצע התאמה באמצעות יישום תוכנה להדפסה מוצלחת על טפסים מסוג זה.
	- **•** ניירות מצופים (נייר מודבק הניתן להפרדה), ניירות סינטטיים, ניירות תרמיים
	- **•** ניירות עם קצוות מחוספסים, ניירות עם מרקם מחוספס או כבד, או ניירות מסולסלים
		- **•** ניירות ממוחזרים שאינם עומדים בתקן (12281:2002EN בדיקה אירופאית)
			- **•** נייר במשקל פחות 60 -מ גרם )lb 16 )ר"מ/
				- **•** טפסים או מסמכים מרובי חלקים

## **בחירת נייר**

שימוש בנייר מתאים מונע חסימות נייר ומסייע להבטיח הדפסה ללא תקלות.

כדי להימנע מחסימות נייר ומאיכות הדפסה ירודה:

- **•** *תמיד* השתמש בנייר חדש ולא פגום.
- **•** לפני הזנת הנייר, אתר את הצד המומלץ להדפסה של הנייר. מידע זה מצוין בדרך-כלל על העטיפה של חבילת הנייר.
	- **•** *אין* להשתמש בנייר שנחתך או נגזר ביד.
	- **•** *אין* לערבב נייר בגדלים או במשקלים שונים באותו מקור נייר. ערבוב סוגי נייר שונים עלול לגרום לחסימות נייר.
		- **•** *אין* להשתמש בנייר מצופה, אלא אם כן הוא מיועד בפירוש להדפסה אלקטרו-פוטוגרפית.

# **בחירת טפסים ונייר מכתבים מודפסים מראש**

היעזר בהנחיות הבאות בעת בחירת טפסים ונייר מכתבים מודפסים מראש:

- **•** השתמש בנייר במשקל 60-90 גרם למ ) bond lb 16-24 )ר" עם מרקם לאורך.
- **•** השתמש רק בטפסים ובנייר מכתבים שהודפסו בתהליך הדפסה אופסט ליתוגרפי או מגולף.
	- **•** הימנע מניירות עם משטחים מחוספסים או מרקמים גסים.

השתמש בנייר שהודפס עם דיו עמיד בחום שמיועד לשימוש במכונות צילום. הדיו חייב לעמוד בטמפרטורות של עד C230° ) F446° )מבלי שיימס או יפלוט חומרים מסוכנים. השתמש בסוגי דיו שאינם מושפעים מהחומר הממיס בטונר. צבעי דיו המבוססים על חמצון או על שמן עונים בדרך-כלל על דרישות אלה. צבעי לטקס אינם עונים בדרך-כלל על דרישות אלה. במקרה של ספק, התייעץ עם ספק הנייר.

נייר מודפס מראש כגון נייר מכתבים צריך לעמוד בטמפרטורות של עד ) F446°) C230° מבלי שיימס או יפלוט חומרים מסוכנים.

## **שימוש בנייר ממוחזר**

כחברה בעלת מודעות לסביבה, אנו תומכים בשימוש בנייר ממוחזר אשר מיוצר במיוחד לשימוש במדפסות לייזר (אלקטרופוטוגרפיות .)

<span id="page-64-0"></span>למרות שלא ניתן להצהיר הצהרה גורפת שכל נייר ממוחזר יוזן היטב, אנו בודקים כל העת סוגי נייר המייצגים נייר ממוחזר חתוך בגודל המתאים למכונות העתקה, המשווק בשוק הגלובלי. בדיקה מדעית זו מבוצעת באופן שיטתי ומחמיר. גורמים רבים נלקחים בחשבון, הן בנפרד והן יחד כולל הגורמים הבאים:

- **•** כמות החומר הממוחזר (אנו בודקים עד 100% תכולת חומר ממוחזר ).
- **•** תנאי טמפרטורה ולחות (תאי בדיקה מדמים סוגי אקלים מכל רחבי העולם ).
- **•** תכולת לחות (ניירות עסקיים חייבים להיות בעלי תכולת לחות נמוכה )4-5%. :
- **•** התנגדות לכיפוף וקשיחות נאותה מאפשרים הזנה אופטימלית של הנייר דרך המדפסת.
	- **•** עובי (משפיע על כמות הנייר שניתן לטעון במגש)
- **•** גסות פני השטח (נמדדת ביחידות , Sheffield משפיעה על בהירות ההדפסה ועל טיב היצמדות הטונר לנייר)
	- **•** חיכוך פני השטח (קובע עד כמה קל להפריד בין גיליונות)
	- **•** גרעיניות ומבנה (משפיעים על סלסול, המשפיע גם על אופן התנהגות הנייר בעת מעברו במדפסת)
		- **•** בהירות ומרקם (מראה ותחושה)

נייר ממוחזר טוב מאי-פעם. עם זאת, תכולת החומר הממוחזר בנייר משפיעה על מידת הבקרה על חומרים זרים. ובעוד שנייר ממוחזר הוא אמצעי טוב להדפסה באופן אחראי וידידותי לסביבה, נייר ממוחזר אינו מושלם. האנרגיה הדרושה להוצאת דיו וטיפול בתוספים כגון חומרי צבע "ו דבק" פולטת לעתים יותר גזי חממה מאשר ייצור של נייר רגיל. עם זאת, השימוש בניירות ממוחזרים מאפשר ניהול משאבים טוב יותר באופן כולל.

אנו עוסקים בנושא שימוש אחראי בנייר באופן כללי על סמך הערכות מחזור החיים של מוצרינו. כדי להבין טוב יותר את ההשפעה של מדפסות על הסביבה, הזמינה החברה מספר הערכות מחזור חיים וגילתה שהנייר זוהה כתורם העיקרי (עד )80% לפליטת גזי חממה הנגרמת לאורך כל תקופת החיים של המכשיר (מהעיצוב ועד לסוף חייו). וזאת כתוצאה מתהליכי הייצור של הנייר הצורכים אנרגיה רבה.

לכן, אנו שואפים לחנך לקוחות ושותפים בנוגע למזעור השפעות הנייר. שימוש בנייר ממוחזר מהווה דרך אחת. מניעת צריכה מוגזמת ומיותרת של נייר היא דרך נוספת. אנו מצוידים היטב בכוונה לסייע ללקוחות למזער פסולת הדפסה והעתקה. בנוסף, החברה מעודדת רכישת נייר מספקים המדגישים את מחויבותם לנוהלי עבודה המשמרים יערות.

אין אנו תומכים בספקים מסוימים, למרות שמתוחזקת רשימת מוצרי המרה ליישומים מסוימים. עם זאת, ההנחיות הבאות לבחירת נייר יסייעו בהפחתת ההשפעות הסביבתיות של הדפסה:

- **1** יש למזער צריכת נייר.
- **2** יש לשים לב למקור של סיבי עץ. יש לרכוש מספקים המציגים תעודות הסמכה כגון Stewardship Forestry אלו הסמכה תעודות The Program for the Endorsement of Forest Certification) PEFC .( או Council) FSC ( מבטיחות שיצרן הנייר משתמש בעיסת עץ ממקורות הפועלים תוך התנהלות סביבתית וחברתית אחראית ונוקטים בתהליכי שחזור.
- **3** יש לבחור את הנייר המתאים ביותר לצורכי ההדפסה: נייר רגיל מאושר 75 או 80 גרם למ , ר" נייר במשקל קל יותר, או נייר ממוחזר.

# **אחסון נייר**

פעל בהתאם להנחיות אחסון הנייר כדי לסייע במניעת חסימות ואיכות הדפסה לא אחידה:

- **•** לקבלת התוצאות הטובות ביותר, אחסן נייר בטמפרטורה של C21° ובלחות יחסית של . 40% מרבית יצרני המדבקות ממליצים להדפיס בתחום טמפרטורות של 18 עד C24° ובלחות יחסית בין 60%. -ל 40
	- **•** אחסן נייר בקרטונים היכן שניתן, על משטח או מדף, ולא על הרצפה.
		- **•** אחסן חבילות בודדות על משטח ישר.
		- **•** אל תאחסן דבר על חבילות נייר בודדות.

# **גדלים, סוגים ומשקלי נייר נתמכים**

בטבלה הבאה תמצא מידע על מקורות נייר רגילים ואופציונליים ועל סוגי הנייר הנתמכים בכל מקור.

**הערה :** עבור גודל נייר שאינו רשום, בחר בגודל הרשום הקרוב ביותר שהוא *גדול יותר*.

# **גדלי נייר הנתמכים על ידי המדפסת**

**הערה :** מגש אופציונלי של 250 גיליונות עם יכולות התאמה אוניברסלית זמין עבור גדלים קטנים יותר , 5A -מ כגון כרטיסיות.

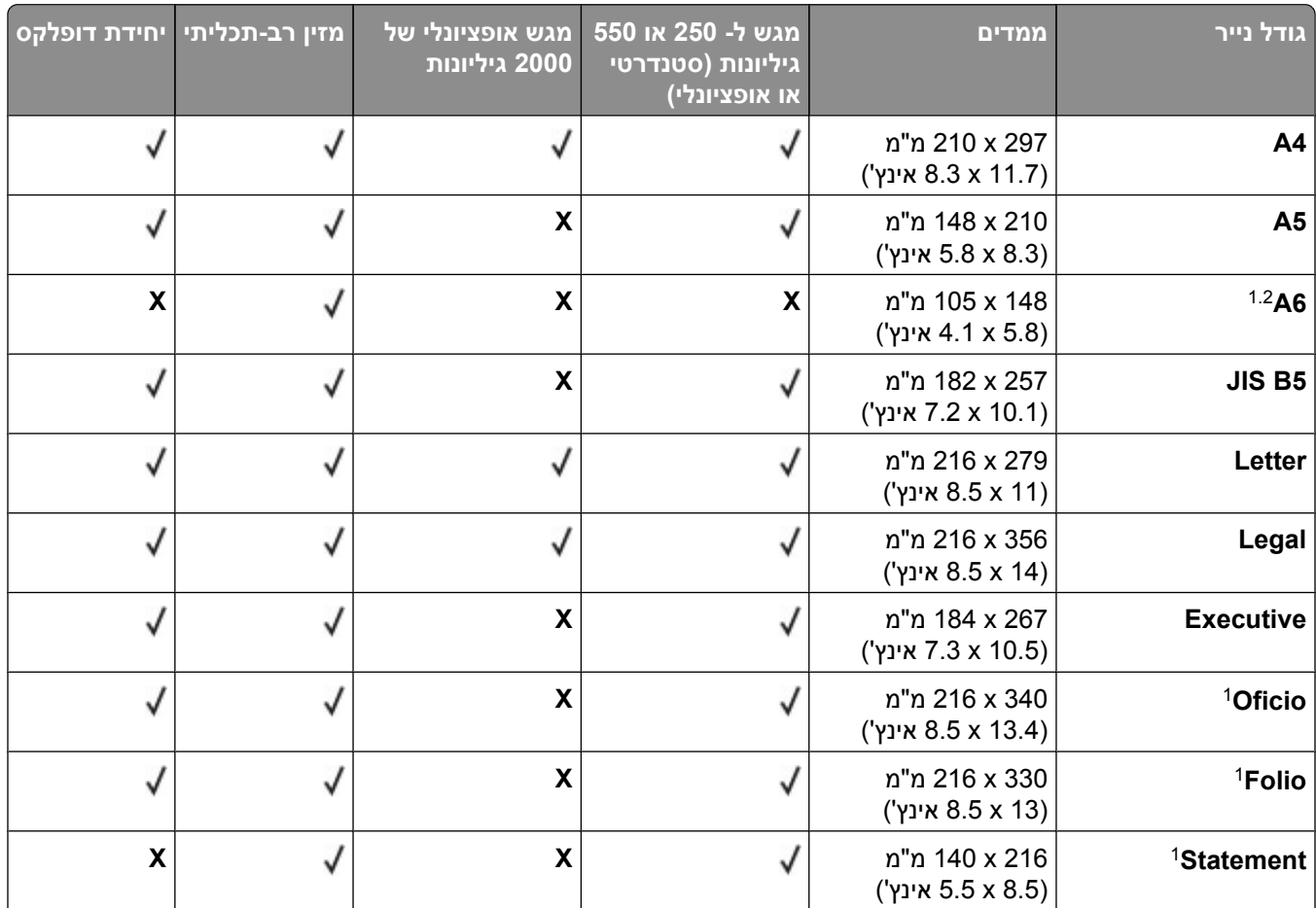

1 גודל זה מוצג בתפריט 'גודל נייר' רק כאשר 'חישת גודל מגש' כבויה. למידע נוסף, צור קשר עם תמיכת לקוחות.

רק סל הפלט הרגיל תומך בגודל זה.<sup>2</sup>

. הגדרת גודל זו מעצבת את הדף ל- 356 x 366 מ"מ (14 x 3.5 אינץ') אלא אם הגודל נקבע על ידי ישום התוכנה.

כדי לתמוך בהדפסה דו-צדדית, הרוחב האוניברסלי צריך להיות בין 148 מ"מ (5.8 אינץ') לבין 216 מ"מ (8.5 אינץ'); אורך  $^4$ אוניברסלי חייב להיות בין 182 מ"מ (7.2 אינץ') לבין 356 מ"מ (14 אינץ').

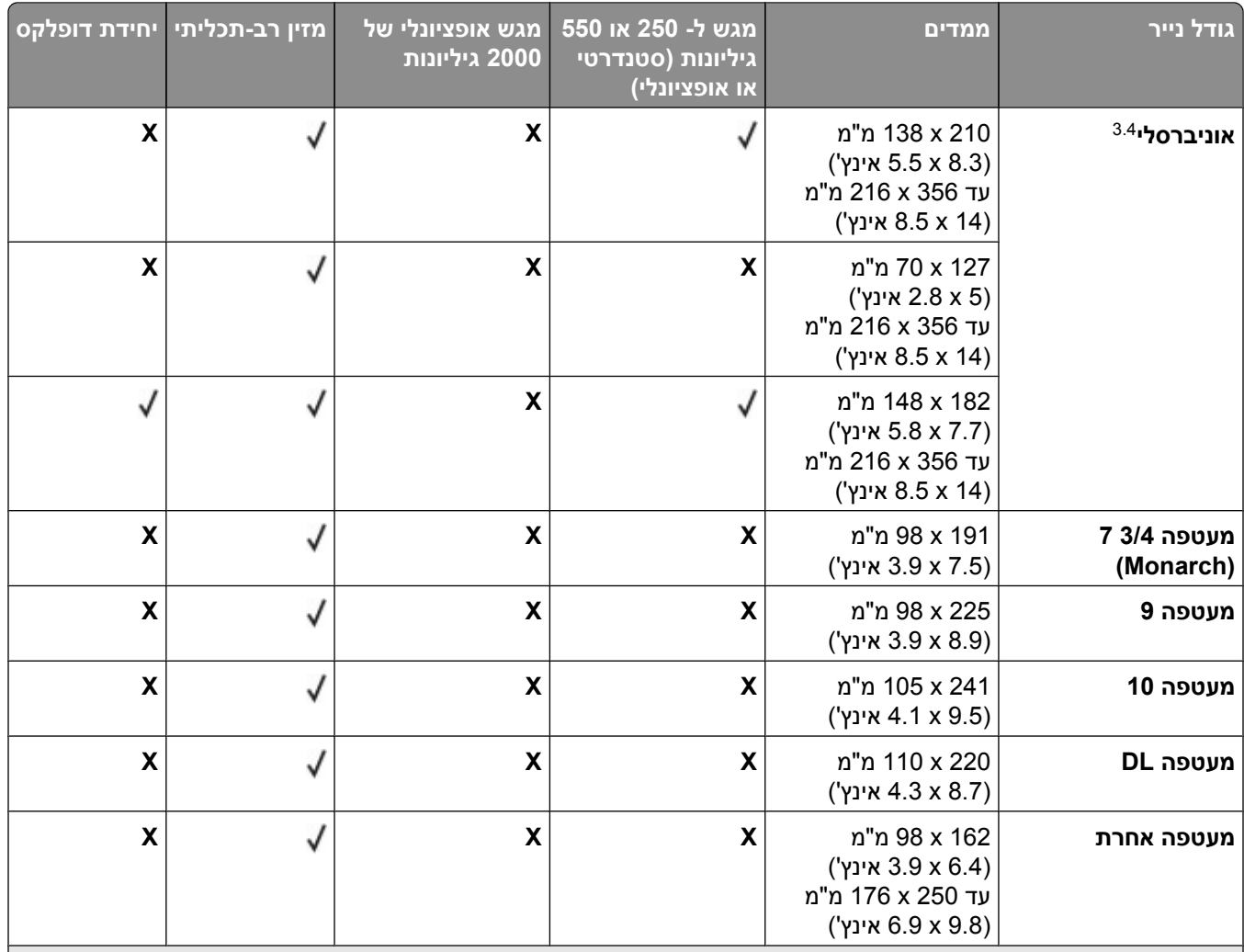

1 גודל זה מוצג בתפריט 'גודל נייר' רק כאשר 'חישת גודל מגש' כבויה. למידע נוסף, צור קשר עם תמיכת לקוחות.

רק סל הפלט הרגיל תומך בגודל זה. ?

. הגדרת גודל זו מעצבת את הדף ל- 356 x 366 מ"מ (14 x 3.5 אינץ') אלא אם הגודל נקבע על ידי ישום התוכנה.

כדי לתמוך בהדפסה דו-צדדית, הרוחב האוניברסלי צריך להיות בין 148 מ"מ (5.8 אינץ') לבין 216 מ"מ (8.5 אינץ'); אורך  $^4$ אוניברסלי חייב להיות בין 182 מ"מ (7.2 אינץ') לבין 356 מ"מ (14 אינץ').

# **סוגים ומשקלים של נייר הנתמכים על ידי המדפסת**

מנוע המדפסת תומך במשקלי נייר 176–176 גרם למ"ר (16-47 ). יחידת ההדפסה הדו-צדדית תומכת במשקלי נייר 170-36 גרם למ"ר (17-45 b).

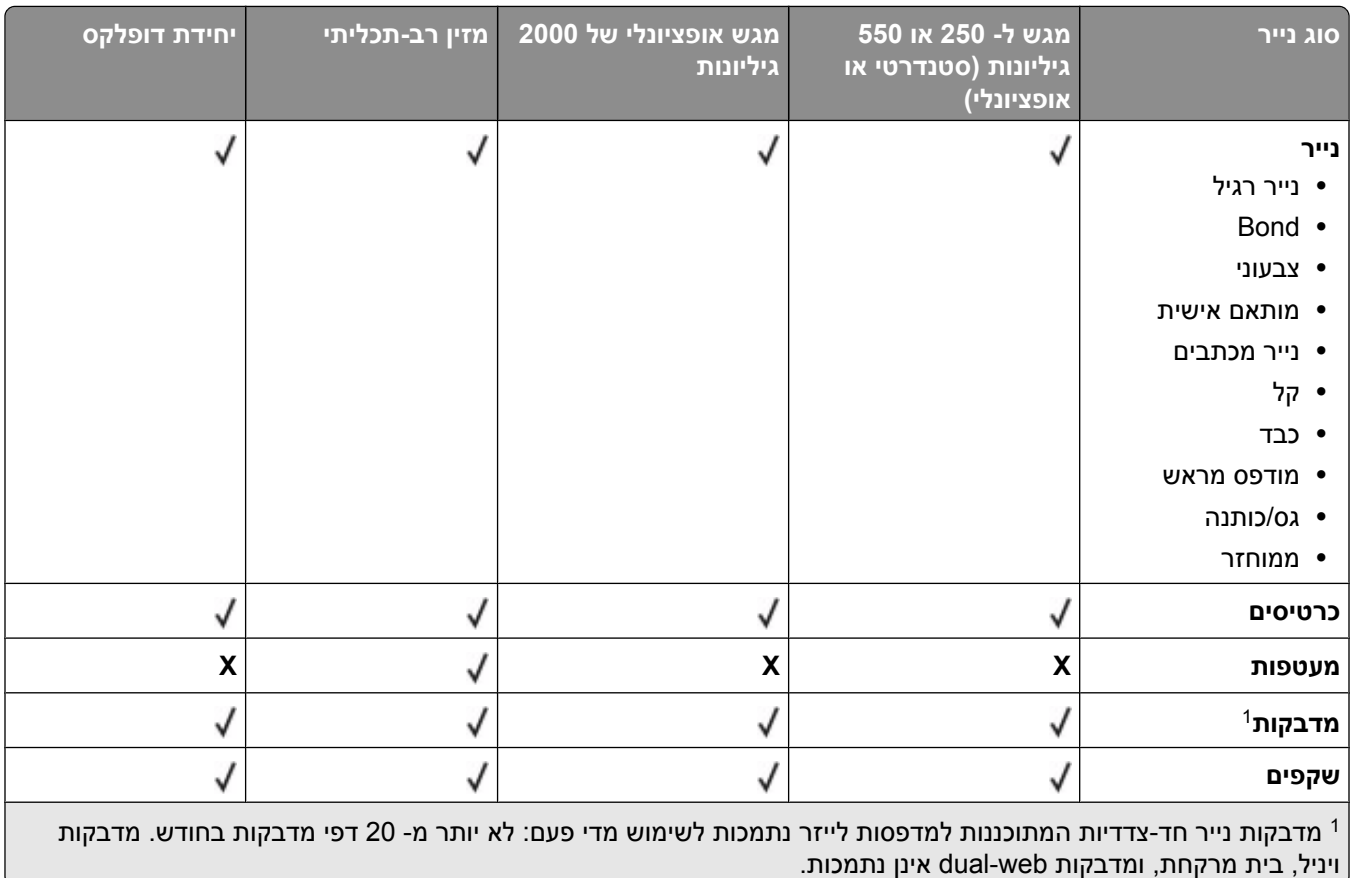

**אזהרה-נזק אפשרי :** הדפסת יותר 20 -מ דפי מדבקות נייר בחודש עלולה לגרום נזק ליחידת ההדפסה הדו-צדדית.

# **סוגים ומשקלים של נייר הנתמכים על ידי סלי הפלט**

השתמש בטבלה זו כדי לקבוע את יעדי הפלט האפשריים עבור משימות הדפסה המשתמשות בסוגים ובמשקלים הנתמכים של נייר. קיבולת הנייר של כל סל פלט רשומה בסוגריים. הערכות קיבולת הנייר מחושבות על פי נייר במשקל 75 גרם/מ"ר (20 lb

## יחידת הגימור תומכת במשקלי נייר 176–60 גרם למ"ר (16-47-16).

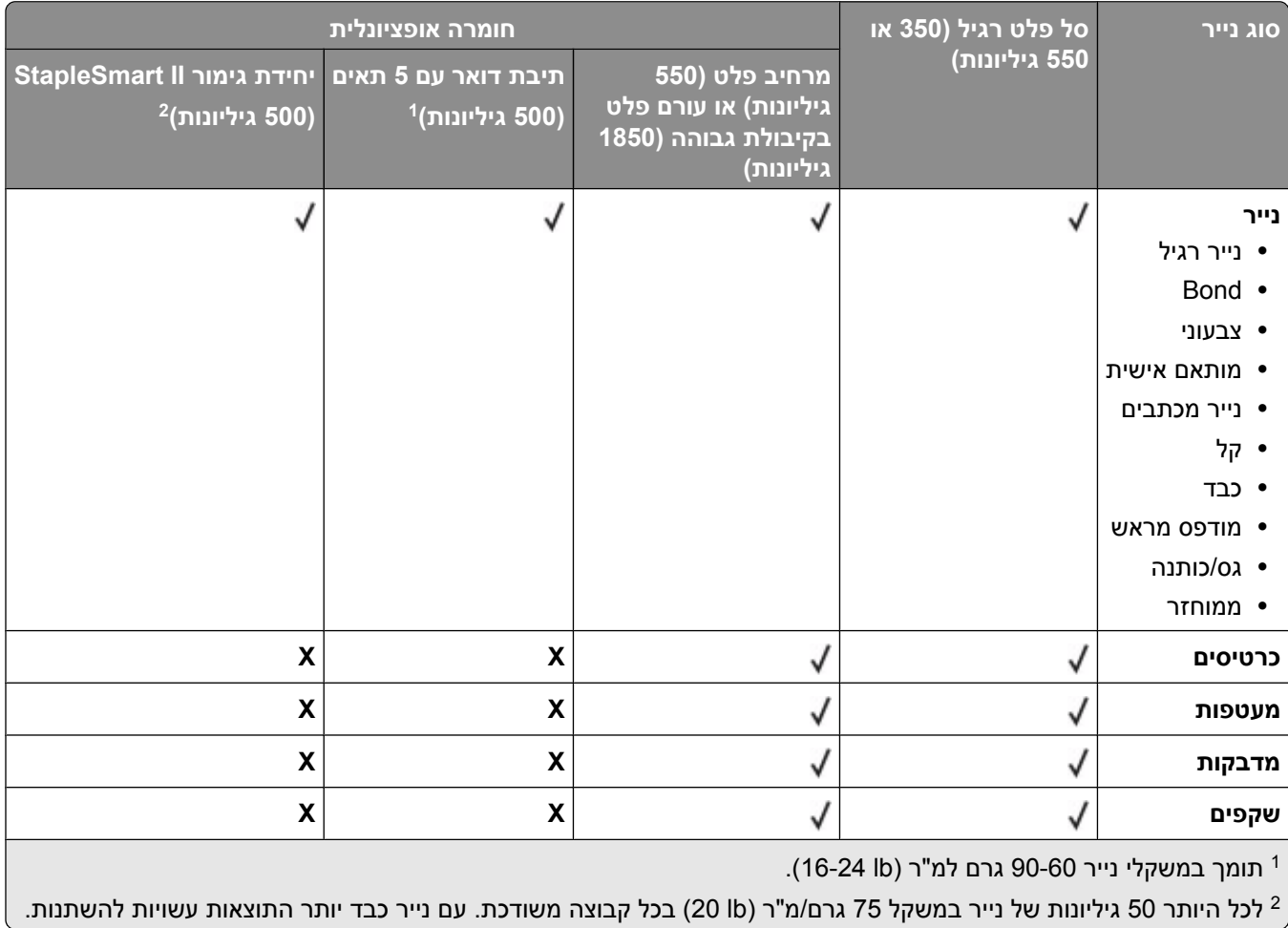

# **הדפסה**

פרק זה עוסק בהדפסה, דוחות מדפסת, וביטול משימות. בחירה וטיפול בנייר ובמדיית הדפסה מיוחדת עשויים להשפיע על אמינות הדפסת מסמכים. למידע נוסף, ראה " הימנעות [מחסימות" בעמוד](#page-78-0) [79](#page-78-0) וכן " אחסון [נייר" בעמוד](#page-64-0) [65.](#page-64-0) 

# **הדפסת מסמך**

- **1** מהתפריט 'נייר' בלוח הבקרה של המדפסת, הגדר את סוג הנייר וגודל הנייר בהתאם לנייר שטענת.
	- **2** שלח את משימת ההדפסה:

# **למשתמשי Windows**

- **א** כאשר מסמך פתוח, בחר באפשרות **(File קובץ)** © **(Print הדפסה)**.
- **ב** לחץ על **Properties) מאפיינים)** , **Preferences) העדפות)** , **(Options אפשרויות)** או **(Setup הגדרות)**, ולאחר מכן התאם את ההגדרות בהתאם לצורך.

**הערה :** להדפסה על נייר בגודל מסוים או מסוג מסוים, התאם את הגדרות גודל הנייר או סוג הנייר לנייר שטענת, או בחר במגש או במזין המתאים.

**ג** לחץ על **(Open פתח)**, ולאחר מכן לחץ על **(Print הדפס)**.

# **למשתמשי Macintosh**

- **א** התאם אישית את ההגדרות כנדרש בתיבת הדו-שיח 'הגדרת עמוד :'
- **1** כאשר מסמך פתוח, בחר באפשרות **(File קובץ)** > **(Setup Page הגדרת עמוד)**
	- **2** בחר גודל נייר או צור גודל מותאם אישית בהתאם לנייר שטענת.
		- **3** לחץ על **(OK אישור)**.
		- **ב** התאם אישית את ההגדרות כנדרש בתיבת הדו-שיח 'הדפסה .'
		- **1** כשמסמך פתוח, בחר **(File קובץ)** > **(Print הדפסה)**. במידת הצורך, לחץ על המשולש להצגת אפשרויות נוספות.
	- **2** מתיבת הדו-שיח 'הדפסה' והתפריטים המוקפצים, התאם את ההגדרות כנדרש.

**הערה :** להדפסה על סוג מסוים של נייר, התאם את הגדרת סוג הנייר לנייר שטענת, או בחר במגש או במזין המתאים.

**3** לחץ על **(Print הדפסה)**.

# **הדפסה על מדיה מיוחדת**

# **עצות לשימוש בנייר מכתבים**

- **•** השתמש בנייר מכתבים שנועד במיוחד למדפסות לייזר.
- **•** הדפס דוגמאות על נייר המכתבים שבו אתה שוקל להשתמש לפני רכישת כמויות גדולות.
	- **•** אוורר את ערמת נייר המכתבים לפני הזנתה כדי למנוע מהדפים להידבק זה לזה.
- **•** כיוון הנייר הוא חשוב בעת הדפסה על נייר מכתבים. למידע אודות טעינת נייר מכתבים, ראה:
	- **–** "טעינת מגש רגיל או [אופציונלי](#page-49-0) של [250 או 550 גיליונות" בעמוד](#page-49-0) [50](#page-49-0) 
		- **–** ["טעינת](#page-52-0) מגש של [2000](#page-52-0) [גיליונות" בעמוד](#page-52-0) [53](#page-52-0)
			- **–** "טעינת המזין הרב [תכליתי" בעמוד](#page-56-0) [57](#page-56-0)

# **עצות לשימוש בשקפים**

הדפס דוגמאות על השקפים שאתה שוקל להשתמש בהם לפני רכישת כמויות גדולות מהשקפים.

בעת הדפסת שקפים:

- **•** הזן שקפים ממגש של 250 גיליונות, מגש של 550 גיליונות, או מהמזין הרב-תכליתי.
- **•** השתמש בשקפים שנועדו במיוחד למדפסות לייזר. בדוק עם היצרן או הספק כדי לוודא שהשקפים עמידים בטמפרטורות של עד ) F446°) C230° מבלי שיימסו, ישנו את צבעם או יפלטו חומרים מסוכנים.
	- **•** השתמש בשקפים במשקל 146–138 גרם ).bond .lb 39–37 )ר"מ/
	- **•** למניעת בעיות באיכות ההדפסה, הימנע מהשארת טביעות אצבעות על השקפים.
		- **•** אוורר את ערמת השקפים לפני הזנתם כדי למנוע מהם להידבק זה לזה.

# **עצות לשימוש במעטפות**

הדפס דוגמאות על המעטפות שאתה שוקל להשתמש בהן לפני רכישת כמויות גדולות מהמעטפות.

בעת הדפסת מעטפות:

- **•** הזן מעטפות מהמזין הרב-תכליתי או ממזין המעטפות האופציונלי.
	- **•** הגדר את 'סוג הנייר 'ל' מעטפה', ובחר בגודל המעטפה.
- **•** השתמש במעטפות המיועדות במיוחד למדפסות לייזר. בדוק עם היצרן או הספק כדי לוודא שמעטפות עמידות בטמפרטורות של עד ) F446°) C230° מבלי שיימסו, יתקמטו, יסתלסלו יתר על המידה או יפלטו חומרים מסוכנים.
- לקבלת התוצאות הטובות ביותר, השתמש במעטפות העשויות מנייר במשקל 90 גרם/מ"ר (24 lb bond) השתמש במשקל עד 105 גרם/מ"ר (28 lb bond) עבור מעטפות כל עוד תכולת הכותנה היא 25% או פחות. מעטפות מכותנה בלבד לא יעלו על משקל 90 גרם/מ"ר (24 lb bond).
	- **•** השתמש רק במעטפות חדשות.
	- **•** לקבלת הביצועים הטובים ביותר ולמניעת חסימות, אין להשתמש במעטפות אשר:
		- **–** יש בהן סלסול או עיוות מוגזמים
		- **–** דבוקות זו לזו או ניזוקו בדרך כלשהי
		- **–** יש להן חלונות, חורים, ניקוב, חיתוכים או תבליטים
		- **–** יש בהן מהדקי מתכת, קשירת שרוכים או פסי סגירה ממתכת
			- **–** בעלות עיצוב משתלב
			- **–** מודבקים עליהן בולי דואר
			- **–** יש להן דבק גלוי כלשהו כאשר הדש נמצא במצב סגור
				- **–** כוללות פינות מכופפות
				- **–** בעלות גימור מחוספס או בולט
				- **•** התאם את מחוון רוחב הנייר לרוחב המעטפות.

**הערה :** שילוב של לחות גבוהה (מעל ) 60% וטמפרטורות הדפסה גבוהות עלול לקמט או לאטום מעטפות.

# **עצות לשימוש במדבקות**

הדפס דוגמאות על המדבקות שאתה שוקל להשתמש בהן לפני רכישת כמויות גדולות של המדבקות.

**הערה :** מדבקות נייר חד-צדדיות המתוכננות למדפסות לייזר נתמכות לשימוש מדי פעם: לא יותר 20 -מ דפי מדבקות בחודש. מדבקות ויניל, בית מרקחת, ומדבקות web-dual אינן נתמכות.

בעת הדפסת מדבקות:

- **•** הזן מדבקות ממגש של 250 גיליונות, מגש של 550 גיליונות, או מהמזין הרב-תכליתי.
- **•** השתמש במדבקות שנועדו במיוחד למדפסות לייזר. בדוק עם היצרן או הספק כדי לוודא :ש
- **–** המדבקות יכולות לעמוד בטמפרטורות עד ) F446°) C230° ללא הדבקה, סלסול מוגזם, קימוט או שחרור פליטות מזיקות.
- **–** הדבק של המדבקות, הגיליון, והציפויים יכולים לעמוד בלחץ של עד ) kPa 172) psi 25 מבלי להתקלף, מבלי שהדבק ייזל בקצוות ומבלי לפלוט חומרים מסוכנים.
	- **•** אין להשתמש במדבקות עם חומר חלק בגב הגיליון.
	- **•** השתמש בגיליונות שלמים של מדבקות. גיליונות שחסרות בהם מדבקות עלולים לגרום למדבקות להתקלף במהלך ההדפסה, דבר העלול לגרום לחסימה. גיליונות שחסרות בהם מדבקות עלולים גם ללכלך את המדפסת ואת המחסנית בדבק, ועלולים לגרום לתפוגת האחריות על המדפסת והמחסנית.
		- **•** אין להשתמש במדבקות עם דבק חשוף.
	- **•** אין להדפיס במרחק של פחות 0.04( מ"מ 1 -מ אינץ ) ' משולי המדבקה, חורי הניקוב או בין קווי החיתוך של המדבקות.
		- **•** ודא שציפוי הדבק שבגב הגיליון אינו מגיע עד שולי הגיליון. מומלץ שציפוי הדבק יהיה במרחק של לפחות 0.( מ"מ 1 04 אינץ') משולי הגיליון. הדבק עלול ללכלך את המדפסת ולגרום לתפוגת האחריות.
- **•** אם תחימת אזור ציפוי הדבק אינה אפשרית, הסר רצועה של 0.06( מ"מ 1.6 אינץ ) ' משולי הגיליון והשתמש בדבק שאינו מבעבע.
	- **•** הדפסה לאורך היא מומלצת, במיוחד בעת הדפסת ברקודים.

# **עצות לשימוש בכרטיסים**

כרטיסים הם מדיה מיוחדת חד-שכבתית כבדה. רבות מהתכונות, כגון תכולת לחות, עובי ומרקם, יכולות להשפיע בצורה משמעותית על איכות ההדפסה. הדפס דוגמאות על הכרטיסים שאתה שוקל להשתמש בהם לפני רכישת כמויות גדולות של כרטיסים.

בעת הדפסת כרטיסים:

- **•** הזן כרטיסים ממגש של 250 גיליונות, מגש של 550 גיליונות, או מהמזין הרב-תכליתי.
	- **•** ודא 'ש סוג הנייר' הוא 'כרטיסים .'
	- **•** בחר את הגדרת 'מרקם הנייר' המתאימה.
- **•** שים לב כי הדפסה מראש, ניקוב וקיפול עלולים להשפיע בצורה משמעותית על איכות ההדפסה ולגרום לחסימות או לבעיות אחרות בטיפול בנייר.
	- **•** בדוק עם היצרן או הספק כדי לוודא שהכרטיסים עמידים בטמפרטורות של עד ) F446°) C230° מבלי שיפלטו חומרים מסוכנים.
		- **•** אל תשתמש בכרטיסים מודפסים מראש המיוצרים עם חומרים כימיים העלולים לזהם את המדפסת. הדפסה מראש מחדירה למדפסת רכיבים נוזליים למחצה ונדיפים.
			- **•** השתמש במלאי כרטיסים עם מרקם לרוחב, במידת האפשר.
## **הדפסת משימות חסויות ומשימות מופסקות אחרות**

#### **שמירת משימות מופסקות במדפסת**

כאשר אתה שולח משימה למדפסת, ניתן לציין שברצונך להחזיק את המשימה בזיכרון עד שתפעיל אותה מלוח הבקרה. כל משימות ההדפסה שהמשתמש יכול להפעיל מהמדפסת נקראות *משימות מופסקות*.

**הערה :** ניתן למחוק משימות הדפסה חסויות, לבדיקה, שמורות וחוזרות אם יש צורך לפנות במדפסת זיכרון לעיבוד משימות מופסקות נוספות.

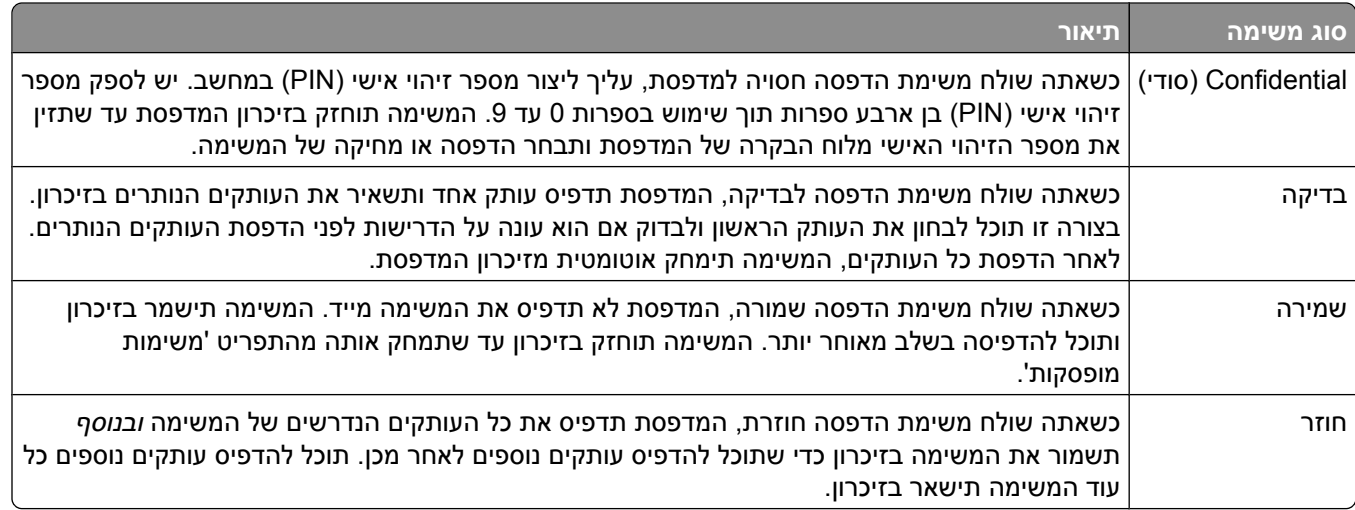

סוגים אחרים של משימות מופסקות כוללים:

- **•** פרופילים ממקורות שונים
- **•** טפסים מקיוסק הדפסה
	- **•** סימניות
- **•** משימות שטרם הודפסו, הנקראות *משימות חונות*

#### **הדפסת משימות חסויות ומשימות מופסקות אחרות**

**הערה :** משימות הדפסה חסויות ולבדיקה נמחקות אוטומטית מהזיכרון לאחר הדפסתן. משימות חוזרות ושמורות תישארנה במדפסת עד שתבחר למחוק אותן.

#### **למשתמשי Windows**

- **1** כאשר מסמך פתוח, בחר באפשרות **(File קובץ)** © **(Print הדפסה)**.
- **2** לחץ על **Properties) מאפיינים)** , **Preferences) העדפות)** , **(Options אפשרויות)**, או **(Setup הגדרות)**.
	- **3** לחץ על **(Options Other אפשרויות נוספות)**, ולאחר מכן לחץ על **(Hold and Print הדפס והפסק)**.
- **4** בחר סוג משימה ' ( חסויה', 'שמורה', 'חוזרת', או 'בדיקה ), ' והקצה שם משתמש. במקרה של משימה חסויה, עליך להזין גם מספר זיהוי אישי (PIN) בן ארבע ספרות.
	- **5** לחץ על **(OK אישור)** או **(Print הדפס )** , ולאחר מכן עבור למדפסת כדי לשחרר את המשימה.
- **6** מלוח הבקרה של המדפסת, לחץ על לחצני החצים עד שמוצג **(jobs Held עבודות מופסקות)**, ולאחר מכן לחץ על .
- **7** לחץ על לחצני החצים עד שמוצג לצד שם המשתמש שלך, ולאחר מכן לחץ על .
- **8** לחץ על לחצני החצים עד שמוצג לצד סוג המשימה או שם המשימה, ולאחר מכן לחץ על . אם בחרת שם משימה, המשך אל שלב 11 בעמוד 74.
	- **9** לאחר בחירת סוג המשימה, השתמש במקשים להזנת קוד .PIN אם הזנת מספר זיהוי אישי שגוי, יוצג מסך מספר זיהוי אישי שגוי.
- **•** כדי להזין מחדש את מספר הזיהוי האישי, ודא שהאפשרות **(again Try נסה שנית)** מוצגת ולחץ על .
	- **•** לביטול קוד , PIN לחץ על לחצני החצים עד שמוצג **Cancel) ביטול)**, ולאחר מכן לחץ על .
		- **10** לחץ על לחצני החצים עד שמוצג לצד המשימה שברצונך להדפיס, ולאחר מכן לחץ על .
	- **11** לחץ על לחצני החצים עד שמוצג לצד מספר העותקים שברצונך להדפיס, ולאחר מכן לחץ על . **הערה :** היעזר בלוח המקשים להזנת מספר במידת הצורך.

#### **למשתמשי Macintosh**

- **1** כאשר מסמך פתוח, בחר באפשרות **(File קובץ)** > **(Print הדפסה)**. במידת הצורך, לחץ על המשולש להצגת אפשרויות נוספות.
- **2** מהתפריט המוקפץ 'אפשרויות הדפסה' או 'עותקים ודפים', בחר באפשרות **(Routing Job ניתוב משימות)**.
- **3** בחר סוג משימה ' ( חסויה', 'שמורה', 'חוזרת', או 'בדיקה ), ' והקצה שם משתמש. במקרה של משימה חסויה, עליך להזין גם מספר זיהוי אישי ) PIN )בן ארבע ספרות.
	- **4** לחץ על **(OK אישור)** או **(Print הדפס )** , ולאחר מכן עבור למדפסת כדי לשחרר את המשימה.
- **5** מלוח הבקרה של המדפסת, לחץ על לחצני החצים עד שמוצג **(jobs Held עבודות מופסקות)**, ולאחר מכן לחץ על .
	- **6** לחץ על לחצני החצים עד שמוצג לצד שם המשתמש שלך, ולאחר מכן לחץ על .
	- **7** לחץ על לחצני החצים עד שמוצג לצד סוג המשימה או שם המשימה, ולאחר מכן לחץ על . אם בחרת שם משימה, המשך אל שלב 10 בעמוד 74.
		- **8** לאחר בחירת סוג המשימה, השתמש במקשים להזנת קוד .PIN אם הזנת מספר זיהוי אישי שגוי, יוצג מסך מספר זיהוי אישי שגוי.
	- **•** כדי להזין מחדש את מספר הזיהוי האישי, ודא שהאפשרות **(again Try נסה שנית)** מוצגת ולחץ על .
		- **•** לביטול קוד , PIN לחץ על לחצני החצים עד שמוצג **Cancel) ביטול)**, ולאחר מכן לחץ על .
			- **9** לחץ על לחצני החצים עד שמוצג לצד המשימה שברצונך להדפיס, ולאחר מכן לחץ על .
		- **10** לחץ על לחצני החצים עד שמוצג לצד מספר העותקים שברצונך להדפיס, ולאחר מכן לחץ על . **הערה :** היעזר בלוח המקשים להזנת מספר במידת הצורך.

# **הדפסה מכונן הבזק**

יציאת USB ממוקמת בלוח הבקרה של המדפסת. הכנס כונן הבזק להדפסת סוגי קבצים נתמכים. סוגי הקבצים הנתמכים .dcx - .xps ,.pcx ,.tif ,.tiff ,.png ,.bmp ,.jpg ,.jpeg ,.gif ,.pdf ...

כונני הבזק רבים נבדקים ומאושרים לשימוש עם המדפסת.

#### **הערות:**

- **•** כונני הבזק במהירות גבוהה צריכים לתמוך בתקן . USB speed-full כונני הבזק התומכים ביכולות speed low USB בלבד אינם נתמכים.
- **•** יש להשתמש בכונני הבזק אשר תומכים במערכת קבצים מסוג (FAT *Tables Allocation File*(. אין תמיכה בכונני הבזק שפורמטו עם מערכת קבצים מסוג (NTFS *System File Technology New* (או כל סוג אחר של מערכת קבצים.
	- **•** לפני הדפסת קובץ pdf. מוצפן, הזן את סיסמת המסמך בלוח הבקרה של המדפסת.
		- **•** לא ניתן להדפיס קבצים שאליהם אין לך הרשאות הדפסה.

להדפסה מכונן הבזק:

- **1** ודא שהמדפסת מופעלת ושמוצגת ההודעה **Ready) מוכנה)**.
	- **2** הכנס כונן הבזק ליציאת USB הקדמית.

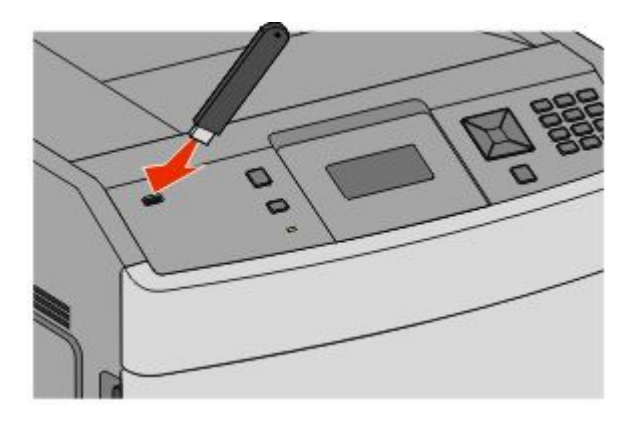

#### **הערות:**

- **•** אם תכניס את כונן ההבזק כאשר יש לבצע פעולה כלשהי במדפסת, כגון שחרור חסימת נייר, המדפסת תתעלם מהכונן.
- **•** אם תכניס את כונן ההבזק כאשר המדפסת מבצעת משימות הדפסה אחרות, תוצג ההודעה **Busy Printer (המדפסת עסוקה)**. לאחר שהסתיים העיבוד של המשימות האחרות, ייתכן שיהיה עליך להציג את רשימת המשימות המופסקות כדי להדפיס מסמכים מכונן ההבזק.
	- **3** לחץ על החץ מטה עד שמוצג לצד המסמך שברצונך להדפיס, ולאחר מכן לחץ על .

**הערה :** תיקיות שנמצאו בכונן ההבזק תוצגנה כתיקיות. לשמות הקבצים יתווסף סוג הסיומת, (לדוגמה ).jpg.

**4** לחץ על כדי להדפיס עותק אחד, או הקש את מספר העותקים בלוח המקשים, ולאחר מכן לחץ על כדי להדפיס את המשימה.

**הערה :** אל תסיר את כונן ההבזק מהמדפסת עד לסיום הדפסת המסמך.

אם תשאיר את כונן ההבזק במדפסת לאחר שיצאת ממסך תפריט USB ההתחלתי, תוכל להמשיך ולהדפיס קובצי PDF מכונן ההבזק כמשימות מופסקות.

## **הדפסת דפי מידע**

#### **הדפסת רשימת דוגמאות גופנים**

להדפסת דוגמאות של הגופנים הזמינים כעת למדפסת:

- **1** ודא שהמדפסת מופעלת ושמוצגת ההודעה **Ready) מוכנה)**.
	- **2** בלוח הבקרה של המדפסת, לחץ על .
- **3** לחץ על לחצני החצים עד שמוצג **Reports) דוחות)**, ולאחר מכן לחץ על .
- **4** לחץ על לחצני החצים עד שמוצג **(Fonts Print הדפס גופנים)**, ולאחר מכן לחץ על .
- **5** לחץ על לחצני החצים עד שמוצג לצד **(Fonts PCL גופני )PCL** או **(Fonts PostScript גופני )PostScript** , או  **(Fonts PPDS גופני )PPDS** , ולאחר מכן לחץ על .

#### **הדפסת רשימת ספריות**

רשימת ספריות מציגה את המשאבים השמורים בזיכרון הבזק או בדיסק הקשיח.

- **1** ודא שהמדפסת מופעלת ושמוצגת ההודעה **Ready) מוכנה)**.
	- **2** בלוח הבקרה של המדפסת, לחץ על .
- **3** לחץ על לחצני החצים עד שמוצג **Reports) דוחות)**, ולאחר מכן לחץ על .
- **4** לחץ על לחצני החצים עד שמוצג **Directory Print) הדפס ספרייה)**, ולאחר מכן לחץ על .

#### **הדפסת דפי בדיקת איכות ההדפסה**

הדפס את דפי בדיקת איכות ההדפסה לבידוד בעיות באיכות ההדפסה.

- **1** כבה את המדפסת.
- **2** לחץ על ועל בעת הפעלת המדפסת.
- **3** שחרר את הלחצנים כאשר מוצג השעון, והמתן להצגת ההודעה **(MENU CONFIG תפריט הגדרות)**.
- **4** לחץ על לחצני החצים עד להצגת ההודעה **(Pgs Quality Prt דפי איכות הדפסה)**, ולאחר מכן לחץ על . דפי בדיקת איכות ההדפסה מודפסים.
- **5** לחץ על לחצני החצים עד שמוצג **(Menu Config Exit יציאה מתפריט הגדרות)**, ולאחר מכן לחץ על . ההודעה **(Printer the Resetting מאפס את המדפסת)** מוצגת לרגע, ולאחר מכן מוצג שעון, ולאחריו ההודעה **Ready (מוכנה)**.

# **ביטול משימת הדפסה**

#### **ביטול משימת הדפסה מלוח הבקרה של המדפסת**

אם המשימה בשלבי עיצוב או כבר מודפסת, ומוצגת ההודעה **(job a Cancel ביטול משימה)** בשורה הראשונה של התצוגה:

- **1** לחץ על לחצני החצים עד שמוצג **Cancel) בטל)**. מוצגת רשימה של העבודות.
- **2** לחץ על לחצני החצים עד שמוצג לצד המשימה שברצונך לבטל, ולאחר מכן לחץ על .

**הערה :** לאחר שליחת משימת הדפסה, לביטול המשימה בקלות, לחץ על . מוצג המסך **(Stopped נעצרה)**. לחץ על לחצני החצים עד שמוצג **(job Cancel בטל משימה)**, ולאחר מכן לחץ על .

#### **ביטול משימת הדפסה מהמחשב**

לביטול משימת הדפסה, בצע אחת מהפעולות הבאות:

#### **למשתמשי Windows**

- **1** לחץ על , או לחץ על **Start) התחל)** ולאחר מכן על **(Run הפעלה)**.
	- **2** בתיבה 'התחל חיפוש' או 'הפעל', הקלד **printers control**.
		- **3** לחץ על **Enter** או על **(OK אישור)**. נפתחת תיקיית המדפסת.
		- **4** לחץ לחיצה כפולה על סמל המדפסת.
			- **5** בחר משימה לביטול.
			- **6** הקש **Delete) מחיקה)** במקלדת.

משורת המשימות של :Windows

כאשר אתה שולח משימה להדפסה, יוצג סמל מדפסת קטן בפינה הימנית של שורת המשימות.

**1** לחץ לחיצה כפולה על סמל המדפסת.

רשימה של כל המשימות מוצגת בחלון המדפסת.

- **2** בחר משימה לביטול.
- **3** הקש **Delete) מחיקה)** במקלדת.

#### **למשתמשי Macintosh**

 $\rm K$ ב- Mac OS X גרסה 10.5 או גרסאות מאוחרות יותר:

- **1** מתפריט , Apple בחר **Preferences System) העדפות מערכת)**.
- **2** לחץ על **(Fax & Print הדפסה ופקס)**, ולחץ לחיצה כפולה על סמל המדפסת.
	- **3** בחלון המדפסת, בחר את משימת ההדפסה שברצונך לבטל.
	- **4** מסרגל הסמלים שבחלק העליון של החלון, לחץ על הסמל **Delete) מחיקה)**.

IO.4 ב- Mac OS X גרסה 10.4 וגרסאות קודמות:

- **1** בתפריט , Go בחר **(Applications יישומים)**.
- **2** לחץ לחיצה כפולה על **(Utilities תוכניות שירות)**, ולאחר מכן לחץ לחיצה כפולה על **(Center Print מרכז הדפסות)** או על **(Utility Setup Printer תוכנית עזר להתקנת המדפסת)**.
	- **3** לחץ לחיצה כפולה על סמל המדפסת.
	- **4** בחלון המדפסת, בחר את משימת ההדפסה שברצונך לבטל.
	- **5** מסרגל הסמלים שבחלק העליון של החלון, לחץ על הסמל **Delete) מחיקה)**.

# **ניקוי חסימות**

הודעות שגיאה על חסימות מופיעות על צג לוח הבקרה וכוללות את האזור במדפסת בו התרחשה החסימה. כאשר יש מספר חסימות, מוצג מספר הדפים שנתקעו.

## **הימנעות מחסימות**

העצות הבאות עשויות לסייע במניעת חסימות.

### **המלצות בנוגע למגשי נייר**

- **•** ודא שהנייר מונח באופן שטוח במגש.
- **•** אין להסיר מגשים במהלך ההדפסה.
- **•** אל תטען מגשים, את המזין הרב-תכליתי, או את מזין המעטפות בעת שהמדפסת מדפיסה. טען אותם לפני ההדפסה, או המתן להנחיה לטעינה.
	- **•** אין לטעון כמות רבה מדי של נייר. ודא שגובה הערימה אינו חורג מהגובה המרבי המצוין.
- **•** ודא שהמובילים במגשי הנייר, במזין הרב-תכליתי, או במזין המעטפות ממוקמים נכון, ואינם לוחצים באופן הדוק מדי על הנייר או על המעטפות.
	- **•** דחף את כל המגשים היטב למקומם לאחר טעינת נייר.

### **המלצות בנוגע לנייר**

- **•** השתמש בנייר או במדיית הדפסה מומלצים בלבד. לקבלת מידע נוסף, ראה " סוגים ומשקלים של נייר [הנתמכים](#page-67-0) על ידי [המדפסת" בעמוד](#page-67-0) [68.](#page-67-0) 
	- **•** אין לטעון נייר מקומט, מקופל, לח, מכופף או מסולסל.
		- **•** כופף, אוורר וישר את הנייר לפני הטעינה.
		- **•** אין להשתמש בנייר שנחתך או קוצץ ידנית.
	- **•** אין לערבב גדלים, משקלים או סוגים של נייר באותה ערימה.
	- **•** ודא שכל גדלי הנייר וסוגי הנייר מוגדרים נכון בתפריטי לוח הבקרה של המדפסת.
		- **•** אחסן את הנייר בהתאם להמלצות היצרן.

### **המלצות בנוגע למעטפות**

- **•** להפחתת קימוטים, השתמש בתפריט 'שיפור מעטפות' בתפריט 'נייר .'
	- **•** אל תזין מעטפות אשר:
	- **–** יש בהן סלסול או עיוות מוגזמים
	- **–** יש להן חלונות, חורים, ניקוב, חיתוכים או תבליטים
	- **–** יש בהן מהדקי מתכת, קשירת שרוכים או פסי סגירה ממתכת
		- **–** בעלות עיצוב משתלב
		- **–** מודבקים עליהן בולי דואר
		- **–** יש להן דבק גלוי כלשהו כאשר הדש נמצא במצב סגור
			- **–** כוללות פינות מכופפות
			- **–** בעלות גימור מחוספס או בולט
			- **–** דבוקות זו לזו או ניזוקו בדרך כלשהי

# **הבנת מספרי ומיקומי חסימות**

<span id="page-79-0"></span>במקרה של חסימת נייר, מופיעה בתצוגה הודעה המציינת את מיקום החסימה. לצורך גישה אל מיקומי חסימה, פתח דלתות ומכסים, והסר מגשים. לפתרון הודעות חסימה, יש לנקות את כל הנייר מנתיב הנייר ואז ללחוץ על .

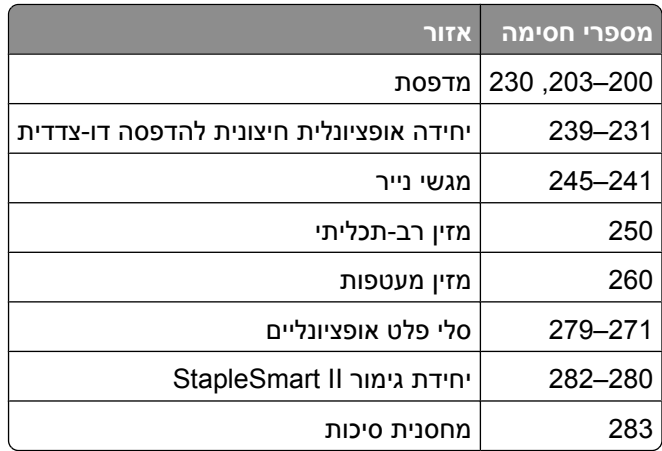

# **חסימות נייר 200 -ו 201**

- **1** דחוף את תפס השחרור, ולאחר מכן פתח כלפי מטה את דלת המזין הרב תכליתי.
	- **2** דחף את תפס השחרור, ולאחר מכן פתח את המכסה הקדמי.

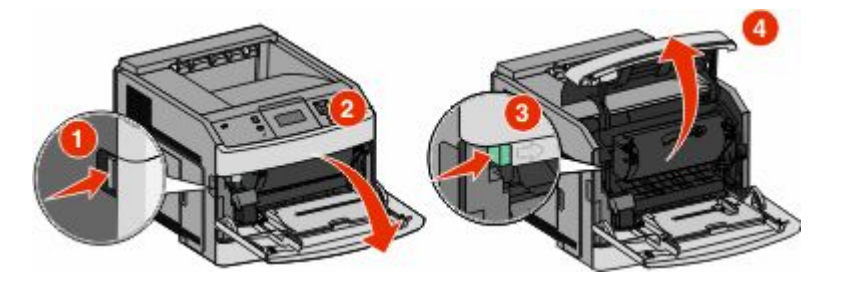

**3** הרם ומשוך את מחסנית ההדפסה החוצה מהמדפסת.

**אזהרה-נזק אפשרי :** אל תיגע בתוף הפוטוקונדוקטור שבצד התחתון של המחסנית. השתמש בידית של המחסנית כאשר יש צורך לאחוז במחסנית.

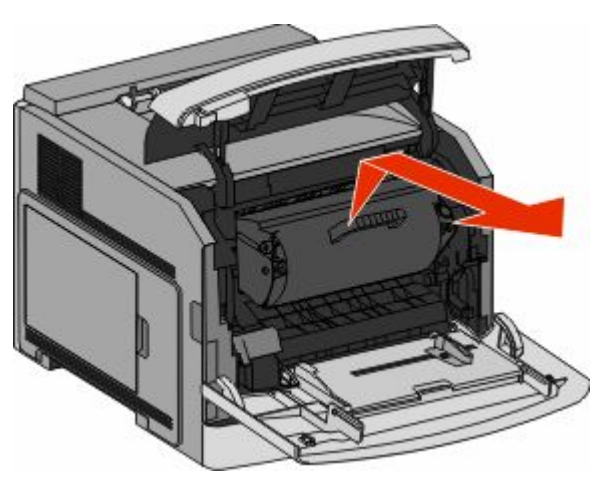

ניקוי חסימות

**4** הנח את מחסנית ההדפסה בצד על משטח שטוח וחלק.

**אזהרה-נזק אפשרי :** אל תשאיר את המחסנית חשופה לאור לפרקי זמן ממושכים.

**אזהרה-נזק אפשרי :** הנייר התקוע עלול להיות מכוסה בטונר גולמי שיכול להכתים בגדים ועור.

**5** הסר את הנייר שנתקע.

**זהירות - משטח חם :** החלק הפנימי של המדפסת עלול להיות חם. להפחתת הסיכון לפגיעה מרכיב חם, יש לאפשר למשטח להתקרר לפני שנוגעים בו.

**הערה :** אם קשה לשלוף את הנייר, פתח את הדלת האחורית והוצא את הנייר בדרך זו.

- **6** ישר והתקן מחדש את מחסנית ההדפסה.
	- **7** סגור את המכסה הקדמי.
	- **8** סגור את דלת המזין הרב תכליתי.
		- **9** לחץ על .

# **חסימות נייר 202 -ו 203**

אם הנייר יוצא מהמדפסת, משוך את הנייר החוצה ולאחר מכן לחץ על .

אם הנייר אינו יוצא מהמדפסת:

**1** משוך למטה את הדלת האחורית העליונה.

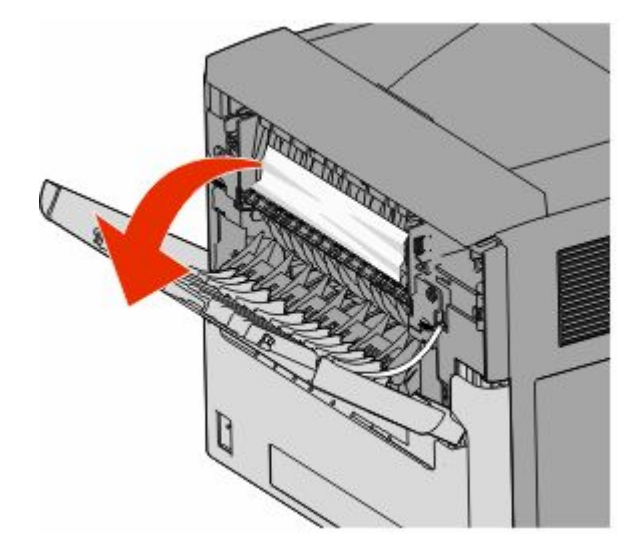

- **2** הסר לאט את הנייר שנתקע כדי למנוע את קריעת הנייר.
	- **3** סגור את הדלת האחורית העליונה.
		- **4** לחץ על .

# **230 חסימת נייר**

# **חסימות נייר בחלק האחורי**

**1** הסר את המגש הסטנדרטי מהמדפסת.

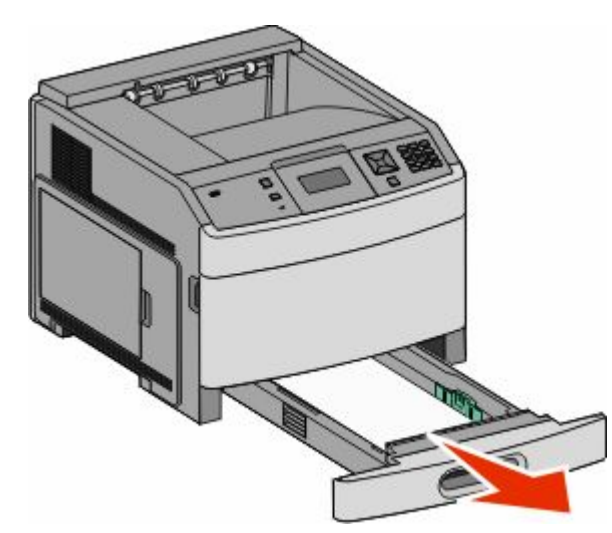

**2** משוך למטה את הדלת האחורית התחתונה.

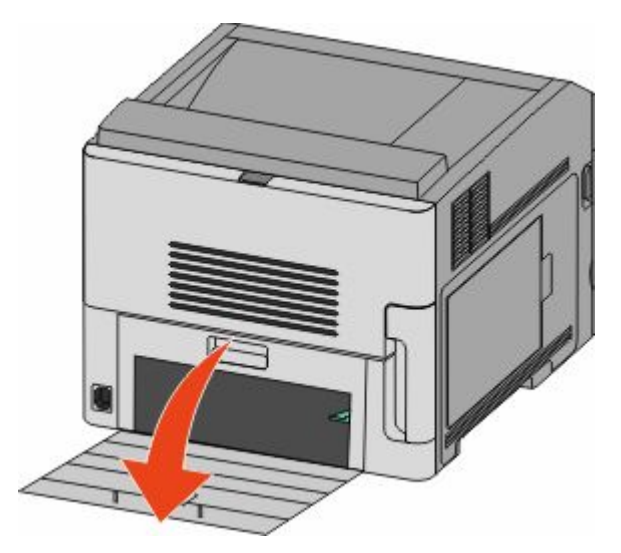

**3** דחוף את הלשונית כלפי מטה.

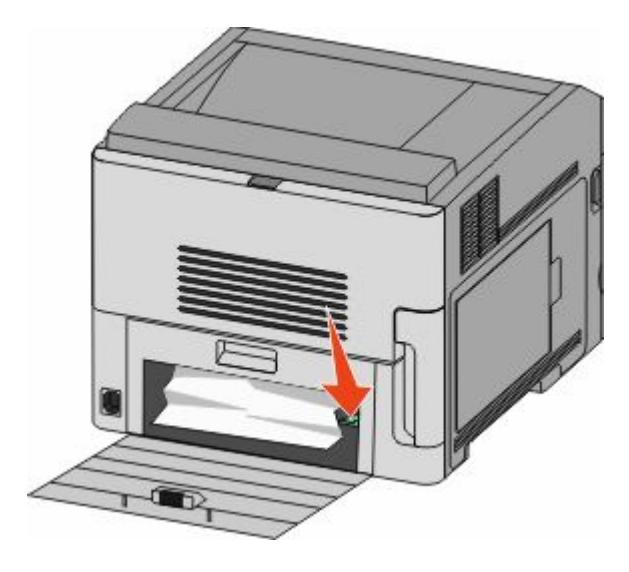

- **4** הסר את הנייר שנתקע.
- **5** סגור את הדלת האחורית התחתונה.
	- **6** הכנס את המגש הסטנדרטי.
		- **7** לחץ על .

### **חסימות נייר בחלק הקדמי**

- **1** הסר את המגש הסטנדרטי מהמדפסת.
	- **2** דחוף את הלשונית כלפי מטה.

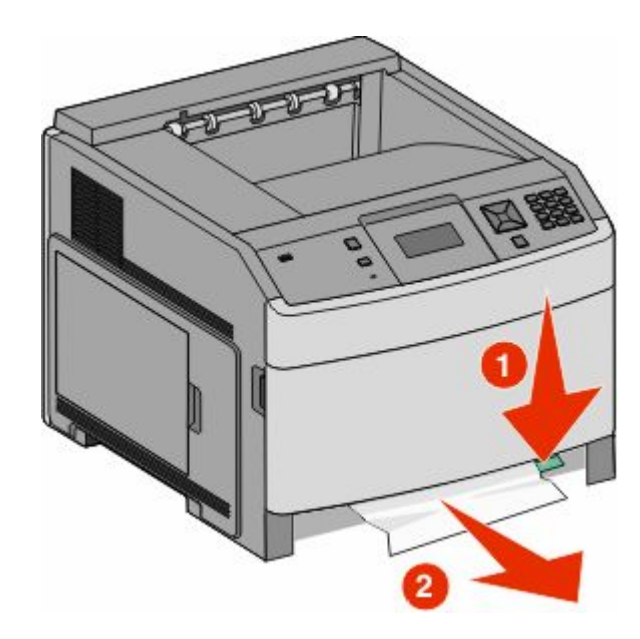

- **3** הסר את הנייר שנתקע.
- **4** הכנס את המגש הסטנדרטי.
	- **5** לחץ על .

# **231–239 חסימות נייר (יחידת הדפסה דו-צדדית חיצונית אופציונלית)**

### **חסימות נייר בחלק האחורי**

**1** לחץ על התפס והחזק אותו לחוץ תוך כדי משיכה למעלה של הדלת האחורית של יחידת ההדפסה הדו-צדדית.

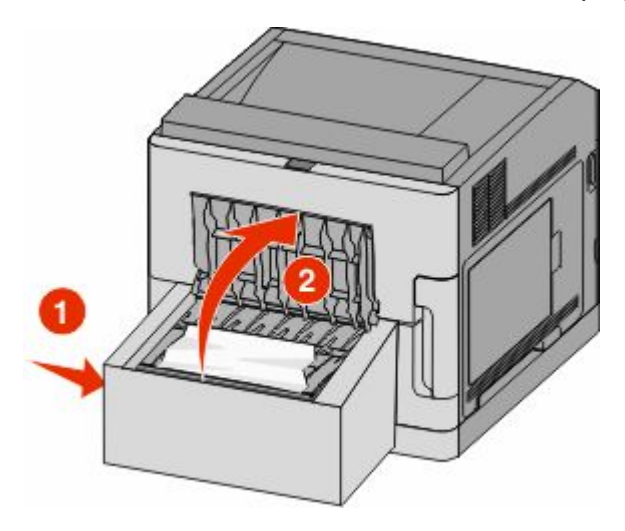

- **2** הסר את הנייר שנתקע.
- **3** סגור את הדלת האחורית של יחידת ההדפסה הדו-צדדית.
	- **4** לחץ על .

### **חסימות נייר בחלק הקדמי**

- **1** הסר את המגש הסטנדרטי מהמדפסת.
- **2** הסר את מגש הגישה לחסימה ביחידת ההדפסה הדו-צדדית.

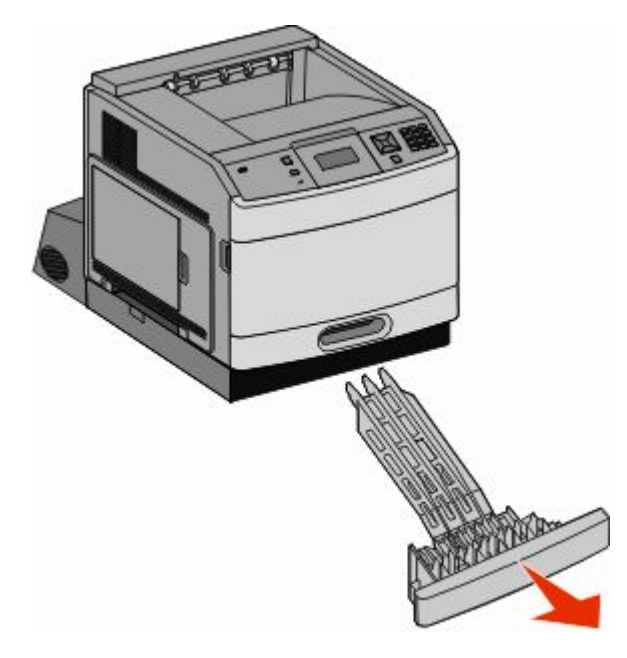

ניקוי חסימות

**3** הרם את המוט השקוע של יחידת ההדפסה הדו-צדדית.

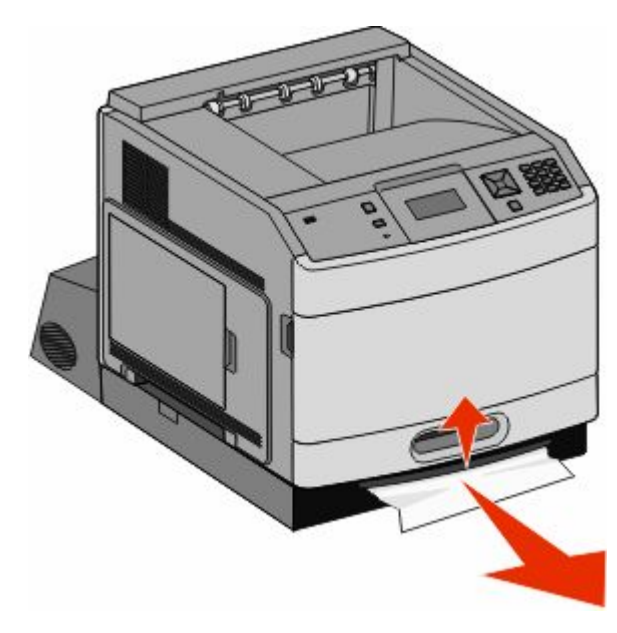

- **4** הסר את הנייר שנתקע.
- **5** התקן בחזרה את מגש הגישה לחסימה ביחידת ההדפסה הדו-צדדית.
	- **6** הכנס את המגש הסטנדרטי.
		- **7** לחץ על .

# **241-245 חסימות נייר**

**1** משוך החוצה את המגש המצוין בצג.

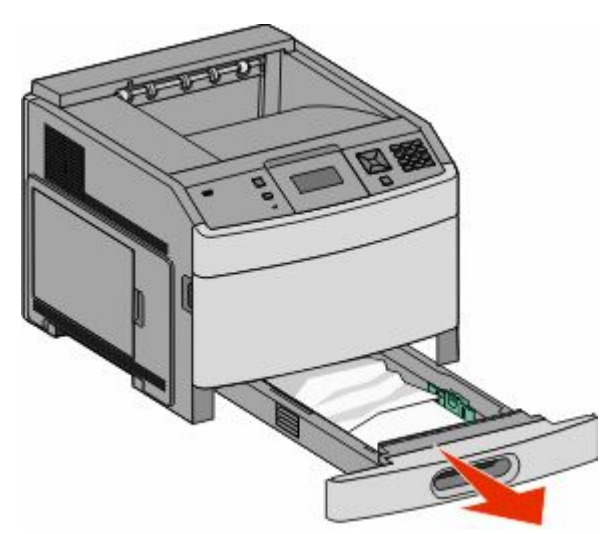

- **2** הסר את הנייר שנתקע ולאחר מכן הכנס את המגש.
	- **3** לחץ על .
- 4 אם ממשיכה להופיע הודעת החסימה עבור מגש ל-250 גיליונות או מגש ל- 550 גיליונות, הוצא את המגש מהמדפסת.

- **5** הסר את הנייר שנתקע ולאחר מכן הכנס את המגש.
	- **6** לחץ על .

# **250 חסימת נייר**

**1** הסר את הנייר שנתקע מהמזין הרב-תכליתי.

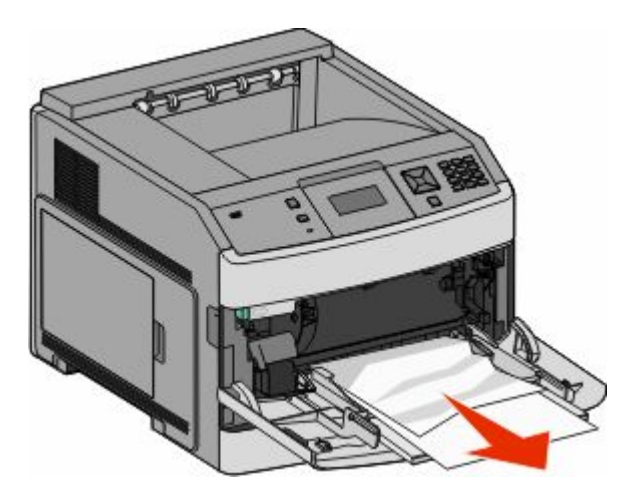

- **2** נער את גיליונות הנייר קדימה ואחורה כדי לשחרר אותם. אל תקפל את הנייר ואל תקמט אותו. ישר את הקצוות על משטח ישר.
	- **3** טען את הנייר במזין הרב-תכליתי.
	- **4** החלק את מוביל הנייר לכיוון מרכז המגש עד שהוא נוגע קלות בקצה הנייר.

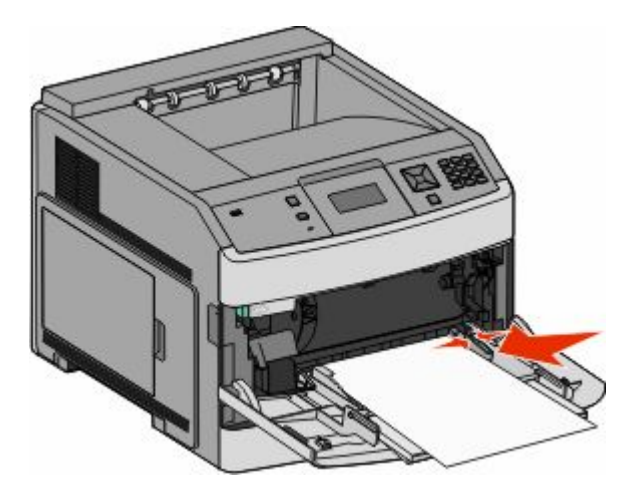

**5** לחץ על .

# **260 חסימת נייר**

מזין המעטפות מזין מעטפות מתחתית הערימה; המעטפה התחתונה היא זו שנתקעה.

**1** הרם את משקולת המעטפות, ולאחר מכן הסר את כל המעטפות.

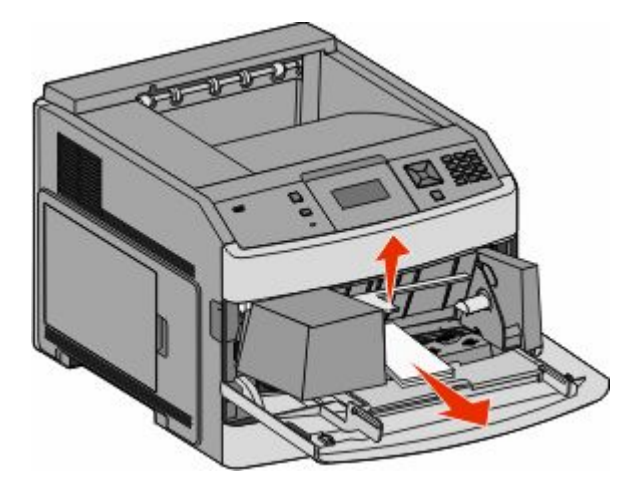

- **2** אם המעטפה התקועה נכנסה לתוך המדפסת ולא ניתן לשלוף אותה, יש להרים את מזין המעטפות כלפי מעלה והחוצה מהמדפסת ואז להניח אותו בצד.
	- **3** הסר את המעטפה מהמדפסת.

**הערה :** אם לא ניתן לשלוף את המעטפה, יהיה עליך להסיר את מחסנית ההדפסה. לקבלת מידע נוסף, ראה ["](#page-79-0) [חסימות](#page-79-0) נייר " [201 -ו 200](#page-79-0) [בעמוד](#page-79-0) [80.](#page-79-0)

- **4** התקן מחדש את מזין המעטפות. ודא שהוא נכנס *בנקישה* למקומו.
	- **5** כופף את המעטפות וערום אותן.
	- **6** טען את המעטפות במזין המעטפות.
		- **7** כוונן את מוביל הנייר.
		- **8** הנח את משקולת המעטפות.
			- **9** לחץ על .

# **271-279 חסימות נייר**

לניקוי חסימה במרחיב פלט, בעורם פלט בקיבולת גבוהה, בתיבת דואר עם 5 תאים או ביחידת הגימור StapleSmart II:

- **1** אם הנייר יוצא לסל, משוך את הנייר ישר החוצה ולאחר מכן לחץ על . אחרת, המשך לצעד 2.
	- **2** משוך למטה את הדלת או הדלתות של סל הפלט.
		- **3** הסר את הנייר שנתקע.
		- **4** סגור את הדלת או הדלתות של סל הפלט.
			- **5** לחץ על .

# **280 חסימות נייר**

**1** משוך למטה את דלת יחידת הגימור .II StapleSmart

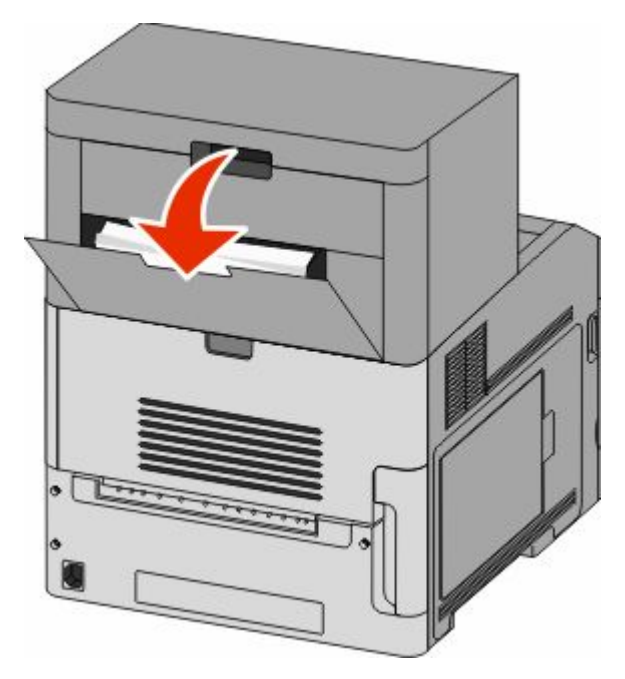

- **2** הסר את הנייר שנתקע.
- **3** סגור את דלת יחידת הגימור .II StapleSmart
	- **4** לחץ על .

# **281 חסימת נייר**

**1** הסר את החסימה מסל הפלט של שדכן הסיכות.

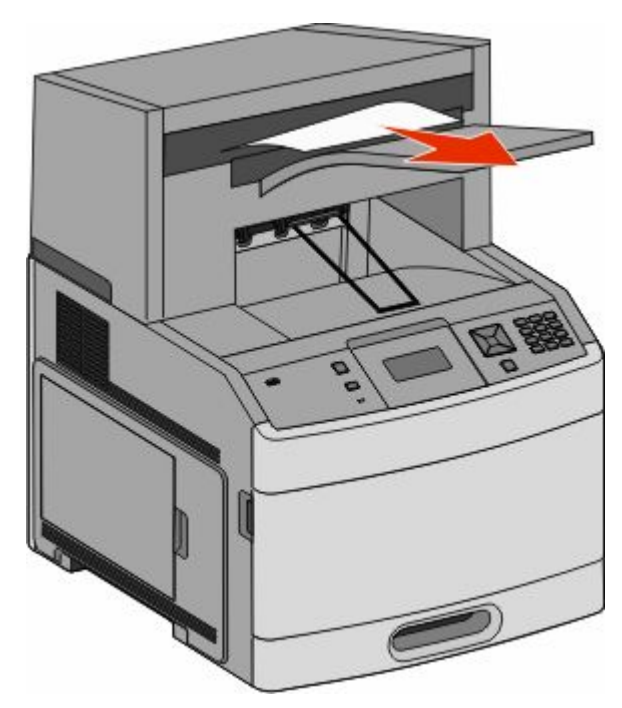

**2** לחץ על .

# **282 חסימת נייר**

למניעת חסימות נייר, מנוע שדכן הסיכות אינו פועל כאשר דלת השדכן פתוחה.

**1** סגור את דלת שדכן הסיכות עד שהיא *תינעל בנקישה* במקומה.

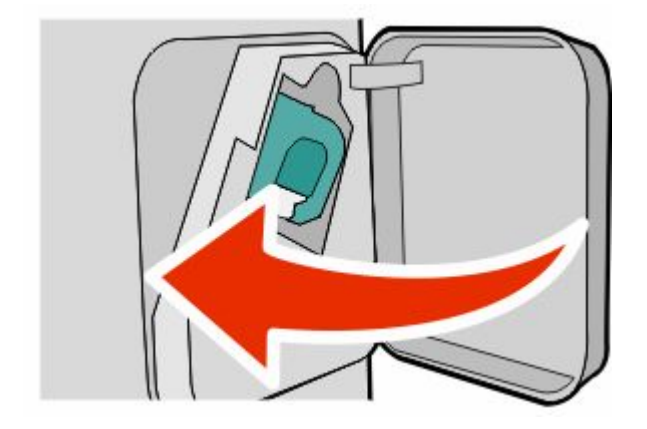

**2** לחץ על .

# **283 חסימת סיכות**

**1** לחץ על התפס כדי לפתוח את דלת השדכן.

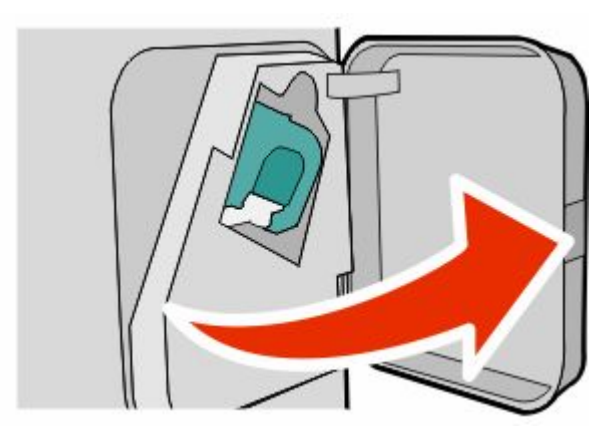

**2** משוך למטה את התפס שעל תושבת מחסנית הסיכות, ולאחר מכן משוך את התושבת והוצא אותה מהמדפסת.

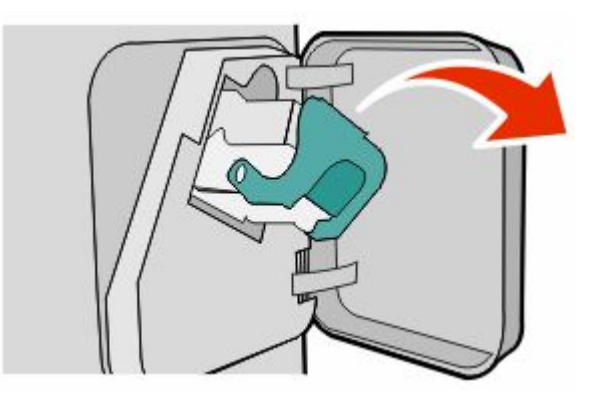

**3** השתמש בלשונית המתכת כדי להרים את מגן הסיכות ולאחר מכן הסר את הסיכות שהשתחררו.

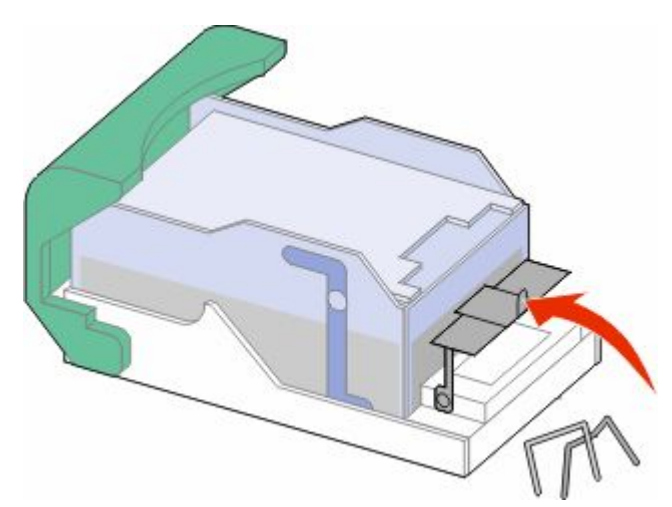

ניקוי חסימות **90**

**4** לחץ על מגן הסיכות עד שהוא יינעל למקומו *בנקישה*.

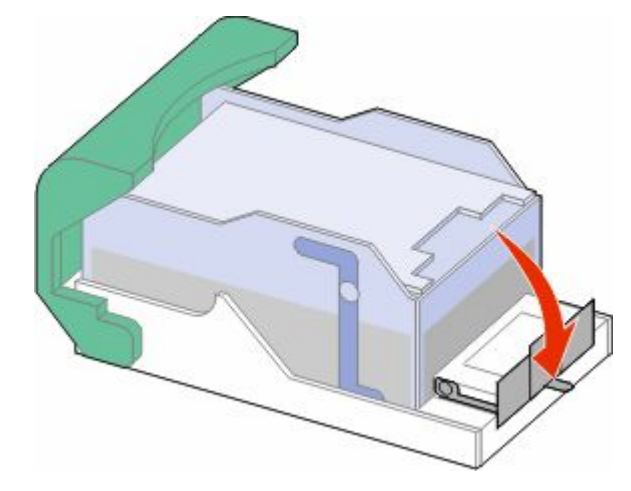

- **5** דחף את תושבת המחסנית בחוזקה לתוך יחידת שדכן הסיכות עד שתושבת המחסנית תינעל למקומה *בנקישה*.
	- **6** סגור את דלת שדכן הסיכות.
		- **7** לחץ על .

# **הבנת תפריטי המדפסת**

### **רשימת תפריטים**

מספר תפריטים זמינים כדי להקל עליך לשנות את הגדרות המדפסת:

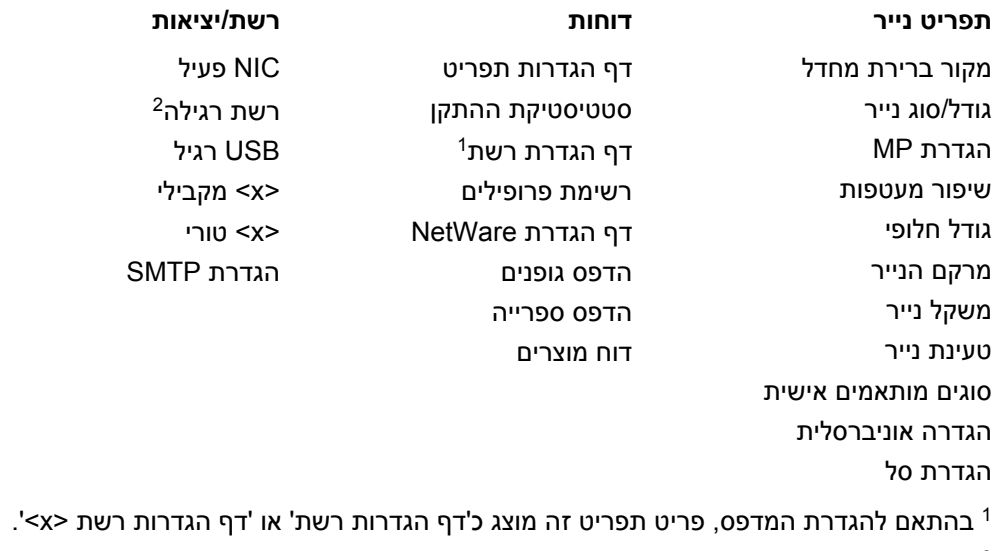

בהתאם להגדרת המדפס, פריט תפריט זה מוצג כ'רשת רגילה' או 'רשת <x>'.

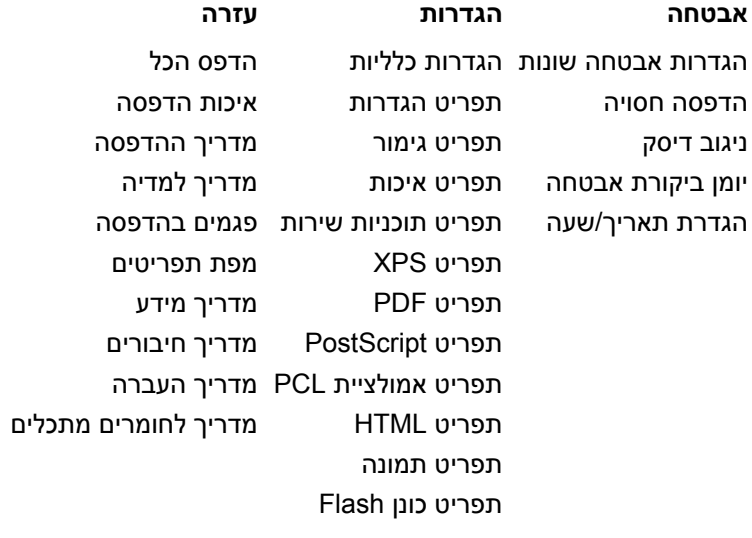

# **תפריט 'נייר'**

## **תפריט מקור ברירת מחדל**

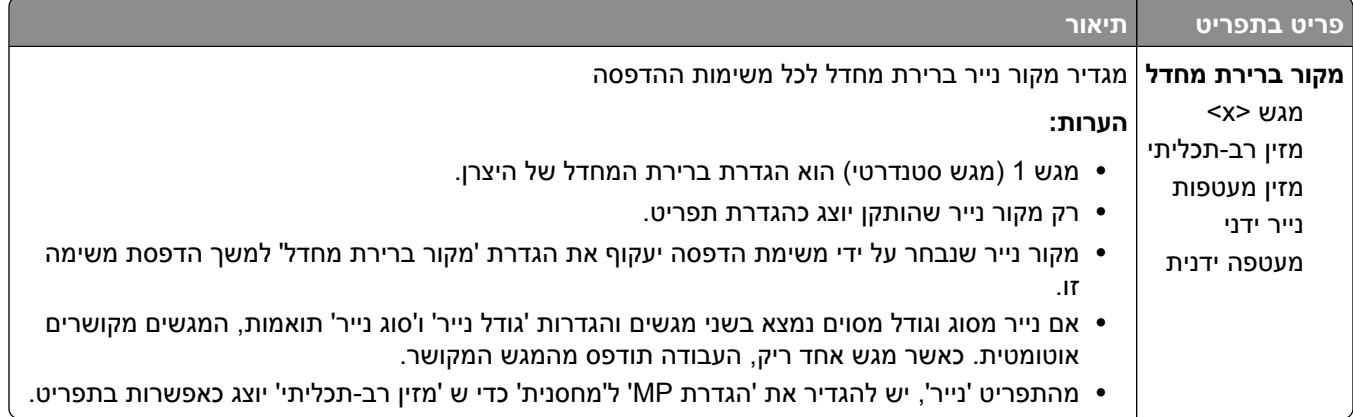

### **תפריט גודל/סוג נייר**

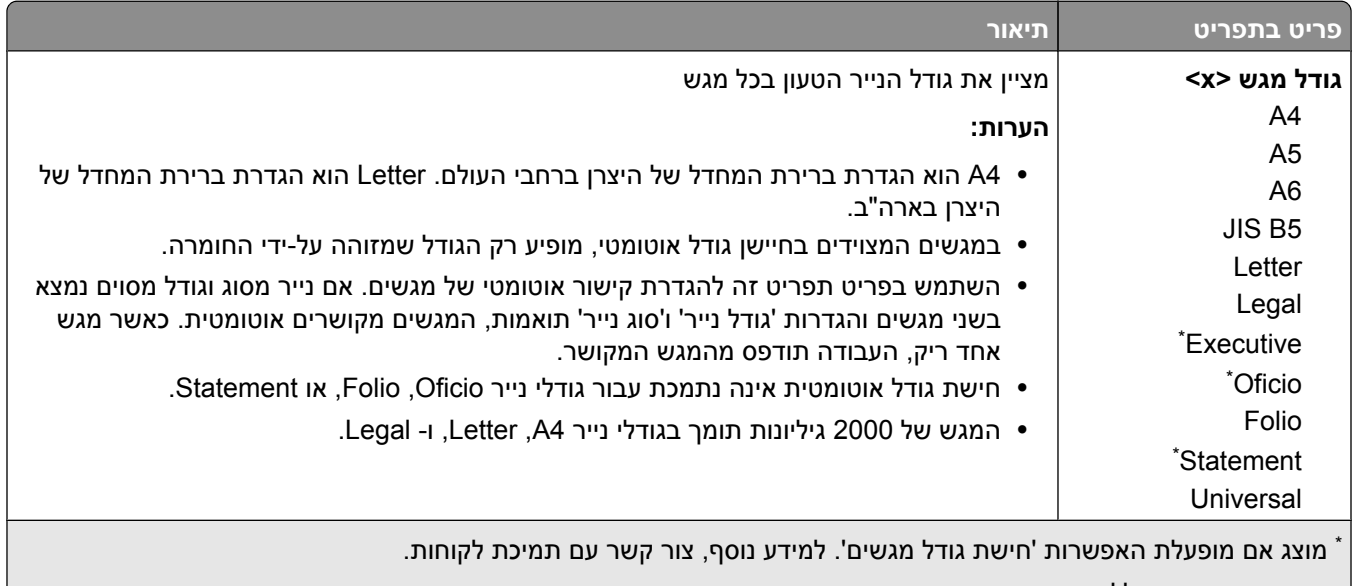

**הערה :** תפריט זה כולל רק מגשים, מגירות, ומזינים מותקנים.

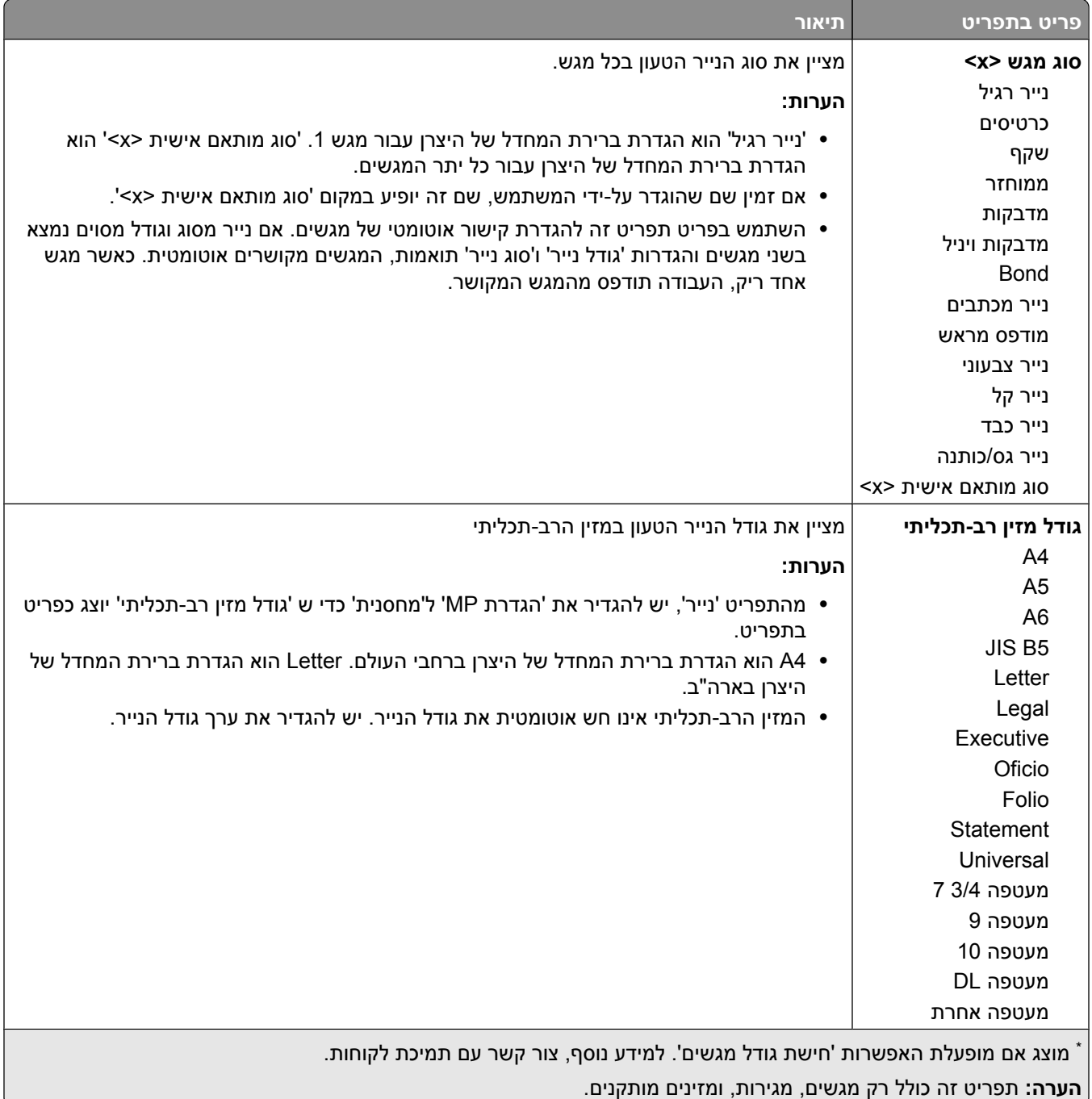

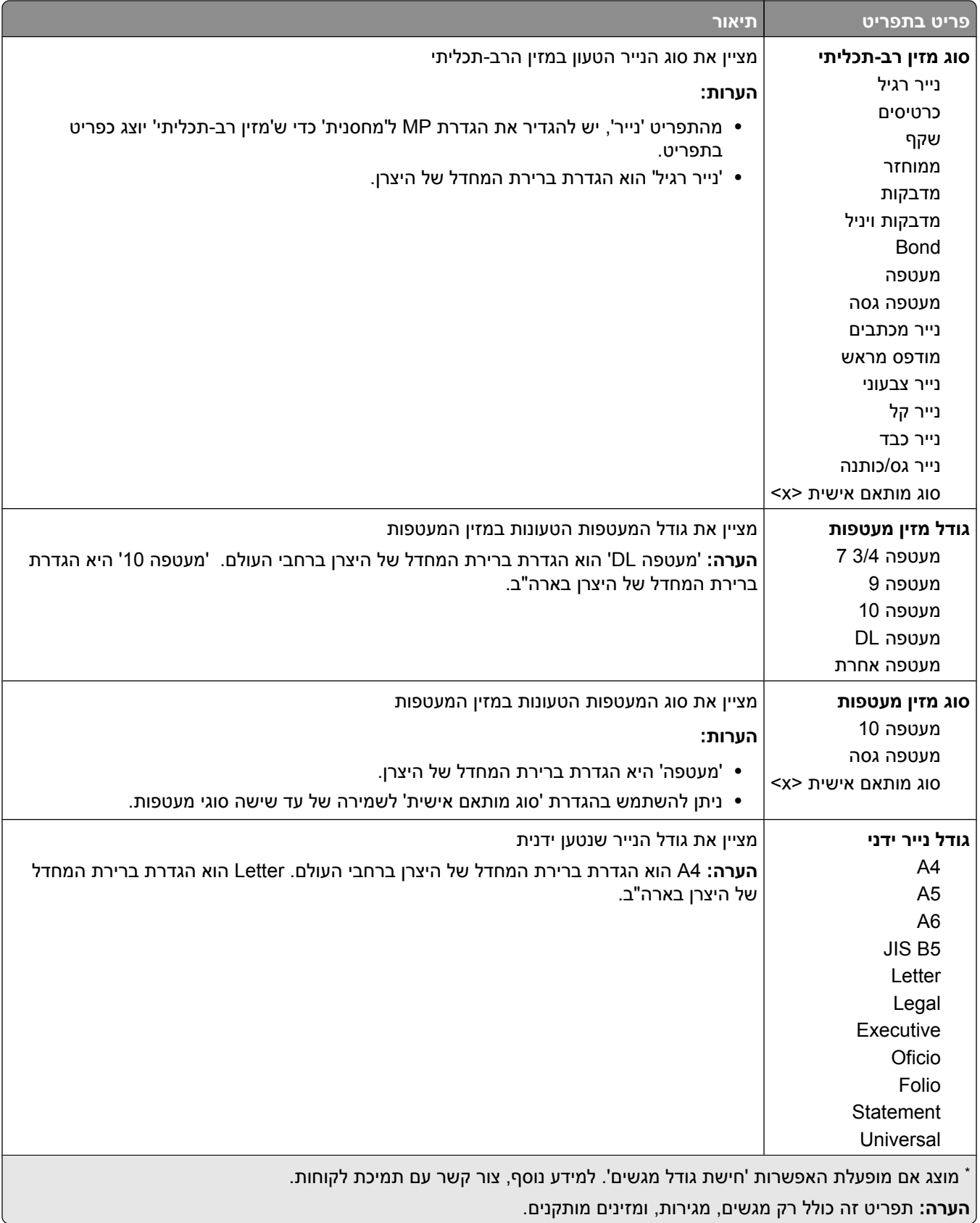

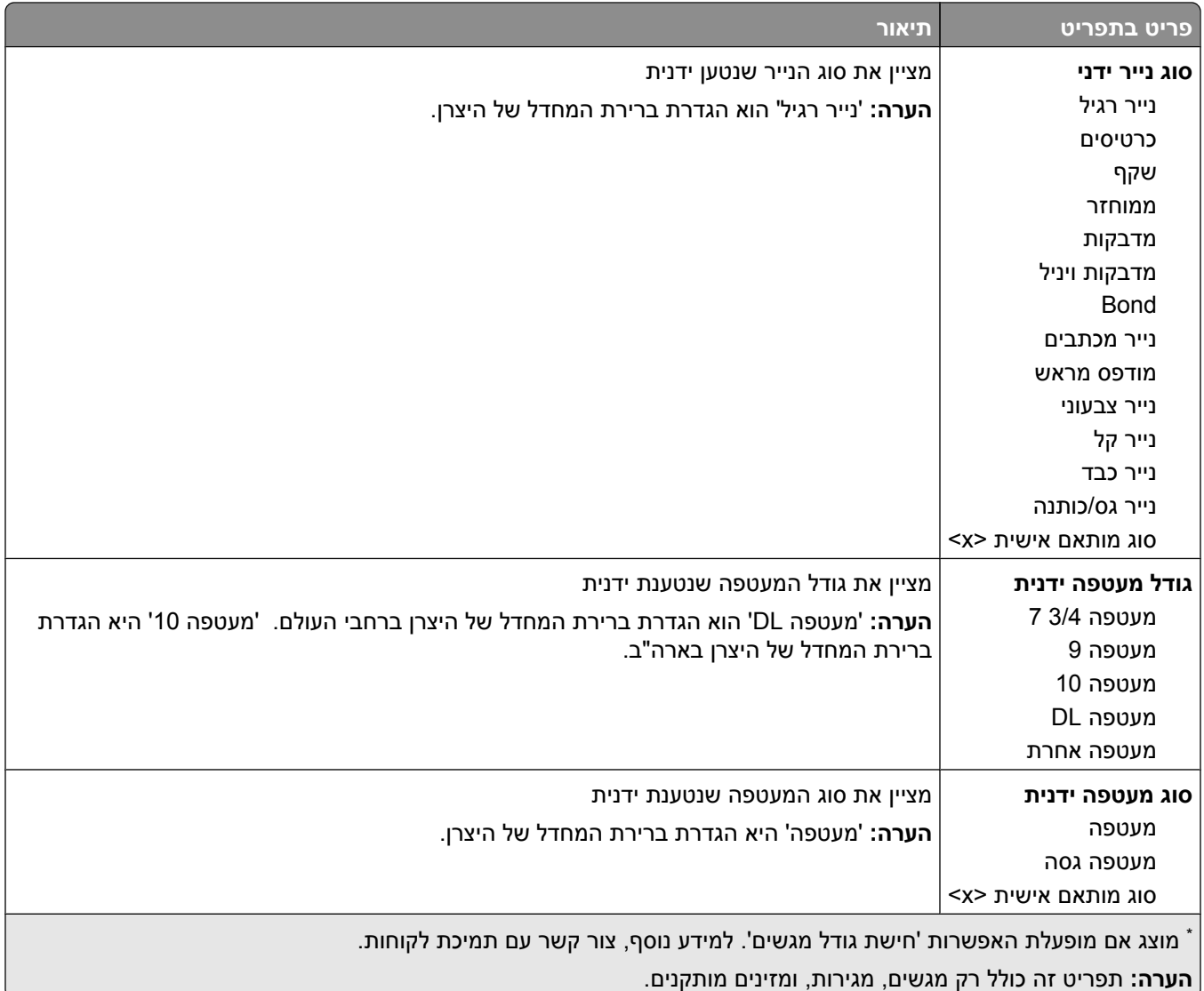

## **תפריט 'הגדרת 'MP**

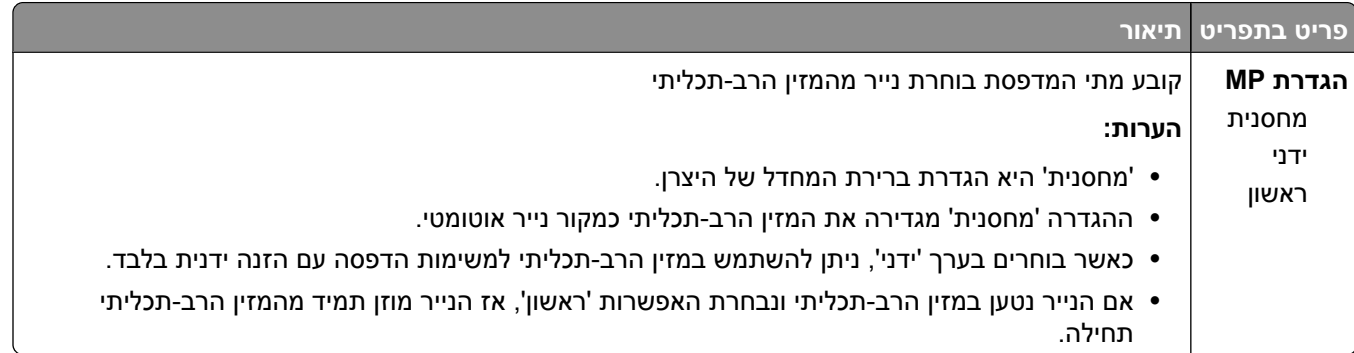

### **שיפור מעטפות**

משפר המעטפות מפחית במידה ניכרת את הקימוט של חלק מהמעטפות.

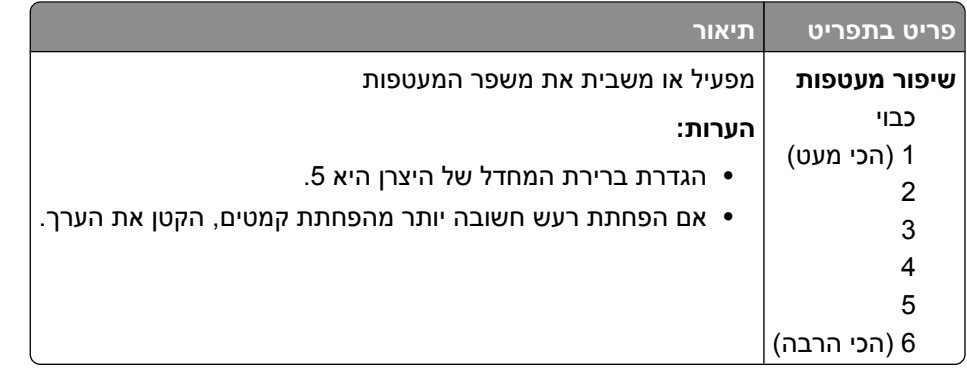

## **תפריט 'גודל חלופי'**

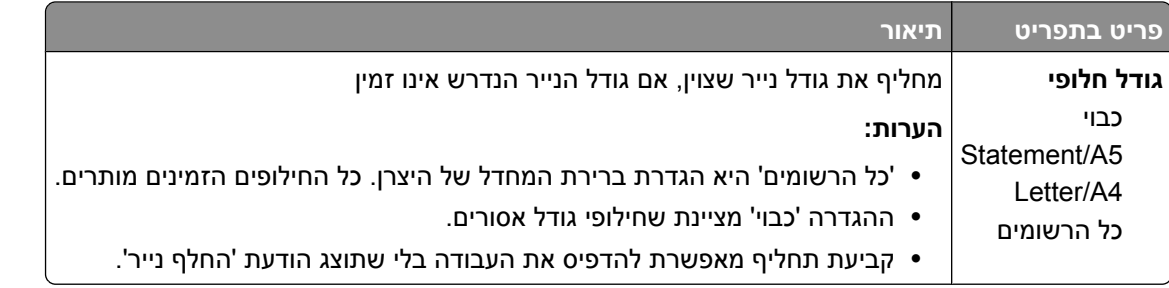

### **תפריט מרקם נייר**

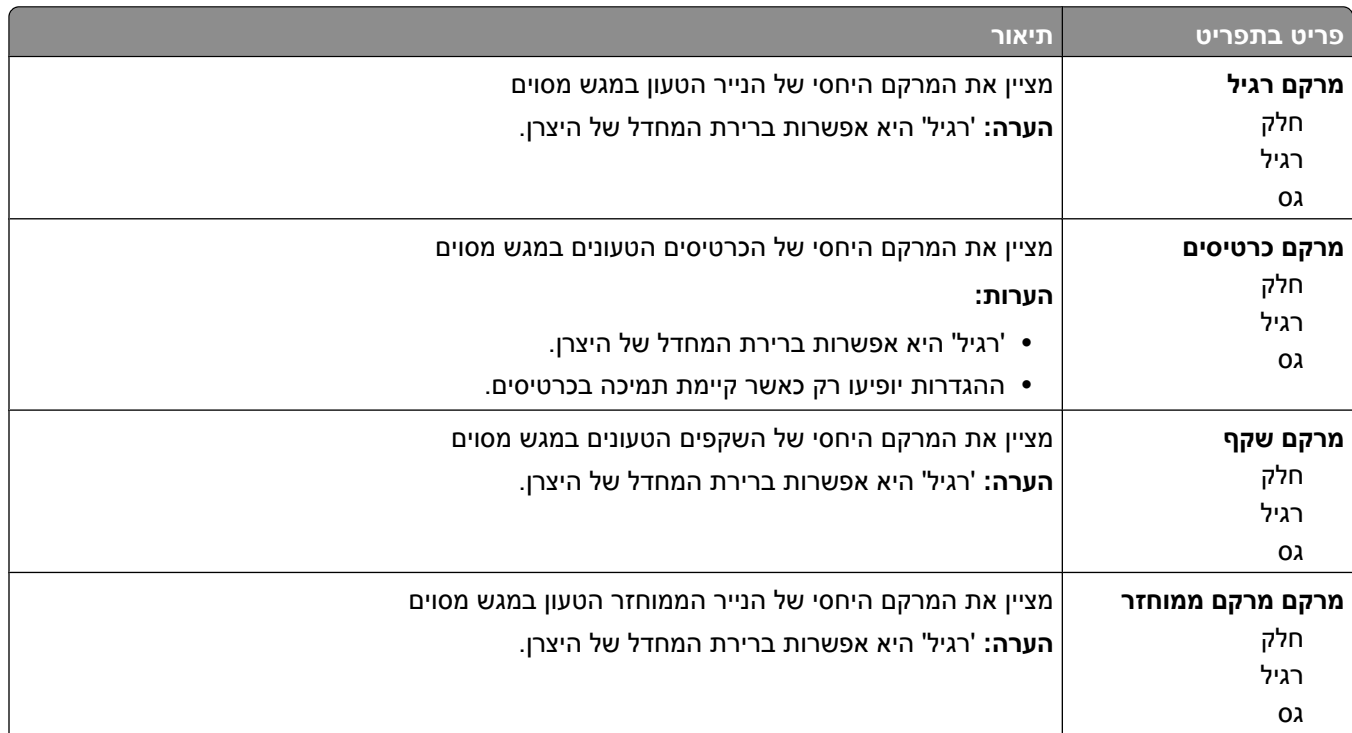

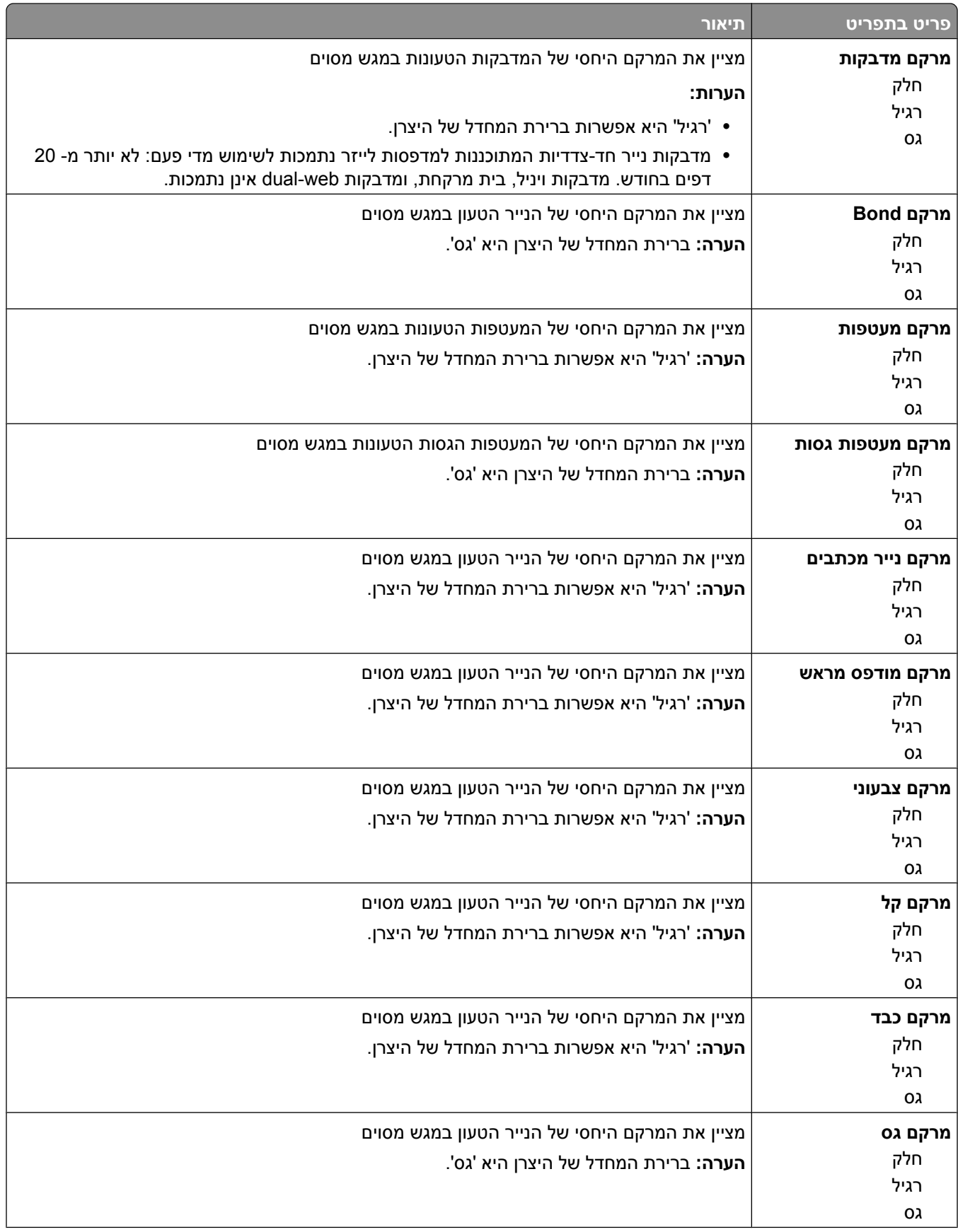

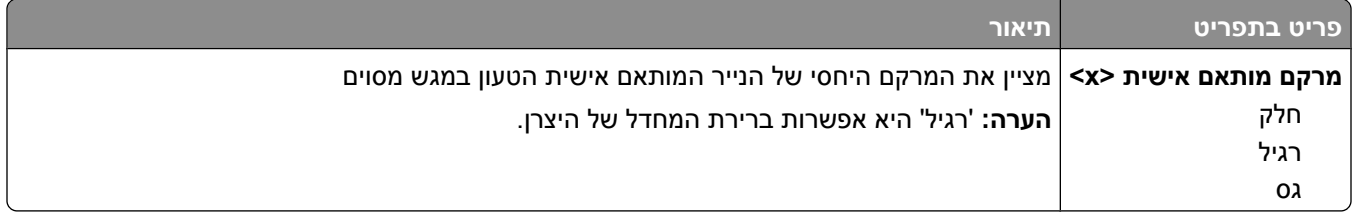

## **תפריט משקל נייר**

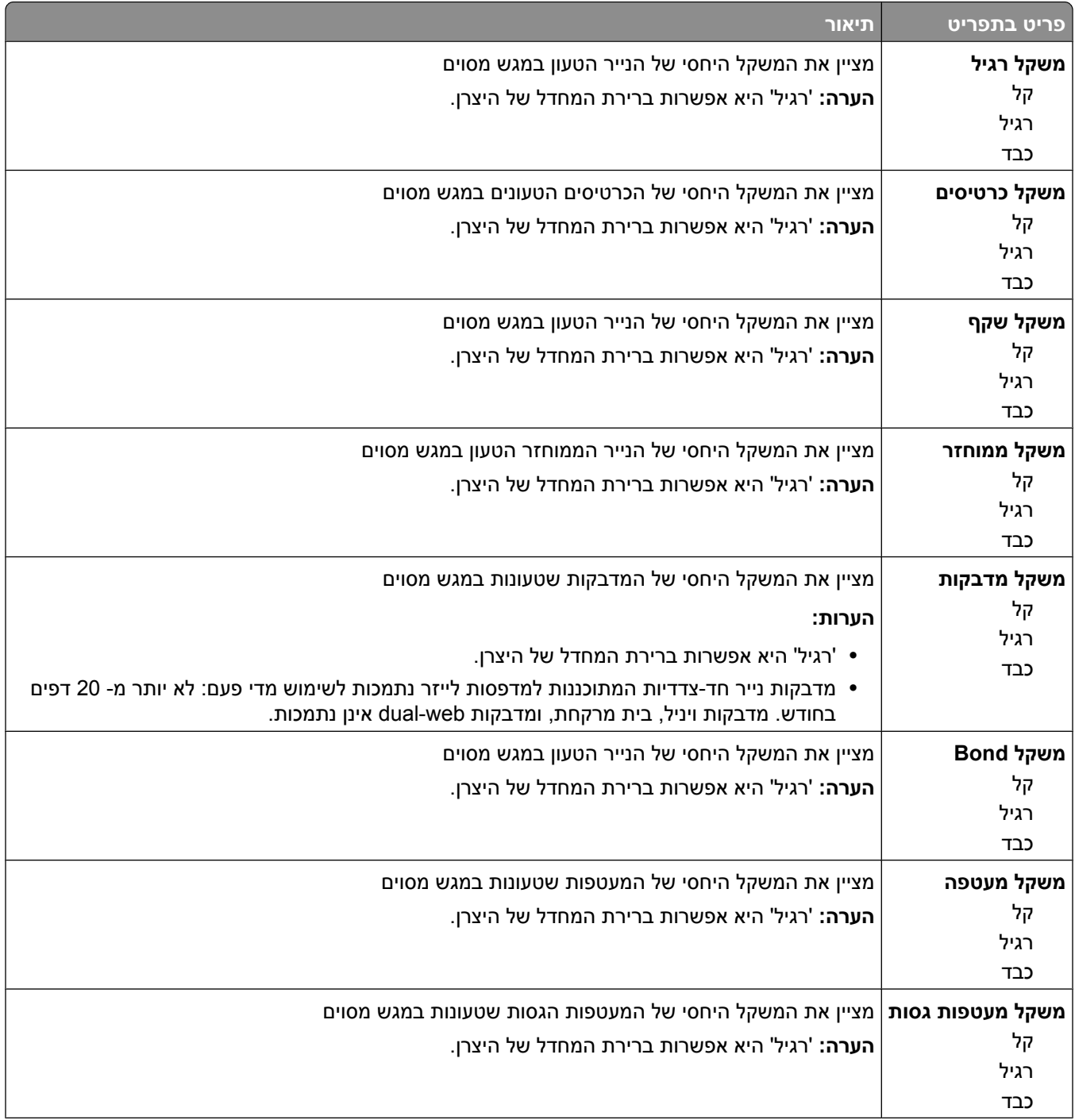

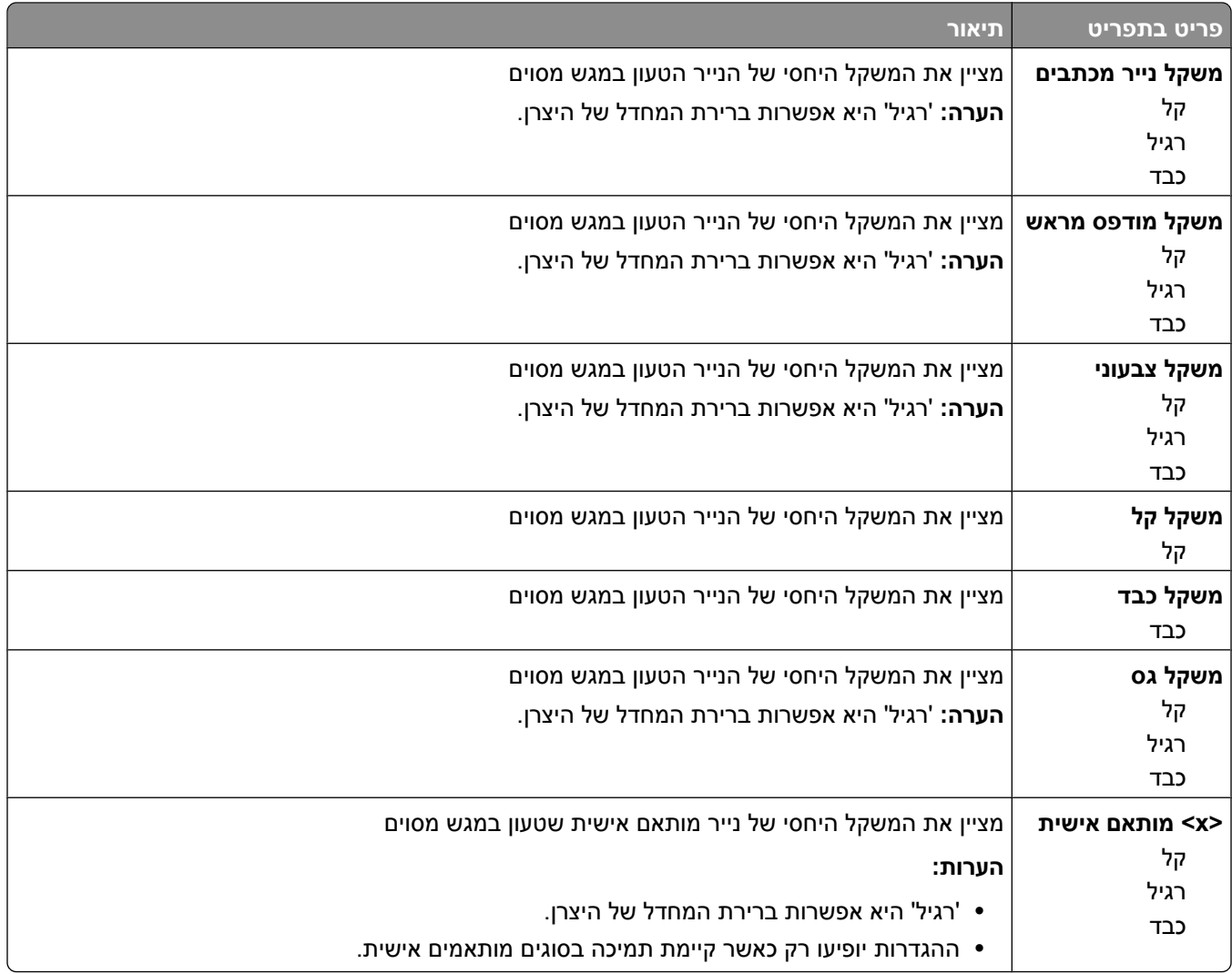

### **תפריט טעינת נייר**

יש להזין את הנייר במגשים באופן שונה עבור הדפסה חד-צדדית ודו-צדדית. עם זאת, אם הנייר המצוין טעון בכיוון של הדפסה דו-צדדית, הגדרות ההדפסה הדו-צדדית מאפשרות הדפסה נכונה הן של עבודות חד-צדדיות והן של עבודות דו-צדדיות בלי צורך לטעון מחדש את הנייר. כאשר נבחרת אפשרות הדפסה חד-צדדית מתוך 'מאפייני הדפסה Windows -ב' או בתיבת הדו- שיח 'הדפסה' ב- Macintosh, מוכנס דף חלק כדי שהמשימה החד-צדדית תודפס כהלכה.

#### **הערות:**

- **•** בחירת הגדרה עבור סוג נייר אחד לא תשפיע על סוגי הנייר האחרים.
- כדי להגדיר את ברירת המחדל של המדפסת להדפסה דו-צדדית עבור כל משימות ההדפסה, השתמש בתפריט 'גימור'.
	- **•** למידע על כיוון הזנת נייר, ראה " טעינת נייר ומדיית הדפסה [מיוחדת" בעמוד](#page-48-0) [49](#page-48-0).

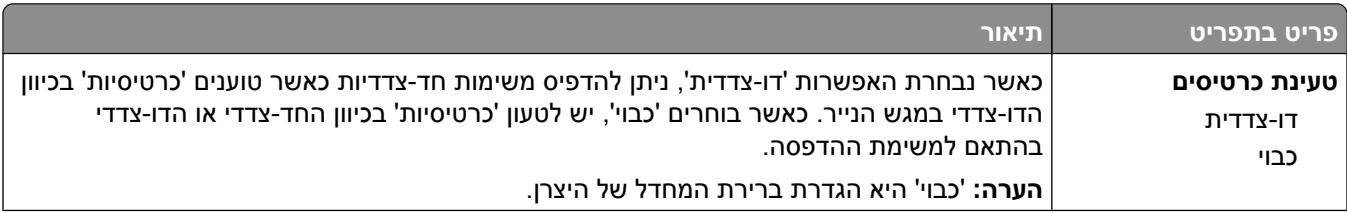

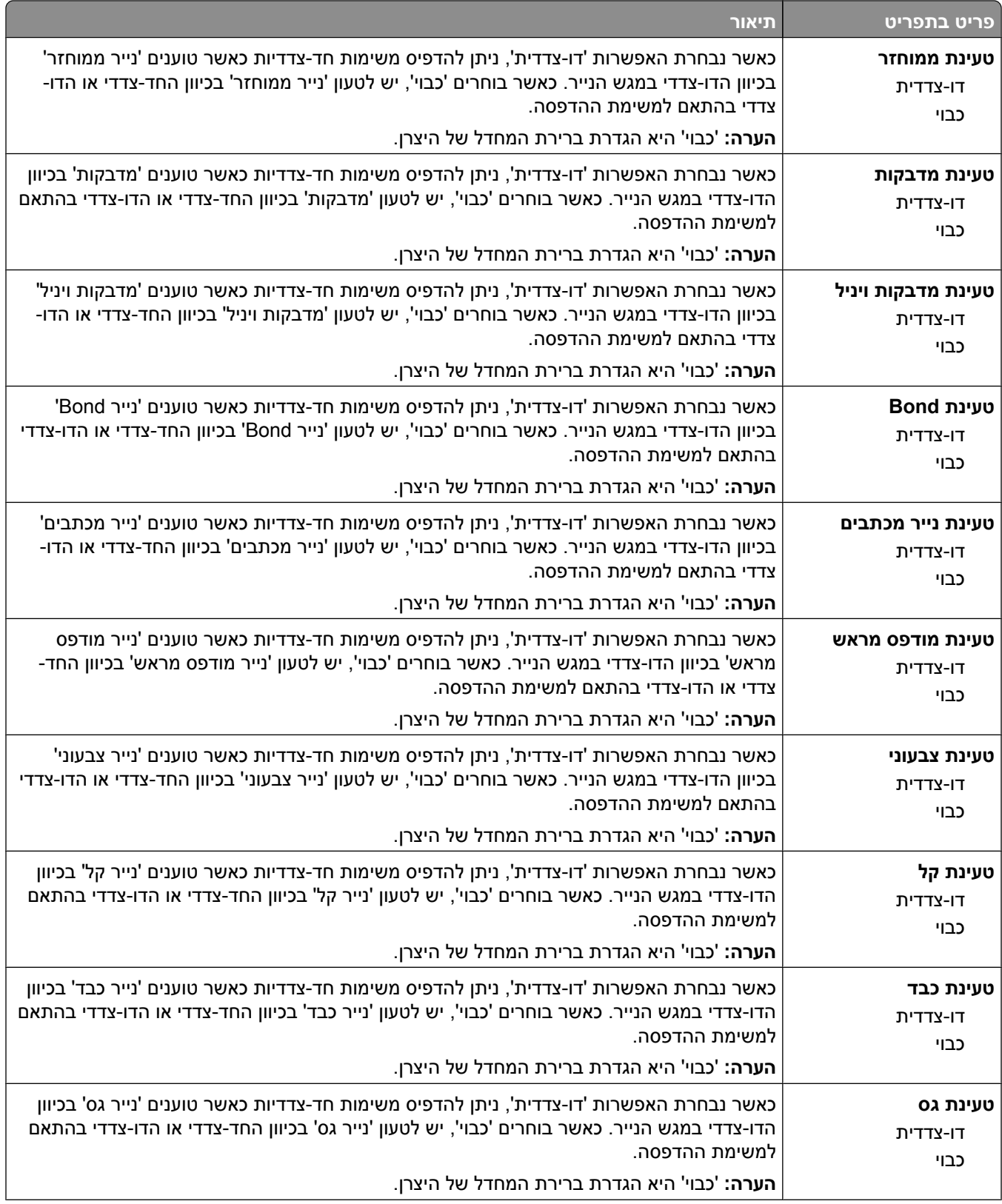

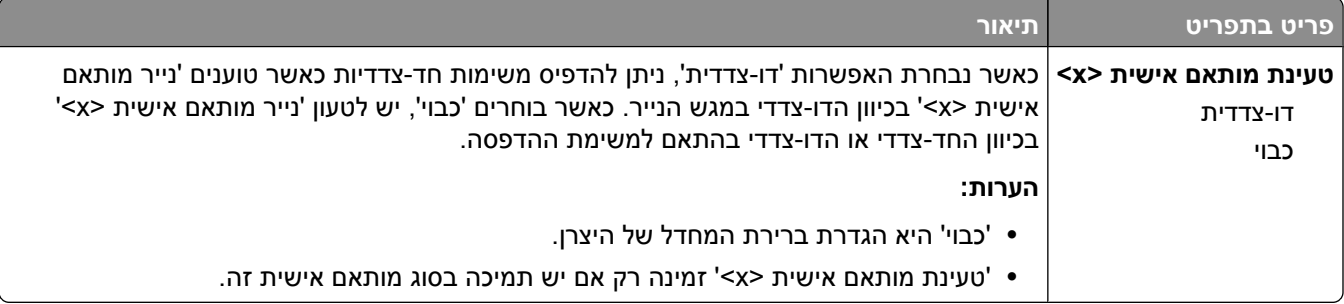

#### **תפריט סוגים מותאמים אישית**

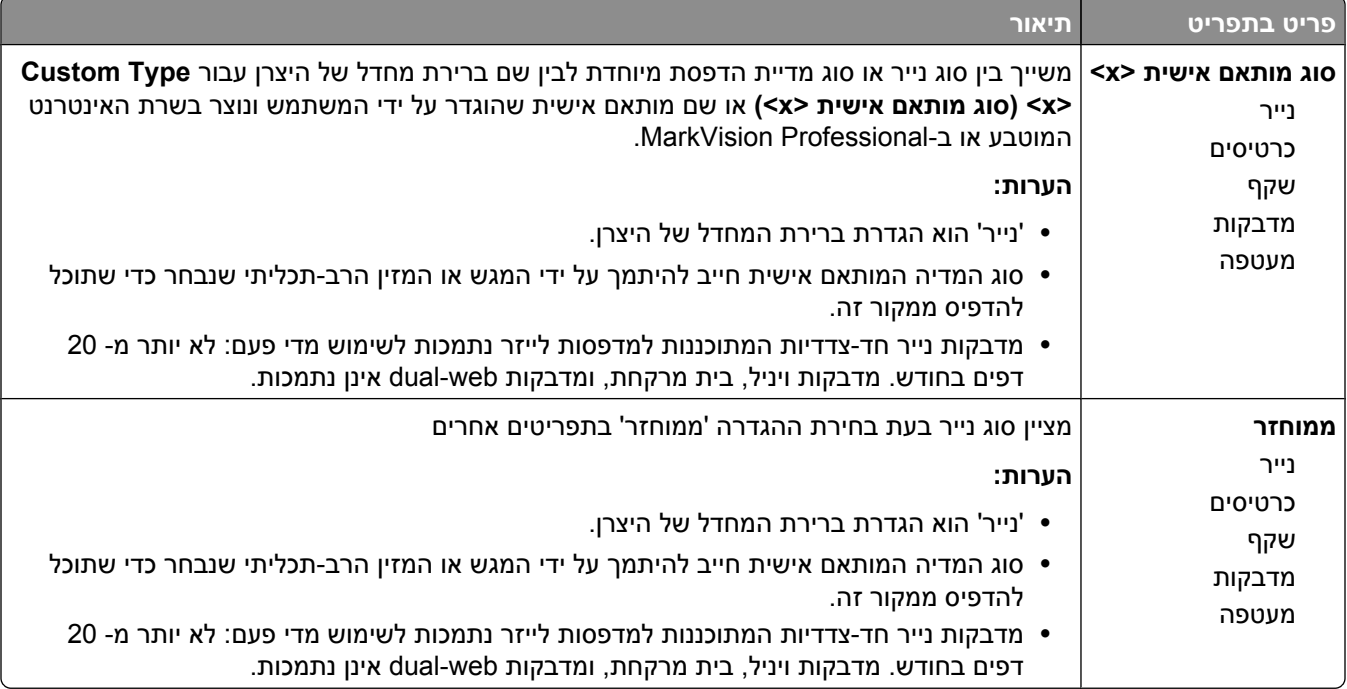

### **תפריט הגדרות נייר אוניברסלי**

פריטי תפריט אלה משמשים לציון גובה, רוחב, וכיוון הזנה של גודל נייר אוניברסלי. 'גודל נייר אוניברסלי' הוא גודל נייר המוגדר על ידי המשתמש. הוא רשום עם הגדרות גודלי הנייר האחרים וכולל אפשרויות דומות, כגון תמיכה בהדפסה דו-צדדית והדפסת מספר עמודים על דף.

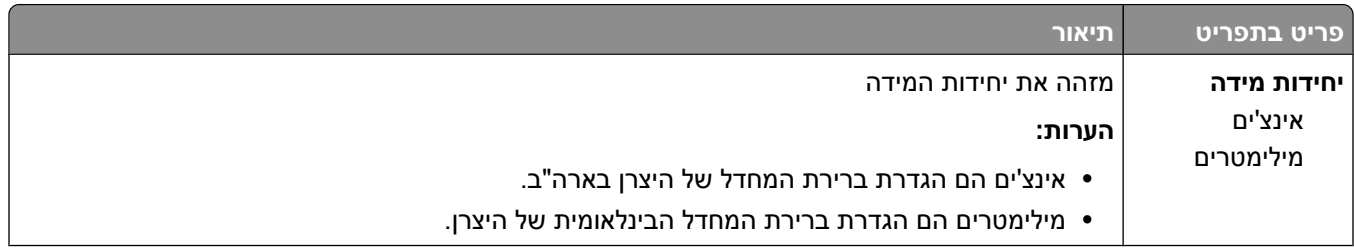

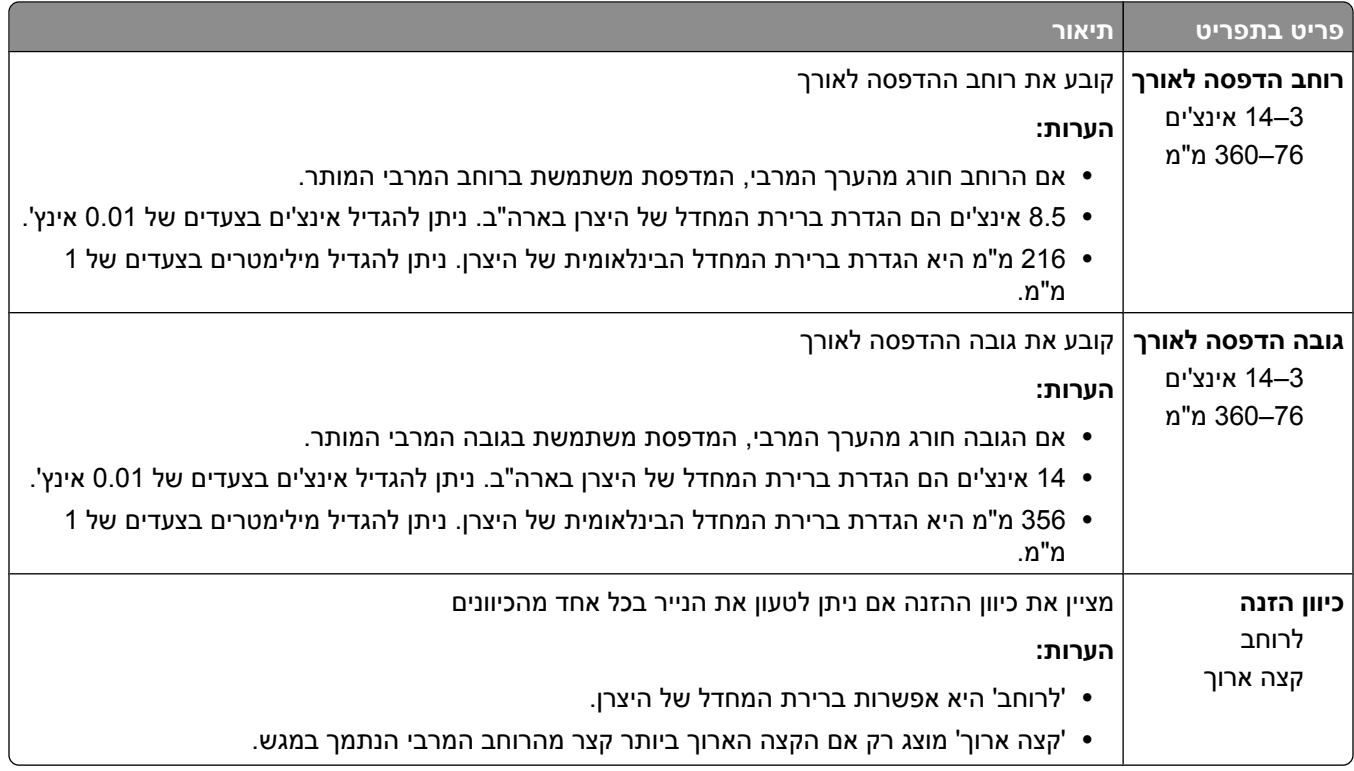

### **תפריט 'הגדרת סל'**

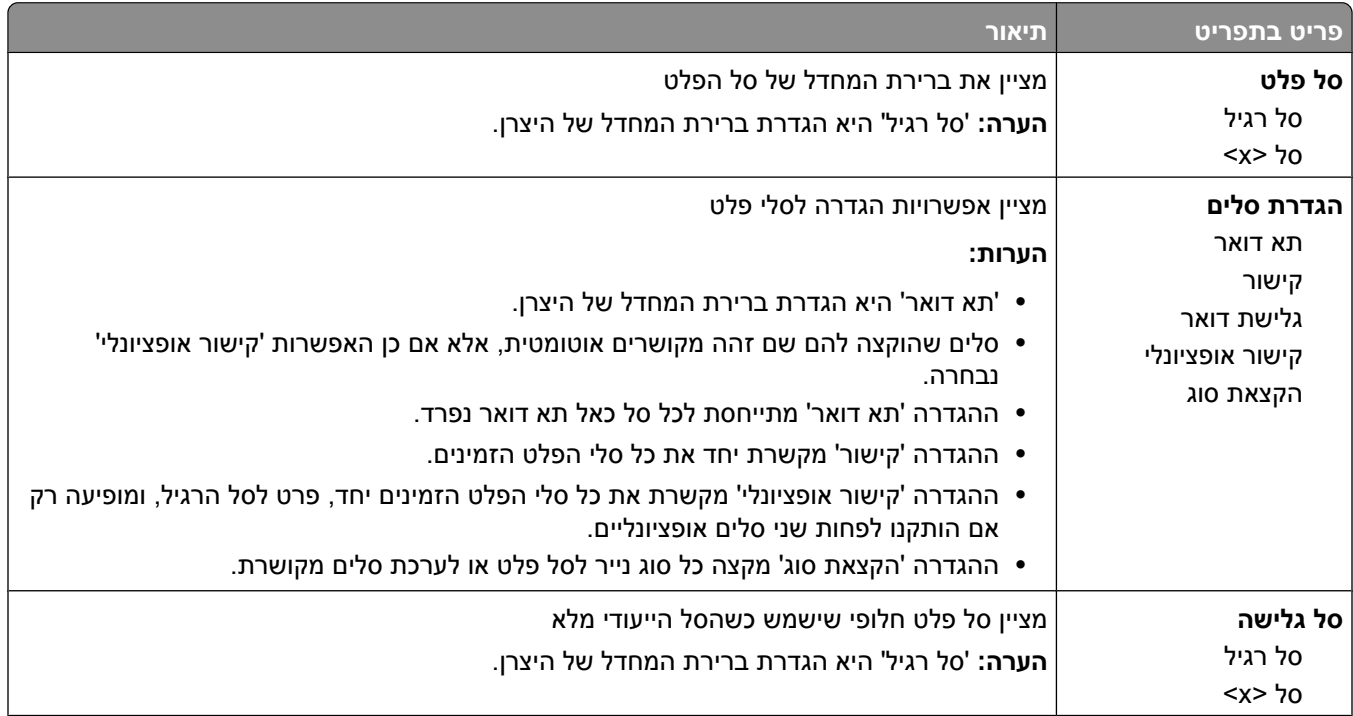

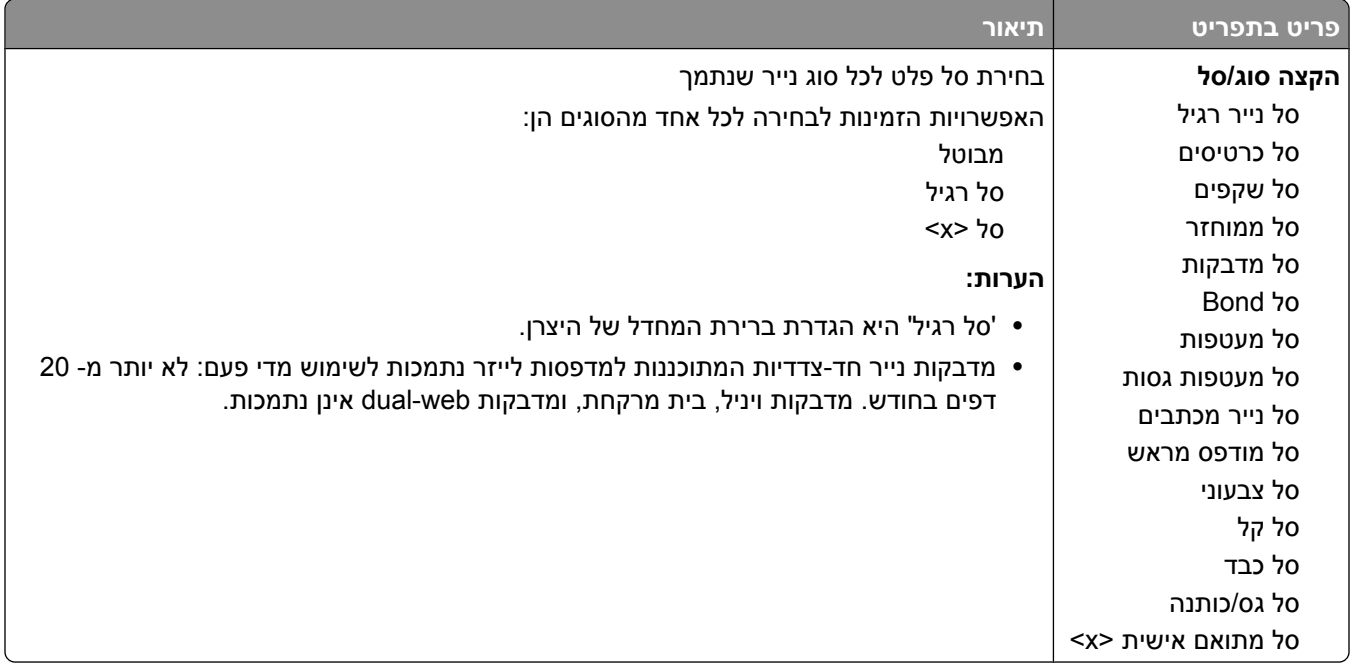

# **תפריט 'דוחות'**

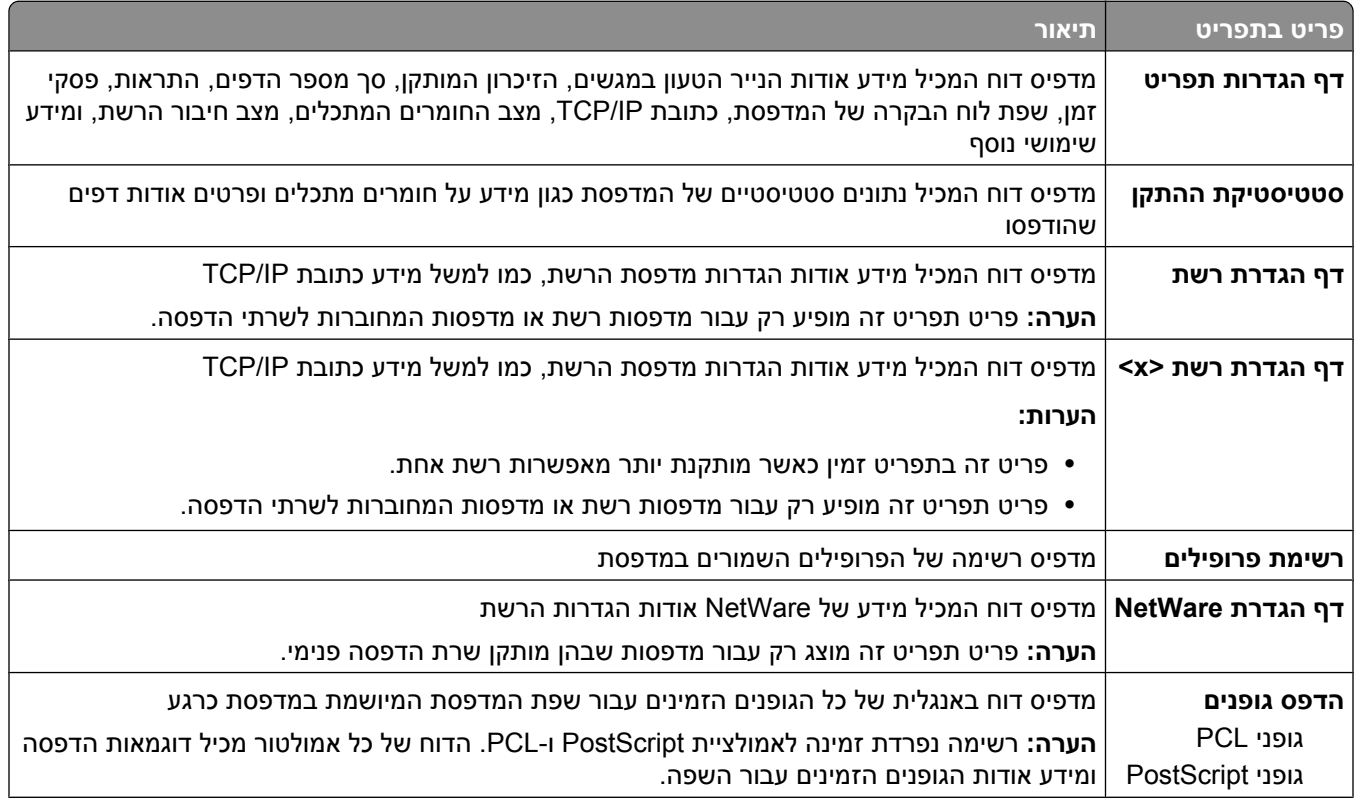

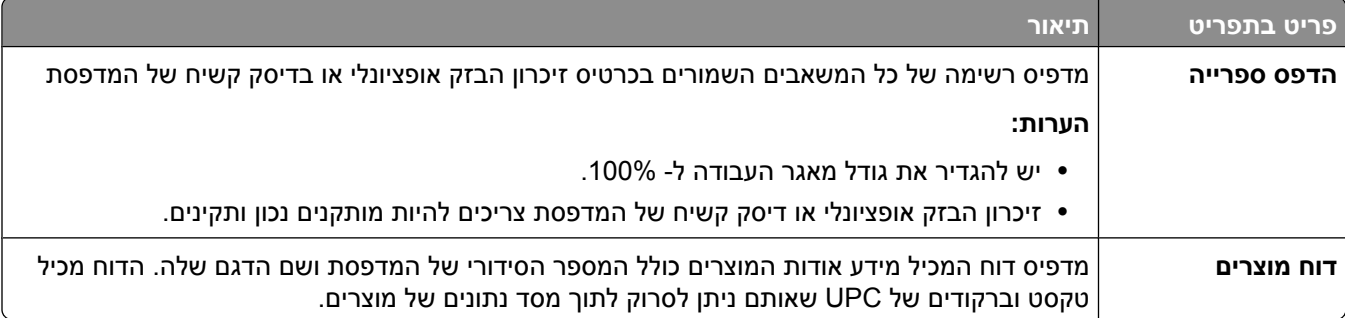

# **תפריט 'רשת/יציאות'**

## **תפריט NIC פעיל**

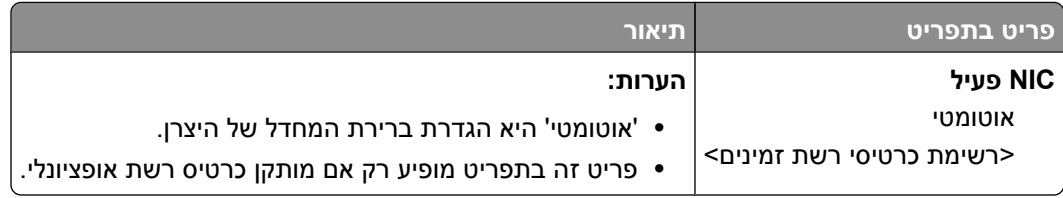

## **תפריטים 'רשת רגילה' או 'רשת <x'<**

**הערה :** רק יציאות פעילות מוצגות בתפריט זה; כל היציאות שאינן פעילות אינן מוצגות.

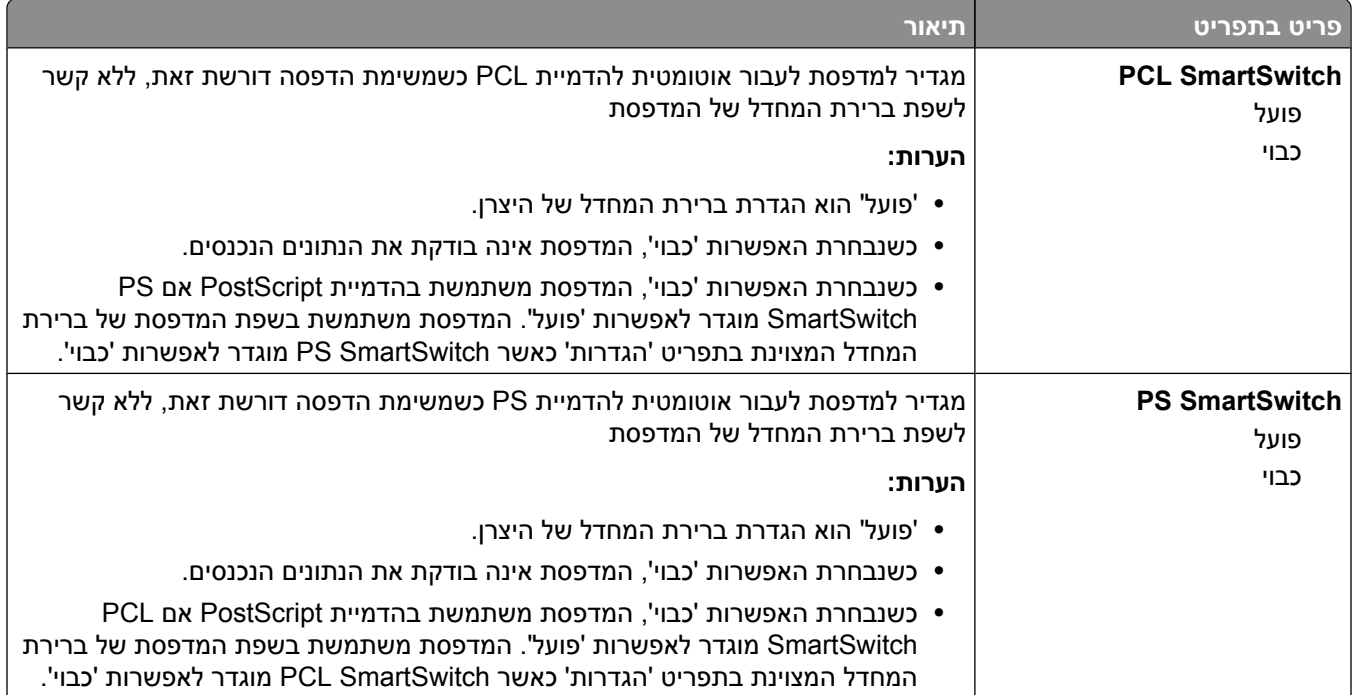

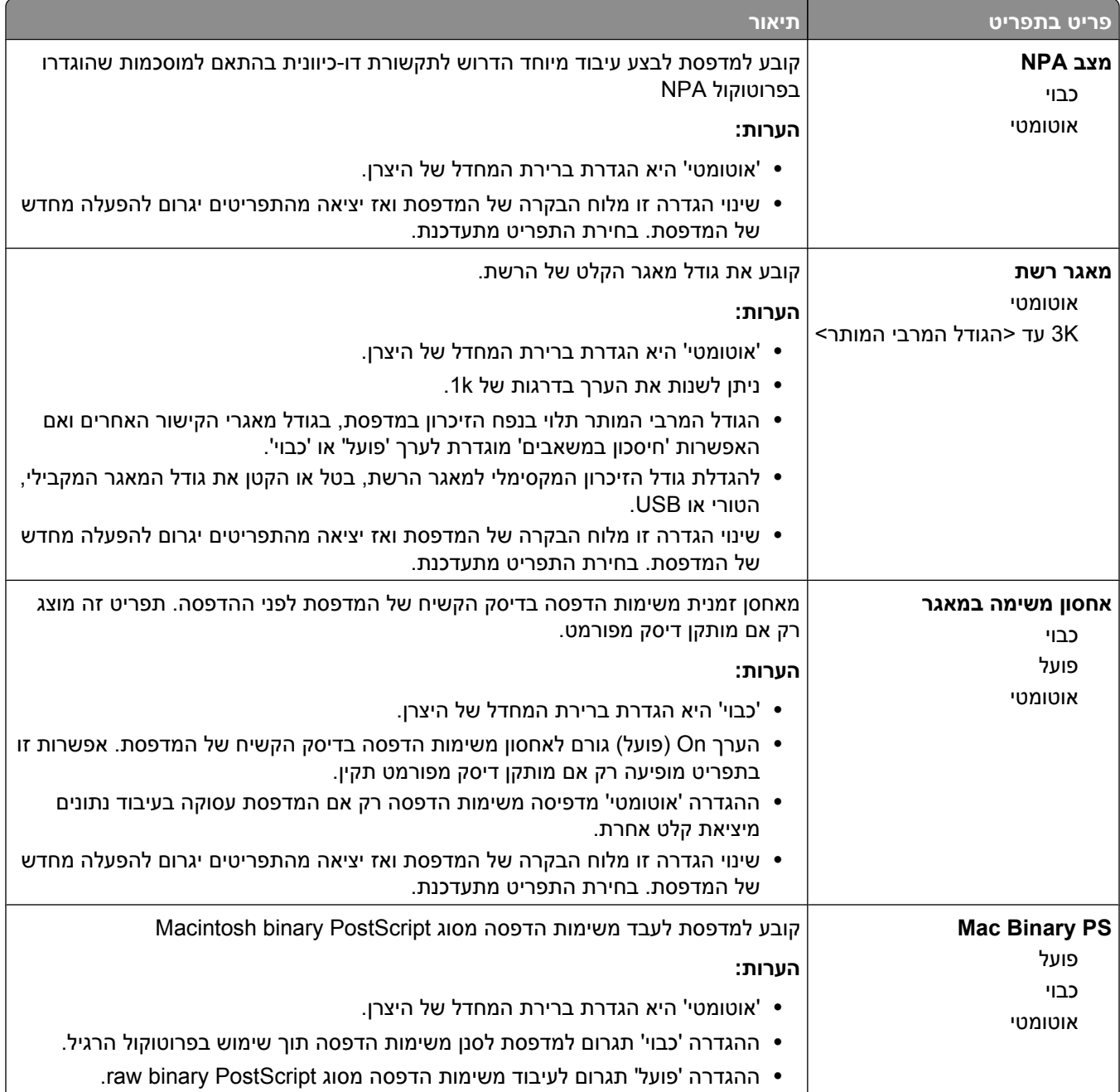

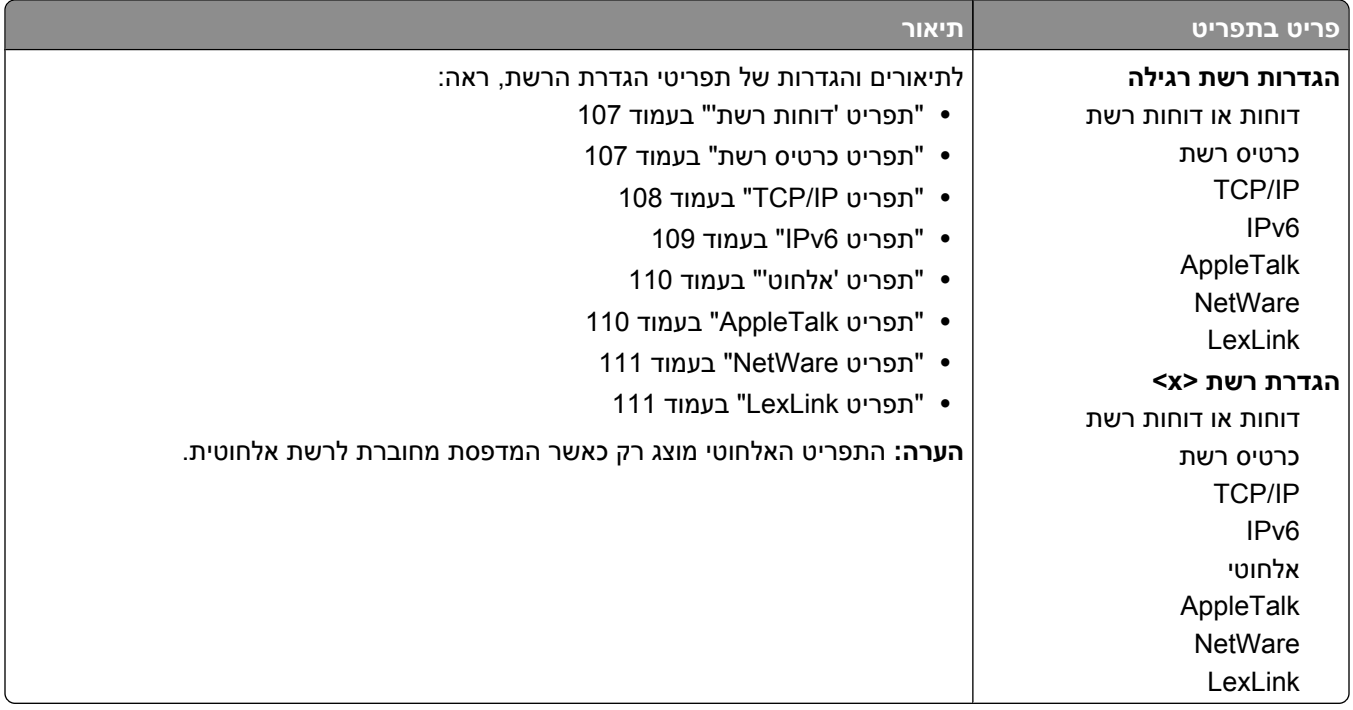

### **תפריט 'דוחות רשת'**

תפריט זה זמין מהתפריט 'רשת/יציאות :'

**Std Network**© **> x(< רשת (Network <x>** או**) רגילה רשת Standard Network)** © **(יציאות/רשתות (Network/Ports (Setup הגדרת רשת רגילה)** או **(Setup> x <Net הגדרת רשת >)x**© **> Reports) דוחות)** או **Reports Network (דוחות רשת)**

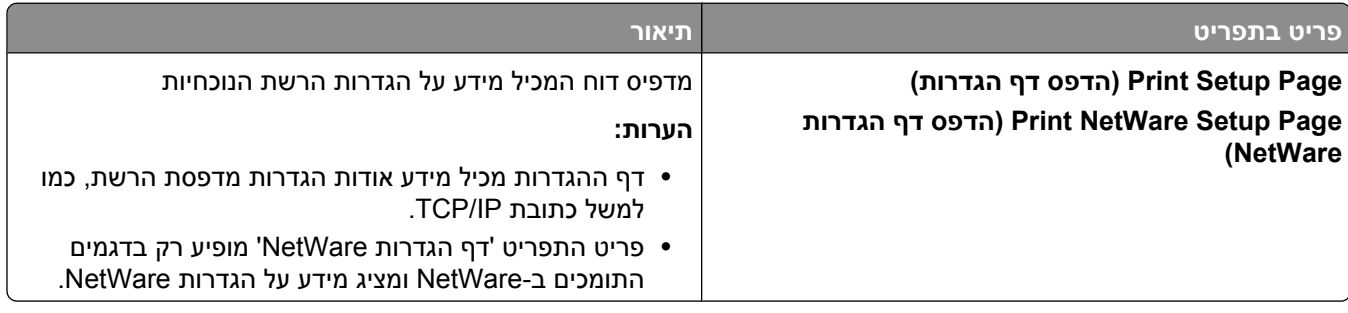

#### **תפריט כרטיס רשת**

תפריט זה זמין מהתפריט 'רשת/יציאות :'

**Std Network**© **> x(< רשת (Network <x>** או**) רגילה רשת Standard Network)** © **(יציאות/רשתות (Network/Ports (Setup הגדרת רשת רגילה)** או **(Setup> x <Net הגדרת רשת >)x**© **> Card Network) כרטיס רשת)**

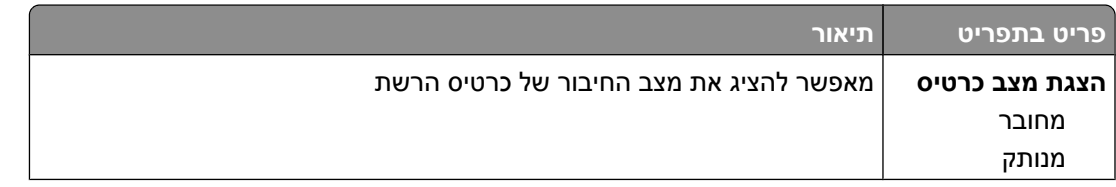

<span id="page-107-0"></span>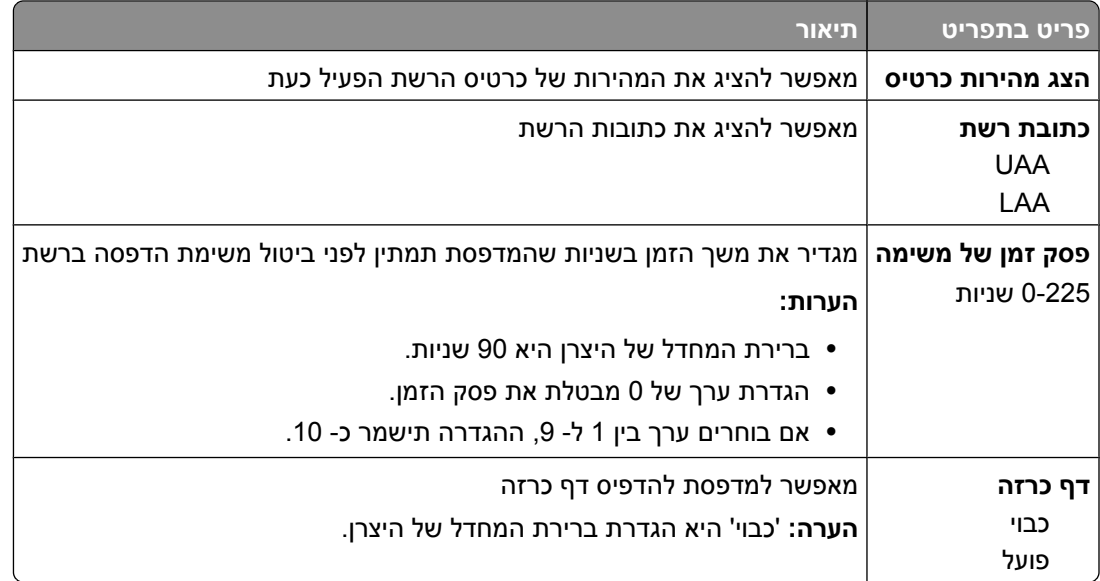

### **TCP/IP תפריט**

היעזר בפריטים הבאים בתפריט לתצוגה או להגדרה של נתוני .IP/TCP

**הערה :** תפריט זה זמין רק לדגמים של מדפסות רשת או למדפסות המחוברות לשרתי הדפסה.

תפריט זה זמין מהתפריט 'רשת/יציאות :'

#### **Std Network**© **> x(< רשת (Network <x>** או**) רגילה רשת Standard Network)** © **(יציאות/רשת (Network/Ports TCP/IP**© **> x(< רשת הגדרת Net <x> Setup)** או**) רגילה רשת הגדרת Setup)**

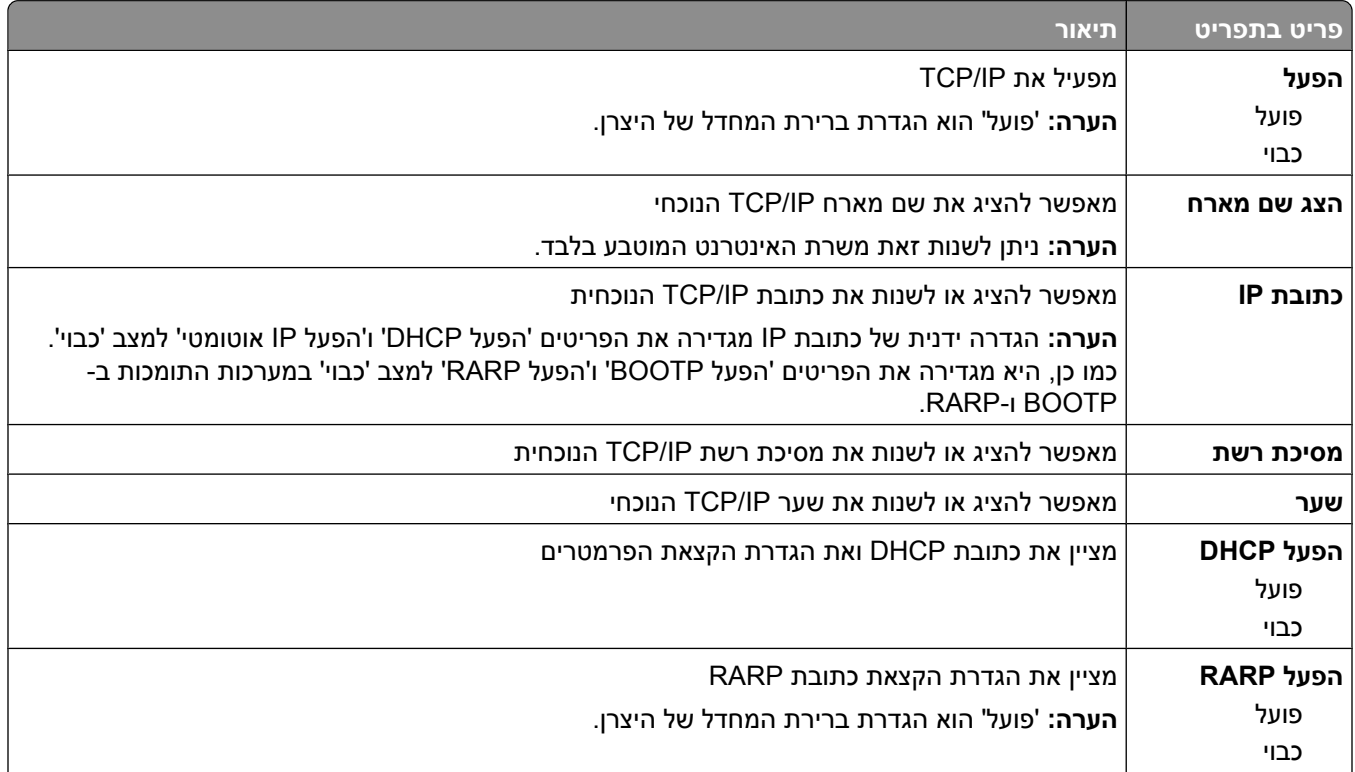
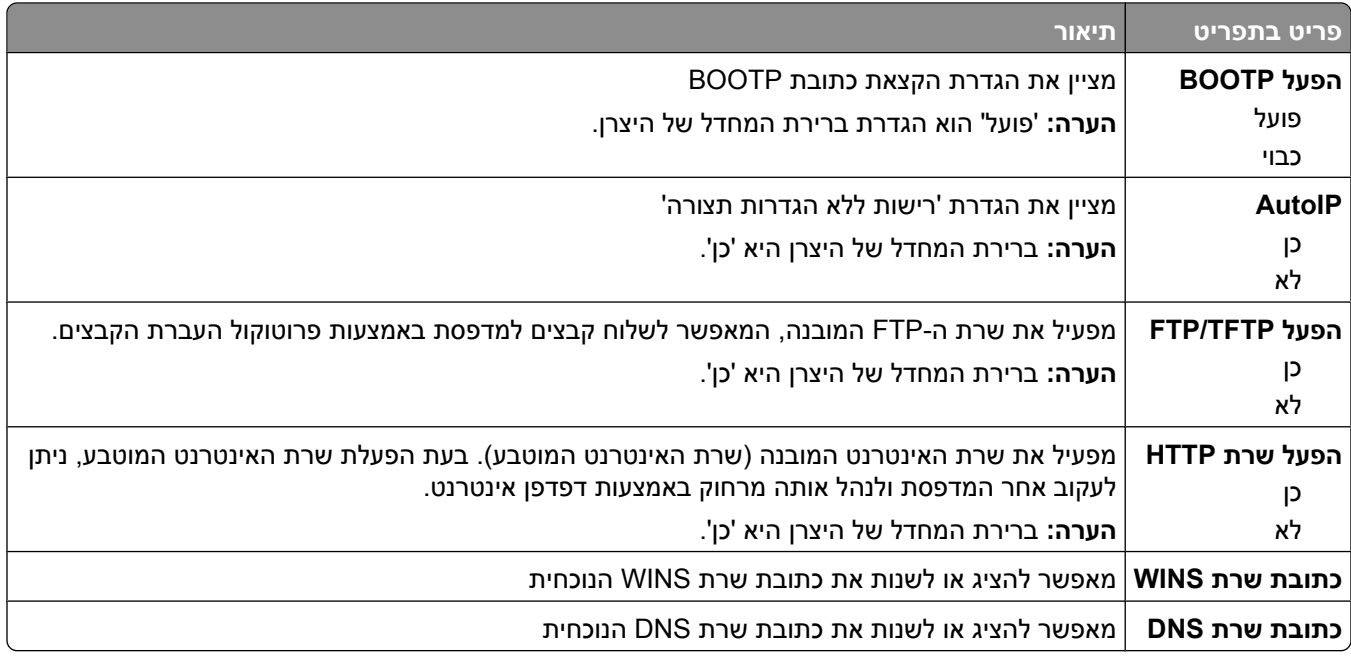

#### **תפריט IPv6**

היעזר בפריטים הבאים בתפריט לתצוגה או להגדרה של נתוני (Internet Protocol version 6 (IPv6).

**הערה :** תפריט זה זמין רק לדגמים של מדפסות רשת או למדפסות המחוברות לשרתי הדפסה.

תפריט זה זמין מהתפריט 'רשת/יציאות :'

**Std Network**© **> x(< רשת (Network <x>** או**) רגילה רשת Standard Network)** © **(יציאות/רשתות (Network/Ports (GKH) הגדרת רשת רגילה) או Net <x> Setup** (הגדרת רשת רגילה) או

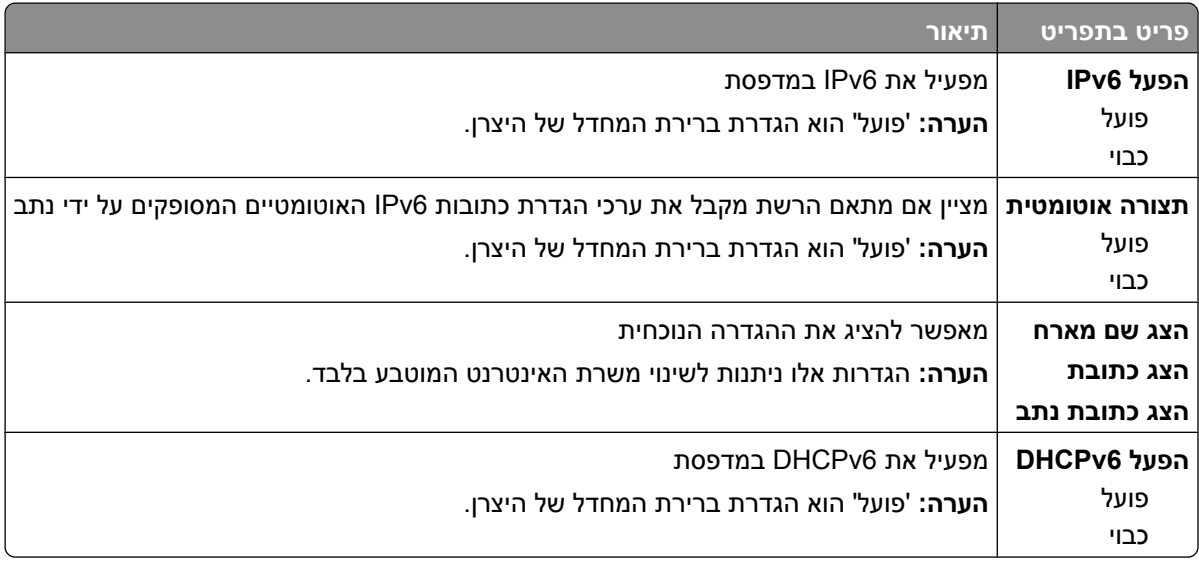

## **תפריט 'אלחוט'**

השתמש בפריטי התפריט הבאים להצגה או להגדרה של הגדרות שרת ההדפסה הפנימי האלחוטי.

**הערה :** תפריט זה זמין רק עבור דגמים המחוברים לרשת אלחוטית.

תפריט זה זמין מהתפריט 'רשת/יציאות :'

#### **Wireless**© **> x(< רשת הגדרת Net <x> Setup)** © **> x(< רשת (Network <x>**© **(יציאות/רשת (Network/Ports (אלחוט)**

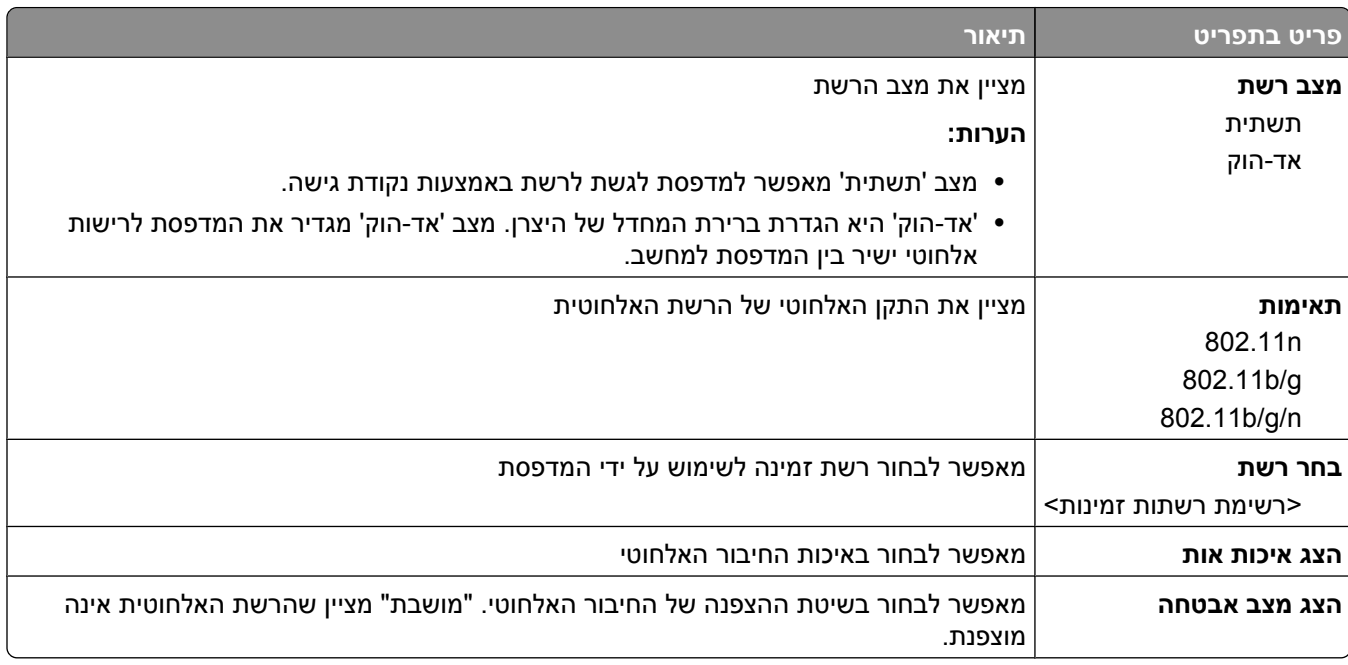

## **תפריט AppleTalk**

תפריט זה זמין מהתפריט 'רשתות/יציאות :'

**Std Network**© **> x(< רשת (Network <x>** או**) רגילה רשת Standard Network)** © **(יציאות/רשתות (Network/Ports (הגדרת רשת רגילה)** או Net <x> Setup (הגדרת רשת רגילה) או kt</>>
20 (הגדרת רשת

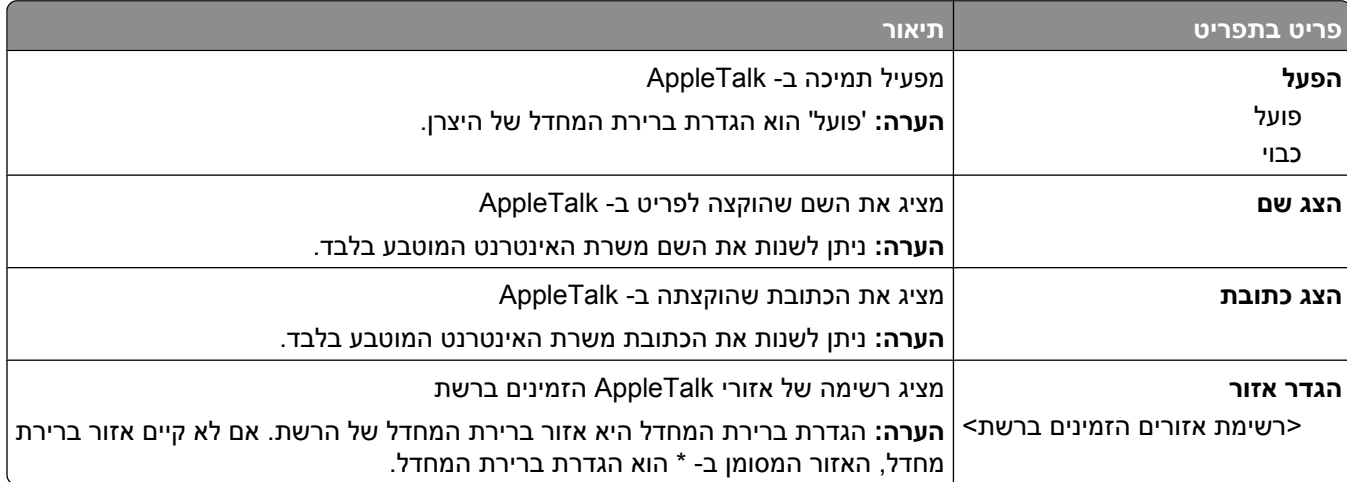

### **תפריט NetWare**

תפריט זה זמין מהתפריט 'רשתות/יציאות :'

**Std Network**© **> x(< רשת (Network <x>** או**) רגילה רשת Standard Network)** © **(יציאות/רשתות (Network/Ports (Setup הגדרת רשת רגילה)** או **(Setup> x <Net הגדרת רשת >)x**© **> NetWare**

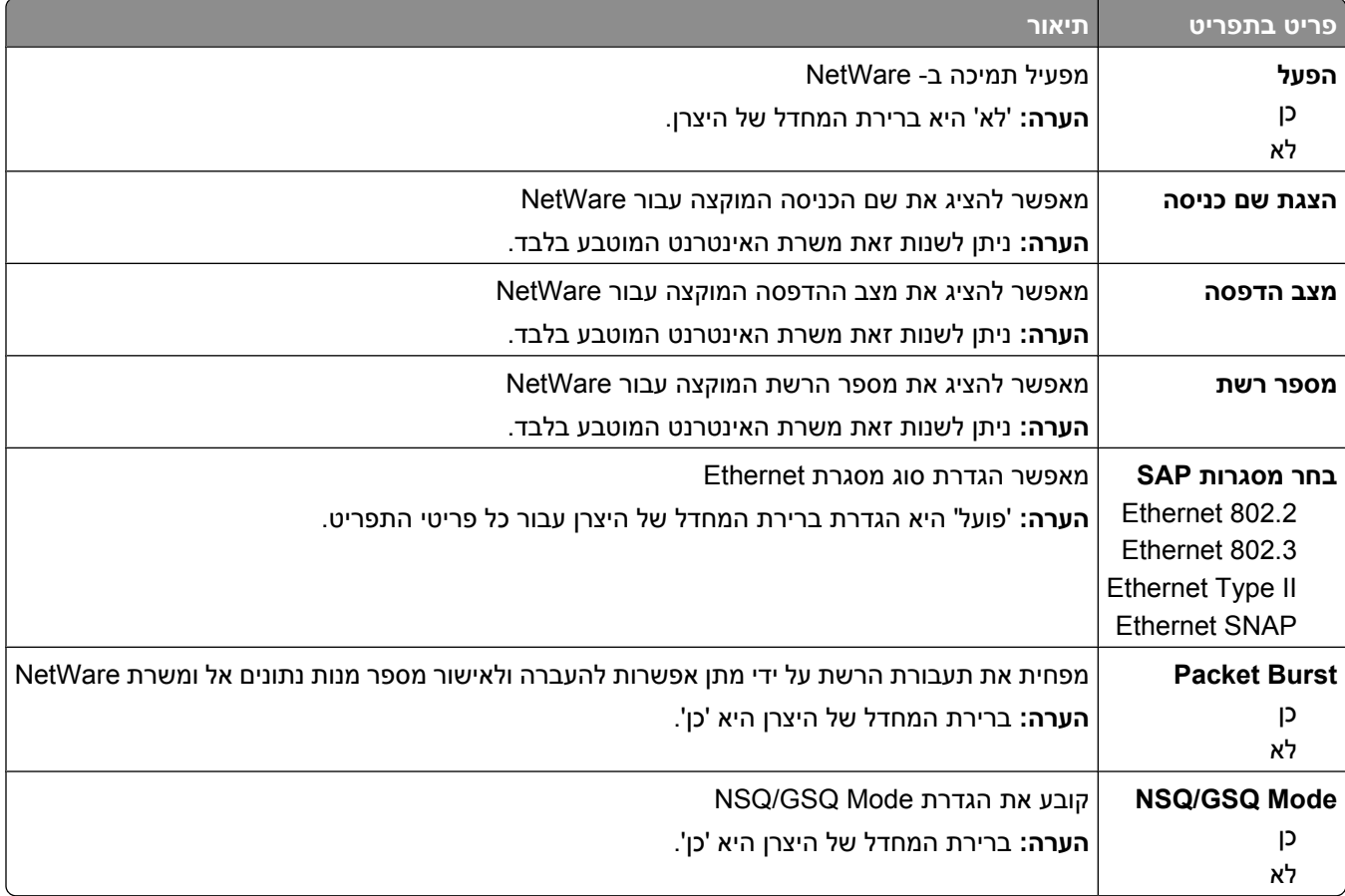

### **תפריט LexLink**

תפריט זה זמין מהתפריט 'רשתות/יציאות :'

**Std Network**© **> x(< רשת (Network <x>** או**) רגילה רשת Standard Network)** © **(יציאות/רשתות (Network/Ports LexLink( תפריט LexLink menu)** © **> x(< רשת הגדרת Net <x> Setup)** או**) רגילה רשת הגדרת Setup)** 

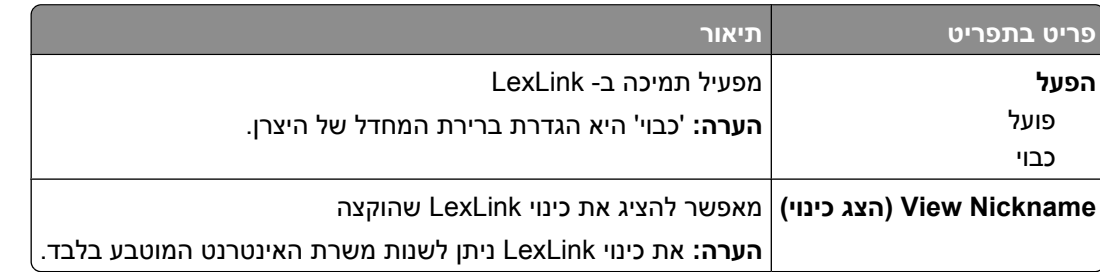

# **תפריט ' USB רגיל'**

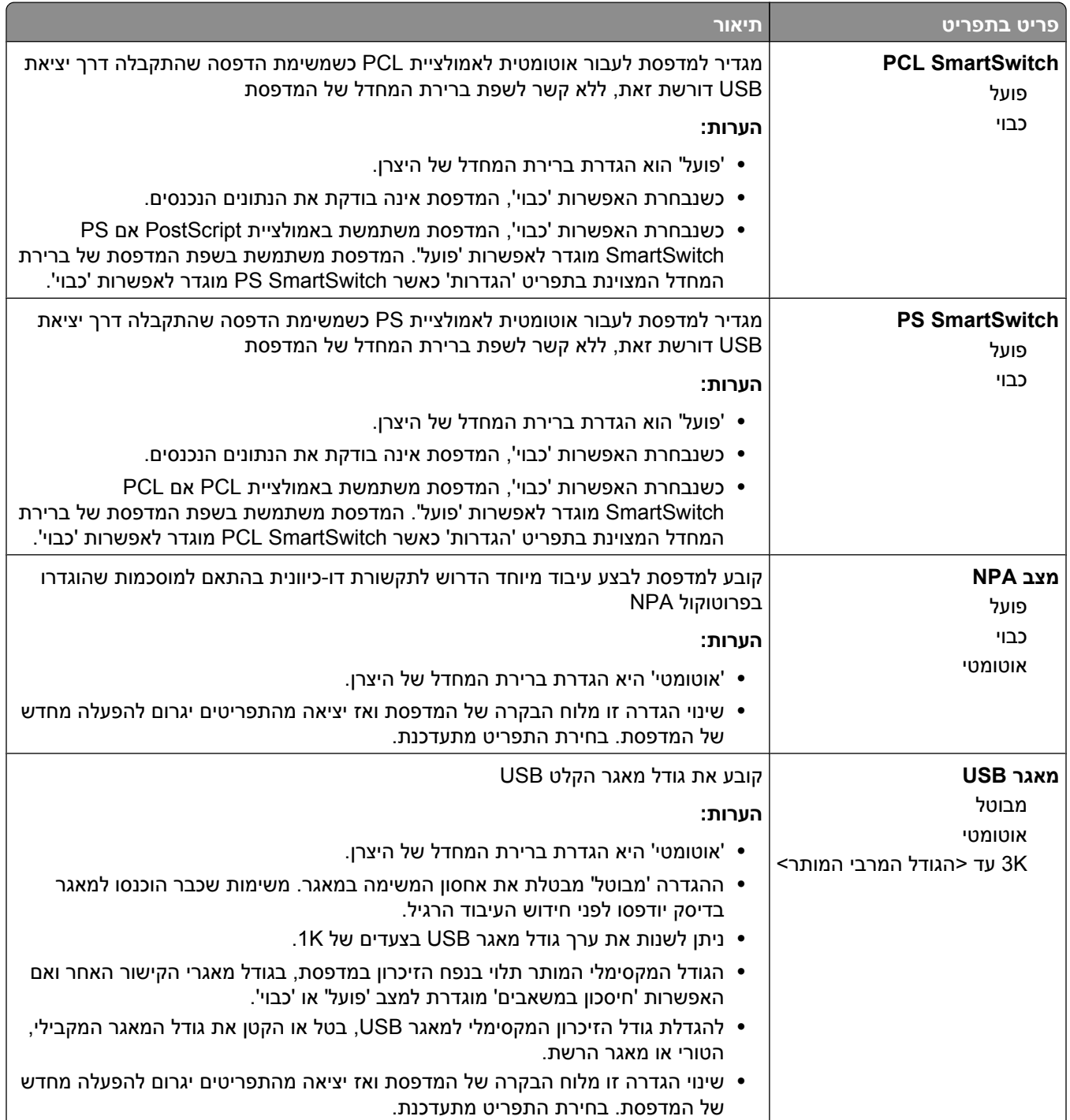

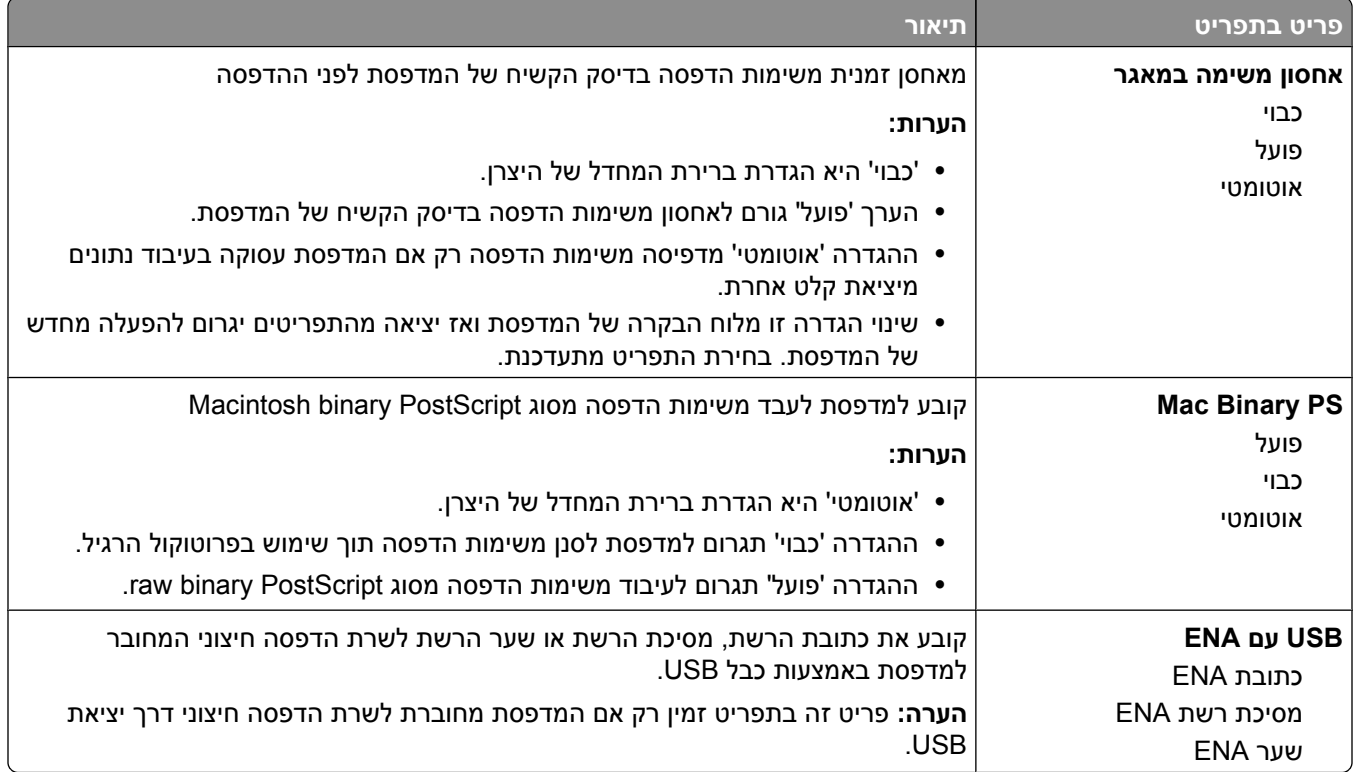

# **תפריט <x <מקבילי**

תפריט זה מוצג רק אם מותקן כרטיס מקבילי אופציונלי.

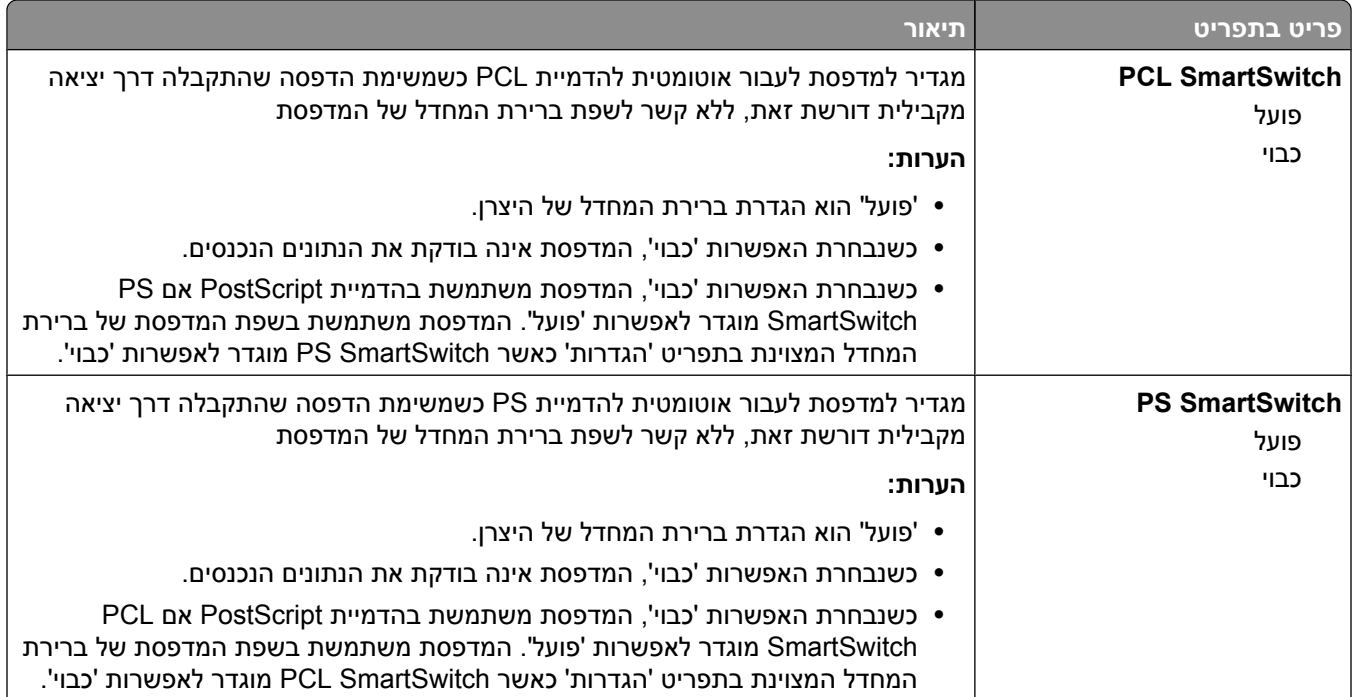

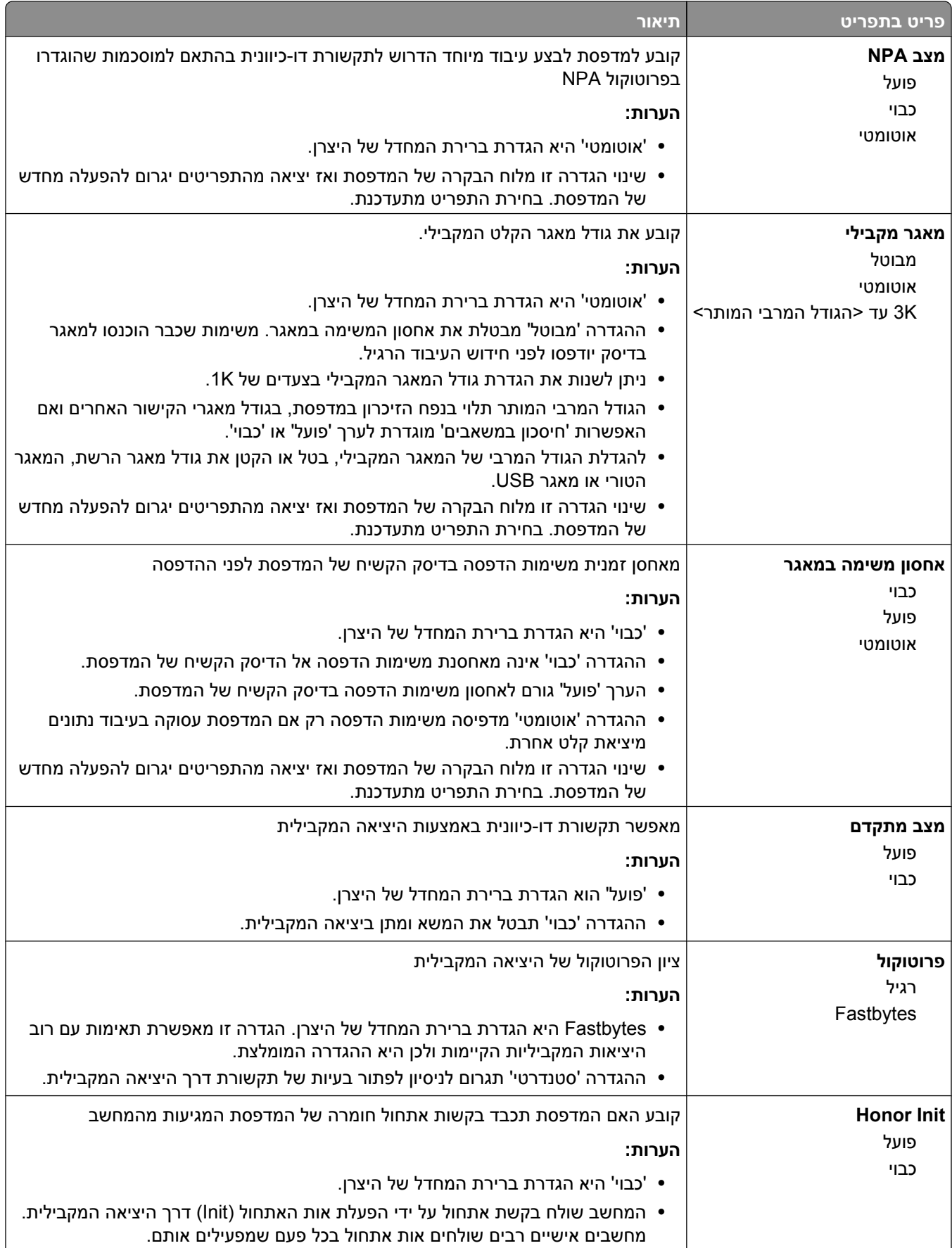

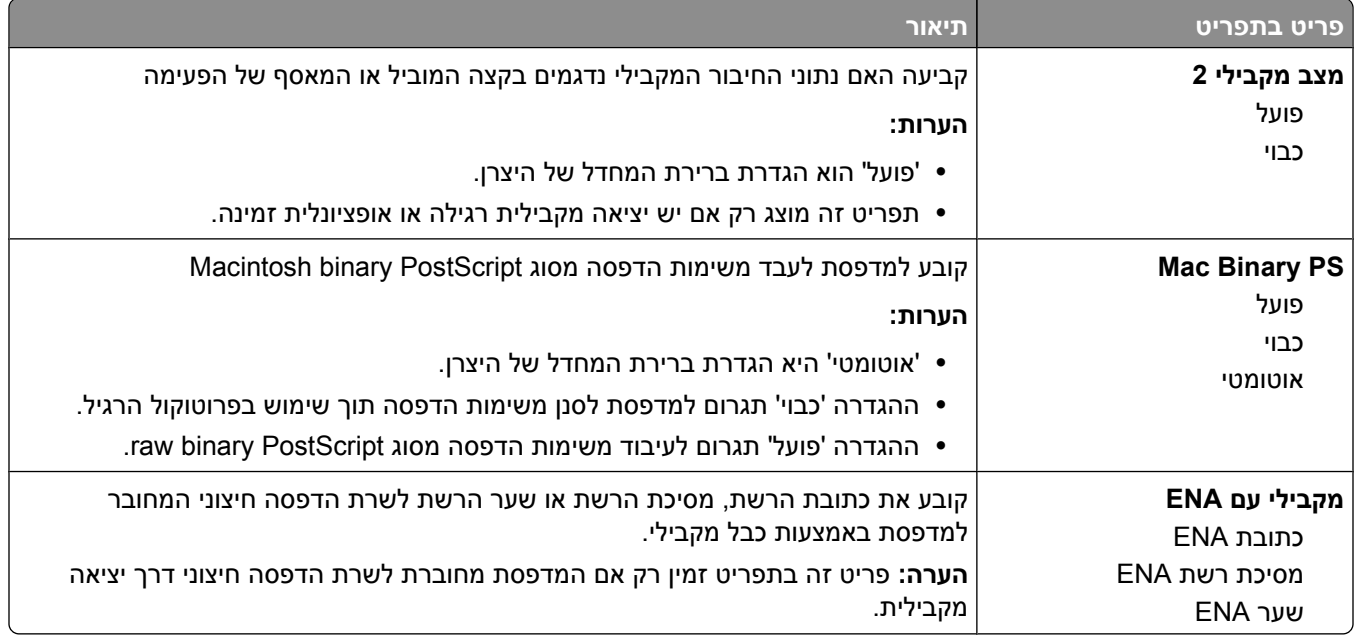

## **תפריט 'טורי <x'<**

תפריט זה מוצג רק אם מותקן כרטיס טורי אופציונלי.

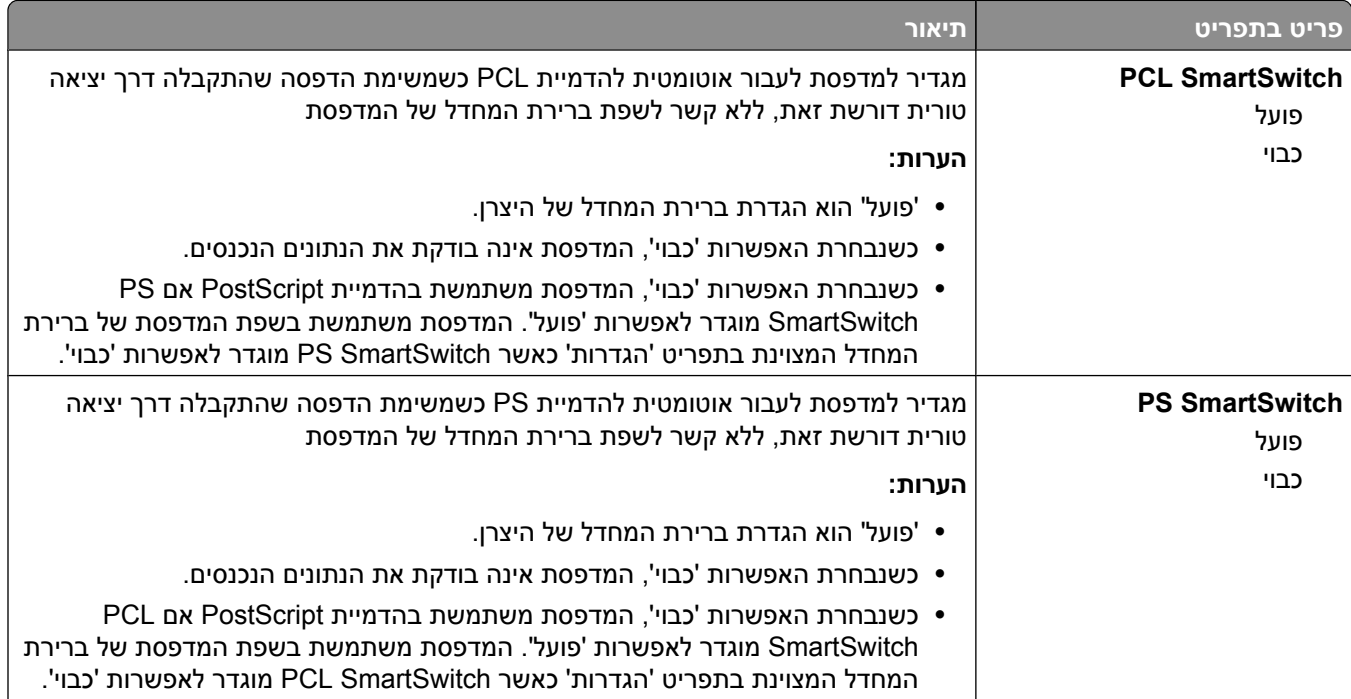

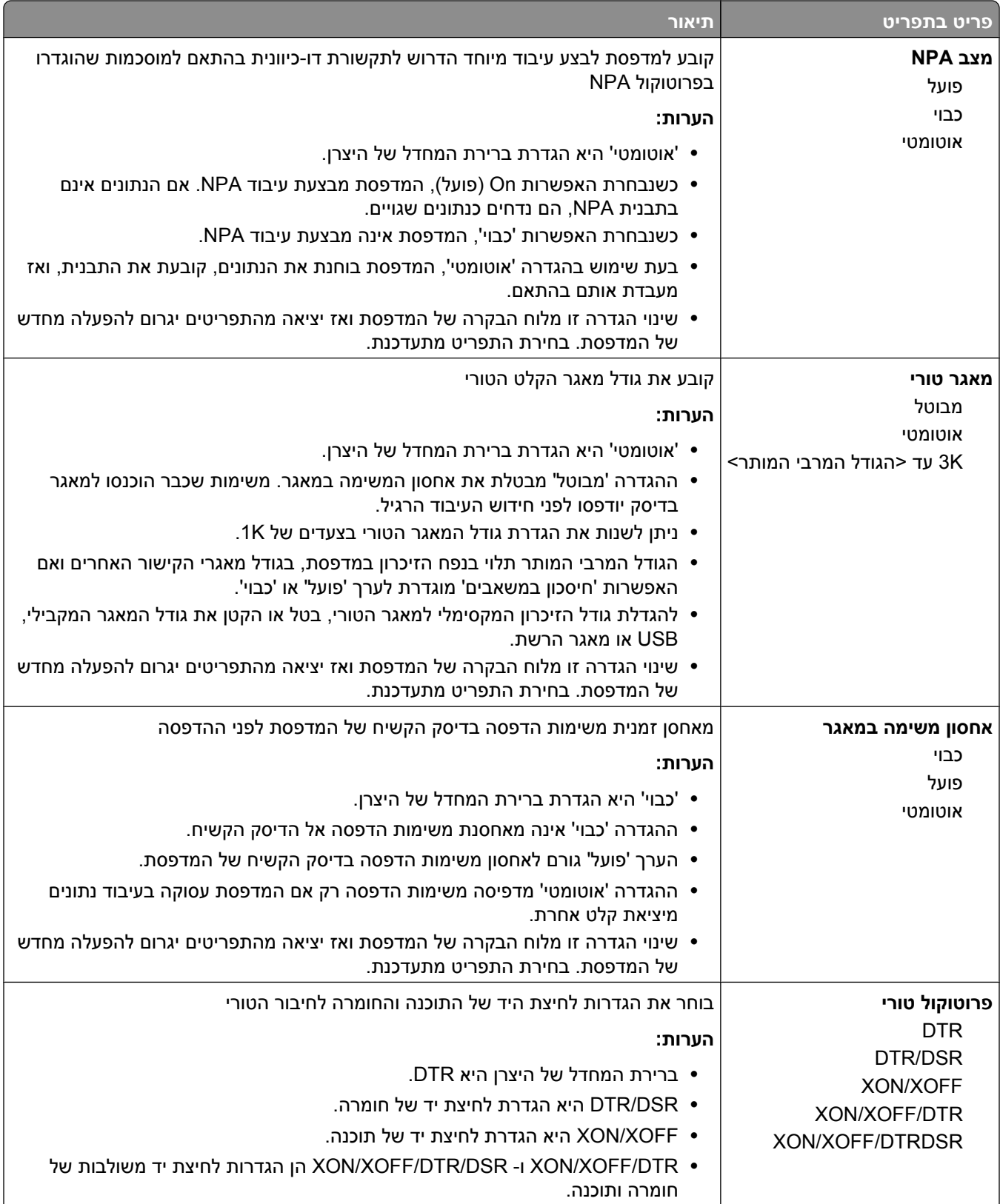

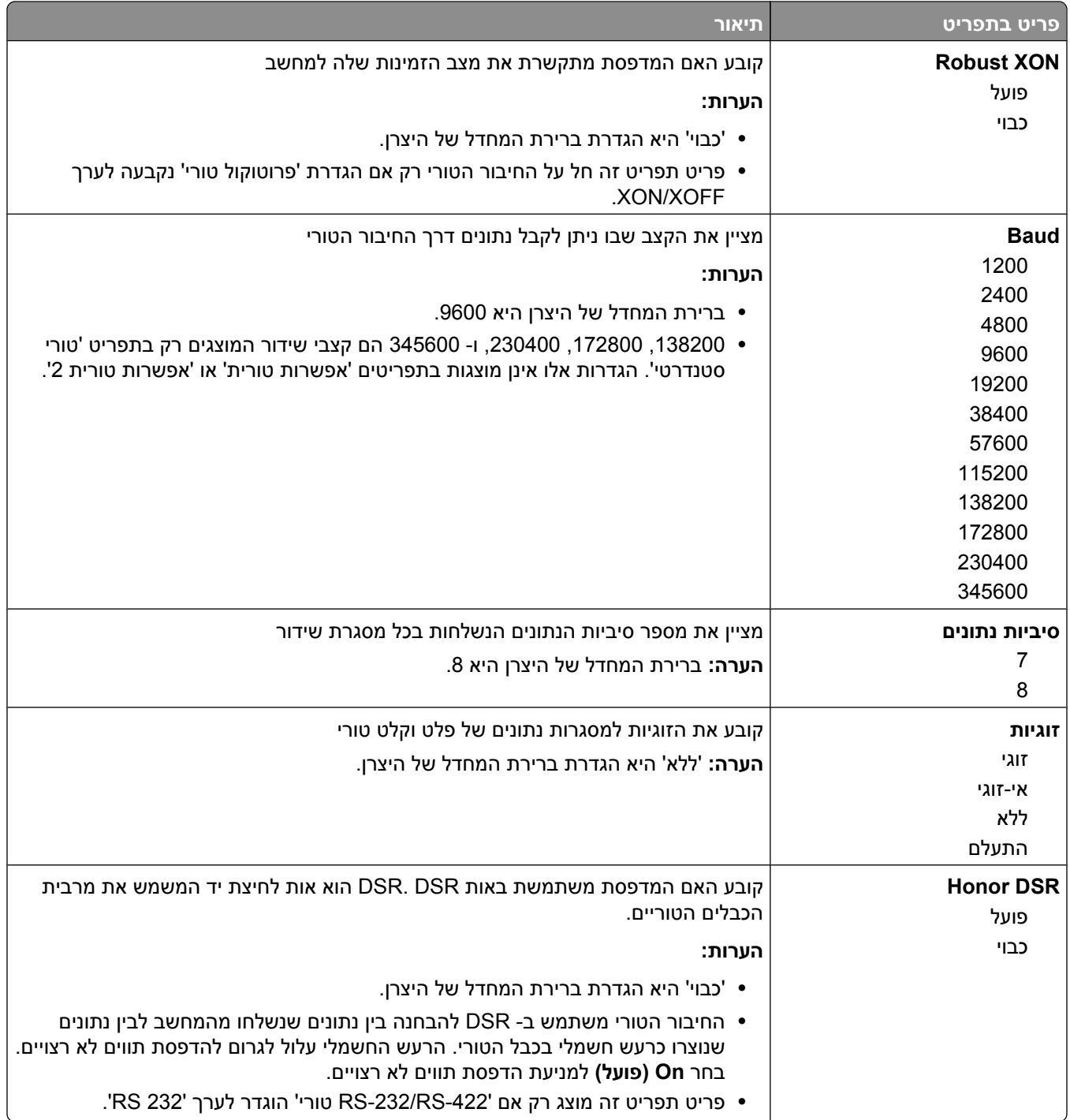

# **תפריט הגדרות SMTP**

השתמש בתפריט הבא להגדרת שרת .SMTP

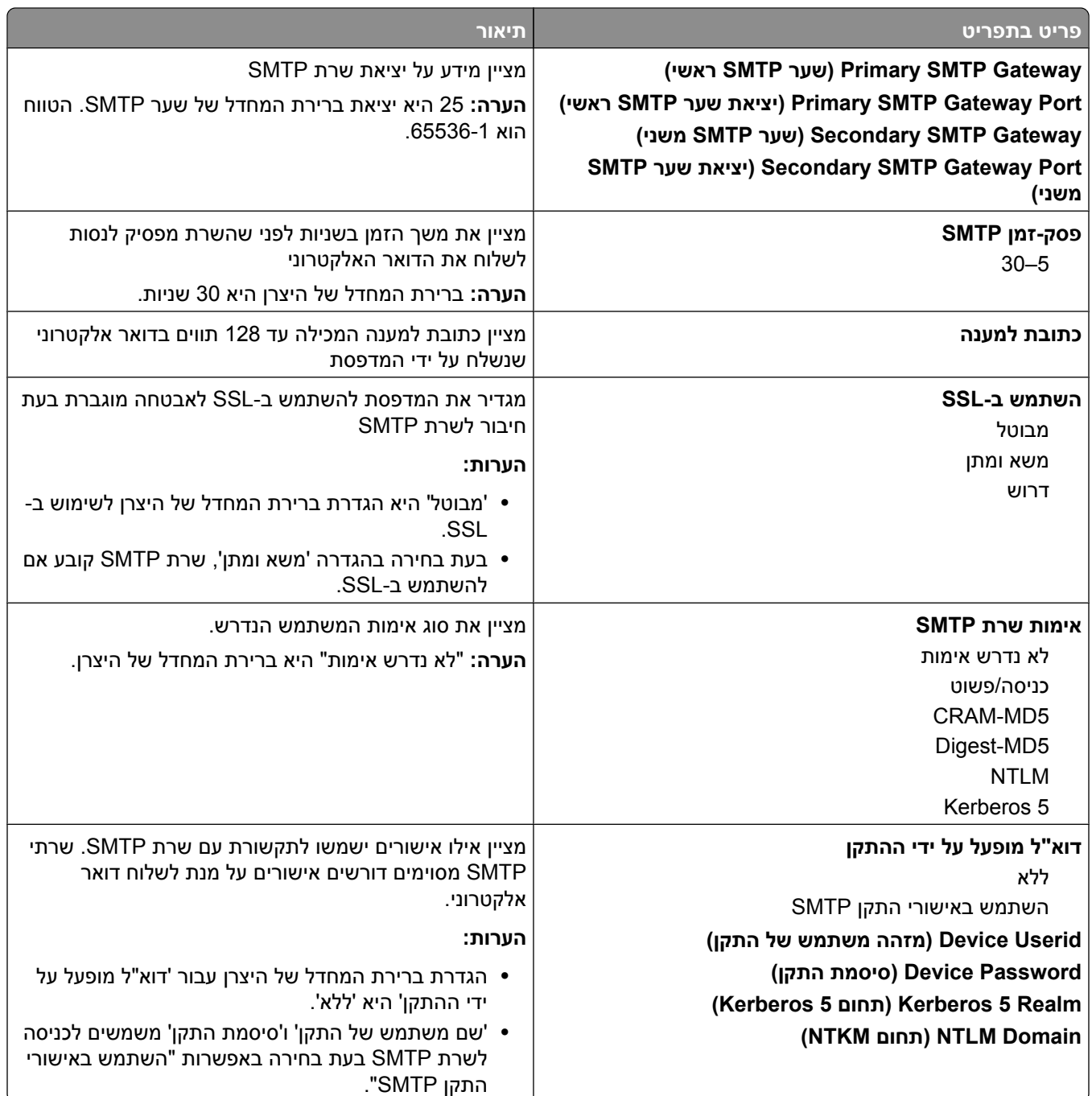

# **תפריט 'אבטחה'**

### **תפריט 'שונות'**

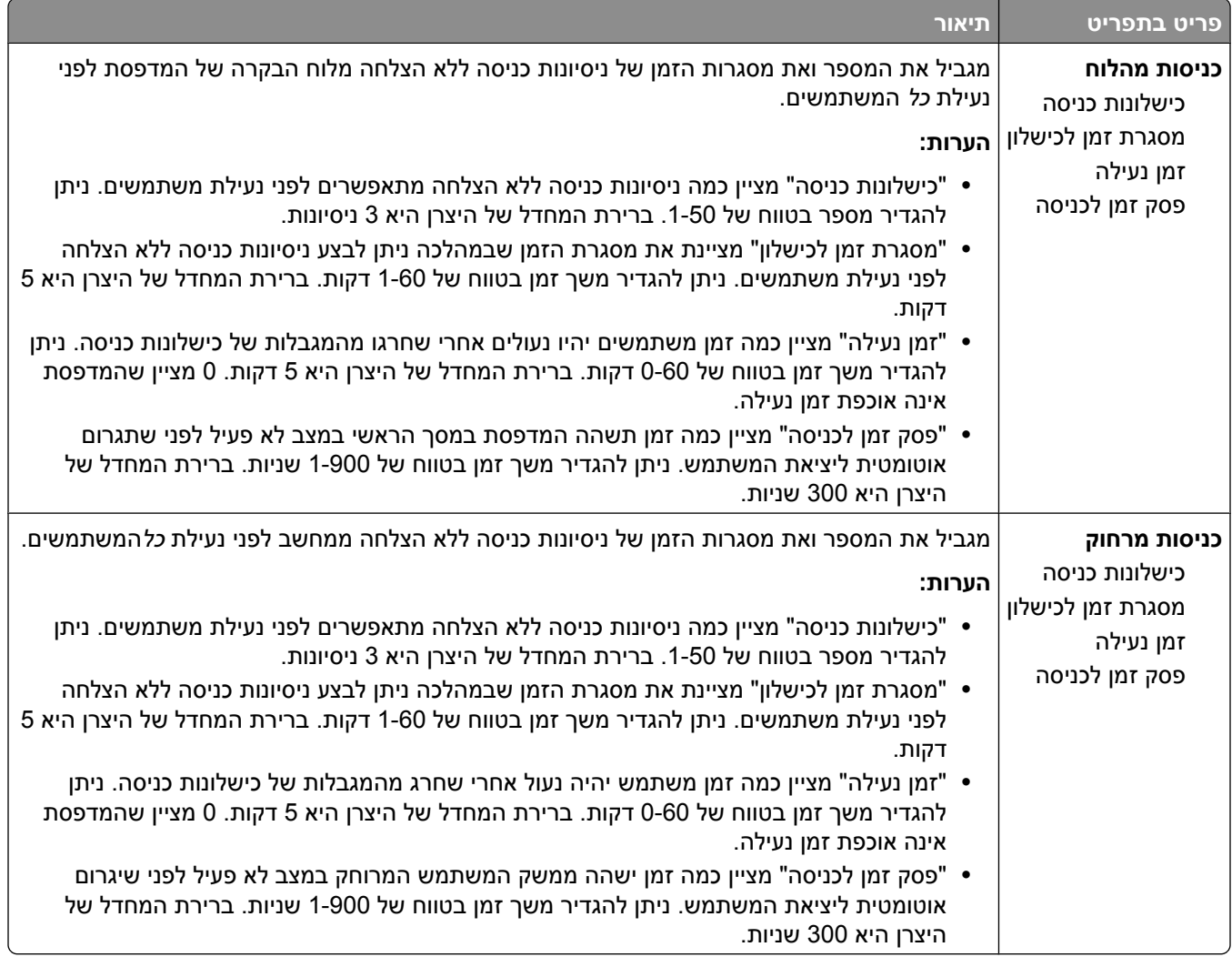

#### **תפריט הדפסה חסויה**

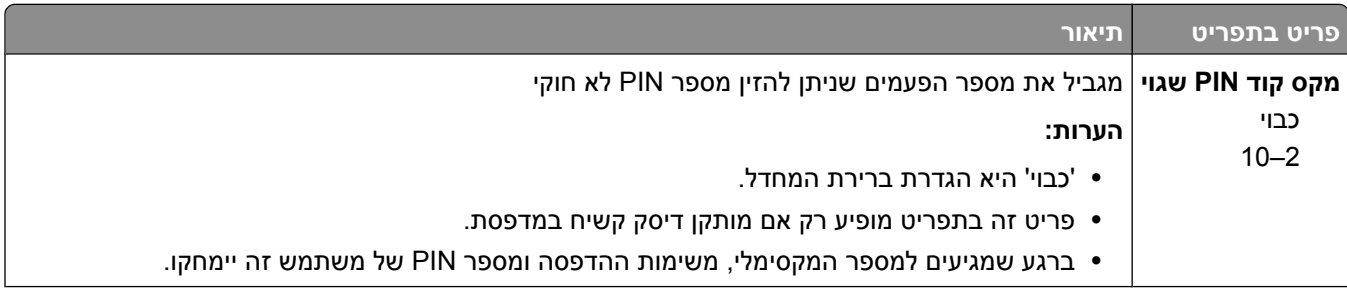

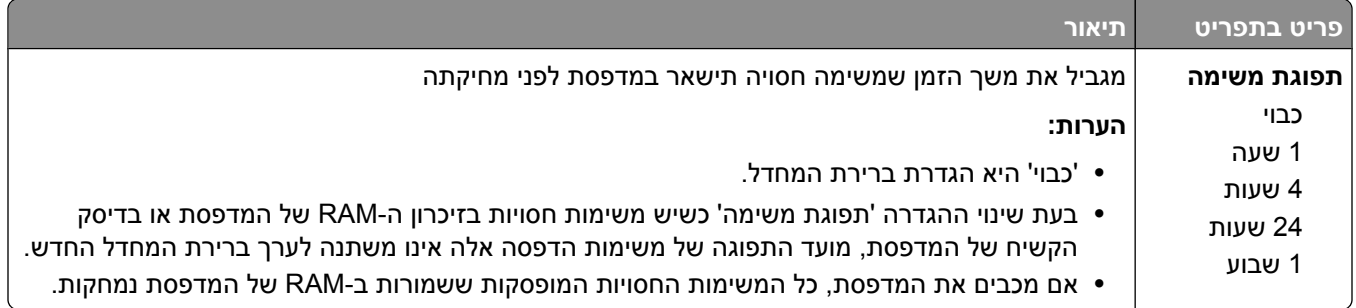

# **תפריט 'ניגוב דיסק'**

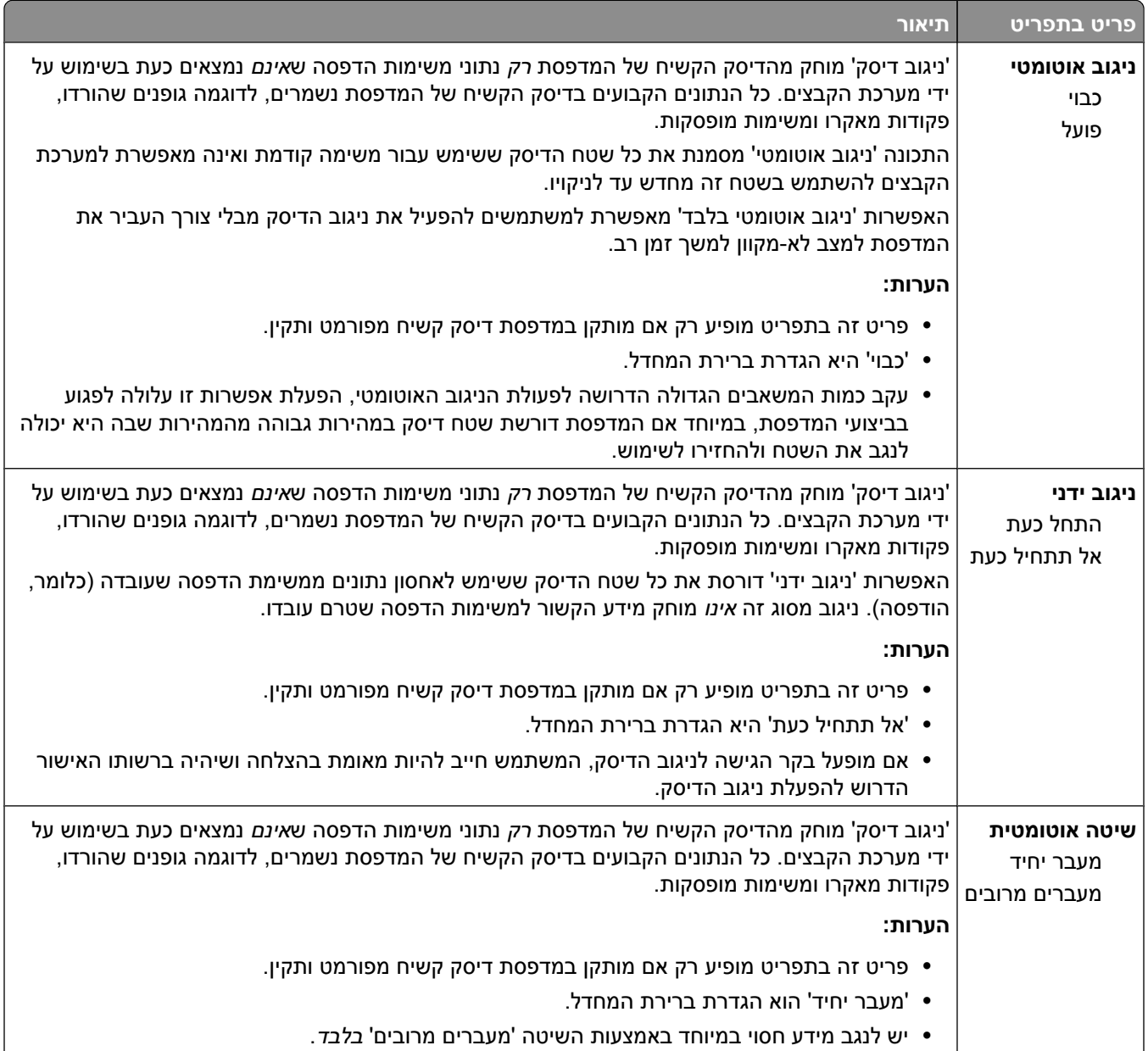

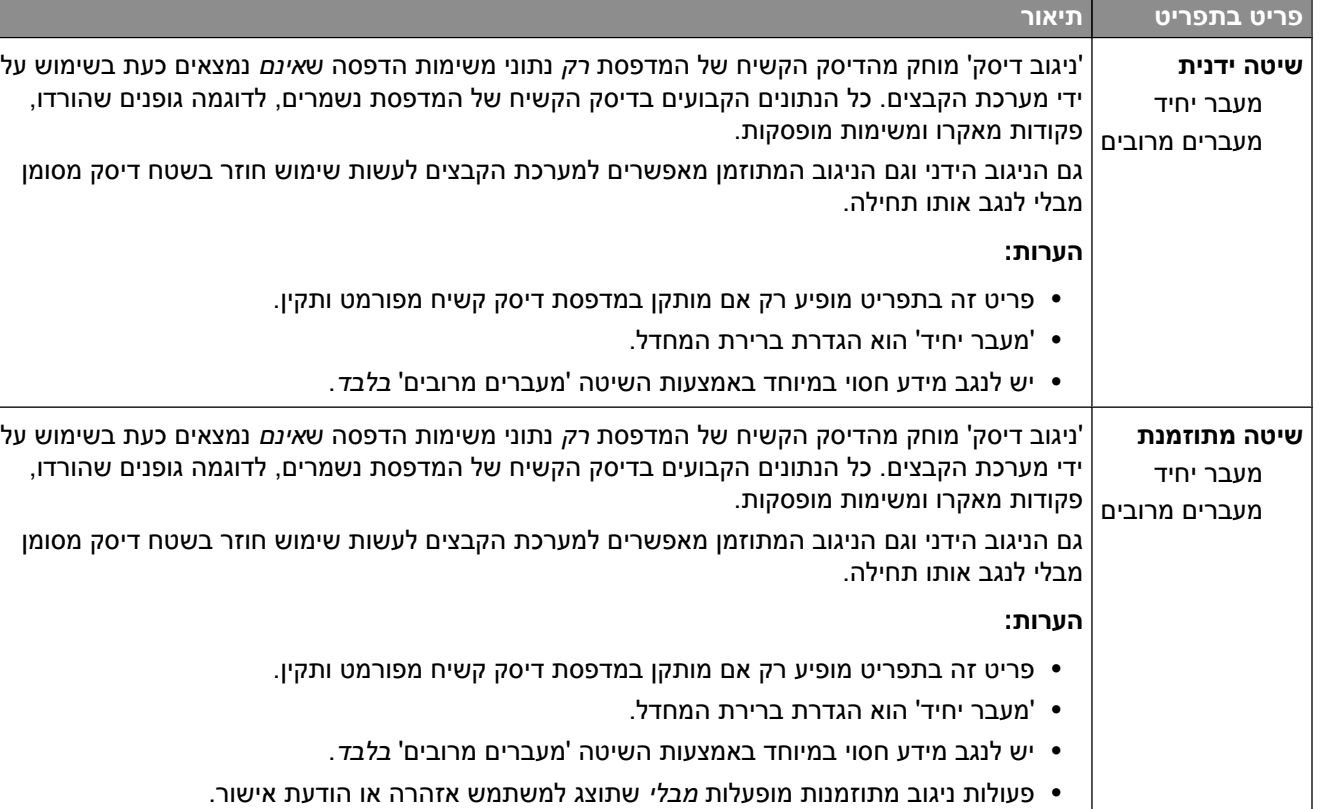

# **תפריט 'יומן ביקורת אבטחה'**

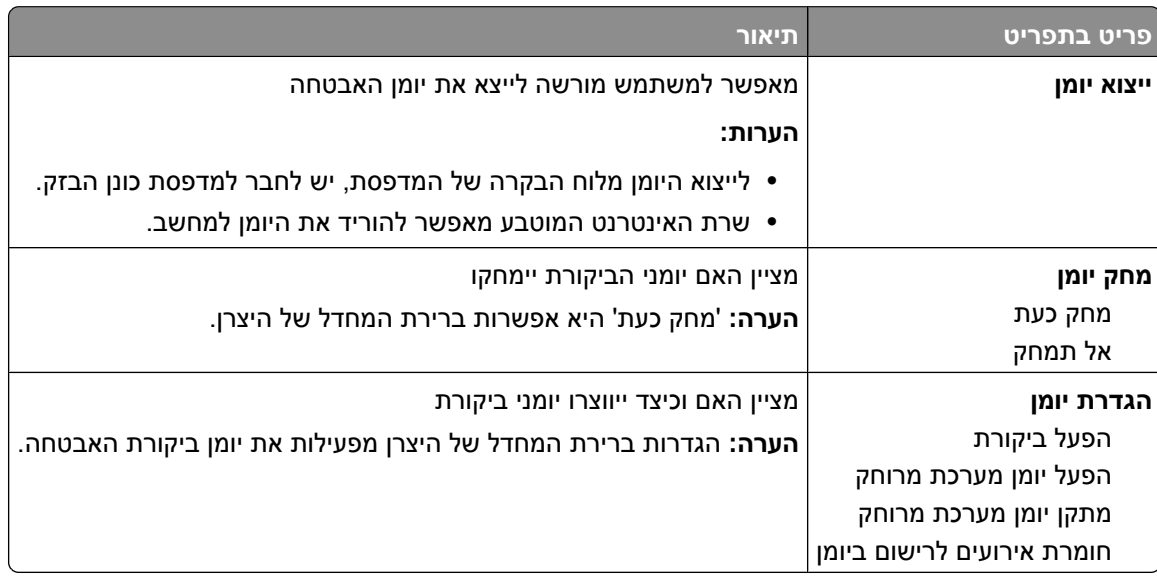

# **תפריט 'הגדרת תאריך/שעה'**

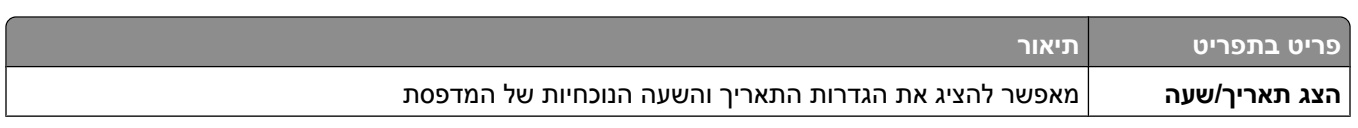

הבנת תפריטי המדפסת

# **121**

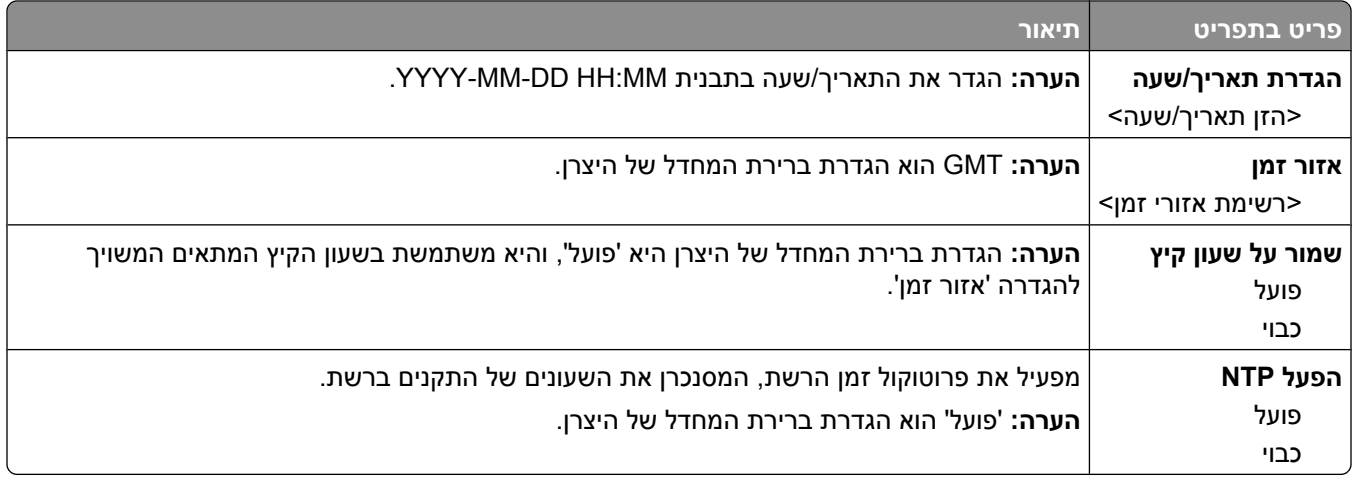

# **תפריט 'הגדרות'**

### **תפריט הגדרות כלליות**

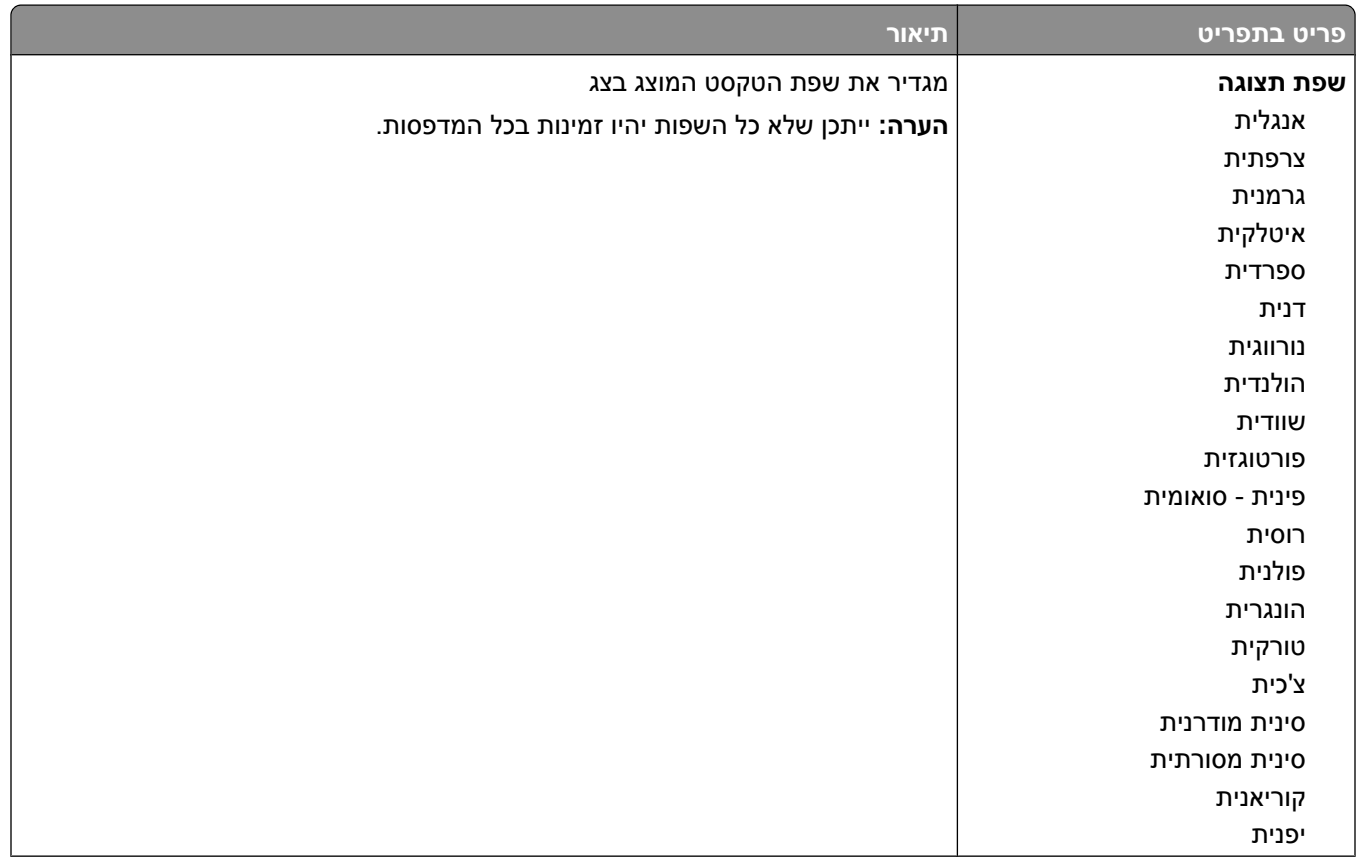

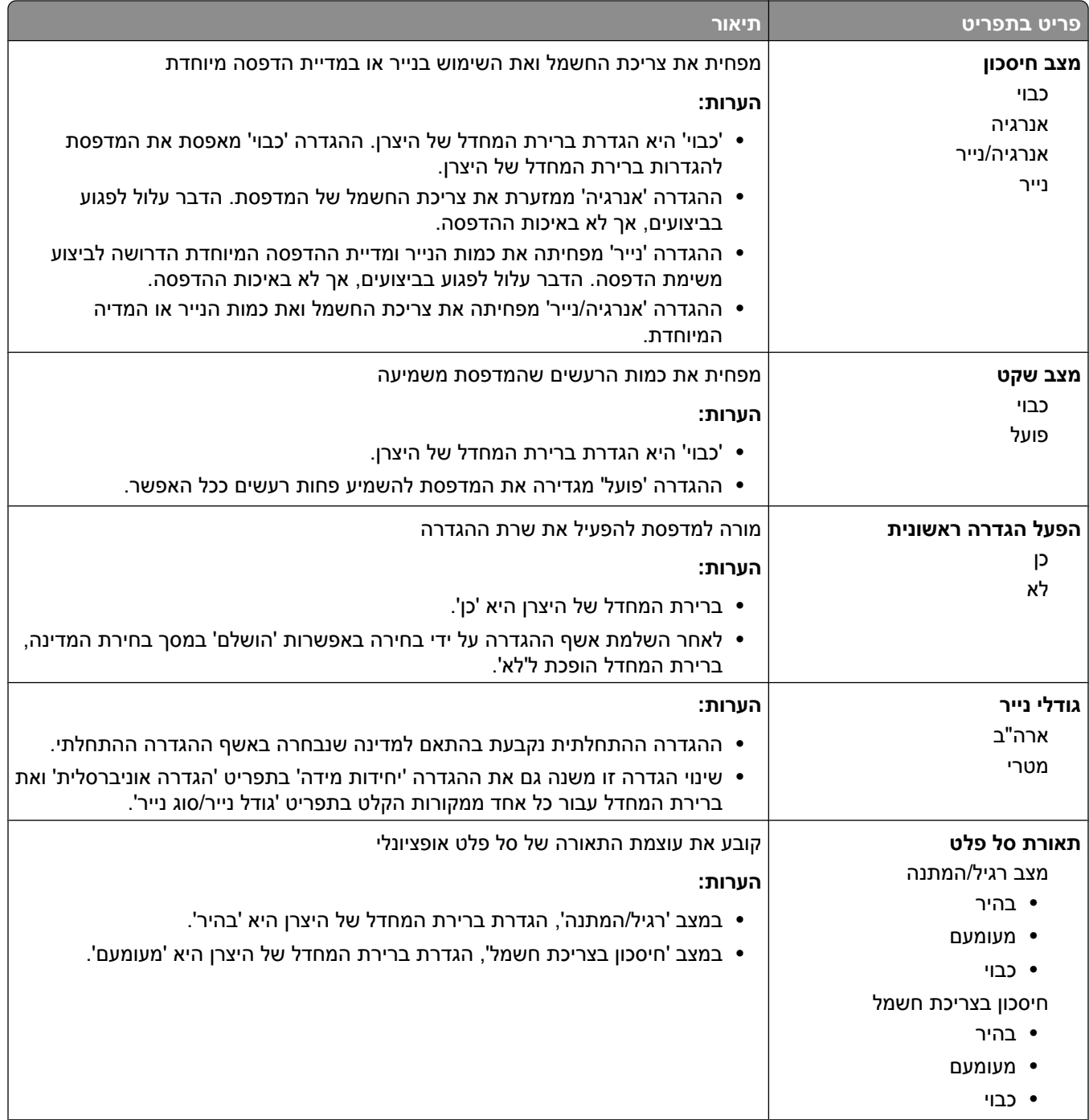

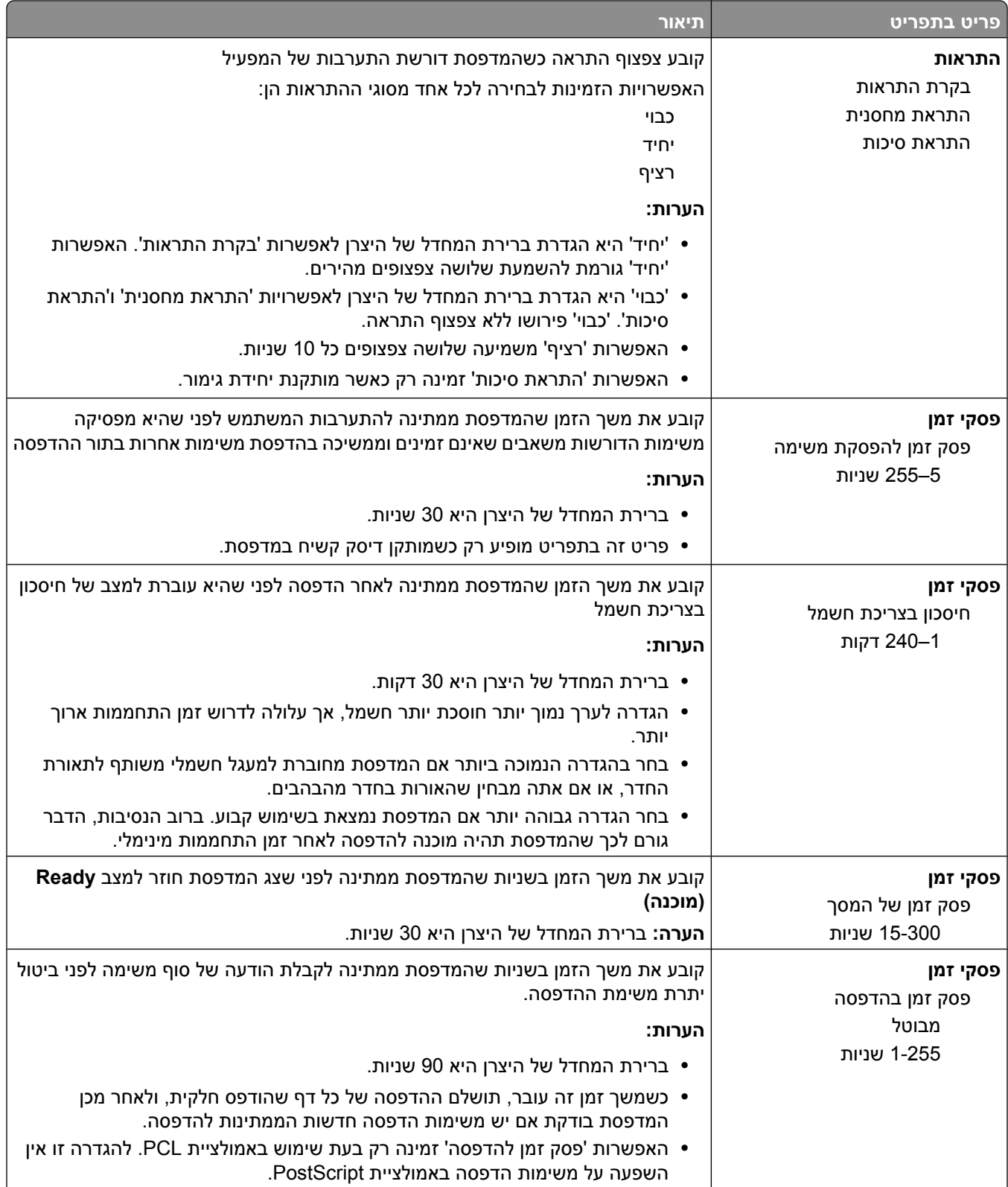

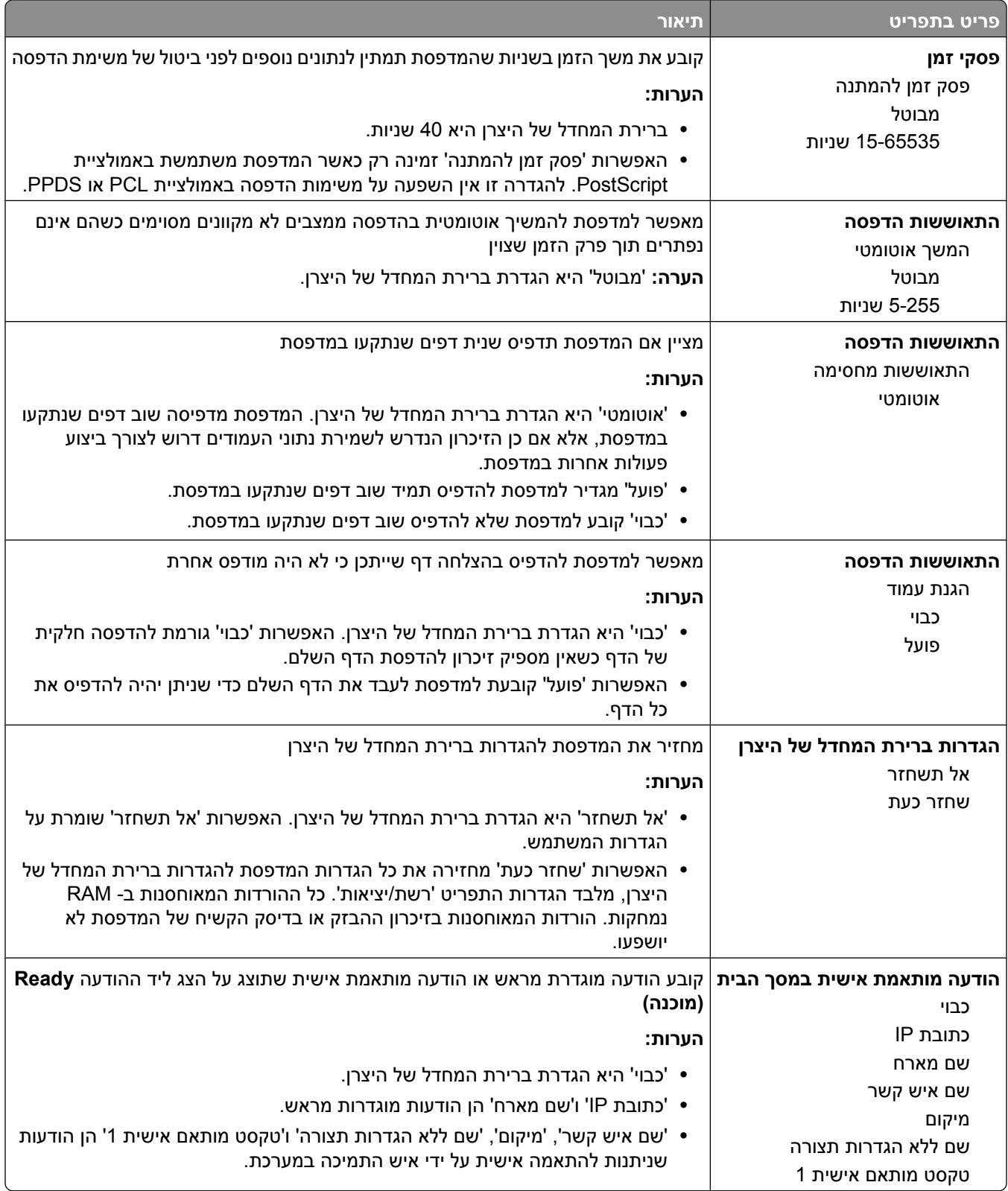

#### **תפריט הגדרות**

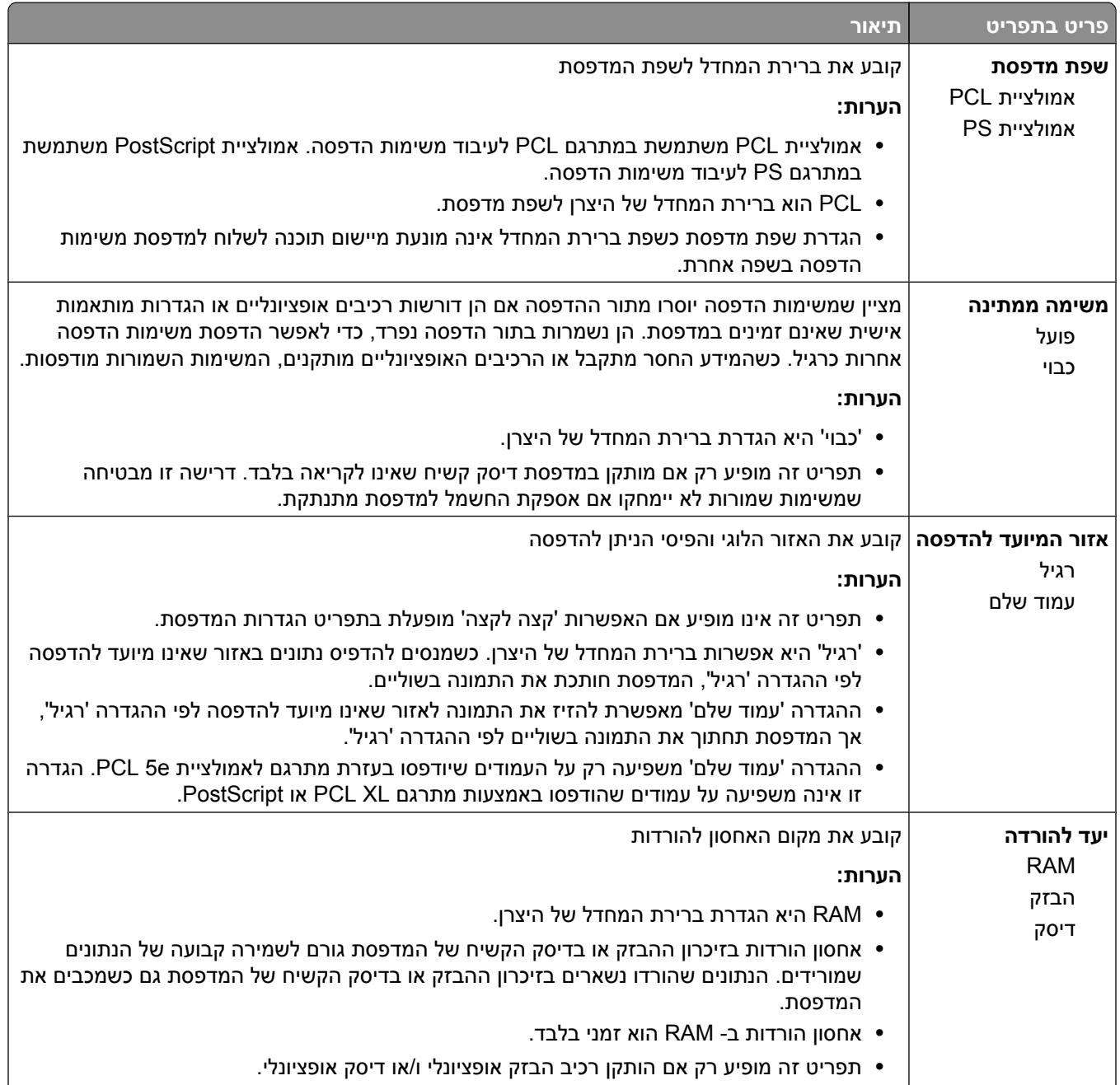

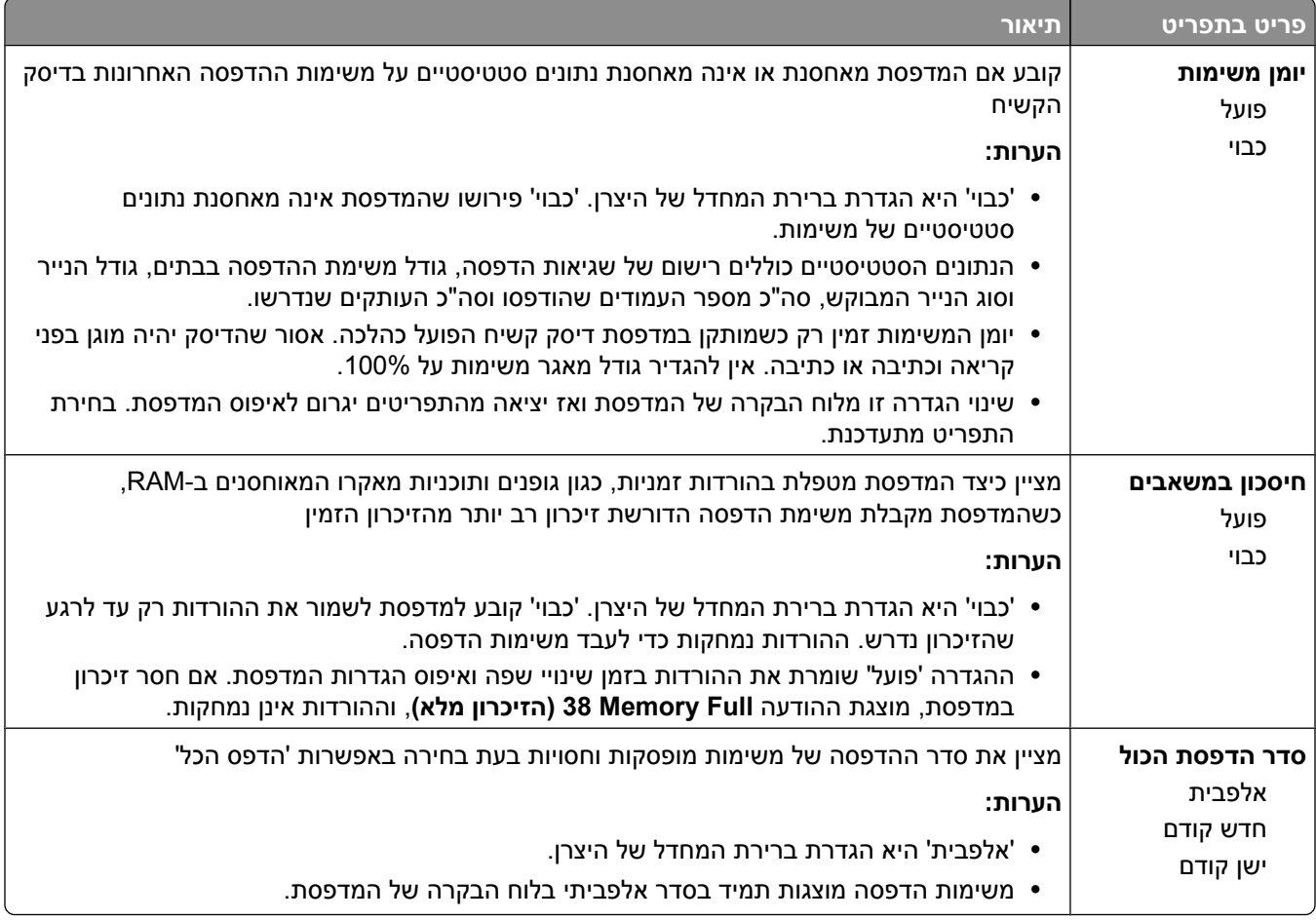

# **תפריט 'גימור'**

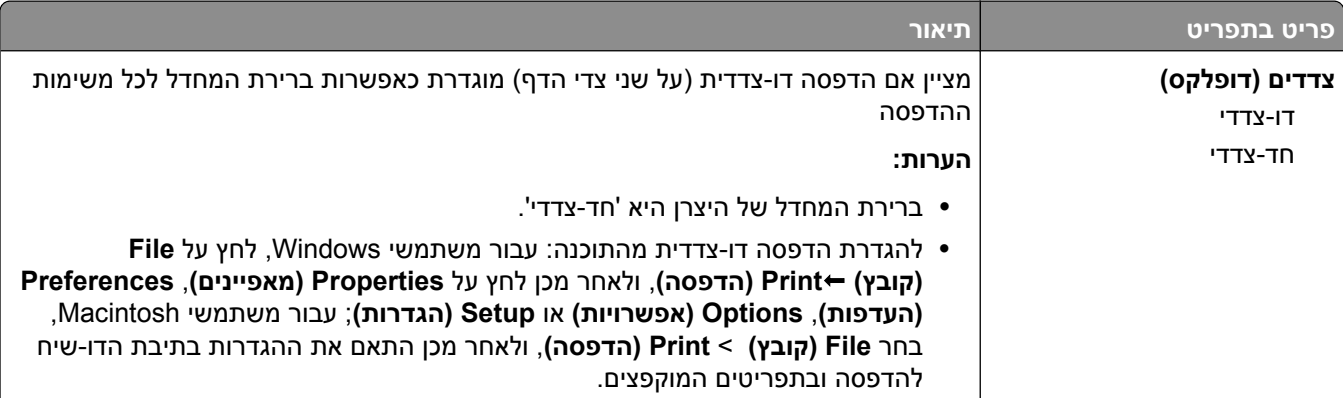

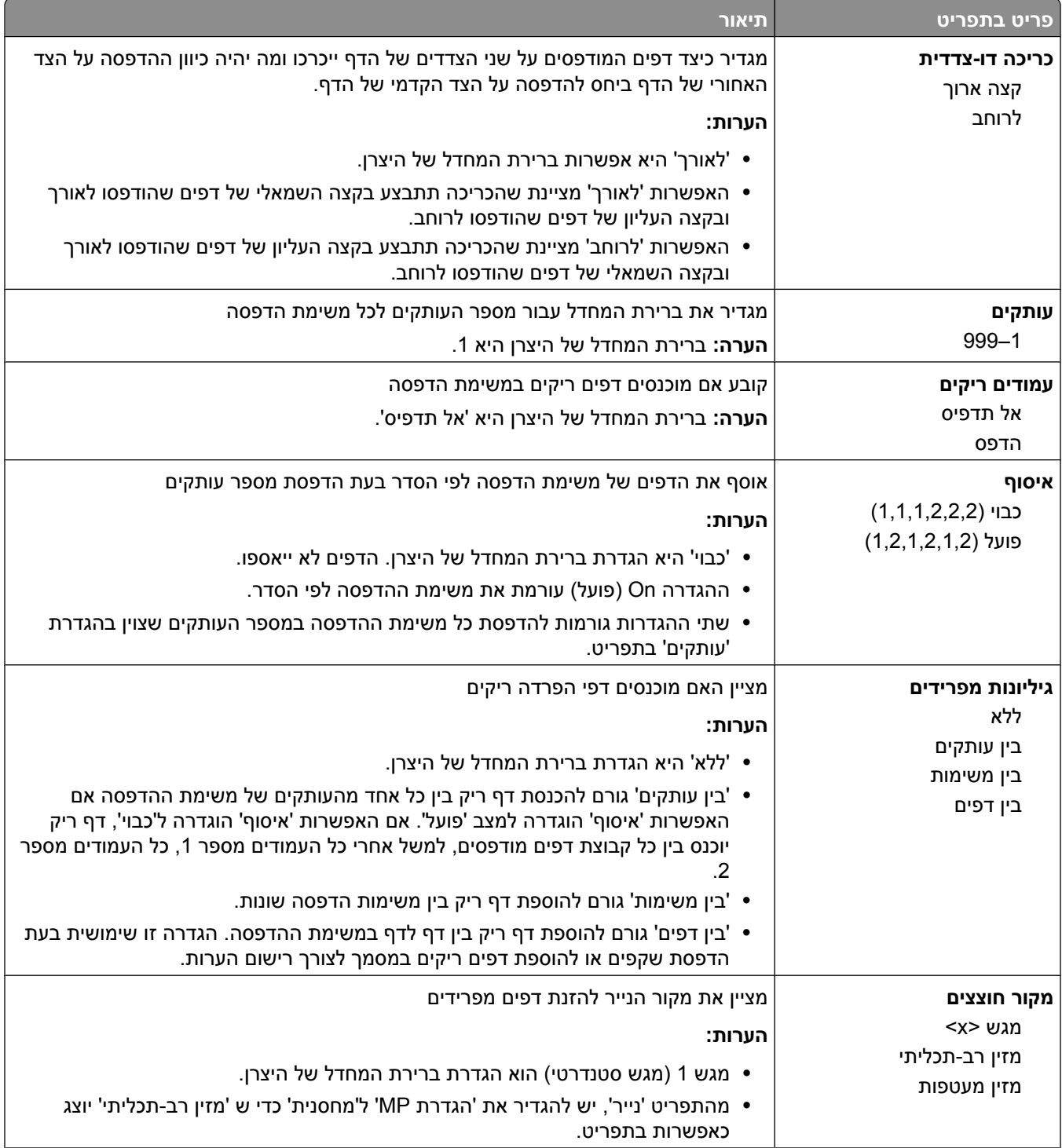

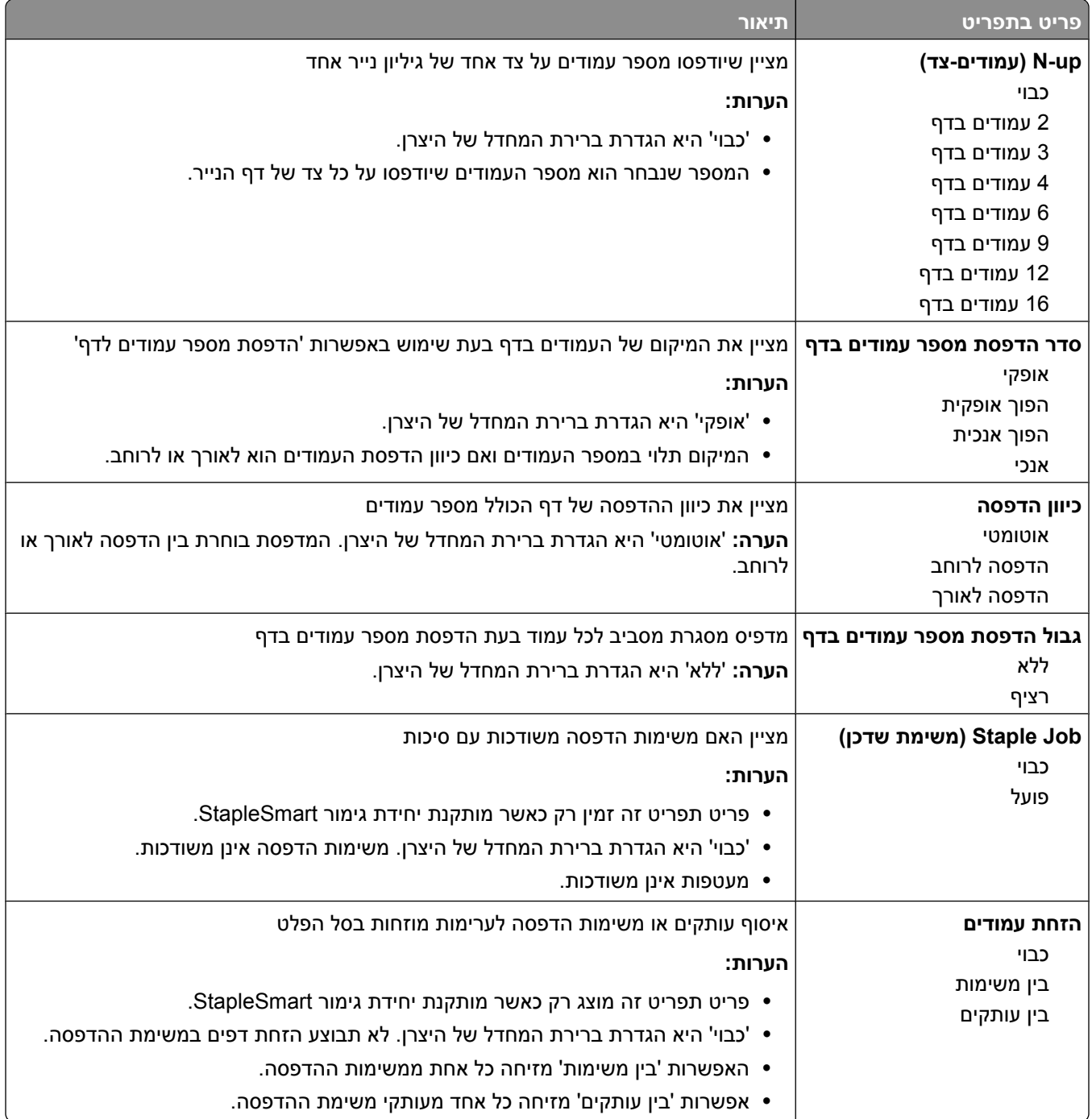

# **תפריט 'איכות'**

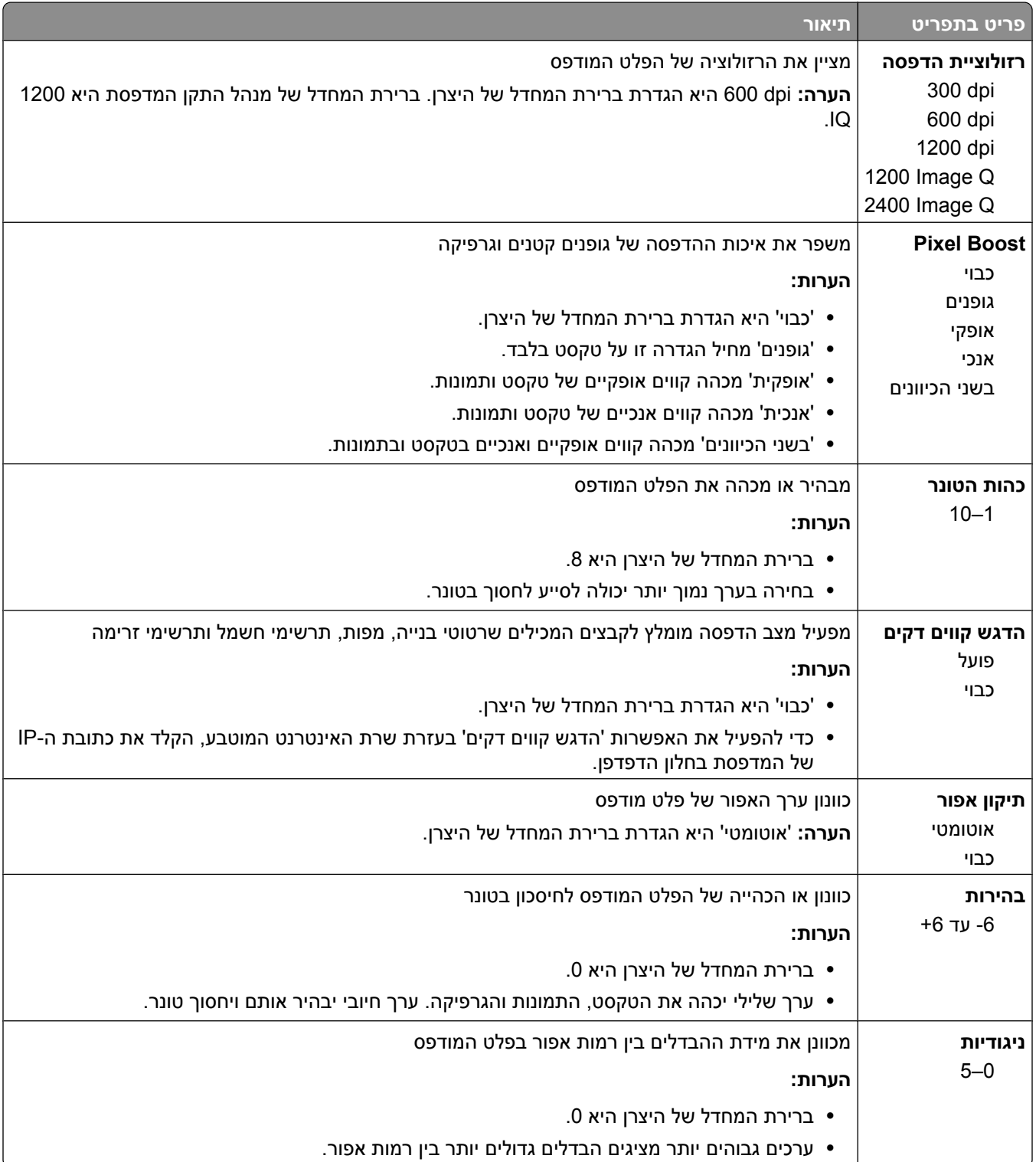

# **תפריט 'תוכניות שירות'**

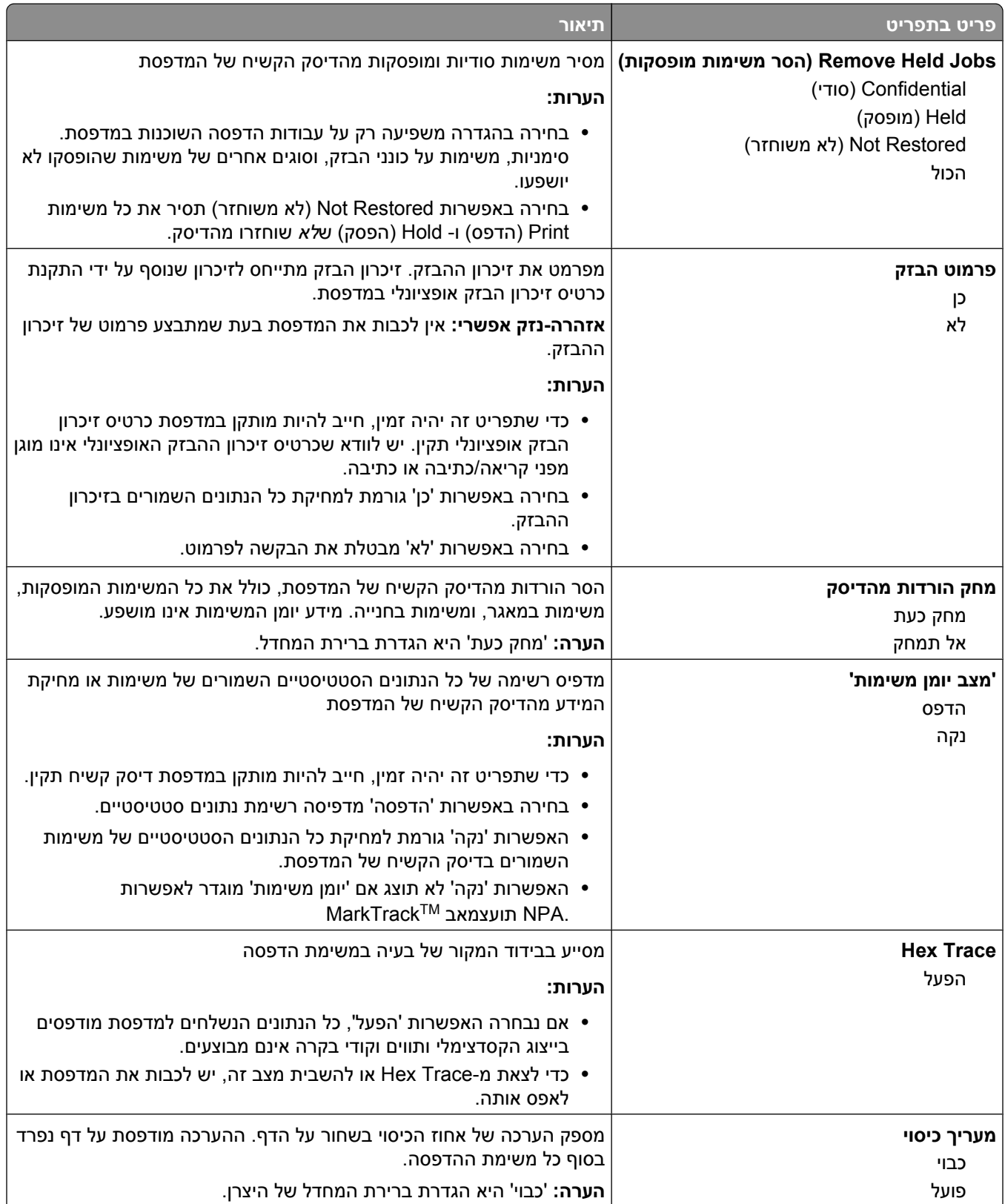

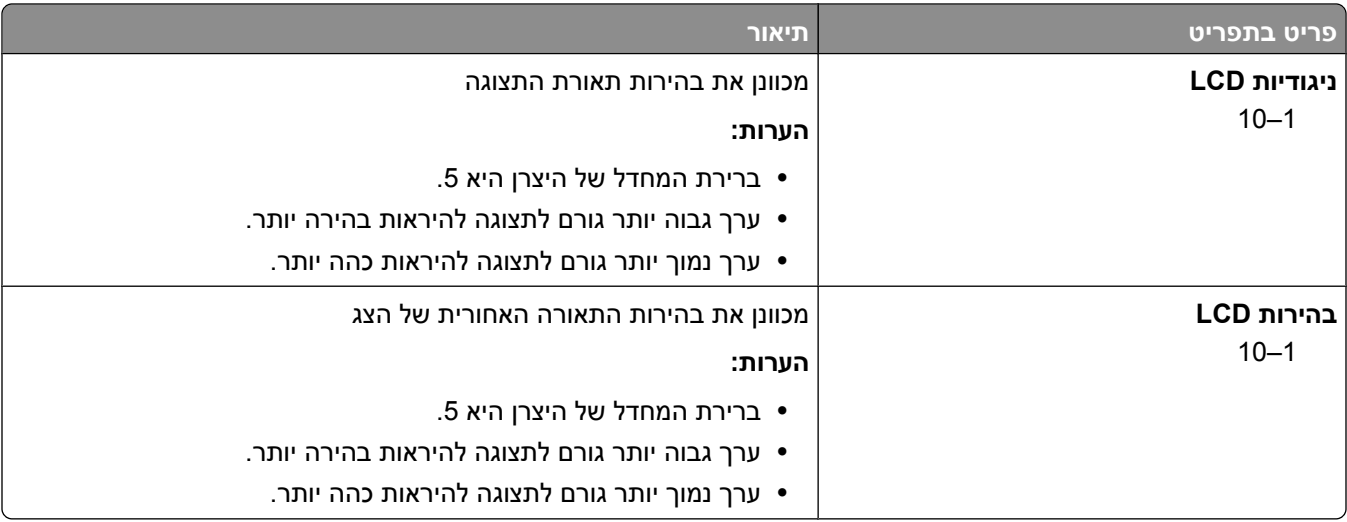

# **תפריט XPS**

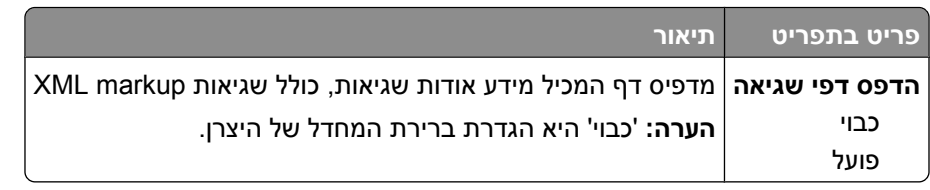

# **תפריט PDF**

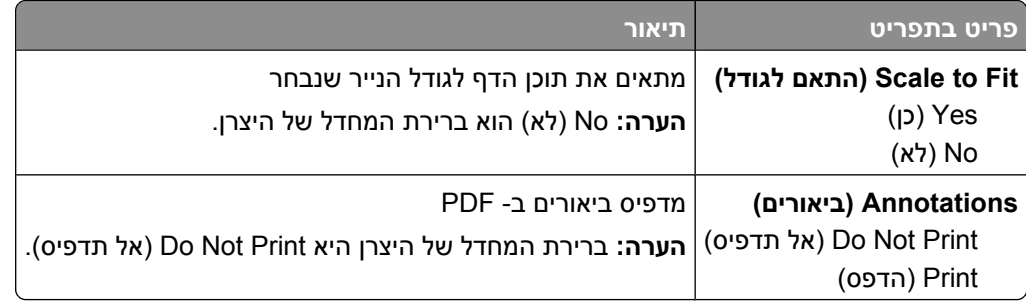

# **תפריט PostScript**

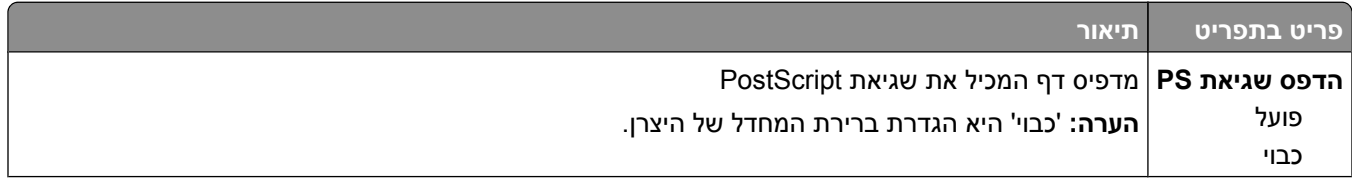

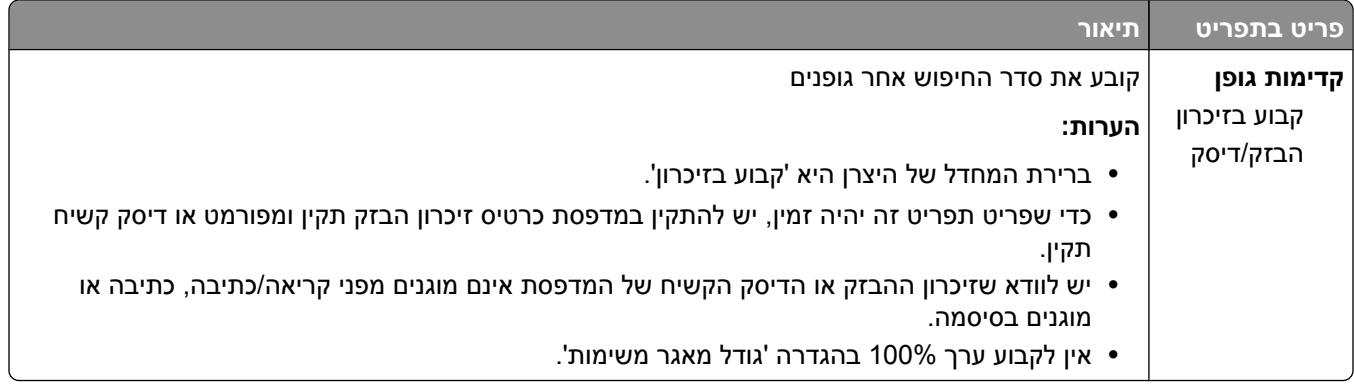

#### **תפריט אמולציית PCL**

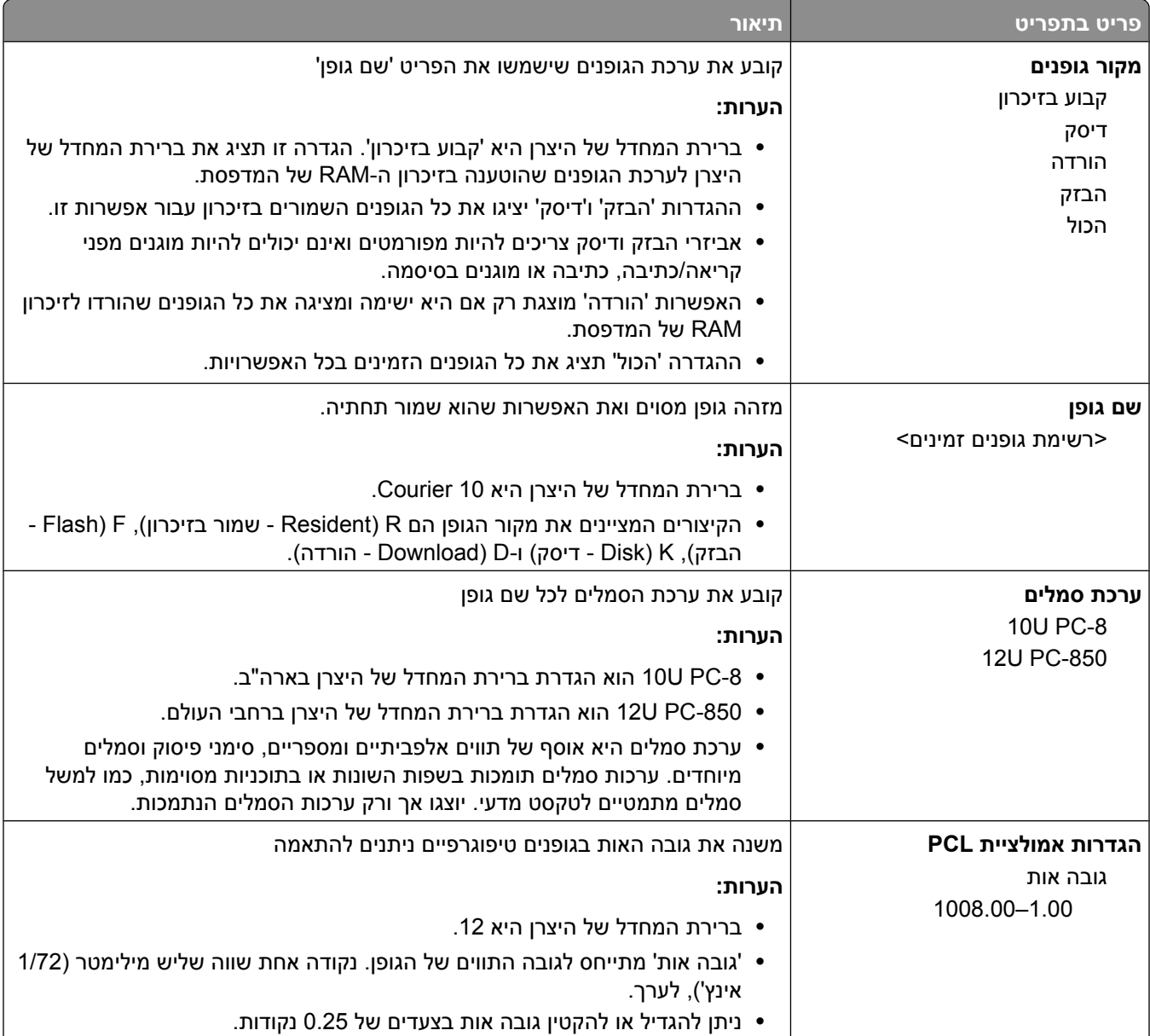

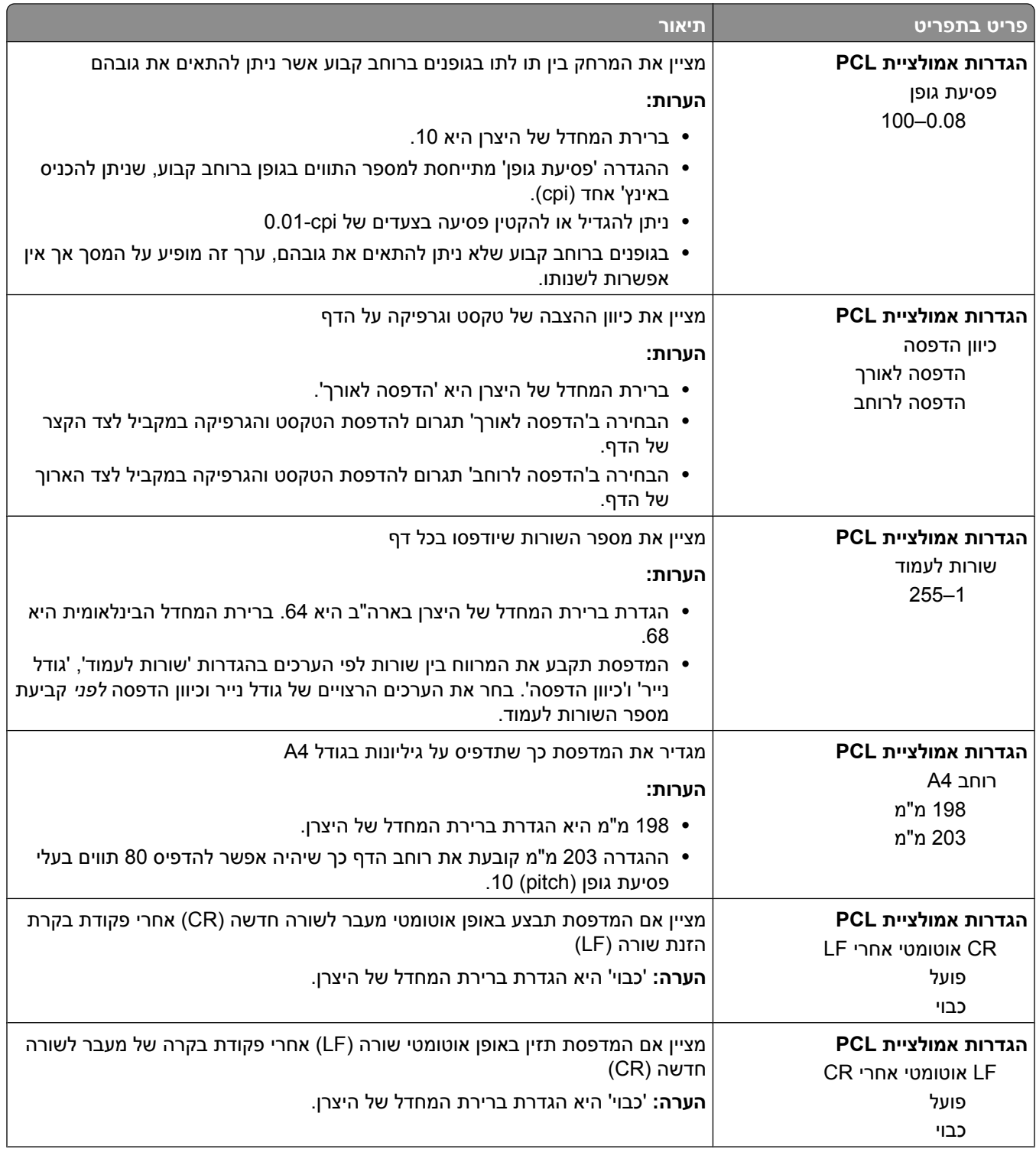

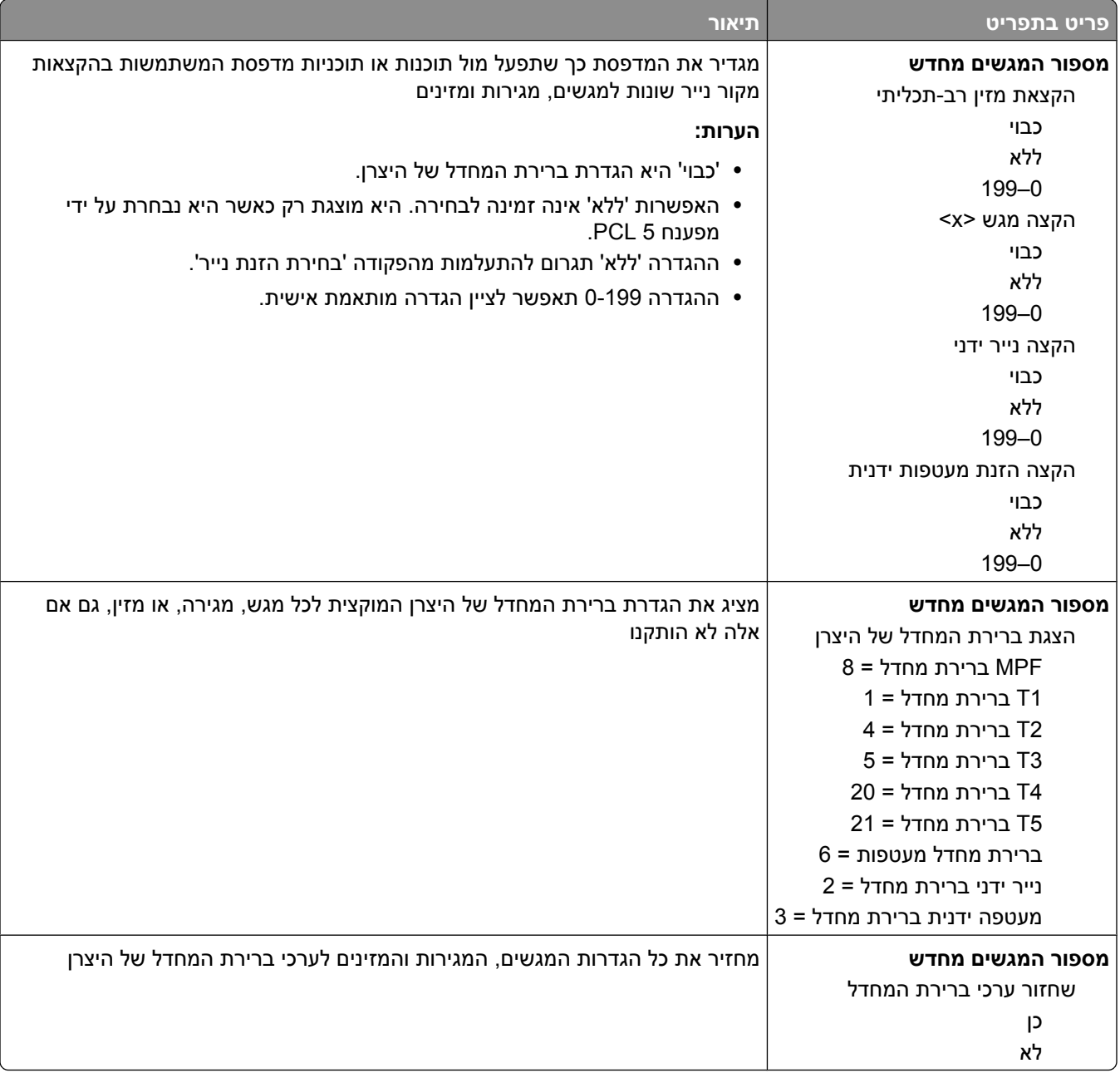

# **תפריט HTML**

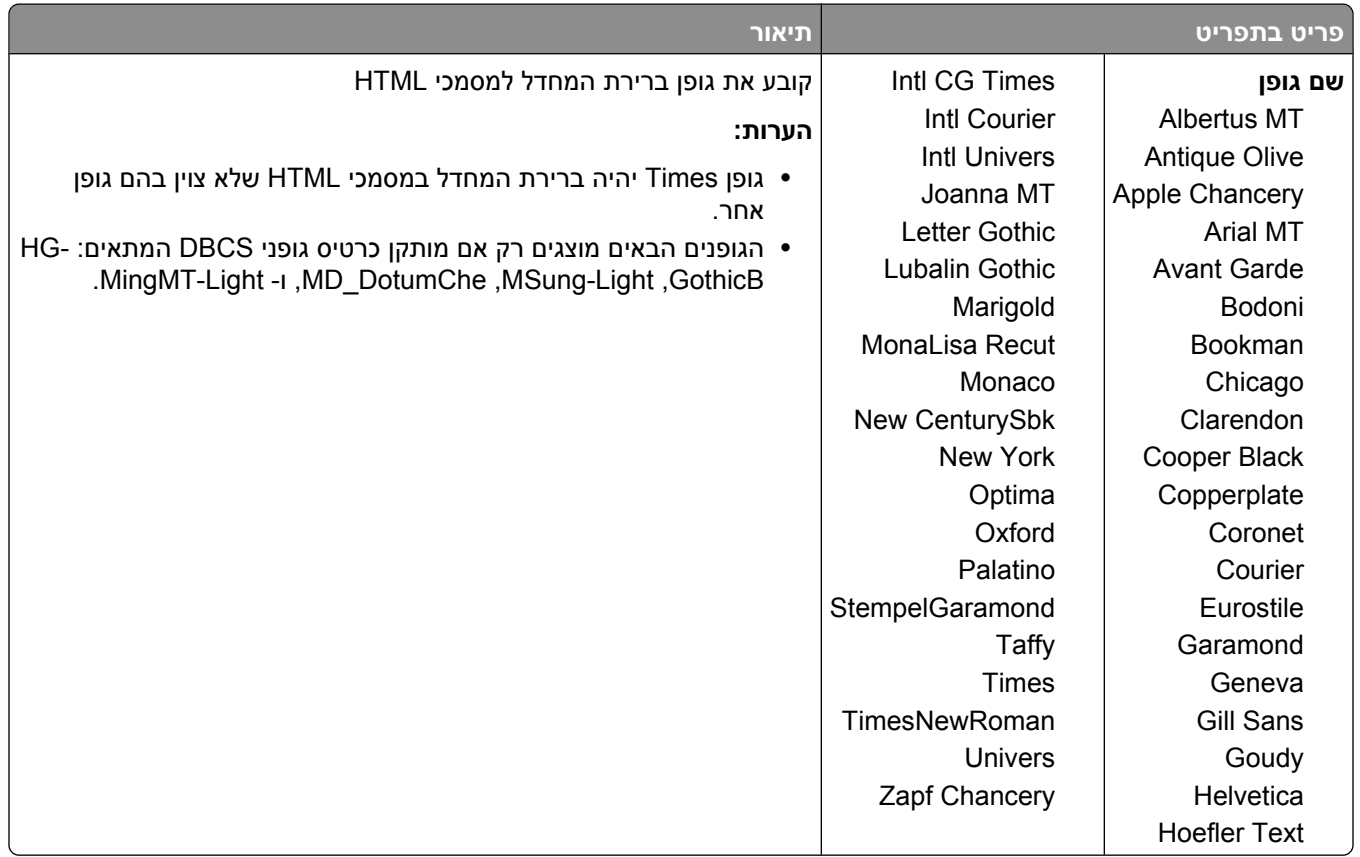

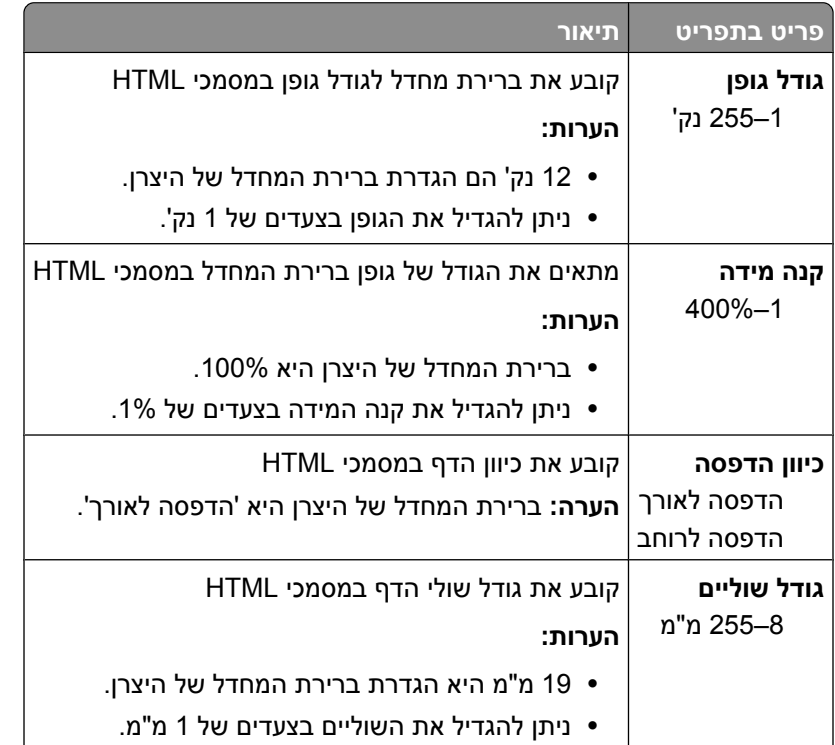

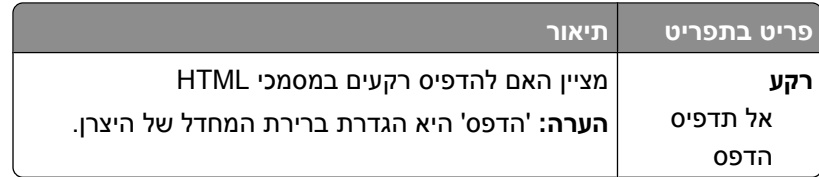

# **תפריט Image) תמונה)**

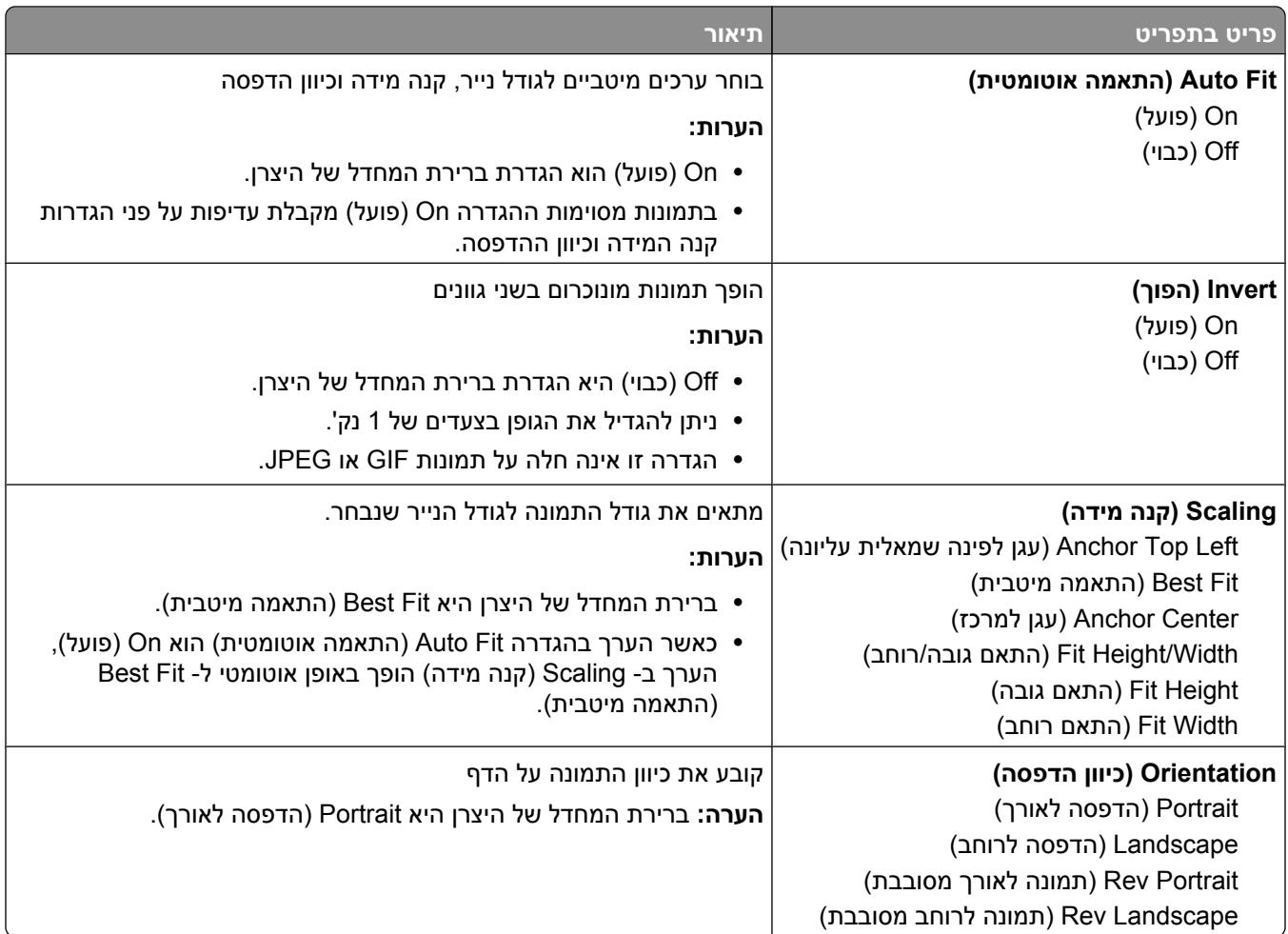

# **תפריט כונן Flash**

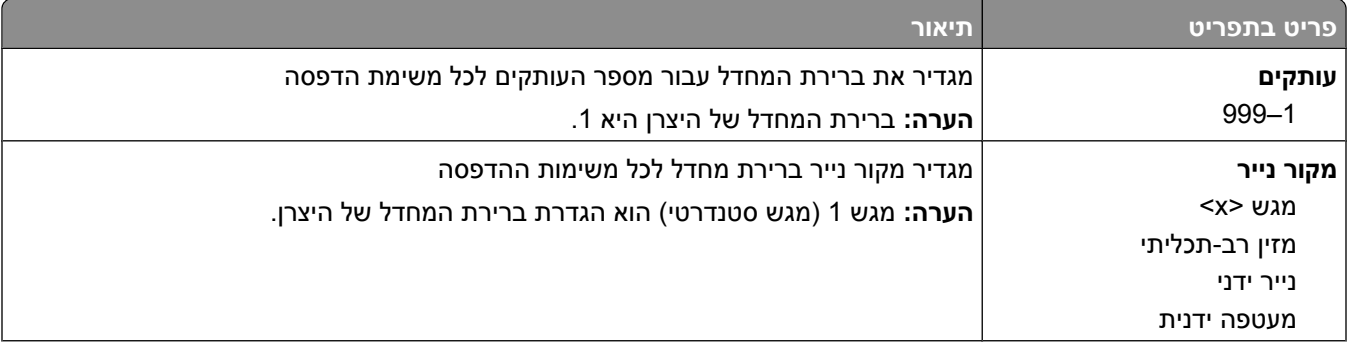

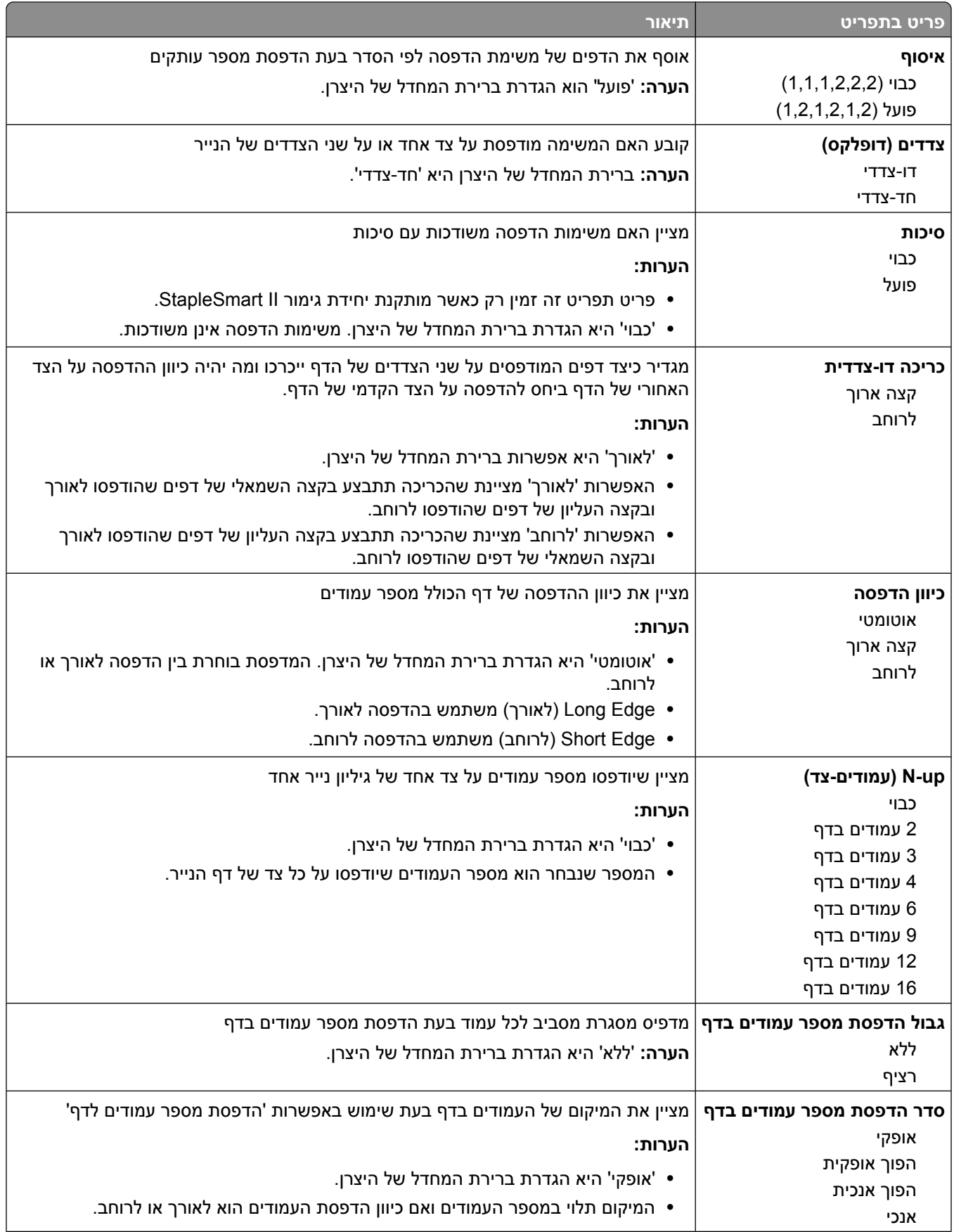

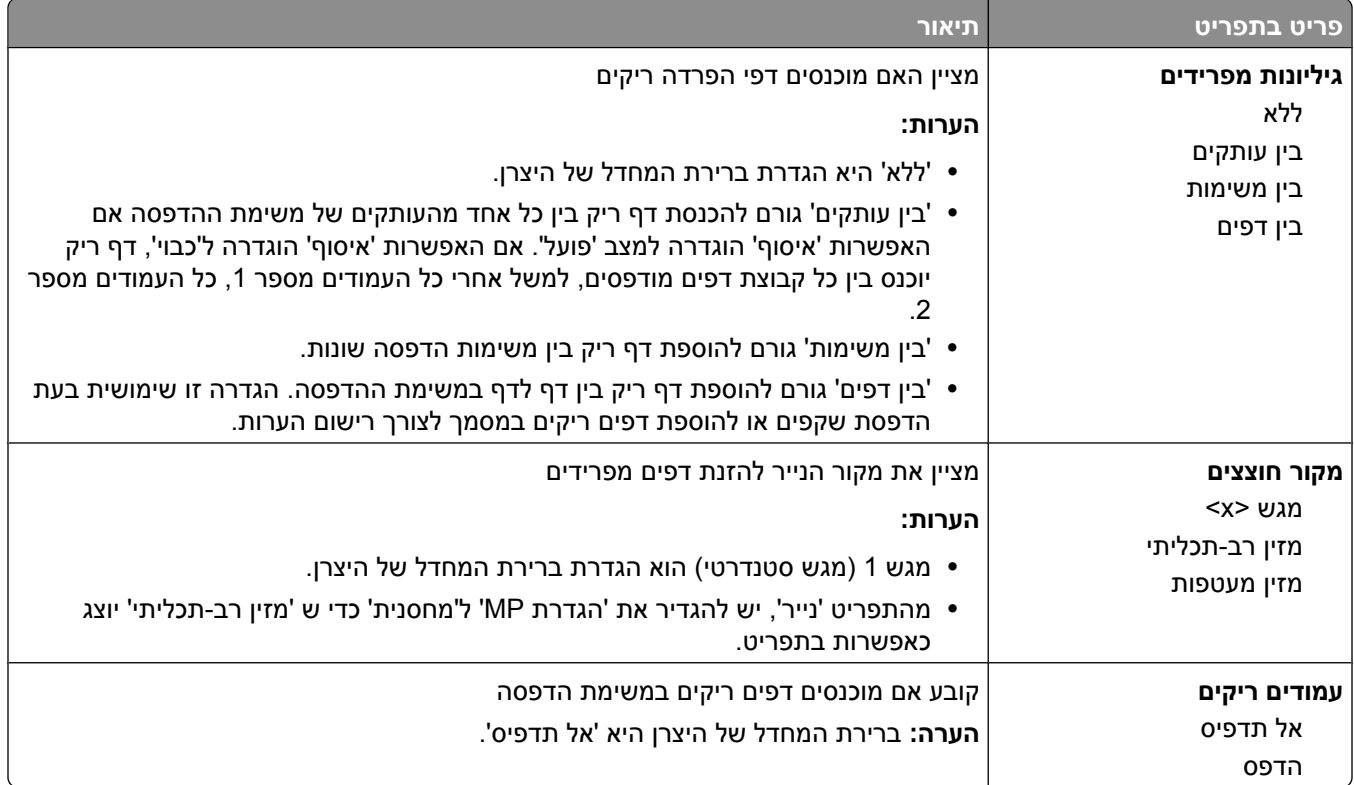

# **תפריט 'עזרה'**

התפריט (Help עזרה) כולל סדרה של דפי עזרה המאוחסנים במדפסת כקובצי . PDF הם מכילים מידע אודות השימוש במדפסת וביצוע משימות הדפסה.

תרגומים לאנגלית, צרפתית, גרמנית וספרדית שמורים במדפסת. ניתן למצוא תרגומים נוספים בתקליטור *תוכנה ותיעוד*.

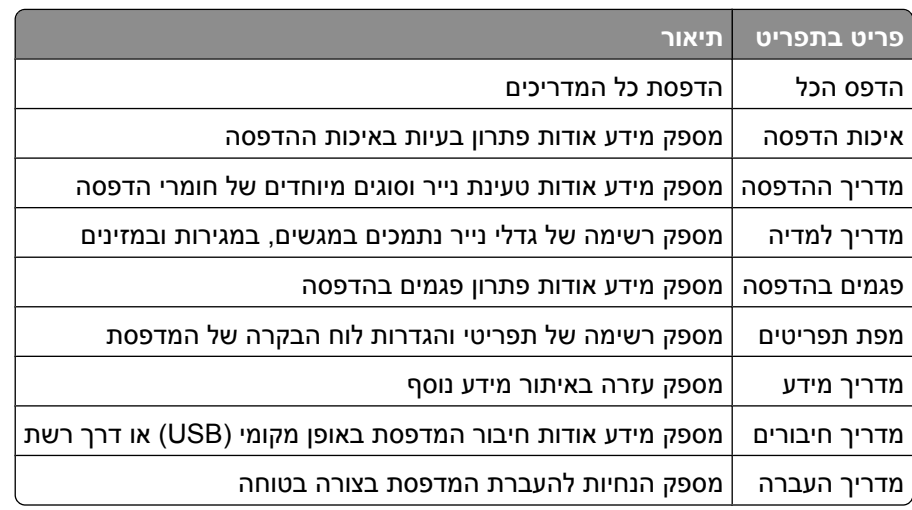

# **הבנת הודעות המדפסת**

כאשר מוצג בתצוגה **(Feeder Manual מזין ידני)** הדבר מתייחס למזין הרב-תכליתי.

# **רשימת הודעות מצב והודעות שגיאה**

### **(Changes Menu Activating מפעיל שינויי תפריט)**

המתן עד למחיקת ההודעה.

#### **Busy) עסוקה)**

המתן עד למחיקת ההודעה.

#### **available not Cancel) ביטול אינו זמין)**

המתן עד למחיקת ההודעה.

#### **ביטול**

המתן עד שההודעה תיעלם.

#### **שנה <מקור> -ל < >x**

<מקור> הוא מגש או מזין > x> -ו, הוא סוג או גודל של נייר.

נסה אחת או יותר מהפעולות הבאות:

- **•** לחץ על לחצני החצים עד שתוצג ההודעה **(Continue המשך)**, ולאחר מכן לחץ על אם הנייר הוחלף.
- **•** לחץ לחצני החצים עד להצגת ההודעה **Current Use) השתמש בנוכחי)** על הצג, ולאחר מכן לחץ להדפסה על הנייר המוזן כרגע במדפסת.
	- **•** בטל את משימת ההדפסה הנוכחית.

#### **בדוק חיבור יחידה דו-צדדית**

נסה אחת או יותר מהפעולות הבאות:

- **•** כבה את המדפסת והפעל אותה מחדש.
	- אם השגיאה חוזרת פעם נוספת:
		- **1** כבה את המדפסת.
- **2** נתק את כבל המתח משקע החשמל.
- **3** הסר את יחידת ההדפסה הדו-צדדית.
- **4** חבר מחדש את יחידת ההדפסה הדו-צדדית.

הבנת הודעות המדפסת

- **5** חבר את כבל המתח לשקע מוארק היטב.
	- **6** הפעל מחדש את המדפסת.

אם השגיאה חוזרת שנית:

- **1** כבה את המדפסת.
- **2** נתק את כבל המתח משקע החשמל.
- **3** הסר את יחידת ההדפסה הדו-צדדית.
	- **4** צור קשר עם תמיכת הלקוחות.
- **•** לחץ על כדי להעלים את ההודעה ולהדפיס מבלי להשתמש ביחידת ההדפסה הדו-צדדית.

#### **בדוק חיבור מגש < >x**

נסה אחת או יותר מהפעולות הבאות:

- **•** כבה את המדפסת והפעל אותה מחדש.
	- אם השגיאה חוזרת פעם נוספת:
		- **1** כבה את המדפסת.
- **2** נתק את כבל המתח משקע החשמל.
- **3** אם מותקנת יחידה אופציונלית להדפסה דו-צדדית, הסר אותה.
	- **4** הסר את המגש המצוין.
	- **5** חבר מחדש את המגש.
	- **6** חבר את כבל המתח לשקע מוארק היטב.
		- **7** הפעל מחדש את המדפסת.

אם השגיאה חוזרת שנית:

- **1** כבה את המדפסת.
- **2** נתק את כבל המתח משקע החשמל.
	- **3** הסר את המגש.
	- **4** צור קשר עם תמיכת הלקוחות.
- **•** לחץ על כדי למחוק את ההודעה ולהדפיס מבלי להשתמש במגש.

## **(statistics accounting job Clearing מסיר נתונים סטטיסטיים מיומן המשימות)**

המתן עד למחיקת ההודעה.

#### **סגור דלת או הכנס מחסנית**

המחסנית חסרה או שאינה מותקנת כראוי. הכנס את המחסנית וסגור את כל הדלתות והמכסים.

#### **סגור את דלת הצד של יחידת הגימור**

סגור את דלת הצד של יחידת הגימור למחיקת ההודעה.

## **(OFF POWER NOT DO Flash Defragmenting מבצע איחוי של זיכרון הבזק. אין לכבות את המדפסת)**

המתן עד שההודעה תיעלם.

**אזהרה-נזק אפשרי :** אין לכבות את המדפסת כשהודעה זו מוצגת על הצג.

# **(Deleting מוחק)**

המתן עד למחיקת ההודעה.

#### **מחיקת משימות מופסקות**

המתן עד שההודעה תיעלם.

#### **מחיקה הושלמה**

המתן עד שההודעה תיעלם.

#### **מחיקה נכשלה**

נכשל הניסיון למחוק קובץ.

**1** המתן עד שההודעה תיעלם.

**2** נסה למחוק את הקובץ שנית.

# **DLE( מבטל Disabling DLEs)**

המתן עד למחיקת ההודעה.

#### **ביטול תפריטים**

המתן עד שההודעה תיעלם.

**הערה :** כאשר התפריטים מבוטלים, לא ניתן לשנות את הגדרות המדפסת מלוח הבקרה של המדפסת.

#### **דיסק פגום**

המדפסת ניסתה להתאושש מתקלה בדיסק, אולם ללא הצלחה. מוצג הכיתוב **Reformat) פרמוט מחדש)**. לחץ לפרמוט הדיסק מחדש.

**הערה :** פרמוט מחדש של הדיסק מוחק את כל הקבצים השמורים כעת בדיסק.

# **אין x/y XX % דיסק שחזור (Disk recovery x/y XX% DO NOT POWER OFF לכבות את המדפסת)**

המתן עד שההודעה תיעלם.

**אזהרה-נזק אפשרי :** אין לכבות את המדפסת בעת שהיא מנסה לשחזר את הדיסק הקשיח של המדפסת. שחזור הדיסק מתבצע במספר שלבים. האחוזים שהושלמו בכל שלב מוצגים בתצוגה.

# **(Menus Enabling הפעלת תפריטים)**

המתן עד למחיקת ההודעה.

# **אין x/y XX % דיסק מצפין Encrypting disk x/y XX% DO NOT POWER OFF) לכבות את המדפסת)**

המתן עד שההודעה תיעלם.

**אזהרה-נזק אפשרי :** אין לכבות את המדפסת בעת שהיא מצפינה את הדיסק הקשיח של המדפסת. האחוזים שהושלמו מוצגים בתצוגה.

# **PIN Enter) הזן מספר זיהוי אישי)**

הזן את מספר הזיהוי האישי שיצרת ב- Print Properties (מאפייני הדפסה) כאשר העבודה המסווגת נשלחה להדפסה.

#### **שגיאה בקריאה מכונן USB**

הסר את ההתקן והמתן לניקוי ההודעה. ייתכן שכונן USB -ה פגום.

#### **מרוקן מאגר**

המתן עד למחיקת ההודעה.

# **אין x/y XX % דיסק מפרמט Formatting disk x/y XX% DO NOT POWER OFF) לכבות את המדפסת)**

המתן עד שההודעה תיעלם.

**אזהרה-נזק אפשרי :** אין לכבות את המדפסת בעת שהיא מפרמטת את הדיסק הקשיח של המדפסת.

האחוזים שהושלמו מוצגים בתצוגה.

# **(OFF POWER NOT DO Flash Formatting מפרמט זיכרון הבזק. אין לכבות את המדפסת)**

המתן עד למחיקת ההודעה.

**אזהרה-נזק אפשרי :** אין לכבות את המדפסת בעת שמתבצע פירמוט של זיכרון ההבזק.

הבנת הודעות המדפסת

### **מוכן Hex Trace**

המדפסת במצב **Ready) מוכן)**, והתכונה Trace Hex פעילה. ניתן להשתמש Trace Hex -ב לאיתור בעיות מדפסת.

#### **הכנס מחסנית סיכות**

נסה אחת או יותר מהפעולות הבאות:

- **•** הכנס מחסנית סיכות כדי לנקות את ההודעה.
- **•** לחץ על כדי למחוק את ההודעה ולהדפיס מבלי להשתמש בתכונת הסיכות.

#### **הכנס מגש < >x**

הכנס את המגש המתאים למדפסת.

#### **התקן את סל < >x**

נסה אחת או יותר מהפעולות הבאות:

- **•** התקן את הסל המצוין:
- **1** כבה את המדפסת.
- **2** נתק את כבל המתח משקע החשמל.
	- **3** התקן את הסל המצוין.
- **4** חבר את כבל המתח לשקע מוארק היטב.
	- **5** הפעל מחדש את המדפסת.
		- **•** בטל את המשימה הנוכחית.

#### **התקן דופלקס**

נסה אחת או יותר מהפעולות הבאות:

- **•** התקן את יחידת ההדפסה הדו-צדדית:
	- **1** כבה את המדפסת.
- **2** נתק את כבל המתח משקע החשמל.
- **3** התקן את יחידת ההדפסה הדו-צדדית.
- **4** חבר את כבל המתח לשקע מוארק היטב.
	- **5** הפעל מחדש את המדפסת.
		- **•** בטל את המשימה הנוכחית.

#### **התקן מזין מעטפות**

נסה אחת או יותר מהפעולות הבאות:

- **•** התקן את מזין המעטפות:
	- **1** כבה את המדפסת.
- **2** נתק את כבל המתח משקע החשמל.
	- **3** התקן את מזין המעטפות.
- **4** חבר את כבל המתח לשקע מוארק היטב.
	- **5** הפעל מחדש את המדפסת.
		- **•** בטל את המשימה הנוכחית.

#### **התקן מגש < >x**

נסה אחת או יותר מהפעולות הבאות:

- **•** התקן את המגש המצוין:
- **1** כבה את המדפסת.
- **2** נתק את כבל המתח משקע החשמל.
	- **3** התקן את המגש המצוין.
- **4** חבר את כבל המתח לשקע מוארק היטב.
	- **5** הפעל מחדש את המדפסת.
		- **•** בטל את המשימה הנוכחית.

## **התקן מחסנית MICR**

במדפסת לא מותקנת מחסנית . MICR התקן מחסנית MICR כדי להמשיך בהדפסה.

## **קוד מנוע לא חוקי**

יש להוריד קוד מנוע תקף עבור המדפסת.

למידע נוסף, צור קשר עם תמיכת לקוחות.

**הערה :** ניתן להוריד קוד מנוע בעת שהודעה זו מוצגת בתצוגה.

# **(Code Network Invalid קוד רשת לא חוקי)**

יש להוריד קוד הדפסת רשת תקף עבור שרת ההדפסה הפנימי. שרת ההדפסה הפנימי הוא אפשרות חומרה המותקנת בתוך המדפסת.

**הערה :** ניתן להוריד קוד רשת בעת שהודעה זו מוצגת בתצוגה.

# **(PIN Invalid מספר PIN לא חוקי)**

הזן מספר PIN חוקי.

#### **טען את המזין הידני -ב < >x**

- **•** טען את הנייר הרשום במזין הרב-תכליתי.
- **•** לחץ על לחצני החצים עד שתוצג ההודעה **(Continue המשך)**, ולאחר מכן לחץ למחיקת ההודעה ולהמשך הדפסה. אם המדפסת מוצאת מגש המכיל את סוג וגודל הנייר המתאימים, היא משתמשת במגש זה. אם המדפסת אינה מוצאת מגש המכיל את סוג וגודל הנייר המתאימים, היא מדפיסה ממקור ברירת המחדל.

**•** בטל את המשימה הנוכחית.

#### **טען <מקור> עם < >x**

<מקור> הוא מגש או מזין > x> -ו, הוא סוג או גודל של נייר.

נסה אחת או יותר מהפעולות הבאות:

- **•** טען את מגש הנייר או מקור אחר בסוג ובגודל הנייר הנכונים.
	- **•** בטל את המשימה הנוכחית.

#### **טען סיכות**

נסה אחת או יותר מהפעולות הבאות:

- **•** החלף את מחסנית הסיכות הרשומה ביחידת הגימור.
- **•** לחץ על לחצני החצים עד שתוצג ההודעה **(Continue המשך)**, ולאחר מכן לחץ למחיקת ההודעה ולהמשך הדפסה.
	- **•** בטל את משימת ההדפסה.

#### **תחזוקה**

החלף את פריטי התחזוקה, ובמידת הצורך אפס את מונה התחזוקה של המדפסת.

למידע אודות רכישת חומרים מתכלים, ראה " הזמנת חומרים [מתכלים" בעמוד](#page-162-0) [163](#page-162-0).

## **כיבוי גישה לתפריטים על ידי מנהל מערכת**

לא ניתן לגשת אל תפריטי המדפסת מכיוון שאיש התמיכה במערכת השבית את התפריטים. המתן עד שההודעה תיעלם.

#### **התפריטים מושבתים**

תפריטי המדפסת מושבתים. לא ניתן לשנות את הגדרות המדפסת מלוח הבקרה של המדפסת. לקבלת עזרה, פנה לאיש התמיכה של המערכת.

**הערה :** כאשר תפריטים מושבתים, ניתן עדיין לבטל משימת הדפסה, להדפיס משימה חסויה, או להדפיס משימה מופסקת.

## **המדפסת חייבת להיות במצב 'מוכנה' כדי להיכנס לתפריטים**

לא ניתן לגשת לתפריטי המדפסת בשלב זה משום שלוח הבקרה של המדפסת אינו מציג את ההודעה **Ready) מוכנה)**. המתן עד שהמדפסת תשלים את פעילותה. כשמוצגת ההודעה **Ready) מוכנה)**, לחץ על .

## **רשת/רשת <x</רשת < >y <,>x**

המדפסת מחוברת לרשת, כך שממשק הרשת הוא קישור התקשורת הפעיל.

- **•** ההודעה **Network) רשת)** מציינת שהמדפסת משתמשת ביציאת הרשת הרגילה המובנית בלוח המערכת של המדפסת.
	- **•** ההודעה **<x <Network) רשת >)x >** מציינת שמותקן שרת הדפסה פנימי במדפסת או שהמדפסת מחוברת לשרת הדפסה חיצוני.

**•** ההודעה **<y <,>x <Network) רשת >)y <,>x >** מציינת שממשק רשת הוא קישור התקשורת הפעיל, כאשר הערכים ,<x> > y <מציינים שהממשק הפעיל מחובר למדפסת באמצעות ערוץ y במחבר x של . PCI אם x שווה , 0 ממשק הרשת הרגיל פעיל.

**הערה :** הממשק הנוכחי מוצג בדף הגדרות התפריטים.

המתן עד שההודעה תיעלם.

#### **אין משימות מופסקות**

המתן עד למחיקת ההודעה.

#### **לא נמצאו משימות**

מספר הזיהוי האישי ) PIN )שהזנת אינו משויך למשימת הדפסה חסויה כלשהי.

נסה אחת או יותר מהפעולות הבאות:

- **•** לחץ על לחצני החצים עד שתוצג ההודעה **(again Try נסה שנית)**, ולאחר מכן לחץ על כדי להזין מספר זיהוי אישי אחר.
	- **•** לחץ על לחצני החצים עד שמוצג **Cancel) ביטול)**, ולאחר מכן לחץ על ליציאה.

## **אין משימות לביטול**

המתן עד למחיקת ההודעה.

#### **לא מוכנה**

המדפסת אינה מוכנה לקלוט או לעבד נתונים, או שהכניסות/יציאות של המדפסת אינן מקוונות.

#### **אין קבצים מסוגים מוכרים**

או שלא שמורים קבצים כלשהם בכונן ההבזק, או שהקבצים השמורים אינם נתמכים. המר קבצים לכל אחת מתבניות הקבצים .dcx. או : .pdf ,.gif ,.jpeg ,.jpg ,.bmp ,.png ,.tiff ,.tif ,.pcx , הבאות הנתמכות

## **סל הגלישה מלא**

הוצא את ערימת הנייר מהסל למחיקת הודעה זו.

## **מקבילי/מקבילי < >x**

המדפסת משתמשת בחיבור כבל מקבילי. היציאה המקבילית היא קישור התקשורת הפעיל.

# **]PJL RDYMSG[**

זוהי הודעת 'מוכנה' של שפת משימת המדפסת ). PJL )היא מופיעה אחרי ההודעה **Ready) מוכנה)** או **Saver Power (חיסכון בצריכת החשמל)**. אם מחרוזת ההודעה ארוכה מדי, היא נקטעת.

המתן עד שההודעה תיעלם.

## **חיסכון בצריכת חשמל**

המדפסת תעבור למצב חיסכון בצריכת חשמל בעת ההמתנה למשימת ההדפסה הבאה. שלח עבודה להדפסה כדי להוציא את המדפסת ממצב חיסכון בצריכת חשמל.

# **'המדפסת עסוקה', 'המשך', 'צא'**

נסה אחת או יותר מהפעולות הבאות:

- **•** לחץ על לקריאת המידע מכונן ההבזק.
- **•** בחר **(Quit צא)** כדי לבטל את תהליך אחזור המידע.

## **הדפסה**

המתן עד שההודעה תיעלם.

# **מדפיס מכונן USB, אין להסיר**

**אזהרה-נזק אפשרי :** אין לכבות את המדפסת או להסיר את כונן ההבזק כשהודעה זו מוצגת על הצג. המתן עד שההודעה תיעלם.

## **מתכנת דיסק - אין לכבות את המכשיר**

המתן עד שההודעה תיעלם.

**אזהרה-נזק אפשרי :** אין לכבות את המדפסת כאשר ההודעה **(disk Programming מתכנת דיסק)** מוצגת.

## **מתכנת זיכרון הבזק - אין לכבות את המכשיר**

המתן עד שההודעה תיעלם.

**אזהרה-נזק אפשרי :** אין לכבות את המדפסת כאשר ההודעה **(flash Programming מתכנת זיכרון הבזק)** מוצגת.

# **(להסיר אין ,USB כונן קורא Reading USB drive DO NOT REMOVE)**

המתן עד שההודעה תיעלם.

#### **מוכן**

המדפסת מוכנה לקבל משימות הדפסה.

## **חבר מחדש את סל < >x**

נסה אחת או יותר מהפעולות הבאות:

**•** כבה את המדפסת והפעל אותה מחדש.

אם השגיאה חוזרת פעם נוספת:

- **1** כבה את המדפסת.
- **2** נתק את כבל המתח משקע החשמל.
	- **3** הסר את סל הפלט שצוין.
	- **4** חבר מחדש את סל הפלט.
- **5** חבר את כבל המתח לשקע מוארק היטב.
	- **6** הפעל מחדש את המדפסת.

אם השגיאה חוזרת שנית:

- **1** כבה את המדפסת.
- **2** נתק את כבל המתח משקע החשמל.
	- **3** הסר את סל הפלט שצוין.
	- **4** צור קשר עם תמיכת הלקוחות.
- **•** לחץ על כדי לנקות את ההודעה ולהדפיס מבלי להשתמש בסל הפלט שצוין.

# **חבר מחדש את סל < >y> – <x**

נסה אחת או יותר מהפעולות הבאות:

- **•** כבה את המדפסת והפעל אותה מחדש.
	- אם השגיאה חוזרת פעם נוספת:
		- **1** כבה את המדפסת.
- **2** נתק את כבל המתח משקע החשמל.
	- **3** הסר את סלי הפלט שצוינו.
	- **4** חבר מחדש את סלי הפלט.
- **5** חבר את כבל המתח לשקע מוארק היטב.
	- **6** הפעל מחדש את המדפסת.

אם השגיאה חוזרת שנית:

- **1** כבה את המדפסת.
- **2** נתק את כבל המתח משקע החשמל.
	- **3** הסר את סלי הפלט שצוינו.
	- **4** צור קשר עם תמיכת הלקוחות.
- **•** לחץ על כדי לנקות את ההודעה ולהדפיס מבלי להשתמש בסלי הפלט שצוינו.

#### **חבר מחדש את מזין המעטפות**

- **•** כבה את המדפסת והפעל אותה מחדש.
	- אם השגיאה חוזרת פעם נוספת:
		- **1** כבה את המדפסת.
- **2** נתק את כבל המתח משקע החשמל.
	- **3** הסר את מזין המעטפות.

- **4** חבר מחדש את מזין המעטפות.
- **5** חבר את כבל המתח לשקע מוארק היטב.
	- **6** הפעל מחדש את המדפסת.

אם השגיאה חוזרת שנית:

- **1** כבה את המדפסת.
- **2** נתק את כבל המתח משקע החשמל.
	- **3** הסר את מזין המעטפות.
	- **4** צור קשר עם תמיכת הלקוחות.
- **•** לחץ על כדי למחוק את ההודעה ולהדפיס בלי להשתמש במזין המעטפות.

# **- מופעל מרחוק ניהול Remote Management Active DO NOT POWER OFF) אין לכבות את המדפסת)**

הגדרות תצורת המדפסת מוגדרת כעת. המתן עד למחיקת ההודעה.

**אזהרה-נזק אפשרי :** אין לכבות את המדפסת כאשר ההודעה **Active Management Remote) ניהול מרחוק מופעל)** מוצגת על הצג.

#### **הסר חומרי אריזה, בדוק את < >x**

הסר את כל חומרי האריזה שנותרו מהמיקום שצוין.

## **הוצא את הנייר מכל סלי הפלט**

הוצא את הנייר מכל סלי הפלט. המדפסת חשה באופן אוטומטי בהסרת הנייר ומחדשת את ההדפסה. אם הוצאת הנייר אינה מנקה את ההודעה, גע -ב **(Continue המשך)**.

#### **הוצא את הנייר מסל < >x**

הסר את הנייר מסל הפלט שצוין. המדפסת חשה באופן אוטומטי בהסרת הנייר ומחדשת את ההדפסה. אם הוצאת הנייר אינה מנקה את ההודעה, גע -ב **(Continue המשך)**.

## **הוצא את הנייר מסל הפלט הרגיל**

הוצא את ערימת הנייר מסל הפלט הרגיל.

## **הוצא נייר -<מ שם מוגדר של סל פלט מקושר>**

הסר את הנייר מסל הפלט שצוין. המדפסת חשה באופן אוטומטי בהסרת הנייר ומחדשת את ההדפסה. אם הוצאת הנייר אינה מעלימה את ההודעה, לחץ על .

# **החלף מגב**

נסה אחת או יותר מהפעולות הבאות:

- **•** החלף את מגב .fuser -ה
- **•** לחץ על לחצני החצים עד שתוצג ההודעה **(Continue המשך)**, ולאחר מכן לחץ למחיקת ההודעה ולהמשך הדפסה.

## **איפוס סל הפלט הפעיל**

המתן עד שההודעה תיעלם.

## **איפוס המדפסת**

המתן עד שההודעה תיעלם.

## **איפוס ללא החלפה עלול לפגום באיכות ההדפסה.**

בחרת 'לא' מהמסך "אמת החלפת יחידת פוטוקונדוקטור". המתן עד שההודעה תיעלם.

# **Defaults Factory Restoring) שחזור ברירות מחדל של היצרן)**

המתן עד שההודעה תיעלם.

כאשר הגדרות ברירת המחדל של היצרן תשוחזרנה:

- **•** כל המשאבים שהורדו לזיכרון המדפסת יימחקו. הדבר כולל גופנים, תוכניות מאקרו וערכות סמלים.
- **•** כל ההגדרות יחזרו להגדרות ברירת המחדל של היצרן, להוציא (Language Display שפת תצוגה) בתפריט Setup (הגדרות) והגדרות מותאמות אישית בתפריטים <serial <x (טורי <sx), Network (רשת) (אינפרה-אדום), LocalTalk ,ו- USB.

## **האם לשחזר משימות מופסקות?**

נסה אחת מהפעולות הבאות:

- **•** לחץ על לחצני החצים עד להצגת ההודעה **(Continue המשך)**, ולאחר מכן לחץ על כדי לשחזר את כל המשימות המופסקות אשר נשמרו בדיסק הקשיח של המדפסת.
- **•** לחץ על לחצני החצים עד שמוצג **(restore not Do אל תשחזר)**, ולאחר מכן לחץ על . לא ישוחזרו משימות הדפסה.

## **שחזור משימות מופסקות y/x**

x מייצג את מספר המשימות המשוחזרות y . מייצג את מספר המשימות הכולל לשחזור.

- **•** המתן עד שההודעה תיעלם.
- **•** לחץ על לחצני החצים עד להצגת ההודעה **(restoring Quit יציאה משחזור)** על הצג, ולאחר מכן לחץ על למחיקת משימות ההדפסה המופסקות שלא שוחזרו.

#### **נדרשת תחזוקה שגרתית**

המדפסת זקוקה לתחזוקה שגרתית. הזמן ערכת תחזוקה, הכוללת את כל הפריטים הדרושים להחלפת גלגלות האיסוף, גלגלת הטעינה, גלגלת ההעברה וה .fuser-

## **ניקוי בטיחותי של שטח דיסק**

תהליך ניקוי הדיסק הקשיח של המדפסת צריך להתאושש. ההודעה נעלמת לאחר ניקוי כל הבלוקים.

# **x(< > טורי (Serial <x>**

המדפסת משתמשת בחיבור כבל טורי. החיבור הטורי הוא קישור התקשורת הפעיל.

## **חלק מהמשימות המופסקות אבדו**

נסה אחת או יותר מהפעולות הבאות:

- **•** לחץ על לחצני החצים עד שתוצג ההודעה **(Continue המשך)**, ולאחר מכן לחץ למחיקת ההודעה ולהמשך הדפסה.
	- **•** בטל את משימת ההדפסה הנוכחית.

# **x(< > סיכות חסרות או בהזנה בעיה (Staples <x> empty or misfed**

טען את מחסנית הסיכות הרשומה ביחידת הגימור לניקוי ההודעה והמשך שימוש בסיכות.

# **x(< > בסיכות חוסר או מעטה כמות Staples <x> low or missing)**

טען את מחסנית הסיכות הרשומה ביחידת הגימור לניקוי ההודעה.

# **(Full Bin Standard הסל הסטנדרטי מלא)**

הוצא את ערימת הנייר מסל הפלט הסטנדרטי למחיקת הודעה זו.

## **שולח בחירה**

המתן עד שההודעה תיעלם.

## **יותר מדי כניסות שנכשלו מהלוח**

המדפסת נמצאת במצב נעילה מכיוון ש:

- **•** ניסית להיכנס פעמים רבות מדי באמצעות קוד PIN שגוי
- **•** ניסית להיכנס באמצעות מספר סיסמת גישה שגוי לתכונה, הגדרה, או תפריט של המדפסת שאין לך גישה אליהם.

**הערה :** למספר ניסיונות הכניסה יש גבול מוגדר. לאחר שמגיעים לגבול זה, מוצגת ההודעה והמדפסת נכנסת למצב נעילה. ההודעה נשארת על לוח הבקרה של המדפסת, וניסיונות נוספים להיכנס לתפריטים ייכשלו עד לסיום משך זמן הנעילה שהוגדר. משך פסק הזמן מוגדר על ידי איש התמיכה במערכת.

המתן לניקוי ההודעה לאחר סיום פסק הזמן, ולאחר מכן:

- **•** הזן קוד PIN נכון כדי לגשת למשימות מופסקות
- **•** פנה לאיש התמיכה במערכת אם אתה זקוק למספר סיסמה כדי לגשת לתכונה, הגדרה או תפריט מסוימים של המדפסת שחסומים לשימושך ללא המספר.

#### **חסר טונר**

נסה אחת או יותר מהפעולות הבאות:

- **•** החלף את מחסנית ההדפסה.
- **•** לחץ על כדי לנקות את ההודעה ולהמשיך להדפיס.

# **(ריק> x> מגש (Tray <x> Empty**

טען נייר במגש למחיקת ההודעה.

# **(Low> x <Tray במגש <x <כמות נייר קטנה)**

טען נייר במגש המתאים למחיקת ההודעה.

# **(חסר> x> מגש Tray <x> Missing)**

הכנס את המגש המתאים למדפסת.

## **דיסק לא נתמך**

הותקן במדפסת דיסק קשיח שאינו נתמך. הסר את ההתקן שאינו נתמך, ולאחר מכן התקן התקן נתמך.

## **התקן USB לא נתמך, אנא הסר**

הסר את התקן USB שאינו מוכר.

## **רכזת USB לא נתמכת, אנא הסר**

הסר את רכזת USB שאינה מוכרת.

## **x< > USB/USB**

המדפסת משתמשת בחיבור כבל . USB חיבור USB הוא קישור התקשורת הפעיל.

# **כונן USB הוסר**

- **•** המתן עד שההודעה תיעלם.
	- **•** הכנס את כונן ההבזק.

## **הצגת חומרים מתכלים**

הודעה זו מציגה את המפלסים הנוכחיים של חומרים מתכלים.

#### **ממתינה**

המדפסת קיבלה נתונים להדפסה, אולם ממתינה לפקודת , Job-of-End פקודת , Feed Form או נתונים נוספים.

נסה אחת או יותר מהפעולות הבאות:

- **•** לחץ על להדפסת תכולת מאגר ההדפסה.
	- **•** בטל את משימת ההדפסה הנוכחית.

## **30 מילוי לא חוקי, החלף מחסנית**

הסר את מחסנית ההדפסה, ולאחר מכן התקן מחסנית נתמכת.

# **31 החלף מחסנית פגומה**

הסר את מחסנית ההדפסה הפגומה, ולאחר מכן התקן מחסנית חדשה.

# **32 מק ט" המחסנית אינו נתמך על ידי ההתקן**

הסר את מחסנית ההדפסה, ולאחר מכן התקן מחסנית נתמכת.

# **34 נייר קצר**

נסה אחת או יותר מהפעולות הבאות:

- **•** טען את הנייר המתאים במגש.
- **•** לחץ על לחצני החצים עד להצגת ההודעה **(Continue המשך)**, ולאחר מכן לחץ למחיקת ההודעה ולהדפסת המשימה ממגש נייר אחר.
	- **•** בדוק את מובילי האורך והרוחב במגש וודא שהנייר טעון כראוי במגש.
- **•** למשתמשי , Windows בדוק את הגדרות 'מאפייני הדפסה' כדי לוודא שמשימת ההדפסה מבקשת את גודל וסוג הנייר הנכונים.

למשתמשי , Macintosh בדוק את הגדרות תיבת הדו-שיח 'הדפסה' כדי לוודא שמשימת ההדפסה מבקשת את גודל וסוג הנייר הנכונים.

- **•** בדוק הגדרה נכונה של גודל הנייר. לדוגמה, אם 'גודל מזין רב-תכליתי' מוגדר 'ל אוניברסלי', ודא שהנייר גדול מספיק עבור הנתונים המודפסים.
	- **•** בטל את משימת ההדפסה הנוכחית.

## **35 אין מספיק זיכרון לתמיכה בתכונת שמירת משאבים**

- **•** לחץ על לחצני החצים עד שמוצגת ההודעה **(Continue המשך)** על הצג, ולאחר מכן לחץ להשבתת 'שמירת משאבים' ולהמשך הדפסה.
- **•** כדי להפעיל מחדש 'שמירת משאבים' לאחר הצגת הודעה זו, ודא שמאגרי הקישור מוגדרים למצב 'אוטומטי', וצא מהתפריטים להפעלת השינויים במאגרי הקישור. כאשר מוצגת ההודעה **Ready) מוכנה)**, הפעל את 'שמירת משאבים .'

**•** התקן עוד זיכרון.

# **37 אין מספיק זיכרון לפעולת איחוי זיכרון הבזק**

נסה אחת או יותר מהפעולות הבאות:

- **•** לחץ על לחצני החצים עד שתוצג ההודעה **(Continue המשך)**, ולאחר מכן לחץ להפסקת תהליך האיחוי ולהמשך הדפסה.
	- **•** מחק גופנים, פקודות מאקרו ונתונים אחרים מתוך זיכרון המדפסת.
		- **•** התקן עוד זיכרון.

## **37 אין מספיק זיכרון לאיסוף המשימה**

נסה אחת או יותר מהפעולות הבאות:

- **•** לחץ על לחצני החצים עד שתוצג ההודעה **(Continue המשך)**, ולאחר מכן לחץ על להדפסת חלק המשימה שכבר נשמר והתחלת איסוף המשך משימת ההדפסה.
	- **•** בטל את משימת ההדפסה הנוכחית.

## **37 אין מספיק זיכרון, חלק מהמשימות המופסקות נמחקו**

המדפסת מחקה חלק המשימות המופסקות כדי לעבד משימות שוטפות.

לחץ על לחצני החצים עד שתוצג ההודעה **(Continue המשך)**, ולאחר מכן לחץ על למחיקת ההודעה.

## **37 אין מספיק זיכרון, חלק מהמשימות המופסקות לא ישוחזרו**

המדפסת לא הצליחה לשחזר חלק או את כל המשימות החסויות או המופסקות בדיסק הקשיח של המדפסת.

לחץ על לחצני החצים עד שתוצג ההודעה **(Continue המשך)**, ולאחר מכן לחץ על למחיקת ההודעה.

## **38 זיכרון מלא**

נסה אחת או יותר מהפעולות הבאות:

- **•** לחץ על לחצני החצים עד שתוצג ההודעה **(Continue המשך)**, ולאחר מכן לחץ על למחיקת ההודעה.
	- **•** בטל את משימת ההדפסה הנוכחית.
		- **•** התקן עוד זיכרון.

# **39 דף מורכב, ייתכן שחלק מהנתונים לא הודפסו**

- **•** לחץ על לחצני החצים עד שתוצג ההודעה **(Continue המשך)**, ולאחר מכן לחץ למחיקת ההודעה ולהמשך הדפסה.
	- **•** בטל את משימת ההדפסה הנוכחית.
		- **•** התקן עוד זיכרון.

## **xy42. אי התאמה באזור המחסנית**

התקן מחסנית הדפסה התואמת למספר האזור של המדפסת x . מציין את ערך אזור המדפסת y . מציין את ערך אזור המחסנית y -ו x . יכולים לקבל את הערכים הבאים:

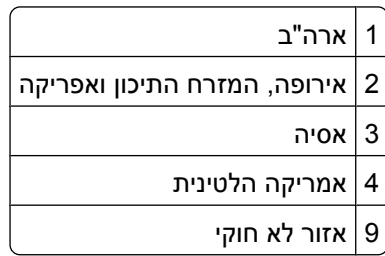

# **50 שגיאת גופן PPDS**

נסה אחת או יותר מהפעולות הבאות:

- **•** לחץ על לחצני החצים עד שתוצג ההודעה **(Continue המשך)**, ולאחר מכן לחץ למחיקת ההודעה ולהמשך הדפסה.
	- **•** המדפסת אינה מוצאת גופן מבוקש. מתפריט , PPDS בחר **(Fit Best התאמה מיטבית)**, ולאחר מכן בחר **(On פועל)**. המדפסת תמצא גופן דומה ותעצב מחדש את הטקסט המתאים.
		- **•** בטל את משימת ההדפסה הנוכחית.

## **51 זוהה זיכרון הבזק פגום**

נסה אחת או יותר מהפעולות הבאות:

- **•** לחץ על לחצני החצים עד שתוצג ההודעה **(Continue המשך)**, ולאחר מכן לחץ למחיקת ההודעה ולהמשך הדפסה.
	- **•** בטל את משימת ההדפסה הנוכחית.

# **52 אין מספיק זיכרון פנוי עבור משאבים בזיכרון ההבזק**

נסה אחת או יותר מהפעולות הבאות:

- **•** לחץ על לחצני החצים עד שתוצג ההודעה **(Continue המשך)**, ולאחר מכן לחץ להפסקת פעולת האיחוי ולהמשך הדפסה.
	- גופנים ופקודות מאקרו שלא נשמרו קודם לכן בזיכרון ההבזק יימחקו.
		- **•** מחק גופנים, פקודות מאקרו ונתונים אחרים מתוך זיכרון ההבזק.
			- **•** שדרג לכרטיס זיכרון הבזק עם קיבולת גבוהה יותר.

# **53 זוהה זיכרון הבזק לא מפורמט**

- **•** לחץ על לחצני החצים עד שתוצג ההודעה **(Continue המשך)**, ולאחר מכן לחץ להפסקת פעולת האיחוי ולהמשך הדפסה.
- **•** פרמט את זיכרון ההבזק. אם הודעת השגיאה לא נעלמת, ייתכן שיש פגם בזיכרון ההבזק ובמקרה כזה, תצטרך להחליפו.

## **54 שגיאה באפשרות טורית < >x**

> x >הוא מספר האפשרות הטורית.

נסה אחת או יותר מהפעולות הבאות:

- **•** ודא שהכבל הטורי מחובר נכון ושהוא מתאים ליציאה הטורית.
- **•** ודא שהפרמטרים של הממשק הטורי (פרוטוקול, קצב שידור וסיביות נתונים) מוגדרים נכון במדפסת ובמחשב אליו היא מחוברת.
	- **•** לחץ על לחצני החצים עד שתוצג ההודעה **(Continue המשך)**, ולאחר מכן לחץ על להמשך הדפסה.
		- **•** כבה את המדפסת והפעל אותה מחדש כדי לאפס את המדפסת.

## **54 שגיאת תוכנה ברשת < >x**

נסה אחת או יותר מהפעולות הבאות:

- **•** לחץ על לחצני החצים עד שתוצג ההודעה **(Continue המשך)**, ולאחר מכן לחץ על להמשך הדפסה.
	- **•** כבה את המדפסת והפעל אותה מחדש כדי לאפס את המדפסת.
	- **•** שדרג את קושחת הרשת (זיכרון הבזק) במדפסת או בשרת ההדפסה.

## **54 שגיאת תוכנה ברשת סטנדרטית**

נסה אחת או יותר מהפעולות הבאות:

- **•** לחץ על לחצני החצים עד שתוצג ההודעה **(Continue המשך)**, ולאחר מכן לחץ על להמשך הדפסה.
	- **•** כבה את המדפסת והפעל אותה מחדש כדי לאפס את המדפסת.
	- **•** שדרג את קושחת הרשת (זיכרון הבזק) במדפסת או בשרת ההדפסה.

## **55 אפשרות לא נתמכת בחריץ < >x**

> x >הוא חריץ בלוח המערכת של המדפסת.

- **1** כבה את המתח למדפסת.
- **2** נתק את כבל המתח משקע החשמל.
- **3** הסר את כרטיס האפשרות מלוח המערכת של המדפסת.
	- **4** חבר את כבל המתח לשקע מוארק היטב.
		- **5** הפעל את המדפסת מחדש.

## **56 היציאה המקבילית <x <מושבתת**

> x >הוא מספר היציאה המקבילית.

נסה אחת או יותר מהפעולות הבאות:

- **•** לחץ על לחצני החצים עד שתוצג ההודעה **(Continue המשך)**, ולאחר מכן לחץ על למחיקת ההודעה. המדפסת תתעלם מנתונים שיתקבלו דרך החיבור המקבילי.
	- **•** וודא שאפשרות התפריט 'מאגר מקבילי' אינה במצב 'מושבת .'

## **56 יציאה טורית <x <מושבתת**

> x >הוא מספר היציאה הטורית.

נסה אחת או יותר מהפעולות הבאות:

- **•** לחץ על לחצני החצים עד שתוצג ההודעה **(Continue המשך)**, ולאחר מכן לחץ על למחיקת ההודעה. המדפסת תתעלם מנתונים שיתקבלו דרך החיבור הטורי.
	- **•** ודא שאפשרות התפריט 'מאגר טורי' אינה במצב 'מושבת .'

# **56 היציאה המקבילית הרגילה מושבתת**

נסה אחת או יותר מהפעולות הבאות:

- **•** לחץ על לחצני החצים עד שתוצג ההודעה **(Continue המשך)**, ולאחר מכן לחץ על למחיקת ההודעה. המדפסת תתעלם מנתונים שיתקבלו דרך החיבור המקבילי.
	- **•** וודא שאפשרות התפריט 'מאגר מקבילי' אינה במצב 'מושבת .'

# **56 יציאת USB הרגילה מושבתת**

נסה אחת או יותר מהפעולות הבאות:

- **•** לחץ על לחצני החצים עד שתוצג ההודעה **(Continue המשך)**, ולאחר מכן לחץ על למחיקת ההודעה. המדפסת תתעלם מנתונים שיתקבלו דרך חיבור .USB
	- **•** ודא שאפשרות התפריט 'מאגר ' USB אינה במצב 'מושבת .'

# **57 שינוי תצורה, חלק מהמשימות המופסקות לא שוחזרו**

מאז שמירת המשימות בדיסק הקשיח של המדפסת, חל שינוי במדפסת שגרם לפקיעת תוקף המשימות המופסקות. השינויים האפשריים כוללים:

- **•** קושחת המדפסת עודכנה.
- **•** הוסרו אפשרויות קלט נייר, פלט נייר או הדפסה דו-צדדית הדרושות למשימת ההדפסה.
- **•** משימת ההדפסה נוצרה באמצעות נתונים מהתקן שחובר ליציאת USB-ה וההתקן אינו מחובר עוד ליציאה.
	- **•** הדיסק הקשיח של המדפסת מכיל משימות שנשמרו כשהדיסק היה מותקן במדפסת מדגם אחר.

לחץ על לחצני החצים עד שתוצג ההודעה **(Continue המשך)**, ולאחר מכן לחץ על למחיקת ההודעה.

# **58 יותר מדי סלים מחוברים**

- **1** כבה את המתח למדפסת.
- **2** נתק את כבל המתח משקע החשמל.
	- **3** הסר את סלי הפלט הנוספים.
- **4** חבר את כבל המתח לשקע מוארק היטב.
	- **5** הפעל את המדפסת מחדש.

## **58 יותר מדי דיסקים מותקנים**

- **1** כבה את המדפסת.
- **2** נתק את כבל המתח משקע החשמל.
	- **3** הסר את הדיסקים העודפים.
- **4** חבר את כבל המתח לשקע מוארק היטב.
	- **5** הפעל את המדפסת מחדש.

#### **58 מותקנים יותר מדי אביזרי הבזק**

יותר מדי כרטיסי זיכרון הבזק או יותר מדי כרטיסי קושחה אופציונליים מותקנים במדפסת.

נסה אחת או יותר מהפעולות הבאות:

- **•** לחץ על כדי לנקות את ההודעה ולהמשיך להדפיס.
	- **•** הסר את אביזרי ההבזק הנוספים:
		- **1** כבה את המדפסת.
	- **2** נתק את כבל המתח משקע החשמל.
		- **3** הסר את אביזרי ההבזק הנוספים.
	- **4** חבר את כבל המתח לשקע מוארק היטב.
		- **5** הפעל את המדפסת מחדש.

#### **58 יותר מדי מגשים מחוברים**

- **1** כבה את המדפסת.
- **2** נתק את כבל המתח משקע החשמל.
	- **3** הסר את המגשים הנוספים.
- **4** חבר את כבל המתח לשקע מוארק היטב.
	- **5** הפעל את המדפסת מחדש.

## **59 יחידת הדפסה דו צדדית לא תואמת**

המדפסת תומכת אך ורק ברכיבים אופציונליים המיועדים במיוחד למדפסת זו.

נסה אחת או יותר מהפעולות הבאות:

- **•** הסר את יחידת ההדפסה הדו-צדדית.
- **•** לחץ על כדי להעלים את ההודעה ולהמשיך בהדפסה מבלי להשתמש ביחידת ההדפסה הדו-צדדית.

## **59 מזין מעטפות לא תואם**

המדפסת תומכת אך ורק ברכיבים אופציונליים המיועדים במיוחד למדפסת זו.

נסה אחת או יותר מהפעולות הבאות:

- **•** הסר את מזין המעטפות.
- **•** לחץ על כדי להעלים את ההודעה ולהמשיך בהדפסה מבלי להשתמש במזין המעטפות.

## **59 סל פלט לא תואם < >x**

המדפסת תומכת אך ורק ברכיבים אופציונליים המיועדים במיוחד למדפסת זו.

נסה אחת או יותר מהפעולות הבאות:

- **•** הסר את סל הפלט שצוין.
- **•** לחץ על כדי לנקות את ההודעה ולהמשיך להדפיס מבלי להשתמש בסל הפלט המצוין.

## **59 מגש לא תואם < >x**

יש תמיכה רק באביזרים שתוכננו במיוחד עבור מדפסת זו.

נסה אחת או יותר מהפעולות הבאות:

- **•** הסר את המגש המצוין.
- **•** לחץ על כדי לנקות את ההודעה ולהמשיך להדפיס מבלי להשתמש במגש המצוין.

## **61 הסר דיסק קשיח פגום**

נסה אחת או יותר מהפעולות הבאות:

- **•** לחץ על לחצני החצים עד שתוצג ההודעה **(Continue המשך)**, ולאחר מכן לחץ למחיקת ההודעה ולהמשך הדפסה.
	- **•** התקן דיסק קשיח אחר במדפסת לפני שתבצע פעולה כלשהי שדורשת שימוש בדיסק קשיח.

## **62 הדיסק מלא**

נסה אחת או יותר מהפעולות הבאות:

- **•** לחץ על לחצני החצים עד שתוצג ההודעה **(Continue המשך)**, ולאחר מכן לחץ למחיקת ההודעה ולהמשך העיבוד.
	- **•** מחק גופנים, פקודות מאקרו ונתונים אחרים השמורים בדיסק הקשיח של המדפסת.
		- **•** התקן דיסק קשיח גדול יותר במדפסת.

## **80 נדרשת תחזוקה שגרתית**

המדפסת זקוקה לתחזוקה שגרתית. הזמן ערכת תחזוקה, הכוללת את כל הפריטים הדרושים להחלפת גלגלות האיסוף, גלגלת הטעינה, גלגלת ההעברה וה .fuser-

## **88 רמת טונר נמוכה במחסנית**

מפלס הטונר נמוך. החלף את מחסנית ההדפסה, ולאחר מכן לחץ על כדי לנקות את ההודעה ולהמשיך להדפיס.

## **yy88. רמת טונר כמעט נמוכה במחסנית**

מפלס הטונר נמוך. החלף את מחסנית ההדפסה, ולאחר מכן לחץ על כדי לנקות את ההודעה ולהמשיך להדפיס.

# **yy88. החלף מחסנית**

מחסנית ההדפסה התרוקנה.

- **1** החלף את מחסנית ההדפסה.
- **2** לחץ על כדי למחוק את ההודעה.

# **200-282 חסימת נייר**

- **1** נקה את נתיב המעבר של הנייר.
- **2** לאחר ניקוי נתיב הנייר, לחץ על כדי להמשיך בהדפסה.

# **שגיאת אמולציה ,1565 טען אפשרות אמולציה**

המדפסת מנקה אוטומטית את ההודעה לאחר 30 שניות ואז משביתה את אמולטור ההורדות בכרטיס הקושחה.

# **תחזוקת המדפסת**

לשמירה על איכות הדפסה מיטבית יש לבצע משימות תקופתיות מסוימות.

# **ניקוי החלק החיצוני של המדפסת**

**1** ודא שהמדפסת כבויה ומנותקת משקע החשמל.

**זהירות - סכנת התחשמלות :** למניעת סכנת התחשמלות בעת ניקוי החלק החיצוני השל המדפסת, נתק את כבל החשמל מהשקע שבקיר ונתק את כל הכבלים מהמדפסת לפני שתמשיך.

- **2** הוצא את הנייר מסל הפלט הרגיל.
- **3** השתמש במטלית נקייה, ללא סיבים, שהורטבה במעט מים.

**אזהרה-נזק אפשרי :** אל תשתמש בחומרי ניקוי ביתיים או דטרגנטים, הם עלולים להזיק לגימור החיצוני של המדפסת.

**4** נגב רק את החלק החיצוני של המדפסת, והקפד לכלול את סל הפלט הרגיל.

**אזהרה-נזק אפשרי :** ניקוי החלק הפנימי של המדפסת באמצעות מטלית לחה עלול לגרום נזק למדפסת.

**5** ודא שתומך הנייר וסל הפלט הרגיל יבשים לפני שתתחיל משימת הדפסה חדשה.

# **אחסון חומרים מתכלים**

לאחסון חומרים מתכלים של המדפסת, בחר מקום אחסון קריר ונקי. אחסן את החומרים המתכלים עם הצד הנכון כלפי מעלה ובאריזה המקורית עד שתהיה מוכן להשתמש בהם.

אל תחשוף חומרים מתכלים :ל

- **•** אור שמש ישיר.
- **•** טמפרטורות הגבוהות C35° -מ
	- **•** לחות גבוהה מעל 80%
		- **•** אוויר מלוח
		- **•** גזים מאכלים
			- **•** אבק רב

# **חיסכון בחומרים מתכלים**

ניתנת לך אפשרות לשנות מספר הגדרות בלוח הבקרה של המדפסת כדי לסייע לחסוך בטונר ובנייר. למידע נוסף, ראה 'תפריט חומרים מתכלים', 'תפריט איכות' ו'תפריט גימור'.

אם עליך להדפיס מספר עותקים, תוכל לחסוך בחומרים מתכלים על ידי הדפסת העותק הראשון ובדיקתו לפני הדפסת עותקים נוספים.

# **בדיקת המצב של חומרים מתכלים**

<span id="page-162-0"></span>כשיש צורך בהחלפת אחד מהחומרים המתכלים או כשנדרשת פעולת תחזוקה, מופיעה הודעה על הצג.

## **בדיקת מצב החומרים המתכלים מלוח הבקרה של המדפסת**

- **1** ודא שהמדפסת מופעלת ושמוצגת ההודעה **Ready) מוכנה)**.
- **2** מלוח הבקרה של המדפסת, לחץ על לחצני החצים עד שמוצג **(Supplies / Status מצב / חומרים מתכלים)**, ולאחר מכן לחץ על @.
	- **3** לחץ על לחצני החצים עד שמוצג **(supplies View הצג חומרים מתכלים)**, ולאחר מכן לחץ על . מוצג מצב כל אחד מהחומרים המתכלים.

#### **בדיקת מצב החומרים המתכלים ממחשב ברשת**

**הערה :** על המחשב להיות מחובר לאותה רשת שאליה מחוברת המדפסת.

**1** הקלד את כתובת IP של המדפסת בשדה הכתובת של דפדפן האינטרנט.

**הערה :** אם אינך יודע את כתובת IP של המדפסת, הדפס דף הגדרות רשת ומצא את כתובת IP-ה באזור .IP/TCP

**2** לחץ על **Status Device) מצב ההתקן)**. מוצג דף מצב ההתקן, המציג סיכום של אמות החומרים המתכלים.

# **הזמנת חומרים מתכלים**

להזמנת חומרים מתכלים, פנה למקום שבו רכשת את המדפסת.

**הערה :** כל הערכות אורך החיים של חומרים מתכלים למדפסת מתבססות על הדפסה על נייר רגיל בגודל letter או 4.A

#### **הזמנת מחסניות הדפסה**

כאשר מוצגת ההודעה **(low Cartridge 88 רמה נמוכה במחסנית)** או כאשר ההדפסה דהויה:

- **1** הסר את מחסנית ההדפסה.
- **2** נער היטב את המחסנית מספר פעמים מצד לצד וקדימה ולאחור כדי לפזר מחדש את הטונר.

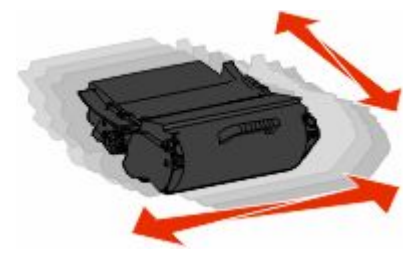

**3** החזר את המחסנית והמשך בהדפסה.

**הערה :** חזור על תהליך זה מספר פעמים עד שההדפסה נותרת דהויה, ואז החלף את המחסנית.

# **העברת המדפסת**

## **לפני העברת המדפסת**

הסר את כל אפשרויות המדפסת לפני העברת המדפסת.

**זהירות - אפשרות לפציעה :** משקל המדפסת עולה על ג"ק 18 ומחייב שני אנשים מאומנים או יותר כדי להעבירה בצורה בטוחה.

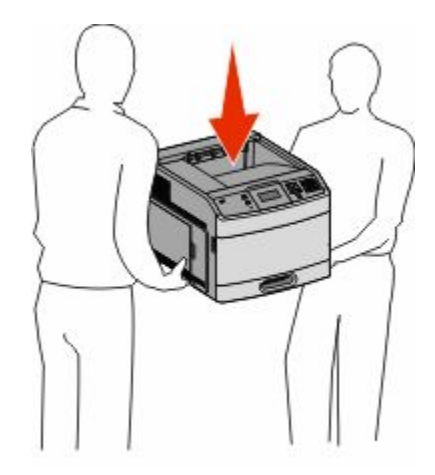

הירות - אפשרות לפציעה: לפני העברת המדפסת, בצע את ההנחיות הבאות כדי למנוע פציעה או נזק למדפסת. T

- **•** כבה את המדפסת באמצעות מתג הכיבוי ולאחר מכן נתק את כבל החשמל מהשקע בקיר.
	- **•** נתק את כל הכבלים מהמדפסת לפני העברתה.
- **•** הרם את המדפסת מהמגירה האופציונלית והנח בצד במקום לנסות להרים את המגירה והמדפסת בו-זמנית.

**הערה :** השתמש במאחזים הנמצאים בשני צדי המדפסת כדי להרים אותה מהמגירה האופציונלית.

**אזהרה-נזק אפשרי :** נזק הנגרם למדפסת כתוצאה מהעברה לא נאותה אינו מכוסה באחריות של המדפסת.

#### **העברת המדפסת למקום אחר**

ניתן להעביר את המדפסת בצורה בטוחה למקום אחר תוך שמירה על הנחיות הבטיחות הבאות:

- **•** ודא שבעגלה בה אתה משתמש להעברת המדפסת יש משטח שמסוגל לתמוך בכל בסיס המדפסת. ודא שבעגלה בה אתה משתמש להעברת האביזרים יש משטח שמסוגל לתמוך בממדי האביזרים.
	- **•** ודא שהמדפסת נשארת במצב עומד.
		- **•** הימנע מתנועות חדות.

#### **משלוח המדפסת**

בעת משלוח המדפסת, השתמש באריזה המקורית או צור קשר עם המקום בו רכשת אותה לקבלת ערכת העברה.

# **תמיכה מנהלתית**

# **שימוש בשרת האינטרנט המוטבע**

אם המדפסת מותקנת ברשת, שרת האינטרנט המוטבע זמין למגוון פונקציות כולל:

- **•** הצגת תצוגה חלקית של לוח הבקרה של המדפסת
	- **•** בדיקת מצב החומרים המתכלים במדפסת
		- **•** קביעת הגדרות מדפסת
			- **•** קביעת הגדרות רשת
				- **•** הצגת דוחות

כדי לגשת אל שרת האינטרנט המוטבע, הקלד את כתובת IP-ה של המדפסת בשדה הכתובת של הדפדפן.

**הערה :** אם אינך יודע את כתובת IP של המדפסת, הדפס דף הגדרות רשת ומצא את כתובת IP-ה באזור .IP/TCP

# **בדיקת מצב ההתקן**

באמצעות שרת האינטרנט המוטבע, תוכל להציג הגדרות מגשי נייר, את מפלס הטונר במחסנית ההדפסה, את משך החיים שנותר (באחוזים) בערכת התחזוקה, ואת מידות הקיבולת של חלקי מדפסת מסוימים. להצגת מצב ההתקן:

**1** הקלד את כתובת IP של המדפסת בשדה הכתובת של דפדפן האינטרנט.

**הערה :** אם אינך יודע את כתובת IP של המדפסת, הדפס דף הגדרות רשת ומצא את כתובת IP-ה באזור .IP/TCP

**2** לחץ על **Status Device) מצב ההתקן)**.

# **הגדרת התראות דוא ל"**

תוכל להורות למדפסת לשלוח לך הודעת דואר אלקטרוני כאשר כמות החומרים המתכלים קטנה או כאשר יש לשנות, להוסיף או לשחרר נייר תקוע.

להגדרת התראות בדואר אלקטרוני:

**1** הקלד את כתובת IP של המדפסת בשדה הכתובת של דפדפן האינטרנט.

**הערה :** אם אינך יודע את כתובת IP של המדפסת, הדפס דף הגדרות רשת ומצא את כתובת IP-ה באזור .IP/TCP

- **2** לחץ על **(Settings הגדרות)**.
- **3** תחת האפשרות הגדרות אחרות, לחץ על **(Setup Alert Email הגדרת התראות דוא )ל"** .
	- **4** בחר את הפריטים להודעה, והקלד את כתובות הדואר האלקטרוני.
		- **5** לחץ על **(Submit שלח)**.

**הערה :** להגדרת שרת דואר אלקטרוני, פנה אל איש התמיכה במערכת.

# **הצגת דוחות**

ניתן להציג דוחות מסוימים משרת האינטרנט המוטבע. הדוחות הללו שימושיים להערכת מצב המדפסת, הרשת והחומרים המתכלים.

תמיכה מנהלתית

להצגת דוחות ממדפסת רשת:

- **1** הקלד את כתובת IP של המדפסת בשדה הכתובת של דפדפן האינטרנט.
- **הערה :** אם אינך יודע את כתובת IP של המדפסת, הדפס דף הגדרות רשת ומצא את כתובת IP-ה באזור .IP/TCP
	- **2** לחץ על **Reports) דוחות)**, ולאחר מכן לחץ על סוג הדוח שברצונך להציג.

# **הגדרת חיסכון בצריכת חשמל**

טווח ההגדרות האפשרי הוא 240–1 דקות. הגדרת ברירת המחדל של היצרן היא 30 דקות.

להגדלה או הקטנה של מספר הדקות לפני שהמדפסת עוברת למצב חיסכון בצריכת חשמל, בצע את אחת הפעולות הבאות:

#### **שימוש בשרת האינטרנט המוטבע**

**1** הקלד את כתובת IP של המדפסת בשדה הכתובת של דפדפן האינטרנט.

**הערה :** אם אינך יודע את כתובת IP של המדפסת, הדפס דף הגדרות רשת ומצא את כתובת IP-ה באזור .IP/TCP

- **2** לחץ על **(Settings הגדרות)**, ולאחר מכן לחץ על **(Settings General הגדרות כלליות)**.
	- **3** לחץ על **(Timeouts פסקי זמן)**.
- **4** בתיבה 'חיסכון בצריכת חשמל', הגדל או הקטן את מספר הדקות שהמדפסת תמתין לפני שתעבור למצב חיסכון בצריכת חשמל.
	- **5** לחץ על **(Submit שלח)**.

## **שימוש בלוח הבקרה של המדפסת**

- **1** ודא שהמדפסת מופעלת ושמוצגת ההודעה **Ready) מוכנה)**.
	- **2** לחץ על .
- **3** לחץ על לחצני החצים עד שמוצג **(Settings הגדרות)**, ולאחר מכן לחץ על .
- **4** לחץ על לחצני החצים עד שמוצג **(Settings General הגדרות כלליות)**, ולאחר מכן לחץ על .
	- **5** לחץ על לחצני החצים עד שמוצג **(Timeouts פסקי זמן)**, ולאחר מכן לחץ על .
- **6** לחץ על לחצני החצים עד שמוצג **Saver Power) חיסכון בצריכת חשמל)**, ולאחר מכן לחץ על .
- **7** לחץ על לחצני החצים כדי להגדיל או כדי להקטין את מספר הדקות לפני שהמדפסת עוברת למצב חיסכון בצריכת חשמל, ולאחר מכן לחץ על .

# **שחזור הגדרות ברירת המחדל של היצרן**

אם ברצונך לשמור רשימה של הגדרות התפריטים הנוכחיות לעיון בעתיד, הדפס דף הגדרות תפריטים לפני שחזור הגדרות ברירת המחדל של היצרן. לקבלת מידע נוסף, ראה " הדפסת דף הגדרות [תפריט" בעמוד](#page-35-0) [36.](#page-35-0) 

**אזהרה-נזק אפשרי :** שחזור הגדרות ברירת המחדל של היצרן מחזיר את מרבית הגדרות המדפסת להגדרות ברירת המחדל המקוריות של היצרן. חריגים לכך הם שפת התצוגה, גדלים והודעות שהותאמו אישית, והגדרות תפריט רשת/יציאה. כל ההורדות המאוחסנות RAM -ב נמחקות. הורדות המאוחסנות בזיכרון ההבזק או בדיסק הקשיח של המדפסת לא יושפעו.

- **1** בלוח הבקרה של המדפסת, לחץ על .
- **2** לחץ על לחצני החצים עד שמוצג **(Settings הגדרות)**, ולאחר מכן לחץ על .
- **3** לחץ על לחצני החצים עד שמוצג **(Settings General הגדרות כלליות)**, ולאחר מכן לחץ על .
- **4** לחץ על לחצני החצים עד שמוצג **Defaults Factory) הגדרות ברירת המחדל של היצרן)**, ולאחר מכן לחץ על .
	- **5** לחץ על לחצני החצים עד שמוצג **Now Restore) שחזר כעת)**, ולאחר מכן לחץ על .
		- מוצגת ההודעה **Defaults Factory Restoring**) שחזור ברירות מחדל של היצרן .)

# **פתרון בעיות**

# **פתרון בעיות בסיסיות**

#### **פתרון בעיות מדפסת בסיסיות**

אם יש בעיות בסיסיות במדפסת, או שהמדפסת אינה מגיבה, ודא ש:

- **•** כבל החשמל מחובר למדפסת ולשקע חשמל מוארק מתאים.
- **•** שקע החשמל אינו מושבת באמצעות מפסק או מפסק פחת.
- **•** המדפסת אינה מחוברת למגן קפיצות מתח, לאל פסק או לכבל מאריך.
	- **•** מכשירי חשמל אחרים שחוברו לשקע פועלים.
	- **•** המדפסת הופעלה. בדוק את מתג ההפעלה של המדפסת.
- **•** כבל המדפסת מחובר היטב למדפסת ולמחשב המארח, לשרת ההדפסה, לאביזרים או להתקן רשת אחר.
	- **•** כל האפשרויות והאביזרים הותקנו כראוי.
		- **•** הגדרות מנהל התקן המדפסת נכונות.

לאחר שבדקת את כל האפשרויות האלו, כבה את המדפסת, המתן 10 -כ שניות, והפעל את המדפסת שנית. פעמים רבות פעולה זו פותרת את הבעיה.

## **תצוגת לוח הבקרה של המדפסת ריקה או שמוצגים מעוינים בלבד**

הבדיקה העצמית של המדפסת נכשלה. כבה את המדפסת, המתן -10כ שניות ולאחר מכן הפעל אותה.

אם לא מוצגות ההודעות **(Test Self Performing מתבצעת בדיקה עצמית)** -ו **Ready) מוכנה)**, כבה את המדפסת וצור קשר עם תמיכת לקוחות.

#### **שרת האינטרנט המוטבע אינו נפתח**

להלן פתרונות אפשריים. נסה אחת או יותר מהפעולות הבאות:

#### **בדוק את חיבורי הרשת**

ודא שהמדפסת והמחשב מופעלים ומחוברים לאותה רשת.

#### **בדוק את הגדרות הרשת**

בהתאם להגדרות הרשת, ייתכן שתצטרך להקליד **://https** במקום **://http** לפני כתובת IP של המדפסת כדי לגשת לשרת האינטרנט המוטבע. למידע נוסף, פנה למנהל המערכת.

# **פתרון בעיות הדפסה**

#### **קובצי PDF במספר שפות אינם מודפסים**

המסמכים מכילים גופנים שאינם זמינים.

- **1** פתח Acrobat Adobe-ב את המסמך המיועד להדפסה.
	- **2** לחץ על סמל המדפסת. נפתחת תיבת הדו-שיח (Print הדפסה .)
	- **3** בחר באפשרות **image as Print**) הדפס כתמונה .)
		- **4** לחץ על **OK**) אישור .)

## **מוצגת הודעת שגיאה בקשר לקריאה מכונן USB**

ודא כי יש תמיכה בכונן . USB למידע אודות התקני זיכרון הבזק מסוג USB שנבדקו ואושרו לשימוש, צור קשר עם המקום שבו רכשת את המדפסת.

#### **משימות אינן מודפסות**

להלן פתרונות אפשריים. נסה אחת או יותר מהפעולות הבאות:

#### **ודא שהמדפסת מוכנה להדפסה**

ודא שההודעה **Ready) מוכנה)** או **Saver Power) חיסכון בצריכת חשמל)** מופיעות בתצוגה לפני שליחת משימה להדפסה.

## **בדוק אם סל הפלט הרגיל מלא**

הוצא את ערימת הנייר מסל הפלט הרגיל.

## **בדוק אם מגש הנייר ריק**

טען נייר במגש.

#### **ודא שמותקנת תוכנת המדפסת הנכונה**

- **•** ודא שאתה משתמש בתוכנת המדפסת הנכונה.
- **•** אם אתה משתמש ביציאת , USB ודא שמופעלת מערכת הפעלה נתמכת ושאתה משתמש בתוכנת מדפסת תואמת.

## **ודא ששרת ההדפסה הפנימי מותקן ופועל כראוי**

- **•** ודא ששרת ההדפסה הפנימי מותקן ושהמדפסת מחוברת לרשת.
- **•** הדפס דף הגדרות רשת ובדוק שהמצב המוצג הוא **(Connected מחובר)**. אם המצב הוא **(Connected Not לא מחובר)**, בדוק את כבלי הרשת, ולאחר מכן נסה להדפיס את דף הגדרות הרשת שוב. פנה לאיש התמיכה של המערכת כדי לוודא שהרשת פועלת כראוי.

## **ודא שאתה משתמש בכבל USB, כבל טורי או כבל E THERNET מומלצים**

לקבלת מידע נוסף, פנה למקום שבו רכשת את המדפסת שלך.

#### **ודא שכבלי המדפסת מחוברים היטב**

בדוק את חיבורי הכבלים למדפסת ולשרת ההדפסה וודא שהם מחוברים היטב. למידע נוסף, עיין בתיעוד ההתקנה המצורף למדפסת.

#### **משימות חסויות ומשימות מופסקות אחרות אינן מודפסות**

להלן פתרונות אפשריים. נסה אחת או יותר מהפעולות הבאות:

## **מודפסת משימה חלקית, המשימה לא מודפסת, מודפסים דפים ריקים**

ייתכן שמשימת ההדפסה כוללת שגיאת עיצוב או נתונים לא חוקיים.

- **•** מחק את משימת ההדפסה, ולאחר מכן הדפס אותה שנית.
- **•** עבור מסמכי , PDF צור מחדש את PDF-ה ולאחר מכן הדפס אותו שנית.

#### **ודא שיש למדפסת מספיק זיכרון**

פנה זיכרון במדפסת על ידי גלילת רשימת המשימות המוחזקות ומחיקת חלקן.

#### **הדפסת המשימה אורכת זמן רב מהצפוי**

להלן פתרונות אפשריים. נסה אחת או יותר מהפעולות הבאות:

#### **פשט את משימת ההדפסה**

הפחת את מספר וגודל הגופנים, את מספר ומורכבות התמונות, ואת מספר העמודים במשימה.

#### **שנה את ההגדרה 'הגנת עמוד' למצב 'כבוי'**

- **1** בלוח הבקרה של המדפסת, לחץ על .
- **2** לחץ על לחצני החצים עד שמוצג **(Settings הגדרות)**, ולאחר מכן לחץ על .
- **3** לחץ על לחצני החצים עד שמוצג **(Menu Setup תפריט הגדרות)**, ולאחר מכן לחץ על .
- **4** לחץ על לחצני החצים עד שמוצג **Recovery Print) התאוששות הדפסה)**, ולאחר מכן לחץ על .
	- **5** לחץ על לחצני החצים עד שמוצג **Protect Page) הגנת עמוד)**, ולאחר מכן לחץ על .
		- **6** לחץ על לחצני החצים עד שמוצג **(Off כבוי)**, ולאחר מכן לחץ על .

## **משימות מודפסות מהמגש הלא נכון או עם הנייר הלא נכון**

#### **בדוק את הגדרת סוג הנייר**

ודא שהגדרת סוג הנייר תואמת את הנייר הטעון במגש:

- **1** מלוח הבקרה של המדפסת, בדוק את הגדרת 'סוג נייר' מתוך התפריט 'נייר .'
	- **2** לפני שליחת המשימה להדפסה, ציין את הגדרת הסוג הנכונה:
	- **•** למשתמשי , Windows ציין את הסוג מתוך 'מאפייני הדפסה .'
	- **•** למשתמשי , Macintosh ציין את הסוג מתוך תיבת הדו-שיח 'הדפסה .'

#### **מודפסים סימנים שגויים**

#### **ודא שהמדפסת אינה במצב H TRACE EX**

אם ההודעה **Hex Ready) Hex מוכן)** מופיעה בתצוגה, עליך לצאת ממצב Trace Hex לפני שתוכל להדפיס את המשימה. כדי לצאת ממצב Hex Trace, כבה את המדפסת והפעל אותה מחדש.

#### **קישור המגשים אינו פועל**

להלן פתרונות אפשריים. נסה אחת או יותר מהפעולות הבאות:

#### **טען נייר באותו גודל ומאותו סוג**

- **•** טען נייר באותו גודל ומאותו סוג בכל המגשים המיועדים לקישור.
- **•** העבר את המובילים למיקום המתאים עבור גודל הנייר הטעון בכל מגש.

#### **השתמש באותן הגדרות גודל הנייר וסוג הנייר**

- **•** הדפס דף הגדרות מדפסת והשווה את ההגדרות עבור המגשים השונים.
	- **•** במידת הצורך, שנה את ההגדרות מתפריט 'גודל/סוג נייר'

**הערה :** המזין הרב-תכליתי אינו חש אוטומטית את גודל הנייר. עליך להגדיר את הגודל בתפריט 'גודל/סוג נייר'

#### **משימות גדולות אינן נאספות**

להלן פתרונות אפשריים. נסה אחת או יותר מהפעולות הבאות:

# **ודא שהאפשרות C OLLATE) איסוף) מוגדרת למצב O N) פועל)**

מהתפריט Finishing (גימור) או ב- Print Properties (מאפייני הדפסה), הגדר את האפשרות Collate (איסוף) למצב On (פועל).

**הערה :** הגדרת האפשרות (Collate איסוף) למצב (Off כבוי) בתוכנה, תעקוף את ההגדרה שבתפריט (Finishing גימור .)

#### **פשט את משימת ההדפסה**

פשט את משימת ההדפסה על ידי צמצום ומזעור גופנים, צמצום מספר ומורכבות של תמונות, וצמצום מספר הדפים במשימה.

## **ודא שיש למדפסת מספיק זיכרון**

הוסף זיכרון או דיסק קשיח למדפסת.

#### **מעברי דפים בלתי צפויים**

הגדל את הערך של 'פסק זמן בהדפסה :'

- **1** בלוח הבקרה של המדפסת, לחץ על .
- **2** לחץ על לחצני החצים עד שמוצג **(Settings הגדרות)**, ולאחר מכן לחץ על .
- **3** לחץ על לחצני החצים עד שמוצג **(Menu Setup תפריט הגדרות)**, ולאחר מכן לחץ על .
	- **4** לחץ על לחצני החצים עד שמוצג **(Timeouts פסקי זמן)**, ולאחר מכן לחץ על .
- **5** לחץ על לחצני החצים עד שמוצג **(Timeout Print פסק זמן בהדפסה)**, ולאחר מכן לחץ על .
	- **6** לחץ על לחצני החצים עד שמוצג הערך הרצוי, ולאחר מכן לחץ על .

# **פתרון בעיות בכרטיסים אופציונליים**

הגדרות שנבחרו מהתוכנה או מהיישום יכולות לשנות או לדרוס הגדרות שנבחרו מלוח הבקרה של המדפסת. אם רכיב אינו פועל, ודא שהוא נבחר הן מהתוכנה והן מלוח הבקרה של המדפסת.

## **אביזר אינו פועל כשורה או מפסיק לפעול לאחר התקנתו**

להלן פתרונות אפשריים. נסה אחת או יותר מהפעולות הבאות:

#### **אפס את המדפסת**

כבה את המדפסת, המתן כ-10 שניות ולאחר מכן הפעל שנית את המדפסת.

#### **בדוק אם האביזר מחובר למדפסת**

- **1** כבה את המדפסת.
- **2** נתק את כבל המתח משקע החשמל.
- **3** בדוק את החיבור בין האביזר למדפסת.
- **4** חבר את כבל המתח לשקע מוארק היטב בקיר.

#### **ודא שהאביזר מותקן כהלכה**

הדפס דף הגדרות תפריט ובדוק אם האביזר מופיע ברשימה (Options Installed אביזרים מותקנים). אם האביזר אינו מופיע, התקן אותו מחדש. למידע נוסף, עיין בתיעוד התקנת החומרה המצורף לאביזר.

#### **ודא שהאביזר נבחר**

מהמחשב שבו אתה משתמש להדפסה, בחר את האביזר. לקבלת מידע נוסף, ראה " עדכון [אפשרויות](#page-36-0) זמינות במנהל התקן [המדפסת" בעמוד](#page-36-0) [37.](#page-36-0) 

#### **מגשי נייר**

להלן פתרונות אפשריים. נסה אחת או יותר מהפעולות הבאות:

#### **ודא שהנייר טעון בצורה הנכונה**

- **1** פתח את מגש הנייר.
- **2** בדוק אם קיימת חסימת נייר או שנייר לא הוזן כהלכה.
	- **3** ודא שמובילי הנייר מיושרים עם קצות הנייר.
		- **4** ודא שמגש הנייר נסגר היטב.

#### **אפס את המדפסת**

כבה את המדפסת, המתן כ-10 שניות ולאחר מכן הפעל שנית את המדפסת.

#### **ודא שמגש הנייר מותקן כהלכה**

אם מגש הנייר מוצג בדף הגדרות התפריט, אך הנייר נתקע עם כניסתו או יציאתו מיחידת הדופלקס, ייתכן שהמגש אינו מותקן כהלכה. התקן מחדש את מגש הנייר. למידע נוסף, עיין בתיעוד הגדרות החומרה שצורף למגש הנייר, או עיין ב *מדריך למשתמש* המקיף שבתקליטור *Publications) פרסומים)* שצורף למדפסת.

#### **ודא שרשימת האביזרים במנהל התקן המדפסת היא עדכנית**

מהמחשב שממנו נשלחת ההדפסה, ודא שמגש הנייר רשום בין האביזרים שברשימה במנהל התקן המדפסת. לקבלת מידע נוסף, ראה " עדכון אפשרויות זמינות במנהל התקן [המדפסת" בעמוד](#page-36-0) [37.](#page-36-0)

## **מגש -ל 2000 גיליונות**

להלן פתרונות אפשריים. נסה אחת או יותר מהפעולות הבאות:

#### **מגש המעלית אינו תקין**

- **•** ודא שהמדפסת מחוברת כהלכה למגש של 2000 גיליונות.
	- **•** ודא שהמדפסת מופעלת.

## **גלגלות הזנת הנייר אינן מסתובבות לקידום נייר**

- **•** ודא שהמדפסת מחוברת כהלכה למגש של 2000 גיליונות.
	- **•** ודא שהמדפסת מופעלת.

#### **מזין מעטפות**

להלן פתרונות אפשריים. נסה אחת או יותר מהפעולות הבאות:

#### **אפס את המדפסת**

כבה את המדפסת, המתן כ-10 שניות ולאחר מכן הפעל שנית את המדפסת.

#### **ודא שהמעטפות טעונות בצורה הנכונה**

- **1** התאם את תומך המעטפות לאורך המעטפות בשימוש.
- **2** לקבלת מידע נוסף, ראה " טעינת מזין [המעטפות" בעמוד](#page-58-0) [59](#page-58-0).

## **בדוק את הגדרות סוג הנייר וגודל הנייר**

ודא שההגדרות 'סוג נייר -'ו' גודל נייר' תואמות את סוג המעטפות בשימוש:

- **1** מלוח הבקרה של המדפסת, בדוק את ההגדרות עבור מזין המעטפות מתוך התפריט 'נייר .'
	- **2** לפני שליחת המשימה להדפסה, ציין את ההגדרות הנכונות מהמחשב:
		- **•** למשתמשי , Windows ציין את ההגדרות מתוך 'מאפייני הדפסה .'
	- **•** למשתמשי , Macintosh ציין את ההגדרות מתוך תיבת הדו-שיח 'הדפסה .'

#### **ודא שמזין המעטפות מותקן כהלכה**

אם מזין המעטפות מוצג בדף הגדרות התפריט, אך מעטפה נתקעת כאשר היא נכנסת או יוצאת ממזין המעטפות, ייתכן שהמזין אינו מותקן כראוי. התקן מחדש את מזין המעטפות. למידע נוסף, עיין בתיעוד התקנת החומרה המצורף למזין המעטפות.

## **יחידת דופלקס**

אם יחידת הדופלקס מוצגת בדף הגדרות התפריט, אך הנייר נתקע עם כניסתו או יציאתו מיחידת הדופלקס, ייתכן שיחידת הדופלקס אינה מותקנת כהלכה. התקן מחדש את יחידת ההדפסה הדו-צדדית. למידע נוסף, עיין בתיעוד התקנת החומרה המצורף ליחידת ההדפסה הדו-צדדית.

## **תיבת דואר עם 5 תאים**

אם תיבת הדואר עם 5 תאים מוצגת בדף הגדרות התפריט, אך הנייר נתקע כאשר הוא יוצא מהמדפסת ונכנס לתיבת הדואר, ייתכן שאינה מותקנת כראוי. התקן מחדש את תיבת הדואר עם 5 התאים למידע נוסף, עיין בתיעוד התקנת החומרה המצורף לתיבת הדואר עם 5 התאים.

## **אביזרי פלט**

אם מרחיב הפלט, מרחיב הפלט בקיבולת גבוהה, או יחידת הגימור II StapleSmart מוצג בדף הגדרות התפריט, אך נייר נתקע כאשר הוא יוצא מהמדפסת או נכנס לאביזר הפלט, ייתכן שהוא אינו מותקן כראוי. התקן מחדש את האביזר. למידע נוסף, עיין בתיעוד התקנת החומרה המצורף לאביזר.

#### **כרטיס זיכרון**

ודא שכרטיס הזיכרון מחובר היטב ללוח המערכת של המדפסת.

## **כרטיס זיכרון הבזק**

ודא שכרטיס זיכרון ההבזק מחובר היטב ללוח המערכת של המדפסת.

## **דיסק קשיח עם מתאם**

וודא שהדיסק הקשיח מחובר בצורה הדוקה ללוח המערכת של המדפסת.

# **Internal Solutions Port**

להלן פתרונות אפשריים למקרים שבהם Internal Solutions Port (ISP) של אינו תקין. נסה אחת או יותר מהפעולות הבאות:

#### **בדוק את חיבורי ISP**

- **•** ודא שה ISP מחובר היטב ללוח המערכת של המדפסת.
	- **•** ודא שהכבל מחובר כהלכה למחבר הנכון.

#### **בדוק את הכבל**

ודא שאתה משתמש בכבל הנכון ושהכבל מחובר היטב.

#### **ודא שהגדרות תוכנת הרשת נכונות**

למידע נוסף על התקנת תוכנה להדפסה ברשת, עיין ב *מדריך לעבודה ברשת* בתקליטור *תוכנה ותיעוד*

# **פתרון בעיות בהזנת נייר**

#### **דפים נתקעים בתדירות גבוהה**

להלן פתרונות אפשריים. נסה אחת או יותר מהפעולות הבאות:

#### **בדוק את הנייר**

השתמש בנייר ובמדיית הדפסה מומלצים. למידע נוסף עיין בפרק אודות הנחיות נייר וסוגים מיוחדים של מדיית הדפסה.

#### **ודא שאין יותר מדי נייר במגש הנייר**

ודא שערימת הנייר שאתה מטעין אינה חורגת מהגובה המרבי לערימה אשר מצוין במגש או במזין הרב תכליתי.

## **בדוק את מובילי הנייר**

העבר את המובילים במגש למיקום המתאים עבור גודל הנייר הטעון.

## **ייתכן שהנייר ספג רטיבות בשל לחות גבוהה**

- **•** טען נייר מחבילה חדשה.
- **•** אחסן נייר בעטיפה המקורית שלו עד לשימוש.

## **הודעה על חסימת נייר אינה נעלמת גם לאחר שחרור החסימה**

נתיב הנייר אינו פנוי. הוצא את הנייר החסום לכל אורך נתיב הנייר, ולאחר מכן לחץ על .

פתרון בעיות **175**

## **דף שנתקע אינו מודפס מחדש לאחר שחרור החסימה**

הפריט 'התאוששות מחסימה' מוגדר לערך 'כבוי'. הגדר את האפשרות 'התאוששות מחסימה' למצב 'אוטומטי' או 'פועל :'

- **1** לחץ על .
- **2** לחץ על לחצני החצים עד שמוצג **(Settings הגדרות)**, ולאחר מכן לחץ על .
- **3** לחץ על לחצני החצים עד שמוצג **(Settings General הגדרות כלליות)**, ולאחר מכן לחץ על .
- **4** לחץ על לחצני החצים עד שמוצג **Recovery Print) התאוששות הדפסה)**, ולאחר מכן לחץ על .
- **5** לחץ על לחצני החצים עד שמוצג **Recovery Jam) התאוששות מחסימה)**, ולאחר מכן לחץ על .
	- **6** לחץ על לחצני החצים עד שמוצג **(On פועל)** או **(Auto אוטומטי)**, ולאחר מכן לחץ על .

# **פתרון בעיות איכות הדפסה**

#### **בידוד בעיות איכות הדפסה**

לבידוד בעיות שקשורות באיכות ההדפסה, הדפס את דפי בדיקת איכות ההדפסה:

- **1** כבה את המדפסת.
- **2** מלוח הבקרה של המדפסת, לחץ על ועל לחצן החץ ימינה תוך כדי הפעלת המדפסת.
- **3** שחרר את שני הלחצנים כשההודעה **(Test Self Performing מבצע בדיקה עצמית)** מופיעה על הצג. המדפסת מבצעת בדיקה עצמית עם הפעלתה, ולאחר מכן מופיע התפריט **(Menu Config תפריט הגדרות תצורה)**.
	- **4** לחץ על החץ מטה עד שמוצג **(Pgs Quality Prt דפי איכות הדפסה)**, ולאחר מכן לחץ על .

הדפים מעוצבים, ומוצגת ההודעה **(Pages Test Quality Printing מדפיס דפי בדיקת איכות)** ולאחר מכן הדפים מודפסים. ההודעה תוצג בלוח הבקרה של המדפסת עד לסיום הדפסת הדפים.

**5** בסיום הדפסת דפי בדיקת האיכות, לחץ על לחצן החץ מטה עד להצגת ההודעה **(Menu Config Exit יציאה מתפריט הגדרות)**, ולאחר מכן לחץ על .

המידע בנושאים הבאים עשוי לסייע לך לפתור בעיות שקשורות באיכות ההדפסה. אם הצעות אלה אינן פותרות את הבעיה, צור קשר עם השירות. ייתכן שיש לכוון או להחליף חלק במדפסת.

#### **דפים ריקים**

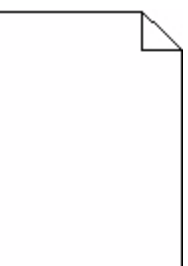

להלן פתרונות אפשריים. נסה אחת או יותר מהפעולות הבאות:

## **ייתכן שיש חומרי אריזה על מחסנית ההדפסה**

הסר את מחסנית ההדפסה וודא שהסרת לחלוטין את כל חומרי האריזה. התקן מחדש את מחסנית ההדפסה.

#### **ייתכן שמפלס הטונר נמוך**

כאשר מוצגת ההודעה **(low Cartridge 88 רמה נמוכה במחסנית)**, הזמן מחסנית הדפסה חדשה. אם הבעיה נמשכת, ייתכן שנדרש שירות למדפסת. למידע נוסף, צור קשר עם תמיכת לקוחות.

#### **תמונות חתוכות**

להלן פתרונות אפשריים. נסה אחת או יותר מהפעולות הבאות:

## **בדוק את המובילים**

העבר את מובילי האורך והרוחב במגש למיקום המתאים עבור גודל הנייר הטעון.

#### **בדוק את הגדרת גודל הנייר**

ודא שהגדרת גודל הנייר תואמת את הנייר הטעון במגש:

- **1** מלוח הבקרה של המדפסת, בדוק את הגדרת 'גודל נייר' מתוך התפריט 'נייר .'
	- **2** לפני שליחת המשימה להדפסה, ציין את הגדרת הגודל הנכונה:
	- **•** למשתמשי , Windows ציין את הגודל מתוך 'מאפייני הדפסה .'
	- **•** למשתמשי , Macintosh ציין את הגודל מתיבת הדו-שיח 'הגדרת עמוד .'

#### **תמונות מוצללות**

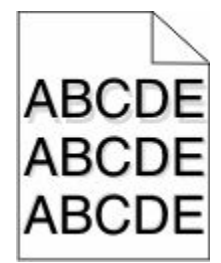

#### **בדוק את הגדרת סוג הנייר**

ודא שהגדרת סוג הנייר תואמת את הנייר הטעון במגש:

- **1** מלוח הבקרה של המדפסת, בדוק את הגדרת 'סוג נייר' מתוך התפריט 'נייר .'
	- **2** לפני שליחת המשימה להדפסה, ציין את הגדרת הסוג הנכונה:
	- **•** למשתמשי , Windows ציין את הסוג מתוך 'מאפייני הדפסה .'
	- **•** למשתמשי , Macintosh ציין את הסוג מתוך תיבת הדו-שיח 'הדפסה .'

#### **רקע אפור**

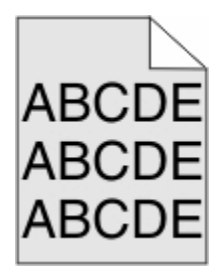

# **הפחת את הגדרת 'כהות הטונר'**

בחר הגדרת 'כהות טונר' בהירה יותר:

- **•** מלוח הבקרה של המדפסת, שנה הגדרה זו מתוך התפריט 'איכות .'
- **•** למשתמשי , Windows שנה את ההגדרה מתוך 'מאפייני הדפסה .'
- **•** למשתמשי , Macintosh שנה את ההגדרה מתוך תיבת הדו-שיח 'הדפסה .'

## **שוליים שגויים**

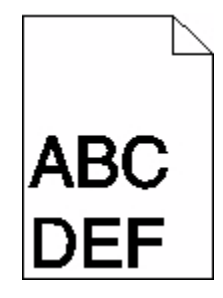

להלן פתרונות אפשריים. נסה אחת או יותר מהפעולות הבאות:

## **בדוק את מובילי הנייר**

העבר את המובילים במגש למיקום המתאים עבור גודל הנייר הטעון.

## **בדוק את הגדרת גודל הנייר**

ודא שהגדרת גודל הנייר תואמת את הנייר הטעון במגש:

- **1** מלוח הבקרה של המדפסת, בדוק את הגדרת 'גודל נייר' מתוך התפריט 'נייר .'
	- **2** לפני שליחת המשימה להדפסה, ציין את הגדרת הגודל הנכונה:
	- **•** למשתמשי , Windows ציין את הגודל מתוך 'מאפייני הדפסה .'
	- **•** למשתמשי , Macintosh ציין את הגודל מתיבת הדו-שיח 'הגדרת עמוד .'

## **סלסול נייר**

להלן פתרונות אפשריים. נסה אחת או יותר מהפעולות הבאות:

#### **בדוק את הגדרת סוג הנייר**

ודא שהגדרת סוג הנייר תואמת את הנייר הטעון במגש:

- **1** מלוח הבקרה של המדפסת, בדוק את הגדרת 'סוג נייר' מתוך התפריט 'נייר .'
	- **2** לפני שליחת המשימה להדפסה, ציין את הגדרת הסוג הנכונה:
	- **•** למשתמשי , Windows ציין את הסוג מתוך 'מאפייני הדפסה .'
	- **•** למשתמשי , Macintosh ציין את הסוג מתוך תיבת הדו-שיח 'הדפסה .'

## **הנייר ספג רטיבות בשל לחות גבוהה**

- **•** טען נייר מחבילה חדשה.
- **•** אחסן נייר בעטיפה המקורית שלו עד לשימוש.

#### **חוסר אחידות בהדפסה**

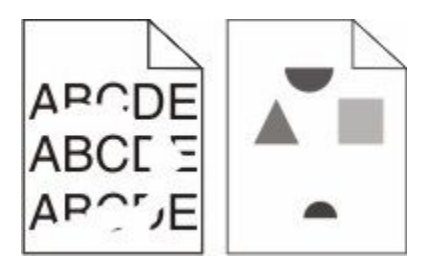

להלן פתרונות אפשריים. נסה אחת או יותר מהפעולות הבאות:

## **ייתכן שהנייר ספג רטיבות בשל לחות גבוהה**

- **•** טען נייר מחבילה חדשה.
- **•** אחסן נייר בעטיפה המקורית שלו עד לשימוש.

#### **בדוק את הגדרת סוג הנייר**

ודא שהגדרת סוג הנייר תואמת את הנייר הטעון במגש:

- **1** מלוח הבקרה של המדפסת, בדוק את הגדרת 'סוג נייר' מתוך התפריט 'נייר .'
	- **2** לפני שליחת המשימה להדפסה, ציין את הגדרת הסוג הנכונה:
	- **•** למשתמשי , Windows ציין את הסוג מתוך 'מאפייני הדפסה .'
	- **•** למשתמשי , Macintosh ציין את הסוג מתוך תיבת הדו-שיח 'הדפסה .'

#### **בדוק את הנייר**

הימנע משימוש בנייר בעל מרקם וגימור גסים.

## **ייתכן שמפלס הטונר נמוך**

כשמוצג רצף הנוריות **(low Cartridge 88 מפלס הטונר נמוך)**, או כשההדפסה דהויה, החלף את מחסנית ההדפסה.

#### **ייתכן שה - FUSER שחוק או פגום**

החלף את .fuser -ה

#### **הדפסה כהה מדי**

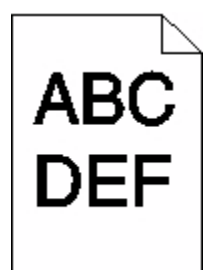

להלן פתרונות אפשריים. נסה אחת או יותר מהפעולות הבאות:

#### **בדוק את הגדרות הכהות, הבהירות והניגודיות**

ההגדרה 'כהות טונר' במצב כהה מדי, ההגדרה 'בהירות' במצב כהה מדי, או שההגדרה 'ניגודיות' גבוהה מדי.

- **•** מלוח הבקרה של המדפסת, שנה הגדרות אלו מתוך התפריט 'איכות .'
	- **•** למשתמשי , Windows שנה הגדרות אלו מתוך 'מאפייני הדפסה .'
- **•** למשתמשי , Macintosh שנה הגדרות אלו מתיבת הדו-שיח 'הדפסה' ומהתפריטים הקופצים.

## **הנייר ספג רטיבות בשל לחות גבוהה**

- **•** טען נייר מחבילה חדשה.
- **•** אחסן נייר בעטיפה המקורית שלו עד לשימוש.

#### **בדוק את הנייר**

הימנע משימוש בנייר בעל מרקם וגימור גסים.

#### **בדוק את הגדרת סוג הנייר**

ודא שהגדרת סוג הנייר תואמת את הנייר הטעון במגש:

- **1** מלוח הבקרה של המדפסת, בדוק את הגדרת 'סוג נייר' מתוך התפריט 'נייר .'
	- **2** לפני שליחת המשימה להדפסה, ציין את הגדרת הסוג הנכונה:
	- **•** למשתמשי , Windows ציין את הסוג מתוך 'מאפייני הדפסה .'
	- **•** למשתמשי , Macintosh ציין את הסוג מתוך תיבת הדו-שיח 'הדפסה .'

#### **ייתכן שמחסנית ההדפסה פגומה**

החלף את מחסנית ההדפסה.
#### **ההדפסה בהירה מדי**

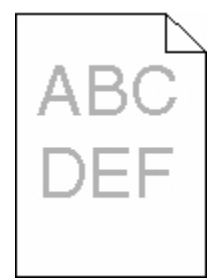

להלן פתרונות אפשריים. נסה אחת או יותר מהפעולות הבאות:

#### **בדוק את הגדרות הכהות, הבהירות והניגודיות**

<span id="page-180-0"></span>ההגדרה 'כהות טונר' במצב בהיר מדי, ההגדרה 'בהירות' במצב בהיר מדי, או שההגדרה 'ניגודיות' נמוכה מדי.

- **•** מלוח הבקרה של המדפסת, שנה הגדרות אלו מתוך התפריט 'איכות .'
	- **•** למשתמשי , Windows שנה הגדרות אלו מתוך 'מאפייני הדפסה .'
- **•** למשתמשי , Macintosh שנה הגדרות אלו מתיבת הדו-שיח 'הדפסה' ומהתפריטים הקופצים.

## **הנייר ספג רטיבות בשל לחות גבוהה**

- **•** טען נייר מחבילה חדשה.
- **•** אחסן נייר בעטיפה המקורית שלו עד לשימוש.

#### **בדוק את הנייר**

הימנע משימוש בנייר בעל מרקם וגימור גסים.

#### **בדוק את הגדרת סוג הנייר**

ודא שהגדרת סוג הנייר תואמת את הנייר הטעון במגש:

- **1** מלוח הבקרה של המדפסת, בדוק את הגדרת 'סוג נייר' מתוך התפריט 'נייר .'
	- **2** לפני שליחת המשימה להדפסה, ציין את הגדרת הסוג הנכונה:
	- **•** למשתמשי , Windows ציין את הסוג מתוך 'מאפייני הדפסה .'
	- **•** למשתמשי , Macintosh ציין את הסוג מתוך תיבת הדו-שיח 'הדפסה .'

## **מפלס הטונר נמוך**

כאשר מוצגת ההודעה **(Low Cartridge 88 רמה נמוכה במחסנית)**, הזמן מחסנית הדפסה חדשה.

#### **ייתכן שמחסנית ההדפסה פגומה**

החלף את מחסנית ההדפסה.

#### **פגמים חוזרים**

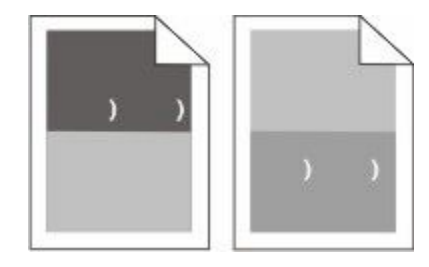

## **יש סימנים חוזרים לאורך הדף**

<span id="page-181-0"></span>החלף את גלגלות הטעינה אם הפגמים מופיעים כל 1.11( מ"מ 28.3 אינץ .)'

החלף את גלגלת ההעברה אם הפגמים מופיעים כל 2.04( מ"מ 51.7 אינץ .)'

החלף את מחסנית ההדפסה אם הפגמים מופיעים כל:

- **•** 1.88( מ"מ 47.8 אינץ )'
- **•** 3.81( מ"מ 96.8 אינץ )'

החלף את fuser -ה אם הפגמים מופיעים כל:

- **•** 3.46( מ"מ 88.0 אינץ )'
- **•** 3.75( מ"מ 95.2 אינץ )'

## **הדפסה מעוותת**

להלן פתרונות אפשריים. נסה אחת או יותר מהפעולות הבאות:

## **בדוק את מובילי הנייר**

העבר את המובילים במגש למיקום המתאים עבור גודל הנייר הטעון.

## **בדוק את הנייר**

ודא שאתה משתמש בנייר העונה למפרטי המדפסת.

## **פסים שחורים או לבנים רציפים**

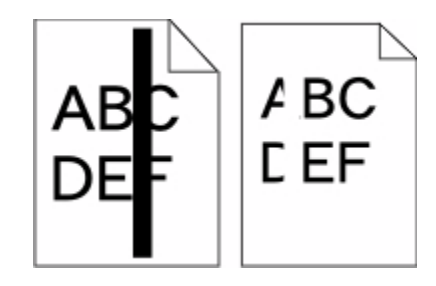

להלן פתרונות אפשריים. נסה אחת או יותר מהפעולות הבאות:

## **ודא שתבנית המילוי נכונה**

אם תבנית המילוי אינה נכונה, בחר תבנית מילוי אחרת מיישום התוכנה.

#### **בדוק את סוג הנייר**

- **•** נסה להשתמש בסוג אחר של נייר.
- **•** השתמש רק בשקפים המומלצים על-ידי יצרן המדפסת.
- **•** ודא שהגדרות 'סוג נייר 'ו' מרקם נייר' תואמות את הנייר הטעון במגש או במזין.

#### **ודא שהטונר מפוזר בצורה אחידה במחסנית ההדפסה**

<span id="page-182-0"></span>הסר את מחסנית ההדפסה ונער אותה מצד לצד לפיזור מחדש של הטונר, ולאחר מכן התקן אותה מחדש.

#### **ייתכן שמחסנית ההדפסה פגומה או שרמת הטונר במחסנית נמוכה**

החלף את מחסנית ההדפסה המשומשת בחדשה.

#### **דפים בצבע מלא**

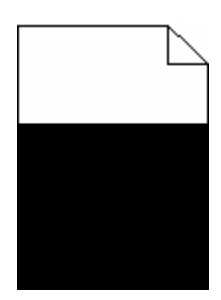

להלן פתרונות אפשריים. נסה אחת או יותר מהפעולות הבאות:

## **ודא שמחסנית ההדפסה מותקנת כהלכה**

הסר את מחסנית ההדפסה ונער אותה מצד לצד לפיזור מחדש של הטונר, ולאחר מכן התקן אותה מחדש.

#### **ייתכן שמחסנית ההדפסה פגומה או שרמת הטונר במחסנית נמוכה**

החלף את מחסנית ההדפסה המשומשת בחדשה. אם הבעיה נמשכת, ייתכן שנדרש שירות למדפסת. למידע נוסף, צור קשר עם תמיכת לקוחות.

#### **קווים אופקיים מרוחים**

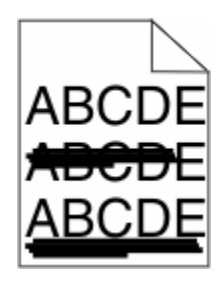

להלן הפתרונות האפשריים. נסה אחת או יותר מהפעולות הבאות:

## **הטונר נמרח**

בחר מגש אחר או מזין אחר להזנת הנייר עבור המשימה:

- **•** מלוח הבקרה של המדפסת, בחר את 'מקור ברירת המחדל' מתוך 'תפריט הנייר .'
	- **•** למשתמשי , Windows בחר את מקור הנייר מתוך 'מאפייני הדפסה .'
- <span id="page-183-0"></span>**•** למשתמשי , Macintosh בחר את מקור הנייר מתיבת הדו-שיח 'הדפסה' ומהתפריטים הקופצים.

## **ייתכן שמחסנית ההדפסה פגומה**

החלף את מחסנית ההדפסה.

#### **ייתכן שנתיב הנייר אינו פנוי**

בדוק את נתיב הנייר סביב מחסנית ההדפסה.

**זהירות - משטח חם :** החלק הפנימי של המדפסת עלול להיות חם. להפחתת הסיכון לפגיעה מרכיב חם, יש לאפשר למשטח להתקרר לפני שנוגעים בו.

הסר את כל הנייר שאתה רואה.

#### **יש טונר בנתיב הנייר**

צור קשר עם תמיכת הלקוחות.

## **קווים אנכיים מרוחים**

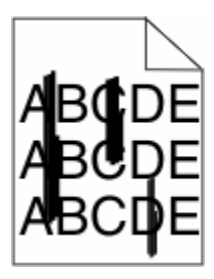

להלן פתרונות אפשריים. נסה אחת או יותר מהפעולות הבאות:

#### **הטונר נמרח**

בחר מגש אחר או מזין אחר להזנת הנייר עבור המשימה:

- **•** מלוח הבקרה של המדפסת, בחר את 'מקור ברירת המחדל' מתוך 'תפריט הנייר .'
	- **•** למשתמשי , Windows בחר את מקור הנייר מתוך 'מאפייני הדפסה .'
- **•** למשתמשי , Macintosh בחר את מקור הנייר מתיבת הדו-שיח 'הדפסה' ומהתפריטים הקופצים.

#### **מחסנית ההדפסה פגומה**

החלף את מחסנית ההדפסה.

#### **ייתכן שנתיב הנייר אינו פנוי**

בדוק את נתיב הנייר סביב מחסנית ההדפסה.

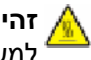

<span id="page-184-0"></span>**זהירות - משטח חם :** החלק הפנימי של המדפסת עלול להיות חם. להפחתת הסיכון לפגיעה מרכיב חם, יש לאפשר למשטח להתקרר לפני שנוגעים בו.

הסר את כל הנייר שאתה רואה.

#### **יש טונר בנתיב הנייר**

צור קשר עם תמיכת הלקוחות.

## **ערפול טונר או הצללת רקע בדף**

להלן פתרונות אפשריים. נסה אחת או יותר מהפעולות הבאות:

#### **ייתכן שמחסנית ההדפסה פגומה**

החלף את מחסנית ההדפסה.

## **ייתכן שגלגלות הטעינה פגומות**

החלף את גלגלות הטעינה.

#### **יש טונר בנתיב הנייר**

נקה את כל הטונר מנתיב הנייר. אם הבעיה נמשכת, צור קשר עם תמיכת לקוחות.

#### **טונר נמרח**

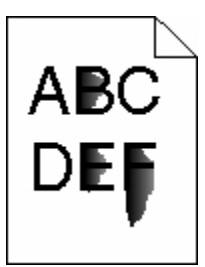

להלן פתרונות אפשריים. נסה אחת או יותר מהפעולות הבאות:

#### **בדוק את הגדרת סוג הנייר**

ודא שהגדרת סוג הנייר תואמת את הנייר הטעון במגש:

- **1** מלוח הבקרה של המדפסת, בדוק את הגדרת 'סוג נייר' מתוך התפריט 'נייר .'
	- **2** לפני שליחת המשימה להדפסה, ציין את הגדרת הסוג הנכונה:
	- **•** למשתמשי , Windows ציין את הסוג מתוך 'מאפייני הדפסה .'
	- **•** למשתמשי , Macintosh ציין את הסוג מתוך תיבת הדו-שיח 'הדפסה .'

## **בדוק את הגדרת 'מרקם נייר'**

<span id="page-185-0"></span>מהתפריט 'נייר' שבלוח הבקרה של המדפסת, ודא שהגדרת 'מרקם נייר' מתאימה לנייר הטעון במגש.

## **נקודות טונר**

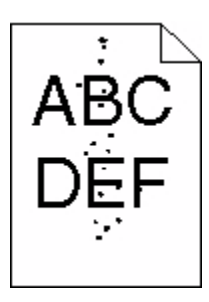

להלן פתרונות אפשריים. נסה אחת או יותר מהפעולות הבאות:

## **ייתכן שמחסנית ההדפסה פגומה**

החלף את מחסנית ההדפסה.

## **יש טונר בנתיב הנייר**

נקה את כל הטונר מנתיב הנייר. אם הבעיה נמשכת, צור קשר עם תמיכת לקוחות.

## **איכות הדפסה ירודה של שקפים**

נסה אחת או יותר מהפעולות הבאות:

## **בדוק את השקפים**

השתמש רק בשקפים המומלצים על-ידי יצרן המדפסת.

## **בדוק את הגדרת סוג הנייר**

ודא שהגדרת סוג הנייר תואמת את הנייר הטעון במגש:

- **1** מלוח הבקרה של המדפסת, בדוק את הגדרת 'סוג נייר' מתוך התפריט 'נייר .'
	- **2** לפני שליחת המשימה להדפסה, ציין את הגדרת הסוג הנכונה:
	- **•** למשתמשי , Windows ציין את הסוג מתוך 'מאפייני הדפסה .'
	- **•** למשתמשי , Macintosh ציין את הסוג מתוך תיבת הדו-שיח 'הדפסה .'

# **יצירת קשר עם תמיכת הלקוחות**

כשאתה מתקשר לתמיכת הלקוחות, תאר את הבעיה שנוצרה, את ההודעה המופיעה בתצוגה, ואת השלבים אותם כבר ביצעת בניסיון לפתור את הבעיה.

עליך לדעת מהו דגם המדפסת והמספר הסידורי שלה. למידע נוסף, קרא את התווית הנמצאת בדופן הפנימית של המכסה הקדמי עליון של המדפסת. המספר הסידורי מופיע גם בדף הגדרות התפריט.

לקבלת תמיכה, פנה למקום שבו רכשת את המדפסת שלך.

**187**

פתרון בעיות

# **הודעות**

#### **מידע אודות המוצר**

סוג מכשיר:

4062, 4551, 4552, 4553, 4864, 5530

דגם (דגמים):

<span id="page-187-0"></span>01A, 21A, 23A, 41A, 43A, 630, d03, dn, dn1, dn2, dn3, gd1, gd2, gm1, md1, mn1, n01, n02, n03, xn2

#### **הודעת מהדורה**

אוקטובר 2009

**הפסקה הבאה לא תחול באף מדינה שבה סעיפים אלה סותרים את החוק המקומי:** פרסום זה מסופק "כמו שהוא" ללא אחריות מסוג כלשהו, בין אם מפורשת או מכללא, כולל, אך לא מוגבל, לאחריות מכללא לסחירות והתאמה למטרה מסוימת. מדינות מסוימות אינן מאפשרות ויתור על אחריות מפורשת או מכללא בטרנזקציות מסוימות, לכן ייתכן שהצהרה זו אינה חלה עליך.

פרסום זה עלול לכלול חוסר דיוק טכני או שגיאות דפוס. במידע הכלול בזאת נערכים שינויים תקופתיים; שינויים אלה ייכללו במהדורות מאוחרות יותר. שיפורים או שינויים במוצרים או בתוכניות המתוארים יכולים להיעשות בכל עת.

# **UNITED STATES GOVERNMENT RIGHTS**

This software and any accompanying documentation provided under this agreement are commercial .computer software and documentation developed exclusively at private expense

## **מידע על טמפרטורה**

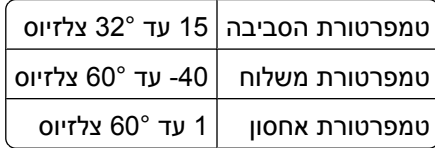

## **רמות פליטת רעש**

המדידות שלהלן נערכו בהתאם לתקן 7779 ISO ודווחו בהתאמה לתקן 9296. ISO

**הערה :** ייתכן שמצבים מסוימים אינם יישימים למוצר שברשותך.

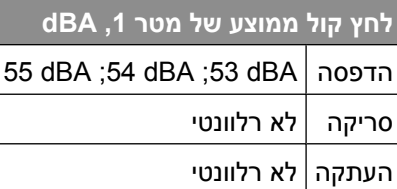

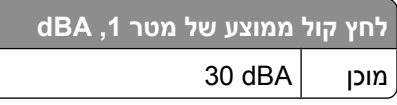

## **הודעה על רגישות לחשמל סטטי**

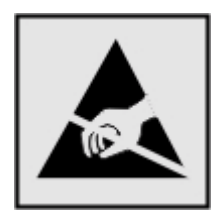

<span id="page-188-0"></span>סמל זה מזהה חלקים הרגישים לחשמל סטטי. אין לגעת באזורים הסמוכים לסמלים אלה בלי לגעת תחילה במסגרת המתכת של המדפסת.

## **הודעת לייזר**

המדפסת מאושרת לשימוש בארה"ב על פי דרישות DHHS 21 CFR Subchapter J עבור מוצרי לייזר (1) Class I ובמקומות אחרים מאושר כמוצר לייזר I Class בהתאמה לדרישות 60825-1. IEC

מוצרי לייזר I Class אינם נחשבים מסוכנים לשימוש. המדפסת כוללת בתוכה לייזר (b3 (IIIb Class המסווג כלייזר gallium 7 arsenide מיליוואט הפועל באורך גל של 655-675 ננומטרים. מערכת הלייזר והמדפסת מתוכננים באופן שבשום מקרה אין גישת אדם לקרינת לייזר שמעל לרמת I Class במהלך הפעלה רגילה, תחזוקה של המשתמש או תנאי שירות מומלצים.

## **תווית הנחיות בנושא לייזר**

ייתכן שתווית הודעת לייזר תהיה מודבקת למדפסת זו כפי שמוצג:

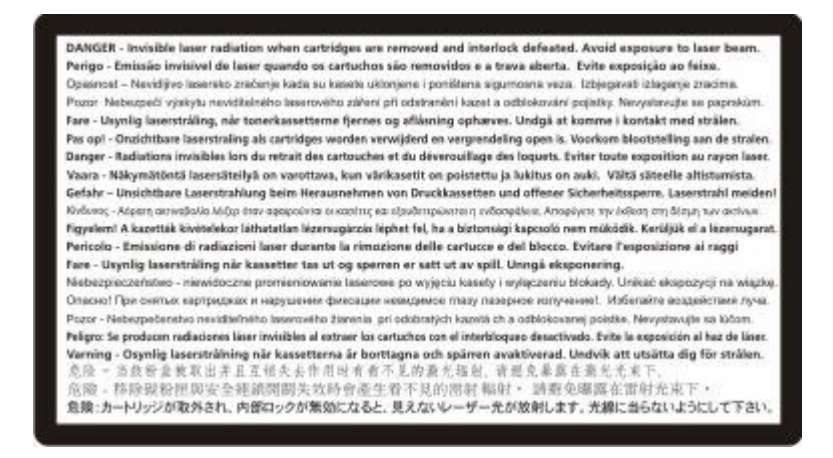

## **צריכת חשמל**

#### **צריכת החשמל של המוצר**

הטבלה הבאה מתעדת את מאפייני צריכת החשמל של המוצר.

**הערה :** ייתכן שמצבים מסוימים אינם יישימים למוצר שברשותך.

<span id="page-189-0"></span>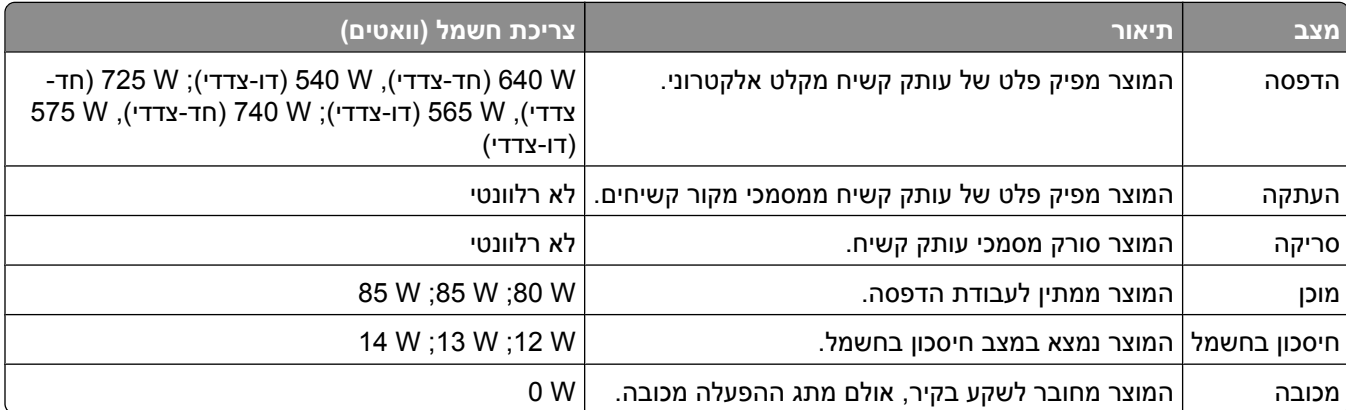

רמות צריכת החשמל המפורטות בטבלה הקודמת מייצגות מדידות זמן ממוצע. צריכת חשמל ברגע מסוים עשויה להיות גבוהה בצורה ממשית מהממוצע.

#### **חיסכון בצריכת חשמל**

מוצר זה כולל מצב חיסכון בצריכת חשמל, הקרוי . Saver Power מצב חיסכון בחשמל שווה ערך 'ל מצב שינה'. מצב החיסכון בחשמל חוסך אנרגיה באמצעות הורדת צריכת החשמל בפרקי זמן ממושכים שבהם אין פעילות. מצב החיסכון בחשמל מופעל באופן אוטומטי לאחר שהמוצר אינו פעיל במשך פרק זמן קבוע מראש, הקרוי פסק הזמן של .Saver Power

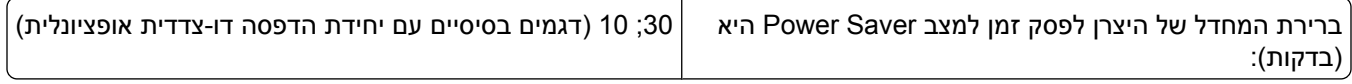

באמצעות תפריטי התצורה, תוכל לשנות את פסק הזמן עד למעבר למצב חיסכון בחשמל ולהעמידו על פרק זמן החל מדקה אחת ועד 240 דקות. אם תקבע ערך מספרי נמוך לפסק הזמן עד למעבר למצב חיסכון בחשמל, הדבר יצמצם את צריכת החשמל אך עלול להאריך את זמן התגובה של המוצר. אם תקבע ערך מספרי גבוה לפסק הזמן עד למעבר למצב חיסכון בחשמל, התוצאה תהיה תגובה מהירה, אך גם חיסכון קטן יותר בחשמל.

#### **מצב כיבוי**

במוצר זה קיים מצב כיבוי אשר צורך עדיין כמות קטנה של חשמל. כדי להפסיק לחלוטין את צריכת החשמל של המוצר, נתק את ספק הכוח משקע הקיר.

#### **צריכת אנרגיה כוללת**

לעיתים, שימושי לחשב את צריכת האנרגיה הכוללת של המוצר. היות שדרישות צריכת החשמל ניתנות ביחידות מתח או בוואטים, כדי לחשב את צריכת האנרגיה, יש להכפיל את צריכת החשמל בזמן שבו המוצר נמצא בכל מצב. צריכת האנרגיה הכוללת של המוצר היא סכום השימוש באנרגיה של כל מצב.

## **הודעות תקינה עבור מוצרים אלחוטיים**

<span id="page-190-0"></span>סעיף זה כולל את מידע התקינה הבא המתייחס למוצרים אלחוטיים המכילים משדרים, לדוגמה, אולם לא מוגבל לכרטיסי רשת אלחוטיים או לקוראי כרטיסים חכמים.

## **הודעה לגבי רכיבים מודולריים**

מוצר זה עשוי להכיל את הרכיבים המודולריים הבאים:

FCC ID: IYLLEXM04001; Industry Canada IC: 2376A-M04001

## **חשיפה לקרינת תדר רדיו**

עוצמת הקרינה של התקן זה נמוכה בהרבה ממגבלות החשיפה לתדר רדיו של FCC -ה וסוכנויות תקינה אחרות. יש לשמור על הפרדה מינימלית של מ"ס 20 בין האנטנה ובין אדם כלשהו על מנת שהתקן זה יעמוד בדרישות החשיפה RF -ל של FCC -ה ושל סוכנויות תקינה אחרות.

# **Notice to users in Brazil**

Este equipamento opera em carater secundario, isto e, nao tem direito a protecao contra interferencia prejudicial, mesmo de estacoes do mesmo tipo, e nao pode causar interferencia a sistemas operando em carater primario. (Res.ANATEL 282/2001).

# **Industry Canada (Canada)**

This device complies with Industry Canada specification RSS-210. Operation is subject to the following two conditions: (1) this device may not cause interference, and (2) this device must accept any interference, including interference that may cause undesired operation of the device.

This device has been designed to operate only with the antenna provided. Use of any other antenna is strictly prohibited per regulations of Industry Canada.

To prevent radio interference to the licensed service, this device is intended to be operated indoors and away from windows to provide maximum shielding. Equipment (or its transmit antenna) that is installed outdoors is subject to licensing.

The installer of this radio equipment must ensure that the antenna is located or pointed such that it does not emit RF fields in excess of Health Canada limits for the general population; consult Safety Code 6, obtainable from Health Canada's Web site www.hc-sc.gc.ca/rpb.

The term "IC:" before the certification/registration number only signifies that the Industry Canada technical specifications were met.

## **Industry Canada (Canada)**

Cet appareil est conforme à la norme RSS-210 d'Industry Canada. Son fonctionnement est soumis aux deux conditions suivantes :

(1) cet appareil ne doit pas provoquer d'interférences et (2) il doit accepter toute interférence reçue, y compris celles risquant d'altérer son fonctionnement.

<span id="page-191-0"></span>Cet appareil a été conçu pour fonctionner uniquement avec l'antenne fournie. L'utilisation de toute autre antenne est strictement interdite par la réglementation d'Industry Canada.

En application des réglementations d'Industry Canada, l'utilisation d'une antenne de gain supérieur est strictement interdite.

Pour empêcher toute interférence radio au service faisant l'objet d'une licence, cet appareil doit être utilisé à l'intérieur et loin des fenêtres afin de garantir une protection optimale.

Si le matériel (ou son antenne d'émission) est installé à l'extérieur, il doit faire l'objet d'une licence.

L'installateur de cet équipement radio doit veiller à ce que l'antenne soit implantée et dirigée de manière à n'émettre aucun champ HF dépassant les limites fixées pour l'ensemble de la population par Santé Canada. Reportez-vous au Code de sécurité 6 que vous pouvez consulter sur le site Web de Santé Canada www.hc-sc.gc.ca/rpb.

Le terme « IC » précédant le numéro de d'accréditation/inscription signifie simplement que le produit est conforme aux spécifications techniques d'Industry Canada.

# **Taiwan NCC RF notice statement**

#### NCC型式認證設備注意事項 台灣低功率射頻電機設備之使用注意事項

經型式認證合格之低功率射頻電機,非經許可,公司、商號或使用者均不得擅自變 更頻率、加大功率或變更原設計之特性及功能。

低功率射頻電機之使用不得影響飛航安全及干擾合法通信;經發現有干擾現象時, 應立即停用,並改善至無干擾時方得繼續使用,前項合法通信,指依電信規定作業 之無線電信・低功率射頻電機須忍受合法通信或工業、科學及醫療用電波輻射性電 機設備之干擾。

## **אחריות מוגבלת לתוכנה והסכם רישיון**

קרא בקפידה לפני לפני השימוש במוצר זה: על-ידי שימוש במוצר זה אתה מסכים להיות מחויב בכל התנאים וההתניות של אחריות מוגבלת זו לתוכנה ולהסכם הרישיון. אם אינך מסכים לתנאים של האחריות המוגבלת לתוכנה והסכם הרישיון, החזר מייד את המוצר ללא שימוש בהם ובקש החזר של הסכום ששילמת. אם אתה מתקין את המוצר לשימוש על-ידי צדדים אחרים, אתה מסכים לידע את המשתמשים כי השימוש במוצר מציין קבלה של תנאים אלה.

#### **הסכם רישיון תוכנה**

הסכם רישיון זה ("הסכם רישיון תוכנה") הוא הסכם משפטי בינך (בין אם אדם אינדיבידואלי ובין אם ישות יחידה) ובין המפתח של התקן ההדפסה שרכשת ("מעניק הרישיונות") אשר, עד למידה שבה מוצר ההדפסה או התוכנית אינם כפופים בדרך אחרת להסכם רישיון תוכנה כתוב בינך ובין מעניק הרישיונות או ספקיו, שולט בשימוש שלך בכל תוכנית שמותקנת בהתקן ההדפסה או מסופקת על-ידי מעניק הרישיונות לשימוש בהקשר עם מוצר ההדפסה. המונח "תוכנית" כולל הוראות הניתנות לקריאה על- ידי המחשב, תוכן אודיו/ויזואלי (דוגמת תמונות והקלטות) ומדיה קשורה, חומרים מודפסים ותיעוד אלקטרוני, בין אם מוכללים, מופצים יחד עם או עבור שימוש במוצר ההדפסה.

- **1 הצהרת אחריות מוגבלת לתוכנה**. מעניק הרישיונות מתחייב שהמדיה (כגון תקליטון או תקליטור) שבו נמצאת התוכנית (אם בכלל) נקי מפגמים בחומר ובאופן הביצוע במסגרת שימוש רגיל במהלך תקופת האחריות. תקופת האחריות היא תשעים ) 90( ימים ומתחילה ביום שבו התוכנית נמסרת למשתמש הקצה המקורי. האחריות המוגבלת חלה רק על מדיית התוכנית שנרכשה ממעניק הרישיונות או מספק או מפיץ מורשים של מעניק הרישיונות. מעניק הרישיונות יחליף את התוכנית אם ייקבע שהמדיה אינה עונה לאחריות מוגבלת זו.
- **2 כתב ויתור וסוגי אחריות מוגבלת**. למעט כפי שמסופק בהסכם רישיון תוכנה זה ועד למידה המרבית המותרת בחוק החל, מעניק הרישיונות וספקיו מספקים תוכנית זו "כמו שהיא" ומתכחשים בזאת לכל סוג אחריות ותנאים אחרים, בין אם מפורש או מכללא, כולל אך לא מוגבל, לכותר, אי-הפרה, סחירות, והתאמה למטרה מסוימת, והיעדרות וירוסים, הכל בהתייחס

לתוכנית. עד למידה שבה מעניק הרישיונות אינו יכולה במסגרת החוק להתכחש למרכיב כלשהו של אחריות המכללא של סחירות והתאמה למטרה מסוימת, מעניק הרישיונות מגביל את משך הזמן של אחריות כזו לתקופה של 90 ימים של האחריות המוגבלת המפורשת לתוכנה. יש לקרוא הסכם זה יחד עם תנאים סטטוטוריים מסוימים, אשר עשויים להיות בתוקף מעת לעת, המחילים סוגי אחריות או תנאים או מטילים מחויבות על מעניק הרישיונות שלא ניתן לשלול או לשנות. אם תנאים כלשהם כאלה חלים, הרי עד למידה שבה מעניק הרישיונות מסוגל, מעניק הרישיונות מגביל בזאת את המחויבות של הפרת תנאים אלה לאחת האפשרויות הבאות: לספק לך עותק חליפי של התוכנית או השבת המחיר ששילמת עבור התוכנית.

התוכנית עשויה לכלול קישורים לאינטרנט ליישומי אחרים /ו או דפים של אתרי אינטרנט המתארחים ומופעלים על ידי צדדים שלישיים שאינם מסונפים אל מעניק הרישיונות. אתה מקבל ומסכים שמעניק הרישיונות אינו אחראי בדרך כלשהי לאירוח, לביצוע, להפעלה, לתחזוקה או לתוכן של יישומי תוכנה כאלה /ו או דפים של אתרי אינטרנט.

**3 מגבלות תרופה**. עד למידה המרבית המותרת בחוק החל, כל סוג חבות של מעניק הרישיונות במסגרת הסכם רישיון תוכנה זה מוגבל במפורש למחיר המרבי ששולם עבור תוכנית זו וחמישה דולר ארה"ב (או שווה ערך במטבע מקומי). התרופה היחידה שלך בכל סכסוך במסגרת הסכם רישיון תוכנה זה תהיה לבקש לקבל חזרה אחד מסכומים אלה, שעם תשלומו מעניק הרישיונות יהיה משוחרר ופטור ממחויבויות וחבויות נוספות כלפיך.

בשום מקרה, מעניק הרישיונות או ספקיו או מפיצים לא יהיו אחראיים לכל נזק מיוחד, מקרי, עקיף, דמי נזק למופת, נזק עונשי או תוצאתי (כולל, אך לא מוגבל, לאובדן רווחים או הכנסות, אובדן שמירות, הפרעה לשימוש או כל אובדן של של נתונים ורשומות, אי דיוק בהם או נזק להם, לתביעות של צד שלישי, או נזק לקניין ממשי או מוחשי, לאובדן פרטיות הנובע מתוך או הקשור בדרך כלשהי לשימוש או לאי היכולת להשתמש בתוכנית, או במובן אחר בהקשר לכל תנאי להסכם רישיון תוכנה זה), בלא קשר לאופי התביעה, כולל, אך לא מוגבל, להפרת אחריות או חוזה, עוולה (כולל רשלנות או אחריות מחמירה), וגם אם מעניק הרישיונות או ספקיו, מי שמסונף אליו או מפיצי משנה קיבלו מידע על אפשרות של נזקים מסוג זה, או עבור כל תביעה מצדך המבוססת על תביעת צד שלישי, למעט עד למידה ששלילה זו של נזקים נקבעת כבלתי חוקית. ההגבלות דלעיל חלות גם אם התרופות המוצהרות לעיל כושלות במטרתן היסודית.

- **4 חוקי מדינת ארצות הברית**. אחריות מוגבלת זו לתוכנה נותנת לך זכויות משפטיות ספציפיות. ייתכן שיש לך גם זכויות אחרות המשתנות ממדינה למדינה. מדינות מסוימות אינו מאפשרות מגבלות על משך הזמן שבו נמשכת אחריות מכללא, או את המניעה או ההגבלה של נזקים מקריים או תוצאתיים, כך שייתכן שההגבלות לעיל אינן חלות עליך.
	- **5 זכויות הרישיון**. מעניק הרישיונות מעניק לך את הזכויות הבאות בתנאי שאתה עומד בכל התנאים וההתניות של הסכם רישיון זה.
- **א שימוש**. מותר לך להשתמש בעותק אחד ) 1( של התוכנית. המונח "שימוש" פירושו אחסון, טעינה, התקנה, הפעלה, או הצגה של התוכנה. אם מעניק הרישיונות נתן לך רישיון שימוש בתוכנית לשימוש בו-זמני, עליך להגביל את מספר המשתמשים המורשים למספר המצוין בהסכם עם מעניק הרישיונות. אסור לך להפריד את הרכיבים של התוכנית לשימוש ביותר ממחשב אחד. הנך מסכים שלא תשתמש בתוכנית, במלואה או במקצתה, בכל דרך שכוללת אפקט של עקיפה, התאמה, ביטול, טשטוש, שינוי או הפחתה הדגשת התצוגה החזותית של כל סימן מסחרי, שם מסחרי, מראה מסחרי או הודעת קניין רוחני המופיעים באופן רגיל בכל תצוגת מחשב והנוצרים על-ידי או כתוצאה של התוכנית.
	- **ב העתקה**. אתה רשאי להכין עותק אחד ) 1( של התוכנית אך ורק למטרות גיבוי, שמירה בארכיון או התקנה, בתנאי שהעותק מכיל את כל ההודעות הקנייניות של התוכנית המקורית. אינך רשאי להעתיק את התוכנית לרשת הפצה או לרשת ציבורית כלשהי.
- **ג שמירת זכויות**. התוכנית, כולל כל הגופנים, מוגנת בזכויות יוצרים ונמצאת בבעלות מעניק הרישיונות /ו או ספקיו. מעניק הרישיונות שומר לעצמו את הזכויות שלא להעניק לך במפורש הסכם רישיון זה.
	- **ד תוכנה חופשית**. חרף התנאים של הסכם רישיון זה, התוכנית המלאה או חלק כלשהו של התוכנית המורכב מתוכנה המסופקת במסגרת רישיון ציבורי על-ידי צד שלישי " ( תוכנה חופשית ) " ניתנת לך ברישיון בכפוף לתנאים של הסכם רישיון התוכנה המתלווה לתוכנה חופשית מסוג זה, בין אם בצורת הסכם נפרד, רישיון מסוג wrap-shrink או תנאי רישיון אלקטרוניים במועד ההורדה. השימוש שלך בתוכנה חופשית נשלט במלואו על-ידי התנאים וההתניות ברישיון כזה.
- **6 העברה**. מותר לך להעביר את התוכנית למשתמש קצה אחר. כל העברה חייבת לכלול את כל רכיבי התוכנה, חומרים מודפסים ואת הסכם הרישיון ואינך רשאי לשמור עותקים של התוכנית או הרכיבים ממנה. ההעברה אינה יכולה להיות העברה עקיפה, דוגמת קונסיגנציה. לפני ההעברה, משתמש הקצה המקבל את התוכנית המועברת חייב להסכים לכל התנאים האלה של הסכם הרישיון. עם העברתה של התוכנית, הרישיון שלך מסתיים אוטומטית. אינך רשאי להשכיר, לתת ברישוי משנה או להקצות את התוכנית אלא עד למידה הניתנת בהסכם רישיון זה, וכל ניסיון לעשות זאת יהיה חסר תוקף.
- **7 שדרוגים**. כדי להשתמש בתוכנית המזוהה כשדרוג, חייב להיות ברשותך תחילה רישיון לתוכנית המקורית המוכרת על ידי מעניק הרישיונות כתוכנית הזכאית לשדרוג. לאחר השדרוג, אינך רשאי יותר להשתמש בתוכנית המקורית שהיוותה את הבסיס לזכאות השדרוג שלך.
- **8 מגבלות הנדסה לאחור**. אינך רשאי לשנות, להסיר צופן, לבצע הנדסה לאחור, לבצע פירוק, להדר לאחור או באופן אחר כלשהו לתרגם את התוכנית, למעט ועד למידה המורשית במפורש לבצע זאת בהתאם לחוק החל למטרות של יכולת פעולה הדדית, תיקון שגיאות ובדיקת אבטחה. אם יש לך זכויות סטטוטוריות כאלה, עליך להודיע למעניק הרישיונות בכתב על כל כוונה של הנדסה לאחור, פירוק או הידור לאחור. אינך רשאי להסיר את צופן התוכנית אלא אם נדרש לצורך שימוש חוקי בתוכנית.
	- **9 תוכנה נוספת**. הסכם הרישיון חל על עדכונים או תוספות לתוכנית המקורית המסופקת על-ידי מעניק הרישיונות אלא אם מעניק הרישיונות מספק תנאים אחרים יחד עם העדכון או התוספת.
- **10 תקופה**. הסכם רישיון זה בתוקף אלא אם הסתיים או נדחה. באפשרותך לדחות או לסיים רישיון זה בכל עת על-ידי השמדת כל העותקים של התוכנית, יחד עם כל השינויים, התיעוד והחלק המשולב בצורה כלשהי, או כפי שמתואר בזאת בדרך אחרת. מעניק הרישיונות יכול לסיים את הרישיון שלך בהתאם להודעה אם לא תעמוד בתנאים של הסכם רישיון זה. בסיום מסוג זה, אתה מסכים להשמיד את כל העותקים של התוכנית, יחד עם כל השינויים, התיעוד והחלק המשולב בצורה כלשהי.
	- **11 מיסים**. אתה מסכים כי האחריות לשלם מיסים כלשהם, כולל, ללא הגבלה, מסי טובין ושירותים ורכוש פרטי, הנובעים מהסכם רישיון זה או מהשימוש בתוכנית.
	- **12 מגבלות פעולה**. כל צד יכול לנקוט פעולה הנובעת מהסכם זה, בלא קשר לאופן, לא יותר משנתיים לאחר שהתעוררה הסיבה לנקיטת הפעולה, למעט כפי שמותנה בחוק החל.
	- **13 החוק החל**. הסכם זה כפוף לחוקי הקהילייה של קנטאקי, ארצות הברית של אמריקה. לא תחול אפשרות בחירת כללי UN Convention on Contracts for the International Sale of Goods. גם יחול לא .כלשהו שיפוט אזור של חוקים
- **14 זכויות מוגבלות של ממשלת ארצות הברית**. התוכנית פותחה בעלות פרטית לחלוטין. זכויותיה של ממשלת ארצות הברית להשתמש בתוכנית הן כפי שמפורט בהסכם זה ומוגבלות 252.227-7014 DFARS -ב ובתנאי FAR דומים (או כל תקנה או סעיף חוזה שקולים של הסוכנות .)
	- **15 הסכמה לשימוש בנתונים**. אתה מסכים כי מעניק הרישיונות, חברות הבת שלו והסוכנים שלו רשאים לאסוף ולהשתמש במידע שתספק בהקשר לשירותי תמיכה המבוצעים ביחס לתוכנית ונדרשים על ידך. מעניק הרישיונות מסכים שלא להשתמש במידע זה באופן המזהה אותך אישית למעט עד למידה הנדרשת כדי לספק שירותים כאלה.
- **16 מגבלות ייצוא**. אינך רשאי ) א ( לרכוש, לשווק, להעביר או לבצע ייצוא חוזר בצורה ישירה או עקיפה, של התוכנית או כל מוצר ישיר הנובע ממנה, שמפרים את כל חוקי הייצוא שחלים, או (ב) לאפשר את השימוש בתוכנית למטרה כלשהי האסורה בחוקי ייצוא אלה, כולל, ללא הגבלות, פיתוח של נשק גרעיני, כימי או ביולוגי.
	- **17 הסכמה לחוזה אלקטרוני**. אתה ומעניק הרישיונות מסכימים ליצור הסכם רישיון זה בצורה אלקטרונית. כלומר, כאשר תלחץ על הלחצן "מסכים" או "אני מסכים" בדף זה או תשתמש במוצר זה, אתה מאשר את הסכמתך לתנאי הסכם רישיון זה וכי אתה עושה זאת מתוך כוונה "לחתום" על חוזה עם מעניק הרישיונות.
	- **18 יכולת והרשאה לערוך חוזה**. אתה מצהיר שהנך בגיל חוקי של בגירות במקום חתימת הסכם רישיון זה, אם יישים, אתה מוסמך על-ידי מעבידך או המנהל שלך לחתום על חוזה.
- **19 ההסכם במלואו**. הסכם רישיון זה (כולל נספח או שינוי להסכם רישיון זה הכלול עם התוכנית) הוא ההסכם המלא בינך ובין מעניק הרישיונות ומתייחס לתוכנית זו. למעט כפי שמותנה אחרת בזאת, תנאים אלה מחליפים כל תקשורת בעלפה או בכתב, הצעות וייצוגים קודמים ובו-זמניים ביחס לתוכנית או כל נושא אחר המכוסה בהסכם רישיון זה (למעט עד למידה שתנאים חיצוניים כאלה אינם סותרים את התנאים של הסכם רישיון זה, כל הסכם כתוב אחר שנחתם על-ידך ועל-ידי מעניק הרישיונות המתייחס לשימוש שתעשה בתוכנית). עד למידה שמדיניות או תוכניות כלשהן של מעניק הרישיונות עבור שירותי תמיכה סותרים את התנאים של הסכם רישיון זה, התנאים של הסכם רישיון זה יהיו תקפים.

#### **MICROSOFT CORPORATION NOTICES**

- This product may incorporate intellectual property owned by Microsoft Corporation. The terms and **1** conditions upon which Microsoft is licensing such intellectual property may be found at **[http://go.microsoft.com/fwlink/?LinkId=52369.](http://go.microsoft.com/fwlink/?LinkId=52369)**
- This product is based on Microsoft Print Schema technology. You may find the terms and conditions upon **2** which Microsoft is licensing such intellectual property at .**<http://go.microsoft.com/fwlink/?LinkId=83288>**

# **אינדקס**

נדרשת תחזוקה שגרתית

#### **םירפסמ**

 200-282 חסימת נייר 281 חסימת נייר 282 חסימת נייר 30 מילוי לא חוקי, החלף מחסנית 31 החלף מחסנית פגומה 32 מק"ט המחסנית אינו נתמך על ידי ההתקן 34 נייר קצר 35 אין מספיק זיכרון לתמיכה בתכונת שמירת משאבים 37 אין מספיק זיכרון לאיסוף המשימה 37 אין מספיק זיכרון לפעולת איחוי זיכרון הבזק 37 אין מספיק זיכרון, חלק מהמשימות המופסקות לא ישוחזרו 37 אין מספיק זיכרון, חלק מהמשימות המופסקות נמחקו 38 זיכרון מלא 39 דף מורכב, ייתכן שחלק מהנתונים לא הודפסו xy42. אי התאמה באזור המחסנית 50 שגיאת גופן PPDS 51 זוהה זיכרון הבזק פגום 52 אין מספיק זיכרון פנוי עבור משאבים בזיכרון ההבזק 53 זוהה זיכרון הבזק לא מפורמט 54 שגיאה באפשרות טורית >x> 54 שגיאת תוכנה ברשת > x> 54 שגיאת תוכנה ברשת סטנדרטית 55 אפשרות לא נתמכת בחריץ 56 היציאה המקבילית >x> מושבתת 56 היציאה המקבילית הרגילה מושבתת 56 יציאה טורית > x > מושבתת 56 יציאת USB הרגילה מושבתת 57 שינוי תצורה, חלק מהמשימות המופסקות לא שוחזרו

 יותר מדי דיסקים מותקנים יותר מדי מגשים מחוברים יותר מדי סלים מחוברים מותקנים יותר מדי אביזרי הבזק יחידת הדפסה דו צדדית לא תואמת מגש לא תואם > x> מזין מעטפות לא תואם סל פלט לא תואם > x> הסר דיסק קשיח פגום הדיסק מלא נדרשת תחזוקה שגרתית רמת טונר נמוכה במחסנית yy88. החלף מחסנית yy88. רמת טונר כמעט נמוכה במחסנית

## **]**

147 [PJL RDYMSG]

## **סמלים**

'המדפסת עסוקה', 'המשך', 'צא ' טורי 152 <x> מקבילי [147](#page-146-0)

## **H**

מוכן Hex Trace

## **I**

Internal Solutions Port התקנה פתרון בעיות רשת Internal Solutions Port , שינוי הגדרות יציאה

#### **M**

Macintosh התקנת רשת אלחוטית

## **U**

USB/USB <x>

#### **W**

Windows התקנת רשת אלחוטית

אינדקס

#### **א**

אחסון חומרים מתכלים נייר איחוי של זיכרון הבזק אין משימות לביטול אין משימות מופסקות אין קבצים מסוגים מוכרים איפוס המדפסת איפוס ללא החלפה עלול לפגום באיכות ההדפסה . איפוס סל הפלט הפעיל אפשרויות 21 Internal Solutions Port דיסק קשיח של המדפסת יחידת דופלקס כניסות כרטיס זיכרון כרטיס זיכרון הבזק כרטיס פקס כרטיס קושחה כרטיסי זיכרון כרטיסי קושחה מגירות נייר פנימיות רישות אפשרויות מדפסת, פתרון בעיות 175 Internal Solutions Port דיסק קשיח עם מתאם האביזר אינו פועל יחידת גימור StapleSmart יחידת דופלקס כרטיס זיכרון כרטיס זיכרון הבזק מגש ל- 2000 גיליונות [173](#page-172-0) מגשי נייר מזין מעטפות מרחיב פלט מרחיב פלט בקיבולת גבוהה תיבת דואר עם 5 תאים

**ב**

בדוק חיבור יחידה דו-צדדית בדוק חיבור מגש > x> בדיקת מדפסת שאינה מגיבה בדיקת מצב התקן בשרת אינטרנט מוטבע ביטול

ביטול DLE ביטול אינו זמין ביטול משימה Macintosh-מ Windows-מ מלוח הבקרה של המדפסת ביטול קישור מגשים [61](#page-60-0) [62,](#page-61-0) ביטול תפריטים במגש > x > כמות נייר קטנה בעיה בהזנה או חסרות סיכות  $152 < x>$ בעיות מדפסת, פתרון בסיסיות ברירת מחדל של היצרן, שחזור

#### **ג**

גודל נייר אוניברסלי הגדרה גודלי נייר נתמכים על-ידי המדפסת

## **ד**

דואר אלקטרוני הודעה על חסימת נייר הודעה על מפלס נמוך של חומרים מתכלים הודעה על צורך בנייר הודעה על צורך בנייר אחר דוחות הצגה דיסק לא נתמך דיסק פגום דיסק קשיח עם מתאם פתרון בעיות דיסק קשיח של המדפסת התקנה דף הגדרות רשת הדפסה דף הגדרות תפריט הדפסה דפי בדיקת איכות הדפסה הדפסה

## **ה**

האם לשחזר משימות מופסקות ? הגדרה גודל נייר גודל נייר אוניברסלי הדפסה טורית TCP/IP כתובת סוג נייר

הגדרות הגדרות יציאה הגדרות יציאה הגדרות הגדרת המדפסת ברשת קווית ) Macintosh ) ברשת קווית ) Windows ) הגדרת רשת קווית שימוש Windows-ב הדפסה דף הגדרות רשת דף הגדרות תפריט דפי בדיקת איכות הדפסה התקנת תוכנת המדפסת Macintosh-מ Windows-מ מכונן הבזק רשימת דוגמאות גופנים רשימת ספריות הדפסה טורית הגדרה הדפסת משימות חסויות ומשימות מופסקות אחרות למשתמשי Macintosh למשתמשי Windows הודעות [191,](#page-190-0) [190](#page-189-0)[,](#page-190-0)[189,](#page-188-0) [188,](#page-187-0)  הודעות FCC הודעות המדפסת 'המדפסת עסוקה', 'המשך', 'צא ' 147 [PJL RDYMSG] טורי 152 > x >מקבילי 200-282 חסימת נייר 281 חסימת נייר 282 חסימת נייר 30 מילוי לא חוקי, החלף מחסנית 31 החלף מחסנית פגומה 32 מק"ט המחסנית אינו נתמך על ידי ההתקן 34 נייר קצר 35 אין מספיק זיכרון לתמיכה בתכונת שמירת משאבים 37 אין מספיק זיכרון לאיסוף המשימה 37 אין מספיק זיכרון לפעולת איחוי זיכרון הבזק 37 אין מספיק זיכרון, חלק מהמשימות המופסקות לא ישוחזרו

 37 אין מספיק זיכרון, חלק מהמשימות המופסקות נמחקו 38 זיכרון מלא 39 דף מורכב, ייתכן שחלק מהנתונים לא הודפסו xy42. אי התאמה באזור המחסנית 50 שגיאת גופן PPDS 51 זוהה זיכרון הבזק פגום 52 אין מספיק זיכרון פנוי עבור משאבים בזיכרון ההבזק 53 זוהה זיכרון הבזק לא מפורמט 54 שגיאה באפשרות טורית  $157 < x>$  54 שגיאת תוכנה ברשת > x> 54 שגיאת תוכנה ברשת סטנדרטית 55 אפשרות לא נתמכת בחריץ 56 היציאה המקבילית >x> מושבתת 56 היציאה המקבילית הרגילה מושבתת 56 יציאה טורית <x> מושבתת 158 56 יציאת USB הרגילה מושבתת 57 שינוי תצורה, חלק מהמשימות המופסקות לא שוחזרו 58 יותר מדי דיסקים מותקנים 58 יותר מדי מגשים מחוברים 58 יותר מדי סלים מחוברים 58 מותקנים יותר מדי אביזרי הבזק 59 יחידת הדפסה דו צדדית לא תואמת 59 מגש לא תואם > x> 59 מזין מעטפות לא תואם 59 סל פלט לא תואם > x> 61 הסר דיסק קשיח פגום 62 הדיסק מלא 80 נדרשת תחזוקה שגרתית 88 רמת טונר נמוכה במחסנית yy88. החלף מחסנית yy88. רמת טונר כמעט נמוכה במחסנית מוכן Hex Trace USB/USB <x> איחוי של זיכרון הבזק אין משימות לביטול אין משימות מופסקות אין קבצים מסוגים מוכרים איפוס המדפסת

איפוס ללא החלפה עלול לפגום באיכות ההדפסה . איפוס סל הפלט הפעיל בדוק חיבור יחידה דו-צדדית בדוק חיבור מגש > x> ביטול ביטול DLE ביטול אינו זמין ביטול תפריטים במגש > x > כמות נייר קטנה בעיה בהזנה או חסרות סיכות  $152 < x>$ דיסק לא נתמך דיסק פגום האם לשחזר משימות מופסקות? [151](#page-150-0) הדפסה הוצא את הנייר מכל סלי הפלט הוצא את הנייר מסל >x> הוצא את הנייר מסל הפלט הרגיל הוצא נייר מ-<שם מוגדר של סל פלט מקושר > הזן מספר זיהוי אישי ) PIN ) החלף מגב הכנס מגש > x> הכנס מחסנית סיכות המדפסת חייבת להיות במצב 'מוכנה' כדי להיכנס לתפריטים הסל הסטנדרטי מלא הסר חומרי אריזה, בדוק את  $150 \le x>$ הפעלת שינויי תפריט הפעלת תפריטים הצגת חומרים מתכלים x/y XX% דיסק הצפנת התפריטים מושבתים התקן USB לא נתמך, אנא הסר התקן את סל > x> התקן דופלקס התקן מגש >x> התקן מזין מעטפות התקן מחסנית MICR חבר מחדש את מזין המעטפות חבר מחדש את סל >x> חבר מחדש את סל > y> – <x> חיסכון בצריכת חשמל חלק מהמשימות המופסקות אבדו חסר טונר טען <מקור> עם >x>

טען את המזין הידני > x> -ב טען סיכות יותר מדי כניסות שנכשלו מהלוח כונן USB הוסר כיבוי גישה לתפריטים על ידי מנהל מערכת כמות מעטה או חוסר בסיכות  $152 < x>$ לא מוכנה לא נמצאו משימות מגש <x> חסר 153 מגש <x> ריק 153 מדפיס מכונן , USB אין להסיר מוכנה מחיקה מחיקה הושלמה מחיקה נכשלה מחיקת משימות מופסקות ממתינה מסיר נתונים סטטיסטיים מיומן המשימות מספר PIN לא חוקי מקבילי מתכנת דיסק נדרשת תחזוקה שגרתית ניהול מרחוק מופעל ניקוי בטיחותי של שטח דיסק סגור את דלת הצד של יחידת הגימור סגור דלת או הכנס מחסנית סל הגלישה מלא עסוקה x/y XX% דיסק פרמוט פרמוט זיכרון הבזק קוד מנוע לא חוקי קוד רשת לא חוקי קורא כונן USB ריקון מאגר רכזת USB לא נתמכת, אנא הסר רשת רשת<x> 146 146 <x>, <y> רשת שגיאה בקריאה מכונן USB שגיאת אמולציה 1565, טען אפשרות אמולציה שולח בחירה שחזור ברירות מחדל של היצרן x/y XX% דיסק שחזור שחזור משימות מופסקות y/x שנה <מקור> ל- <x> 140

תחזוקה תכנות זיכרון הבזק הודעות לגבי פליטה [191](#page-190-0) [188,](#page-187-0) הוצא את הנייר מכל סלי הפלט הוצא את הנייר מסל >x> הוצא את הנייר מסל הפלט הרגיל הוצא נייר מ-<שם מוגדר של סל פלט <br/> 150 הזמנה מחסניות הדפסה הזן מספר זיהוי אישי ) PIN ) החלף מגב החלק החיצוני של המדפסת ניקוי הכנס מגש > x> הכנס מחסנית סיכות המדפסת חייבת להיות במצב 'מוכנה' כדי להיכנס לתפריטים הנחיות כרטיסים מדבקות מעטפות נייר מכתבים שקפים הסל הסטנדרטי מלא הסר חומרי אריזה, בדוק את  $150 \le x>$ העברת המדפסת הפעלת שינויי תפריט הפעלת תפריטים הצגה דוחות הצגת חומרים מתכלים x/y XX% דיסק הצפנת התפריטים מושבתים התקן USB לא נתמך, אנא הסר התקן את סל > x> התקן דופלקס התקן מגש >x> התקן מזין מעטפות התקן מחסנית MICR התקנה אפשרויות במנהל התקן רשת אלחוטית [40](#page-39-0) [,](#page-39-0) תוכנת המדפסת התקנת אביזרים סדר ההתקנה התקנת תוכנת המדפסת הוספת אפשרויות התקשרות לתמיכת הלקוחות

#### **ח**

חבר מחדש את מזין המעטפות חבר מחדש את סל >x> חבר מחדש את סל > y> – <x> חומרים מתכלים אחסון חיסכון מצב חומרים מתכלים, הזמנה מחסניות הדפסה חיבור כבלים חיסכון בחומרים מתכלים חיסכון בצריכת חשמל הגדרה חלק מהמשימות המופסקות אבדו חסימות איתור מיקומי חסימות הימנעות מיקומים מספרים חסימות נייר הימנעות חסימות, ניקוי 200 201 203 -ו 202 230 (231-239 יחידת הדפסה דו-צדדית אופציונלית ) 85 245 - 241 250 260 87 279 - 271 280 חסימות נייר 283 חסימת סיכות שדכן סיכות חסר טונר

#### **ט**

טעינה כרטיסים **2000 גיליונות** מגש 250 -ל גיליונות (סטנדרטי או אופציונלי ) מגש ל- 550 גיליונות (סטנדרטי או אופציונלי ) מזין רב-תכליתי מעטפות [59](#page-58-0) [57,](#page-56-0)  נייר מכתבים במגש של גיליונות

נייר מכתבים במגשים נייר מכתבים במזין רב-תכליתי שקפים טען <מקור> עם >x> טען את המזין הידני > x> -ב טען סיכות

יותר מדי כניסות שנכשלו מהלוח יחידת דופלקס התקנה יציאה טורית יציאת Ethernet יציאת USB יצירת קשר עם תמיכת הלקוחות

## **כ**

**י**

כבלים 34 Ethernet USB כונן USB הוסר כונן הבזק כיבוי גישה לתפריטים על ידי מנהל מערכת כמות מעטה או חוסר בסיכות  $$ כרטיס זיכרון התקנה פתרון בעיות כרטיס זיכרון הבזק התקנה פתרון בעיות כרטיס קושחה התקנה כרטיסים טעינה עצות לשימוש

## **ל**

לא מוכנה לא נמצאו משימות לוח הבקרה של המדפסת ברירת מחדל של היצרן, שחזור לוח הבקרה, מדפסת לוח מערכת גישה

#### **מ**

מגירות נייר התקנה

מגירות, נייר התקנה מגש > x > חסר מגש <x> ריק 153 מגש ל- 2000 גיליונות טעינה מגש ל- 250 גיליונות (סטנדרטי או אופציונלי ) טעינה מגש ל- 550 גיליונות (סטנדרטי או אופציונלי ) טעינה מגש רגיל טעינה מגשים ביטול קישור קישור מדבקות עצות לשימוש מדפיס מכונן , USB אין להסיר מדפסת בחירת מיקום דגמים העברה מרווחים מינימליים משלוח תצורות מוכנה מזין רב-תכליתי טעינה מחיקה מחיקה הושלמה מחיקה נכשלה מחיקת משימות מופסקות מחסניות הדפסה הזמנה מחסניות, הדפסה הזמנה מידע בטיחותי [8,](#page-7-0) מידע על הגדרות תצורה רשת אלחוטית ממתינה מסיר נתונים סטטיסטיים מיומן המשימות מסמכים, הדפסה Macintosh-מ Windows-מ מספר PIN לא חוקי מעטפות טעינה [59](#page-58-0) [57,](#page-56-0) עצות לשימוש

אינדקס

מצב המדפסת 147 [PJL RDYMSG] מוכן Hex Trace לא מוכנה מצב חומרים מתכלים, בדיקה מקבילי משימות הדפסה חוזרות הדפסה למשתמשי Macintosh הדפסה למשתמשי Windows משימות הדפסה חסויות הדפסה למשתמשי Macintosh הדפסה למשתמשי Windows משימות הדפסה לבדיקה הדפסה למשתמשי Macintosh הדפסה למשתמשי Windows משימות הדפסה שמורות הדפסה למשתמשי Macintosh הדפסה למשתמשי Windows משימת הדפסה ביטול Macintosh -מ ביטול Windows -מ ביטול מלוח הבקרה של המדפסת משלוח המדפסת משקלי נייר נתמך על ידי סלי פלט

#### **נ**

מתכנת דיסק

ניהול מרחוק מופעל נייר אחסון בחירה בחירת משקל גודל נייר אוניברסלי הגדרת גודל אוניברסלי טפסים מודפסים מראש לא קביל ממוחזר נייר מכתבים קביעת גודל קביעת סוג תכונות נייר מכתבים טעינה, מגש של 2000 גיליונות טעינה, מגשים טעינה, מזין רב-תכליתי עצות לשימוש נייר ממוחזר שימוש ב ניקוי החלק החיצוני של המדפסת

ניקוי בטיחותי של שטח דיסק

#### **ס**

סגור את דלת הצד של יחידת הגימור סגור דלת או הכנס מחסנית סוג מותאם אישית > x> שינוי שם סוגי נייר היכן לטעון נתמך על ידי סלי פלט נתמכים על ידי המדפסת תמיכת דופלקס סיב אופטי הגדרת רשת סל הגלישה מלא סלי פלט קישור

## **ע**

עבודה ברשת Ethernet 43 Macintosh Windows עבודה ברשת קווית שימוש Macintosh-ב עבודות בהמתנה הדפסה למשתמשי Macintosh הדפסה למשתמשי Windows עסוקה

#### **פ**

 x/y XX% דיסק פרמוט פרמוט זיכרון הבזק פתרון בעיות בדיקת מדפסת שאינה מגיבה יצירת קשר עם תמיכת הלקוחות פתרון בעיות מדפסת בסיסיות פתרון בעיות איכות הדפסה איכות שקף גרועה דפי בדיקת איכות הדפסה דפים בצבע מלא דפים ריקים הדפסה כהה מדי הדפסה מעוותת ההדפסה בהירה מדי חוסר אחידות בהדפסה טונר נמרח נקודות טונר ערפול טונר או הצללת רקע פגמים חוזרים

פסים לבנים רציפים פסים שחורים רציפים קווים אופקיים מרוחים קווים אנכיים מרוחים רקע אפור תמונות חתוכות תמונות מוצללות פתרון בעיות בתצוגה התצוגה ריקה מוצגים מעוינים בלבד פתרון בעיות הדפסה ביצוע המשימה אורך זמן רב מהצפוי דפים נתקעים בתדירות גבוהה מודפסים סימנים שגויים מעברי דפים בלתי צפויים משימות אינן מודפסות משימות גדולות אינן נאספות משימות מודפסות מהמגש הלא נכון משימות מודפסות עם הנייר הלא נכון משימות מופסקות אינן מודפסות סלסול נייר קובצי PDF במספר שפות אינם מודפסים קישור המגשים אינו פועל שגיאה בקריאה מכונן USB שוליים שגויים פתרון בעיות הזנת נייר דף שנתקע אינו מודפס מחדש הודעה נשארת לאחר שחרור חסימה פתרון בעיות, איכות הדפסה איכות שקף גרועה דפי בדיקת איכות הדפסה דפים בצבע מלא דפים ריקים הדפסה כהה מדי הדפסה מעוותת ההדפסה בהירה מדי חוסר אחידות בהדפסה טונר נמרח נקודות טונר ערפול טונר או הצללת רקע פגמים חוזרים פסים לבנים רציפים פסים שחורים רציפים קווים אופקיים מרוחים קווים אנכיים מרוחים רקע אפור

תמונות חתוכות תמונות מוצללות פתרון בעיות, אפשרויות מדפסת 175 Internal Solutions Port דיסק קשיח עם מתאם האביזר אינו פועל יחידת גימור StapleSmart יחידת דופלקס כרטיס זיכרון כרטיס זיכרון הבזק מגש ל- 2000 גיליונות [173](#page-172-0) מגשי נייר מזין מעטפות מרחיב פלט מרחיב פלט בקיבולת גבוהה תיבת דואר עם 5 תאים פתרון בעיות, הדפסה ביצוע המשימה אורך זמן רב מהצפוי דפים נתקעים בתדירות גבוהה מודפסים סימנים שגויים מעברי דפים בלתי צפויים משימות אינן מודפסות משימות גדולות אינן נאספות משימות מודפסות מהמגש הלא נכון משימות מודפסות עם הנייר הלא נכון משימות מופסקות אינן מודפסות סלסול נייר קובצי PDF במספר שפות אינם מודפסים קישור המגשים אינו פועל שגיאה בקריאה מכונן USB שוליים שגויים פתרון בעיות, הזנת נייר דף שנתקע אינו מודפס מחדש הודעה נשארת לאחר שחרור חסימה פתרון בעיות, תצוגה התצוגה ריקה מוצגים מעוינים בלבד

## **צ**

צג, לוח הבקרה של המדפסת

## **ק**

קוד מנוע לא חוקי קוד רשת לא חוקי קורא כונן USB

קישור סלי פלט קישור בין מגשים קישור מגשים

## **ר**

ריקון מאגר רכזת USB לא נתמכת, אנא הסר רמות פליטת רעש רשימת דוגמאות גופנים הדפסה רשימת ספריות הדפסה רשת רשת<x> 146 146 <x>, <y> רשת רשת אלחוטית התקנה, באמצעות Macintosh התקנה, באמצעות Windows מידע על הגדרות תצורה

## **ש**

שגיאה בקריאה מכונן USB שגיאת אמולציה 1565, טען אפשרות אמולציה שולח בחירה שחזור ברירות מחדל של היצרן x/y XX% דיסק שחזור שחזור משימות מופסקות y/x שיפור מעטפות שנה <מקור> ל- <x> 140 שקפים טעינה עצות לשימוש שרת אינטרנט מוטבע אינו נפתח בדיקת מצב התקן הגדרת התראות דוא ל"

## **ת**

תכנות זיכרון הבזק תפריט USB 'רגיל ' תפריט 'איכות ' תפריט 'אלחוט ' תפריט 'גודל חלופי ' תפריט 'גימור ' תפריט 'דוחות רשת ' תפריט 'דוחות ' תפריט 'הגדרת ' MP תפריט 'הגדרת סל '

תפריט 'הגדרת תאריך/שעה ' תפריט'טורי <x>' 115 תפריט 'יומן ביקורת אבטחה ' תפריט 'ניגוב דיסק ' תפריט 'עזרה' 139 תפריט 'שונות ' תפריט 'תוכניות שירות ' תפריט 'תמונה ' תפריט <x> מקבילי 113 תפריט AppleTalk תפריט HTML תפריט IPv6 פו תפריט LexLink תפריט NetWare תפריט NIC פעיל תפריט PDF תפריט PostScript TCP/IP תפריט תפריט XPS תפריט אמולציית PCL תפריט גודל/סוג נייר תפריט הגדרות תפריט הגדרות SMTP תפריט הגדרות כלליות תפריט הגדרות נייר אוניברסלי תפריט הדפסה חסויה תפריט טעינת נייר תפריט כונן הבזק תפריט כרטיס רשת תפריט מקור ברירת מחדל תפריט מרקם נייר תפריט משקל נייר תפריט סוגים מותאמים אישית תפריט רשת > x> תפריט רשת רגילה תפריטים <sup>-</sup> טורי 115 110 AppleTalk HTML 109 IPv6 111 LexLink NetWare NIC פעיל 132 PDF 132 PostScript 108 TCP/IP USB רגיל 132 XPS איכות אלחוטי אמולציית PCL גודל חלופי

גודל/סוג נייר גימור דוחות דוחות רשת הגדרה הגדרה אוניברסאלית הגדרות כלליות הגדרת MP הגדרת סל הגדרת תאריך/שעה הדפסה חסויה טעינת נייר יומן ביקורת אבטחה כונן הבזק כרטיס רשת מקור ברירת מחדל מרקם הנייר משקל נייר ניגוב דיסק סוגים מותאמים אישית עזרה רשת<x> 105 רשת רגילה שונות שיפור מעטפות תוכניות שירות תמונה תפריט <x> מקבילי 113 תפריט הגדרות SMTP תרשים של תצורות מדפסת